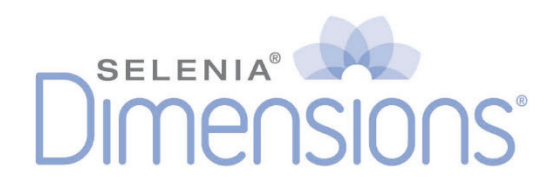

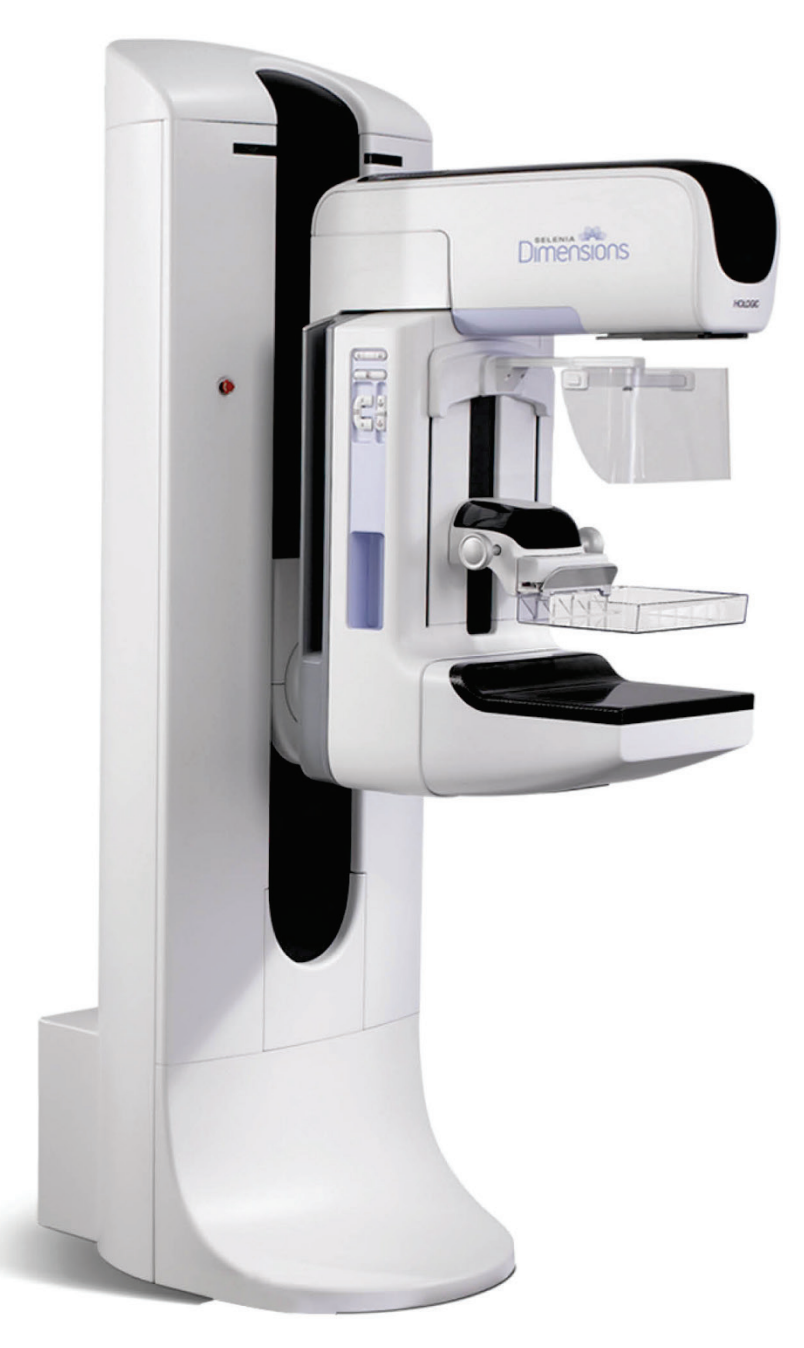

# **Käyttöopas MAN-06385-1702 Tarkistettu versio 002**

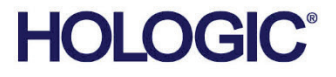

# **Selenia® Dimensions®**

Digitaalinen mammografiajärjestelmä

Digitaalinen tomosynteesijärjestelmä

Käyttöopas ohjelmistoversiota varten 1.11

Osanumero MAN-06385-1702 Tarkistettu versio 002 Heinäkuu 2021

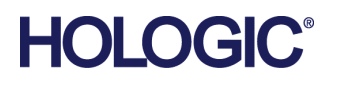

## **Tuotetuki**

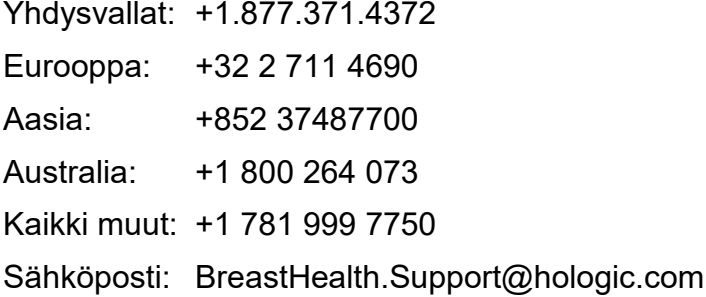

© 2021 Hologic, Inc. Painettu Yhdysvalloissa. Tämän käyttöoppaan alkuperäinen kieli on englanti.

Hologic, 3D, 3D Mammography, Affirm, C-View, Dimensions, FAST Paddle, Genius, Genius AI, Hologic Clarity HD, I-View, ImageChecker, Quantra, Selenia, SmartCurve, Unifi, ja niihin liittyvät logot ovat Hologic, Inc:in ja/tai sen tytäryhtiöiden tavaramerkkejä ja/tai rekisteröityjä tavaramerkkejä Yhdysvalloissa ja/tai muissa maissa. Kaikki muut tavaramerkit, rekisteröidyt tavaramerkit ja tuotenimet ovat omistajiensa omaisuutta.

Tämä tuote voi olla suojattu yhdellä tai useammalla yhdysvaltalaisella tai muulla ulkomaisella patentilla verkko-osoitteessa www.Hologic.com/patent-information esitetyn mukaisesti..

# Sisällysluettelo

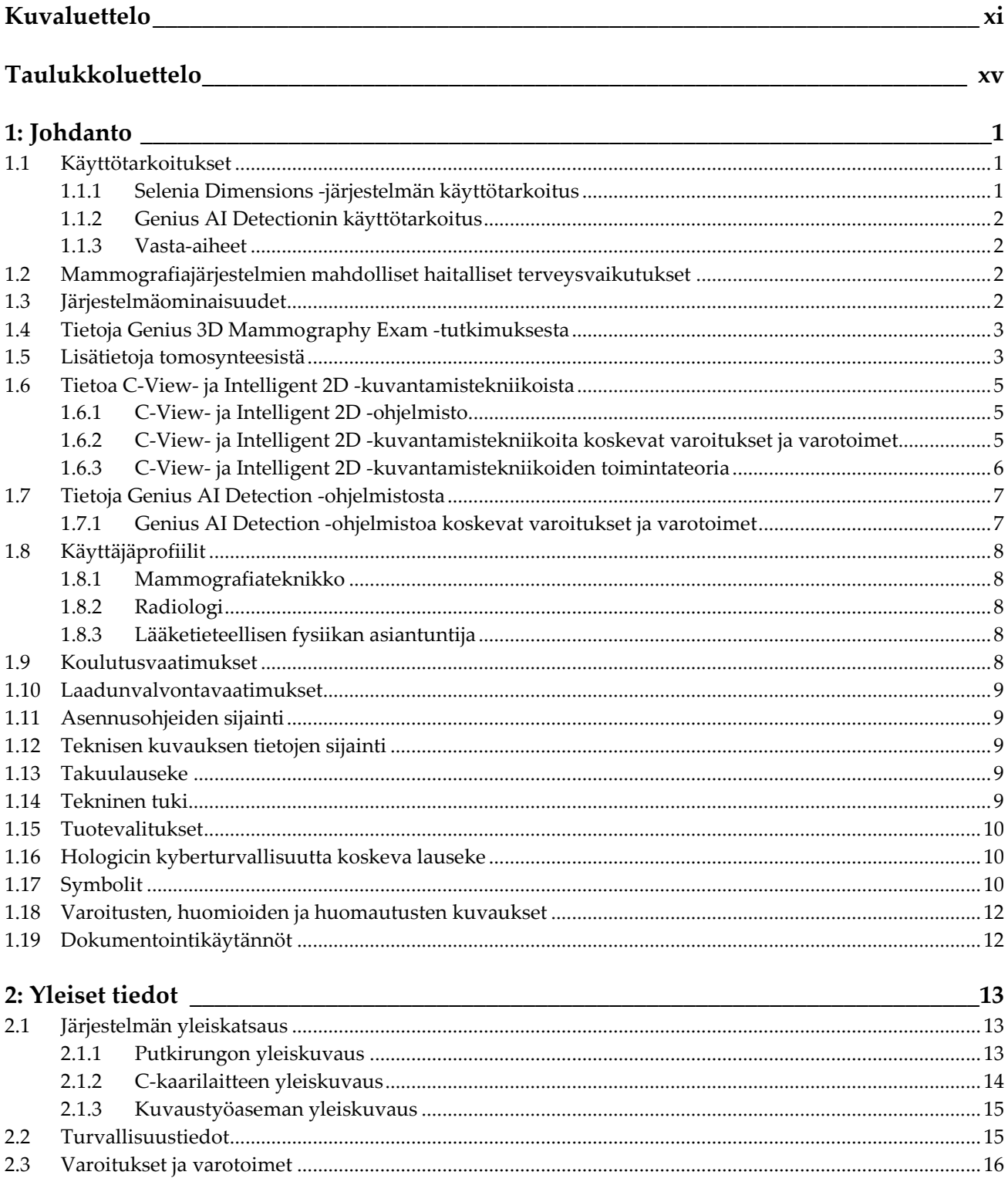

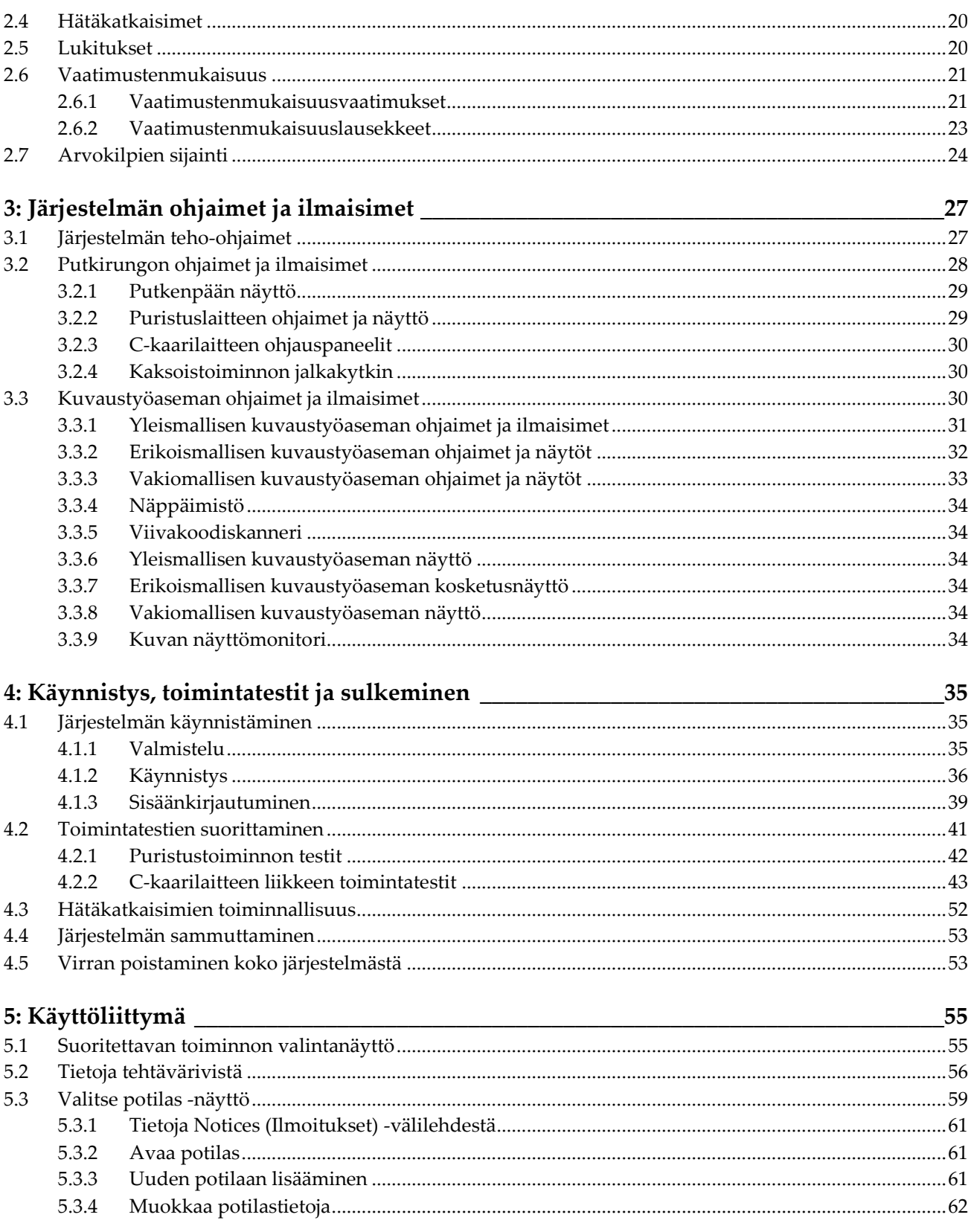

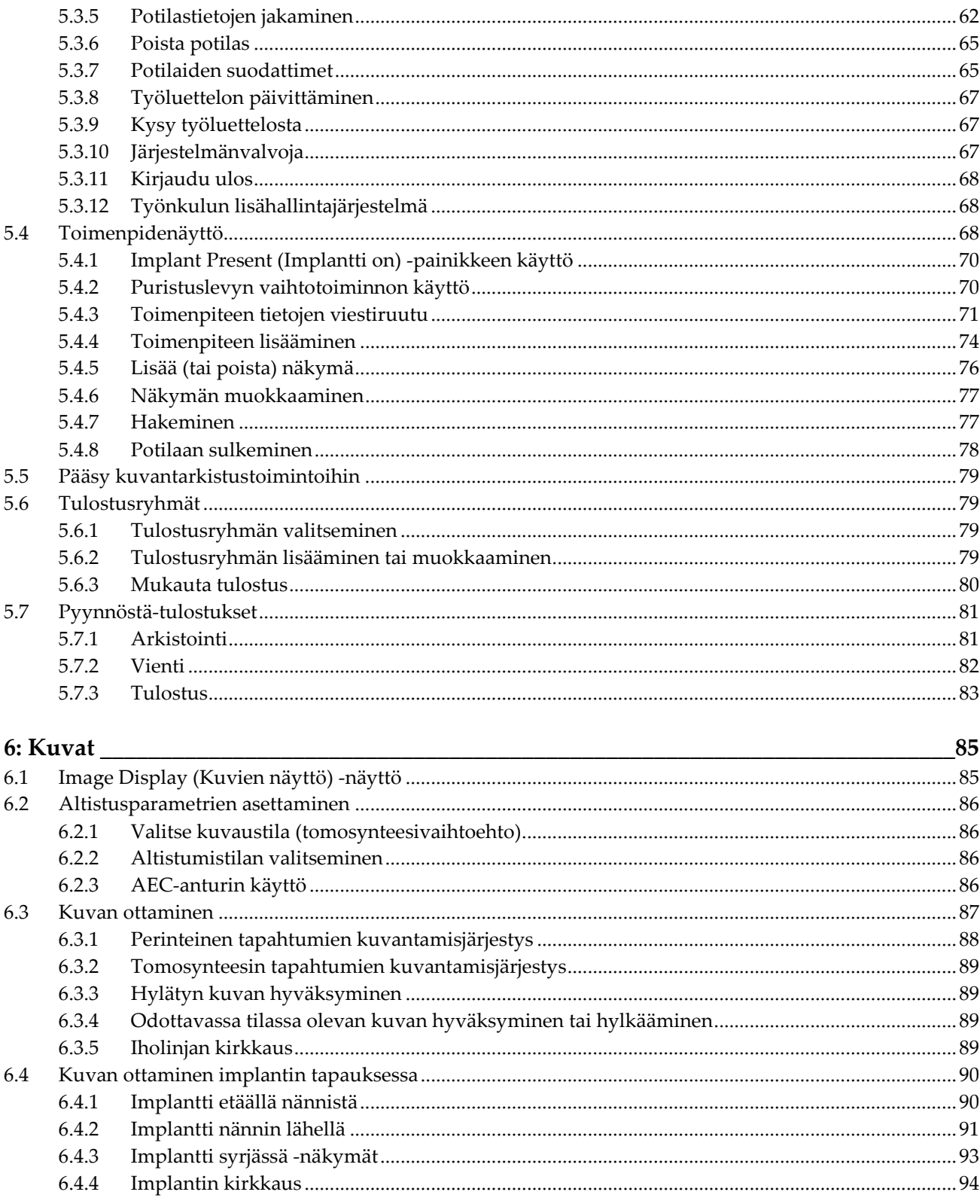

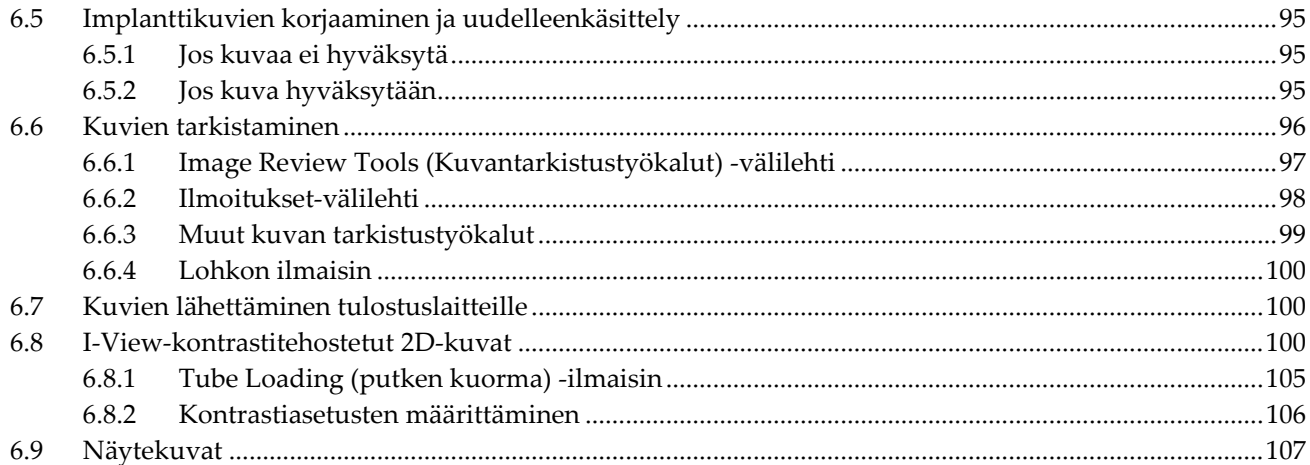

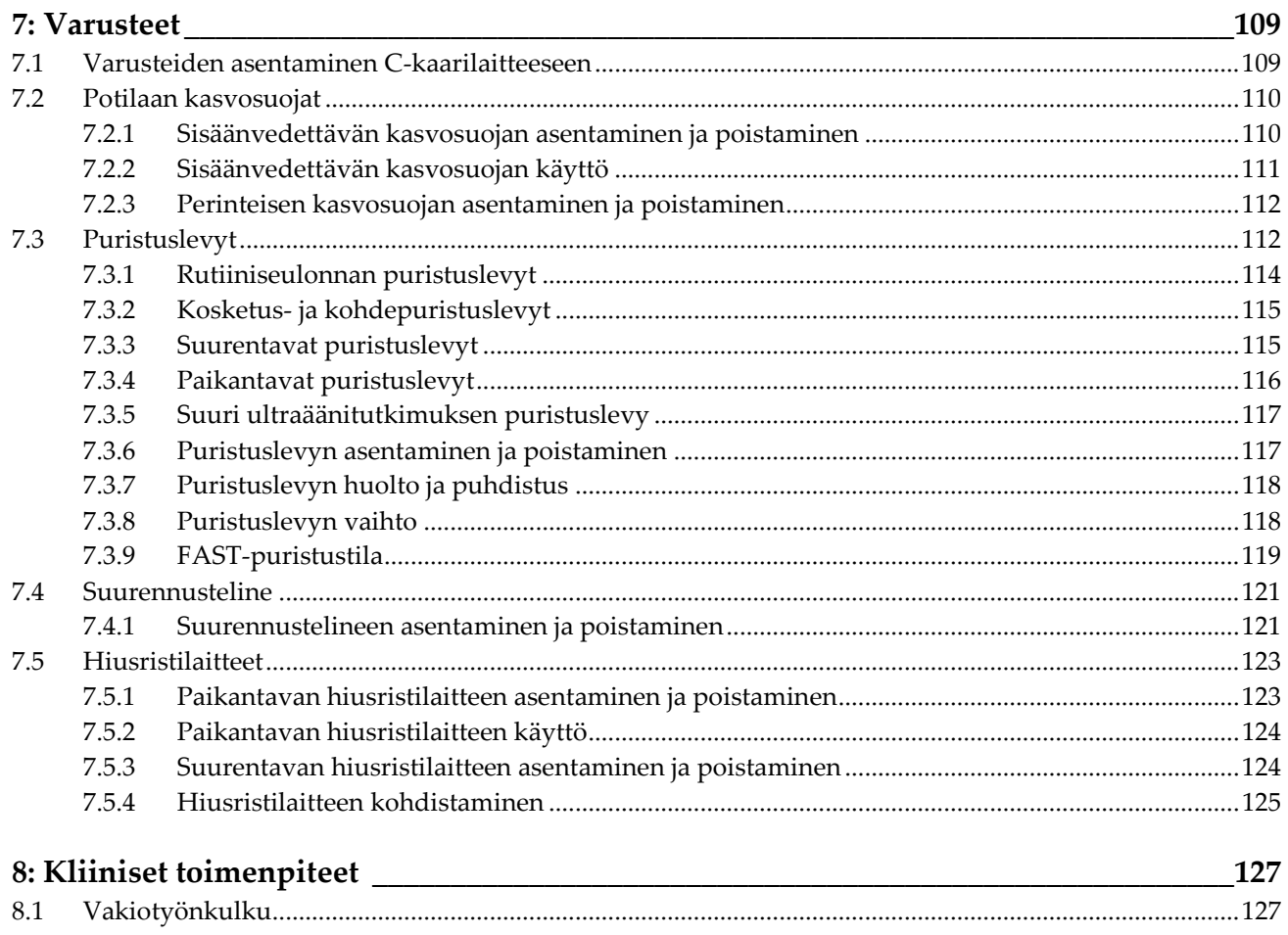

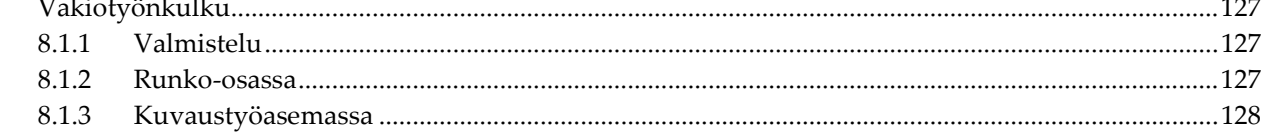

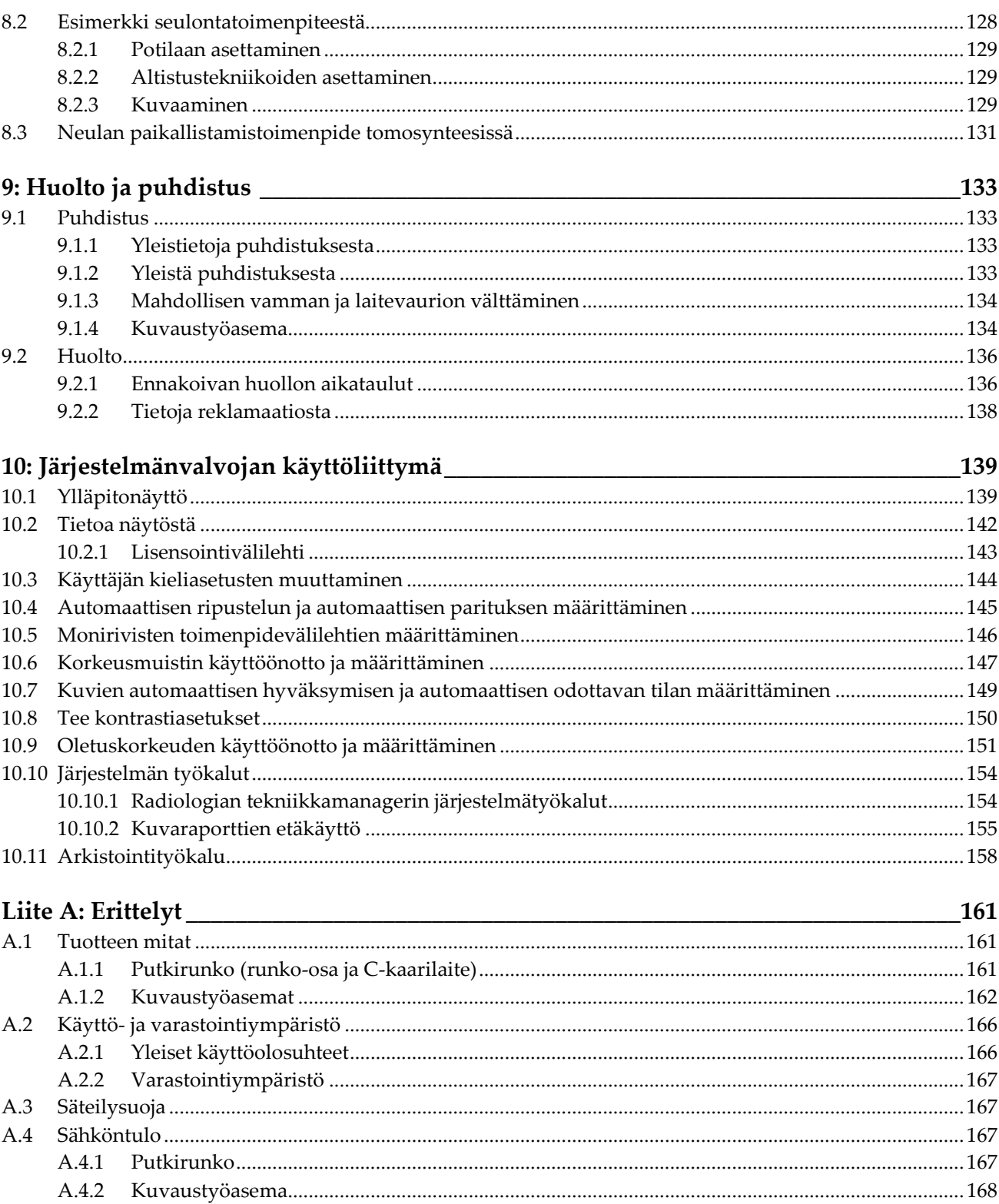

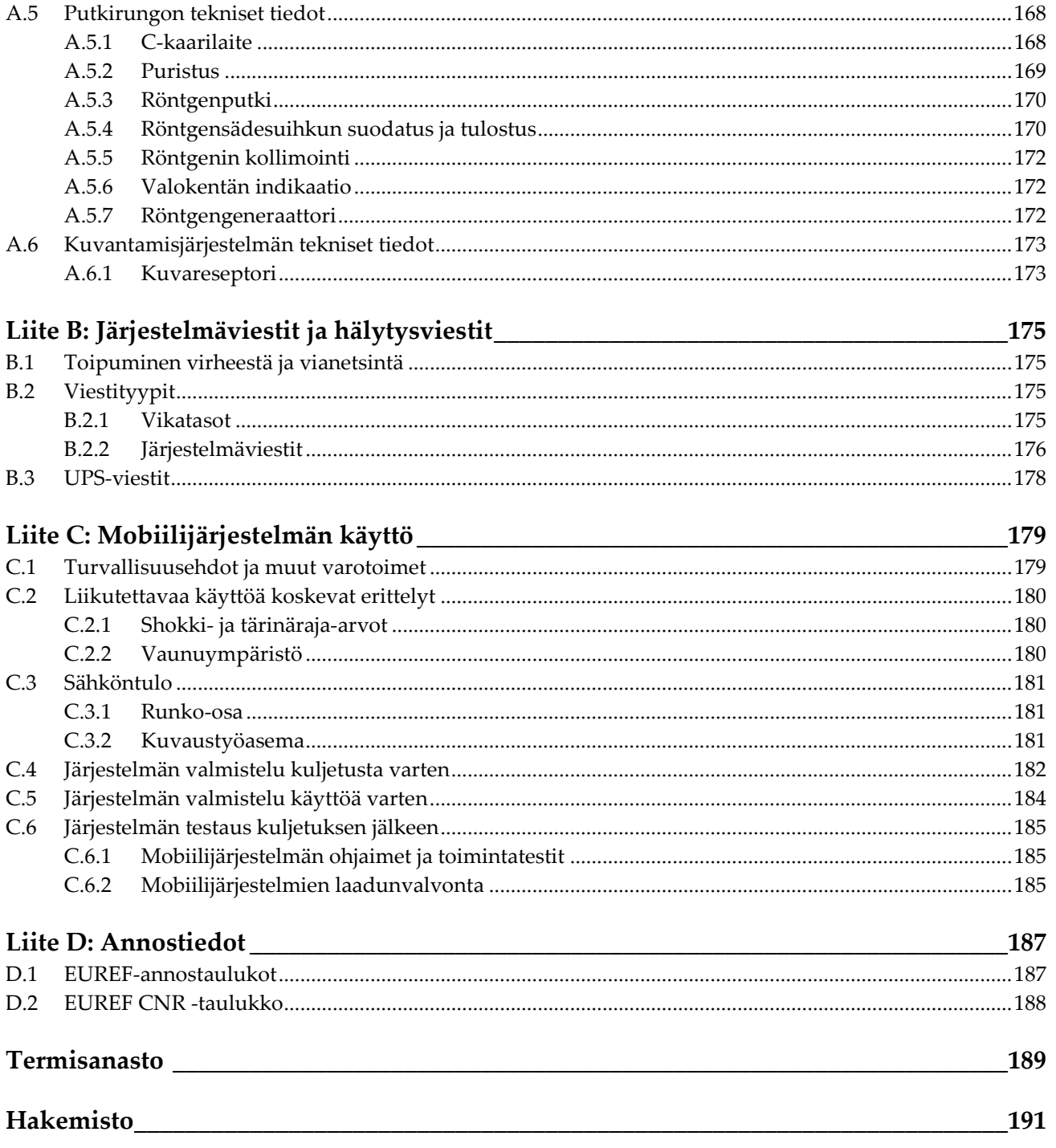

# <span id="page-10-0"></span>Kuvaluettelo

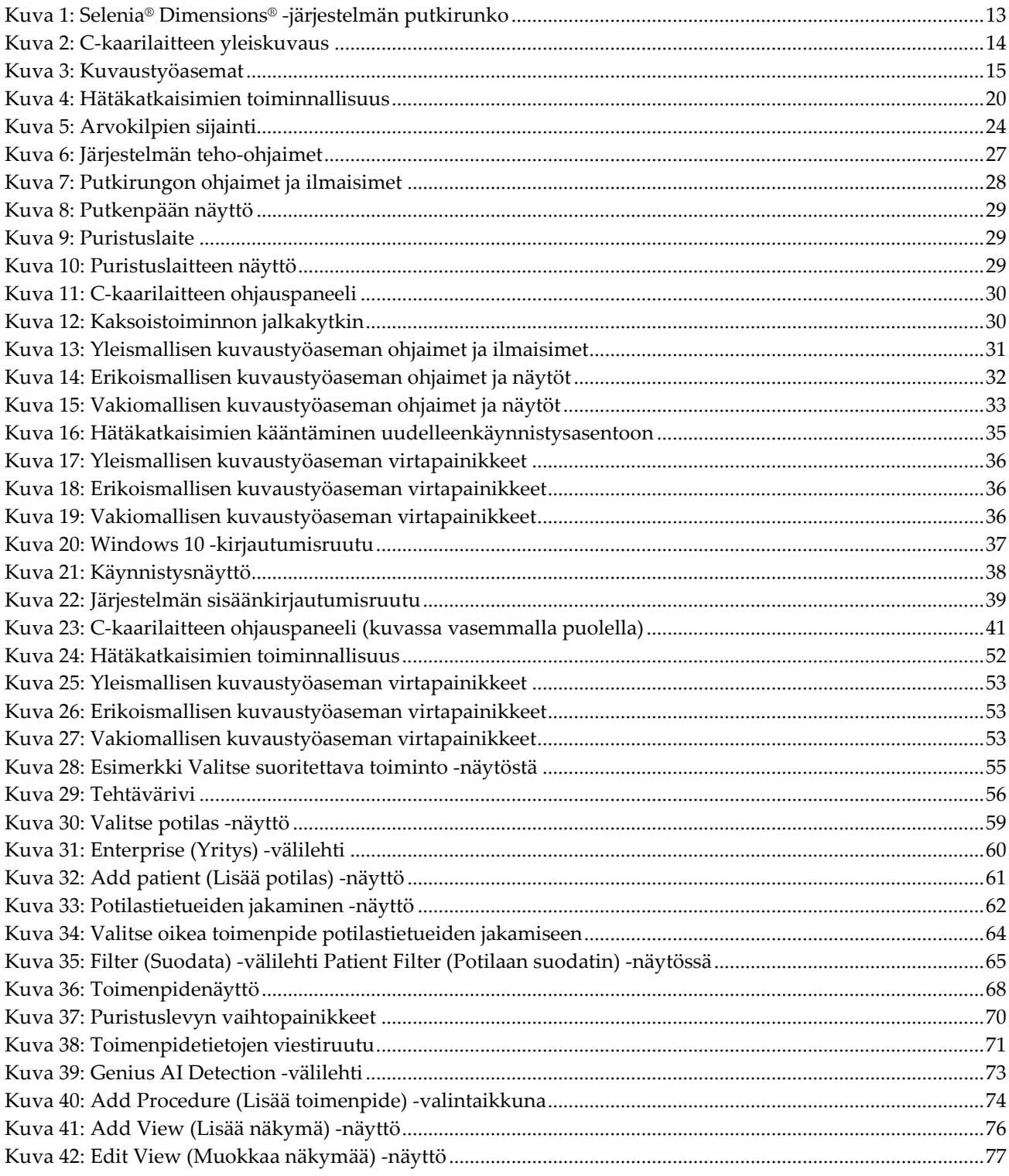

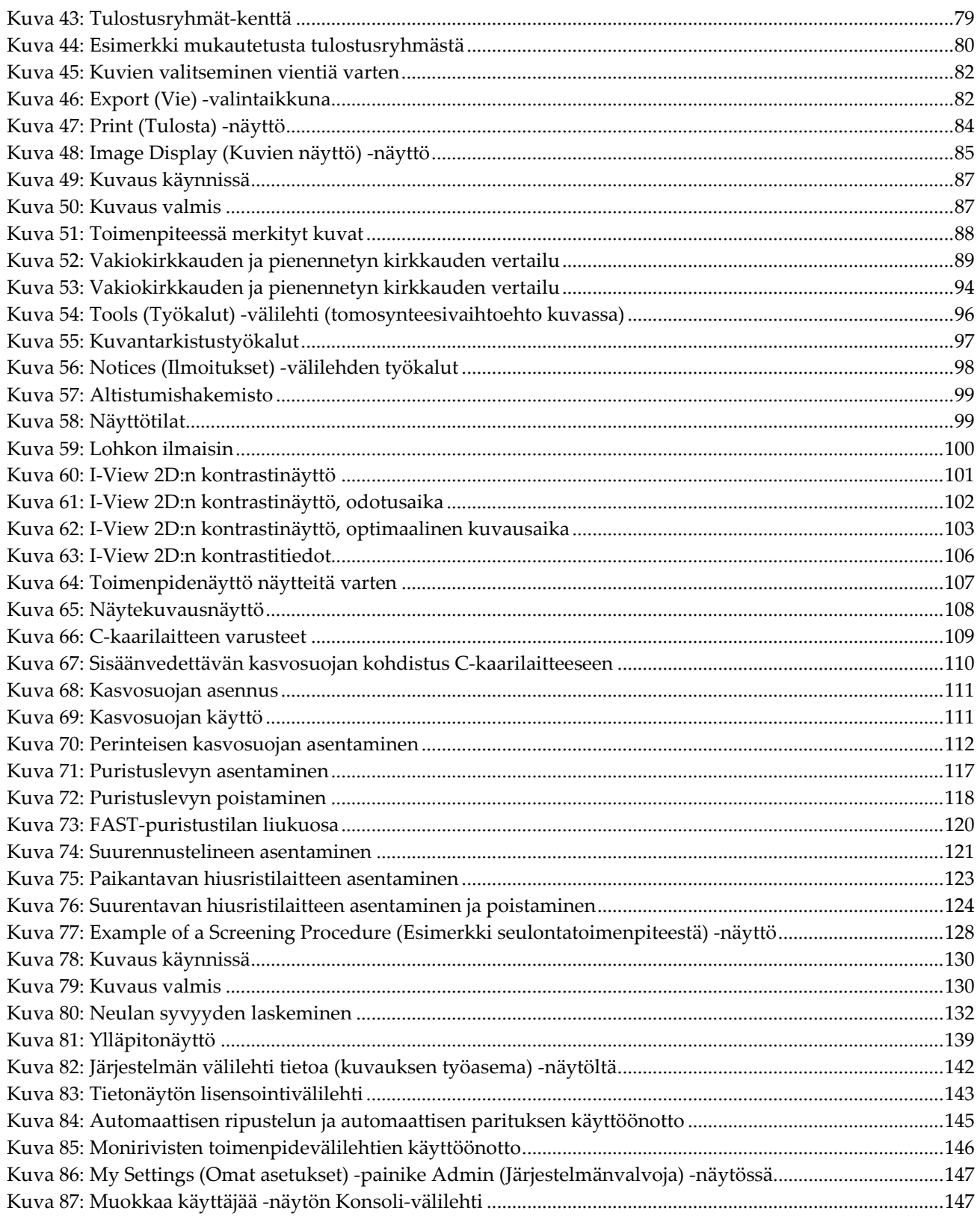

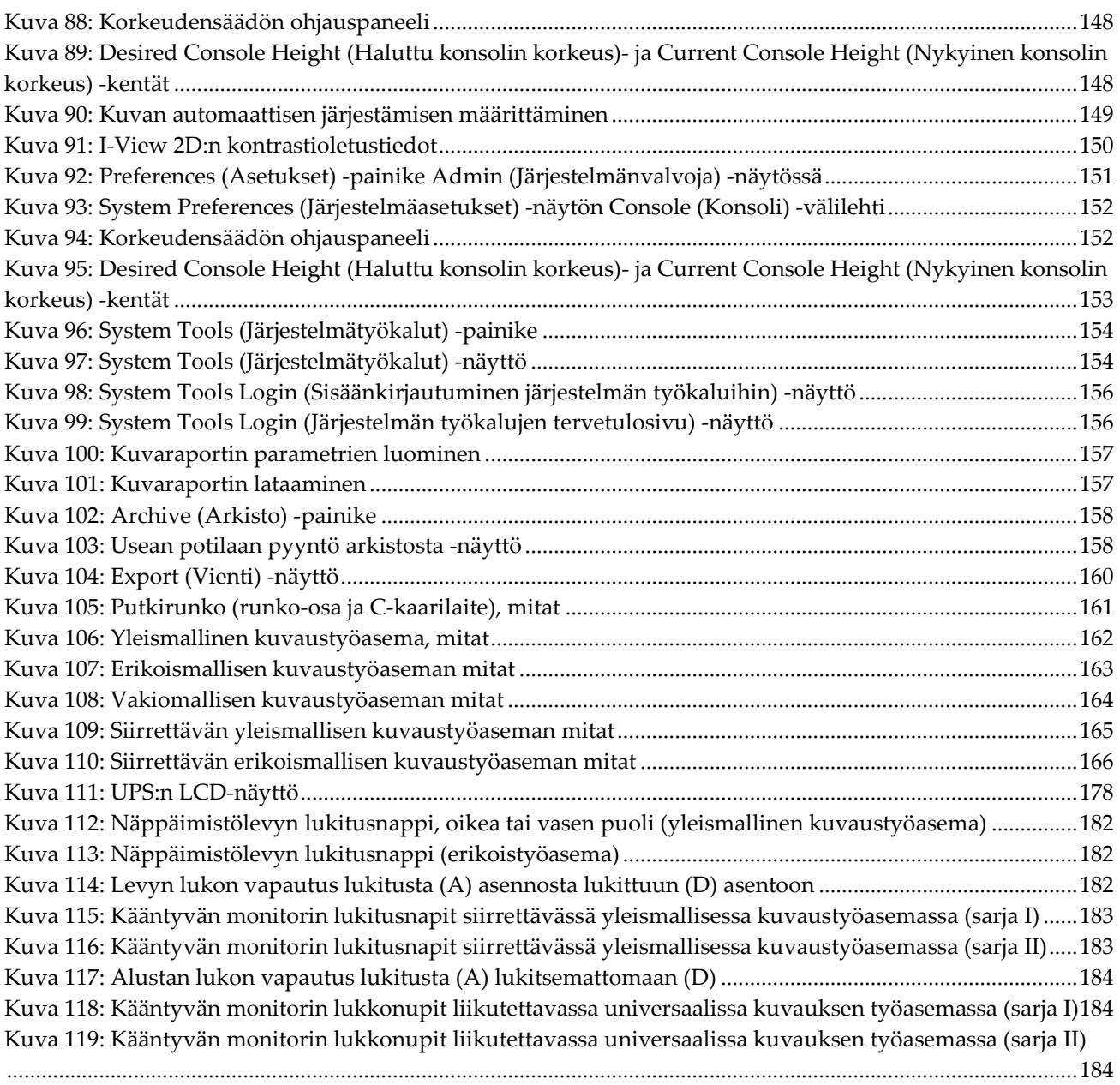

# <span id="page-14-0"></span>**Taulukkoluettelo**

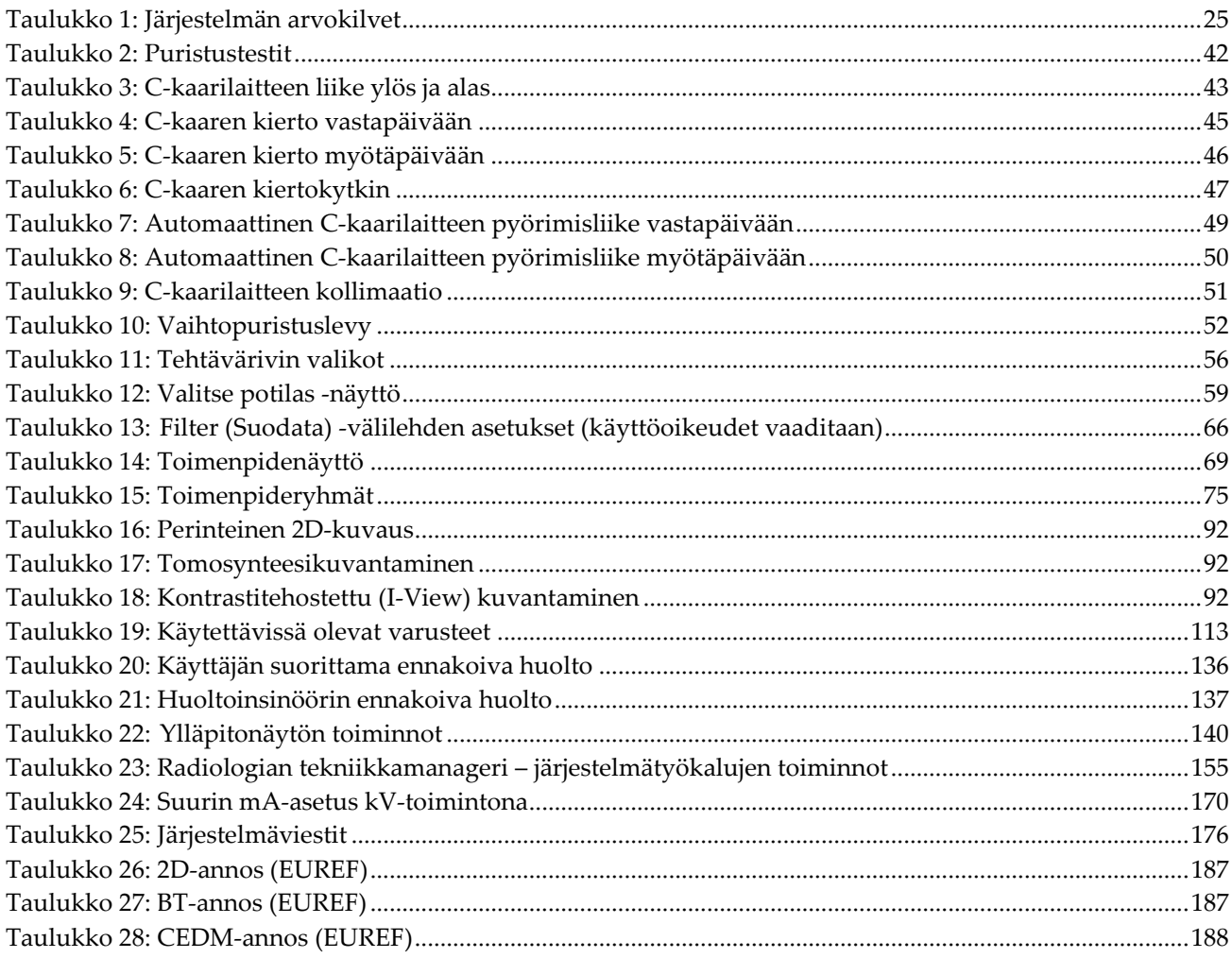

# **1:Johdanto Luku 1**

<span id="page-16-0"></span>Lue kaikki nämä tiedot huolellisesti ennen järjestelmän käyttöä. Noudata kaikkia varoituksia ja varotoimia tämän käyttöoppaan mukaisesti. Pidä tämä käyttöopas saatavilla toimenpiteiden aikana. Lääkäreiden tulee kertoa potilaille kaikista tässä käyttöoppaassa kuvatuista järjestelmän toimintaa koskevista mahdollisista riskeistä ja haittavaikutuksista.

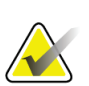

#### **Huomautus**

Hologic määrittää osan järjestelmistä tiettyjen vaatimusten mukaisiksi. Osa tämän käyttöoppaan sisältämistä vaihtoehdoista ja lisävarusteista voi puuttua järjestelmäsi määrityksistä.

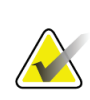

#### **Huomautus**

Tässä oppaassa esitetyt ominaisuudet eivät ehkä ole käytettävissä kaikilla alueilla. Kysy lisätietoja ottamalla yhteyttä Hologic-edustajaasi.

## <span id="page-16-1"></span>**1.1 Käyttötarkoitukset**

 $R_{\rm X}$ Only

Huomio: Yhdysvaltain lain mukaan tätä laitetta saa myydä vain lääkäri tai lääkärin määräyksestä.

## <span id="page-16-2"></span>**1.1.1 Selenia Dimensions -järjestelmän käyttötarkoitus**

Hologic® Selenia® Dimensions® -järjestelmä luo digitaalisia mammografiakuvia, joita voidaan käyttää rintasyövän seulonnassa ja diagnoosissa. Selenia Dimensions (2D tai 3D) -järjestelmä on tarkoitettu käytettäväksi samoissa kliinisissä sovelluksissa kuin mammografiatutkimusten 2D-mammografiajärjestelmä. Selenia Dimensions järjestelmän avulla voidaan erityisesti ottaa digitaalisia 2D-mammografiakuvia ja 3Dmammografiakuvia. Jokainen seulontatutkimus voi sisältää seuraavat:

• 2D FFDM -kuvasarja

- TAI -

• 2D- ja 3D-kuvasarja, jossa 2D-kuva voi olla joko FFDM- tai 2D-kuva, joka on luotu 3D-kuvasarjasta

Selenia Dimensions -järjestelmää voidaan käyttää myös muihin rinnan diagnostisiin tutkimuksiin.

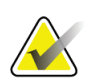

#### **Huomautus**

Tomosynteesiä ei ole hyväksytty seulontaa varten Kanadassa ja Singaporessa, ja sitä tulee käyttää yhdessä 2D-kuvan kanssa (joko FFDM- tai 2D-kuva, joka on luotu 3Dkuvasarjasta).

#### **Kontrastitehostettu digitaalinen mammografia**

Contrast Enhanced Digital Mammography (CEDM) -sovellus on Selenia Dimensions järjestelmän diagnostisen mammografian olemassa olevan indikaation laajennus. CEDMsovellus mahdollistaa kontrastitehostetun rintakuvauksen kaksoisenergiatekniikkaa hyödyntämällä. Tätä kuvaustekniikkaa voidaan käyttää lisänä myöhemmässä mammografiassa ja/tai ultraäänitutkimuksissa tunnetun tai epäillyn leesion paikantamiseksi.

## <span id="page-17-0"></span>**1.1.2 Genius AI Detectionin käyttötarkoitus**

Genius AI™ Detection on tietokoneavusteinen tunnistus- ja diagnoosiohjelmisto (CADe/CADx), joka on tarkoitettu käytettäväksi yhteensopivien digitaalisten rinnan tomosynteesijärjestelmien (DBT) kanssa. Sen avulla tunnistetaan ja merkitään kohdealueita, kuten pehmytkudoksen tiheyksiä (massoja, arkkitehtoniset vääristymiä ja epäsymmetrioita) ja kalkkeumia, kun DBT-tutkimuksia luetaan yhteensopivista DBTjärjestelmistä, ja löydöksiä arvioidaan antamalla niille luotettavuuspisteitä ja tapauksen pisteytys. Se on tarkoitettu avuksi digitaalisten rinnan tomosynteesitutkimusten samanaikaisessa tulkinnassa, jossa tulkitseva lääkäri vahvistaa tai hylkää löydökset tutkimuksen lukemisen aikana.

## <span id="page-17-1"></span>**1.1.3 Vasta-aiheet**

Tunnettuja vasta-aiheita ei ole.

## <span id="page-17-2"></span>**1.2 Mammografiajärjestelmien mahdolliset haitalliset terveysvaikutukset**

Alla on lueteltu mahdolliset haittavaikutukset (kuten komplikaatiot), jotka liittyvät laitteen käyttöön (nämä riskit ovat samoja kuin muissakin kuvareseptoreissa tai digitaalissa mammografiajärjestelmissä):

- Liiallinen rinnan puristuminen
- Liiallinen altistuminen röntgensäteille
- Sähköisku
- Infektio
- Ihoärsytys, hankaumat tai pistohaavat

## <span id="page-17-3"></span>**1.3 Järjestelmäominaisuudet**

Järjestelmässä on käyttöliittymät seulonta- ja diagnostisen mammografiatutkimuksen suorittamista varten:

- Perinteinen mammografia, jossa on digitaalinen kuvareseptori, joka vastaa suurta mammografiafilmiä.
- Tomosynteesikuvaus, jossa on digitaalinen kuvareseptori, joka vastaa suurta mammografiafilmiä (tomosynteesivaihtoehto).
- Perinteinen digitaalinen mammografia ja tomosynteesikuvaus yhden puristuksen aikana (tomosynteesivaihtoehto).

## <span id="page-18-0"></span>**1.4 Tietoja Genius 3D Mammography Exam -tutkimuksesta**

Genius™ 3D Mammography™ -tutkimus (käytetään myös nimitystä Genius™-tutkimus) sisältyy Hologic® 3D Mammography™ -järjestelmään ja siinä on 2D- ja 3D™-kuvasarja. 2D-kuva voi olla joko otettu 2D-kuva tai 2D-kuva, joka on luotu 3D™-kuvasarjasta. Genius™-tutkimus on saatavana vain Hologic® 3D Mammography™ -järjestelmällä.

Genius™ 3D Mammography™ on Hologic 3D Mammography™ -tutkimuksen tuotenimi, eikä sitä ole saatavana kaikilla markkina-alueilla.

## <span id="page-18-1"></span>**1.5 Lisätietoja tomosynteesistä**

Hologic Selenia Dimensions -järjestelmä sai Yhdysvaltain elintarvike- ja lääkeviraston FDA:n hyväksynnän Hologic Tomosynthesis -vaihtoehdolle 11.2.2011 (PMA-numero P080003). FDA-hyväksyntä koskee seulonta- ja diagnostista kuvantamista. Lisätietoja on saatavana FDA:n verkkosivuilta osoitteesta

*<http://www.accessdata.fda.gov/scripts/cdrh/cfdocs/cfpma/pma.cfm?id=P080003>*.

Luotu 2D-vaihtoehto (C-näkymä) yhdessä tomosynteesin kanssa sai Yhdysvaltain elintarvike- ja lääkeviraston FDA:n hyväksynnän 16.5.2013 (PMA-numero P080003 S001). Lisätietoja on saatavana FDA:n verkkosivuilta osoitteesta *<http://www.accessdata.fda.gov/scripts/cdrh/cfdocs/cfpma/pma.cfm?id=P080003S001>*.

Luettelo rintojen tomosynteesin tieteellisistä julkaisuista on saatavana Hologicin verkkosivuilta. Suurin osa tutkimuksista tehtiin kaupallisesti julkaistulla Hologicin Selenia Dimensions -tomosynteesijärjestelmällä. Katso julkaisu osoitteesta *<http://www.hologic.com/sites/default/files/Tomo-Bibliography-Rev-13.pdf>*.

Hologicin verkkosivustolla on useita valkoisia papereita ja yhteenvetokortteja rintojen kuvantamisjulkaisuista. Katso asiakirjat osoitteesta *[http://www.hologic.com/en/learning](http://www.hologic.com/en/learning-center/white-papers/breastimaging/)[center/white-papers/breastimaging/](http://www.hologic.com/en/learning-center/white-papers/breastimaging/)*.

Riippumattomissa julkaisuissa on tarkasteltu Hologic Selenia Dimensions tomosynteesijärjestelmiä väestöseulonnan sekvensseissä Euroopassa. Tulokset osoittavat yksiselitteisesti merkittävän kasvun havaittujen invasiivisten syöpien määrässä samaan aikaan, kun väärien positiivisten tulosten määrä väheni. Seuraavat julkaisut ovat suositeltavia.

#### **Integration of 3D digital mammography with tomosynthesis for population breastcancer screening (STORM): a prospective comparison study.**

Ciatto S., Houssami N., Bernardi D., Caumo F., Pellegrini M., Brunelli S., Tuttobene P., Bricolo P., Fantò C., Valentini M., Montemezzi S., Macaskill P. Lancet Oncol. 2013 Jun;14(7):583-9. doi: 10.1016/S1470-2045(13)70134-7. Epub 2013 Apr 25.

*<http://www.ncbi.nlm.nih.gov/pubmed/23623721>*

#### **Prospective trial comparing full-field digital mammography (FFDM) versus combined FFDM and tomosynthesis in a population-based screening programme using independent double reading with arbitration.**

Skaane P., Bandos AI., Gullien R., Eben EB., Ekseth U., Haakenaasen U., Izadi M., Jebsen IN., Jahr G., Krager M., Hofvind S. Eur Radiol. 2013 Aug;23(8):2061-71. doi: 10.1007/s00330-013-2820-3. Epub 2013 Apr 4.

*<http://www.ncbi.nlm.nih.gov/pubmed/23553585>*

#### **Comparison of digital mammography alone and digital mammography plus tomosynthesis in a population-based screening program.**

Skaane P., Bandos AI., Gullien R., Eben EB., Ekseth U., Haakenaasen U., Izadi M., Jebsen IN., Jahr G., Krager M., Niklason LT., Hofvind S., Gur D. Radiology. 2013 Apr;267(1):47-56. doi: 10.1148/radiol.12121373. Epub 2013 Jan 7. *<http://www.ncbi.nlm.nih.gov/pubmed/23297332>*

#### **Two-view digital breast tomosynthesis screening with synthetically reconstructed projection images: comparison with digital breast tomosynthesis with full-field digital mammographic images.**

Skaane P., Bandos AI., Eben EB., Jebsen IN., Krager M., Haakenaasen U., Ekseth U., Izadi M., Hofvind S., Gullien R.

Radiology. 2014 Jun;271(3):655-63. doi: 10.1148/radiol.13131391. Epub 2014 Jan 24

*<http://www.ncbi.nlm.nih.gov/pubmed/24484063>*

#### **Breast Cancer Screening Using Tomosynthesis in Combination With Digital Mammography**

Sarah M. Friedewald, MD1; Elizabeth A. Rafferty, MD2; Stephen L. Rose, MD3,4; Melissa A. Durand, MD5; Donna M. Plecha, MD6; Julianne S. Greenberg, MD7; Mary K. Hayes, MD8; Debra S. Copit, MD9; Kara L. Carlson, MD10; Thomas M. Cink, MD11; Lora D. Barke, DO12; Linda N. Greer, MD13; Dave P. Miller, MS14; Emily F. Conant, MD15 JAMA. 2014;311(24):2499-2507. doi:10.1001/jama.2014.6095

*<http://jama.jamanetwork.com/article.aspx?articleid=1883018>*

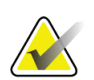

#### **TÄRKEÄÄ:**

Hologic suosittelee vahvasti, että käyttäjät ottavat selvää paikallisista ja alueellisista säännöksistä. Säännökset voivat asettaa rajoituksia erilaisille kliinisille käyttötavoille. Koska säännökset voivat kehittyä ja muuttua ajan kuluessa, on suositeltavaa tarkistaa säännökset säännöllisesti.

## <span id="page-20-0"></span>**1.6 Tietoa C-View- ja Intelligent 2D -kuvantamistekniikoista**

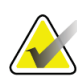

#### **Huomautus**

Intelligent 2D™ -kuvantamistekniikka ei ehkä ole saatavilla kaikilla alueilla. Kysy lisätietoja ottamalla yhteyttä myyntiedustajaasi.

## <span id="page-20-1"></span>**1.6.1 C-View- ja Intelligent 2D -ohjelmisto**

C-ViewTM- ja Intelligent 2DTM -ohjelmisto käyttää rintojen tomosynteesissä kuvan ottamisessa saatuja kuvatietoja ja luo yhden digitaalisen rinnan röntgenkuvan (2D) rintojen tomosynteesin kuvan ottamista kohden. Syntetisoitu 2D-kuva luodaan ilman, että rintaa tarvitsee altistaa erikseen digitaaliselle mammografialle. Syntetisoitu 2D-kuva on suunniteltu näyttämään samanlaiselta ja samaan tarkoitukseen kuin digitaalinen rinnan röntgenkuva (2D), kun sitä käytetään seulontatutkimuksessa käytettävää tomosynteesiä. C-View- ja Intelligent 2D -kuvaa pidetään rinnan tomosynteesikuvasarjan yhdistelmänä, eikä sitä ole tarkoitettu käytettäväksi ilman sitä täydentäviä rinnan tomosynteesikuvia kliinisen päätöksen tai diagnoosin tekemisessä.

## <span id="page-20-2"></span>**1.6.2 C-View- ja Intelligent 2D -kuvantamistekniikoita koskevat varoitukset ja varotoimet**

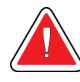

### **Varoitus:**

## **Älä tee kliinistä päätöstä tai diagnoosia C-View- tai Intelligent 2D -kuvien perusteella ilman niihin liittyvän tomosynteesin kuvasarjan tarkastelua.**

Käytä C-View- ja Intelligent 2D -tekniikalla otettuja syntetisoituja 2D-kuvia samoin kuin perinteistä digitaalista mammografiaa (2D) suorittaessasi seulontatutkimusta käyttämällä tomosynteesiä.

- Vertaa C-View- tai Intelligent 2D -kuvien kohteiden tai kiinnostavien alueiden tarkastelussa aikaisempaan digitaaliseen rinnan röntgenkuvaan (2D), onko aikaisempia havaintoja, ja tarkastele sen jälkeen huolellisesti tutkimusta koskevat tomosynteesikuvat.
- Tutki huolellisesti koko tomosynteesin kuvasarja ennen kliinisen päätöksen tekemistä.

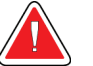

#### **Varoitus:**

**C-View- tai Intelligent 2D -tekniikalla otetun syntetisoidun 2D-kuvan ulkonäkö voi erota perinteisestä digitaalisesta mammografiakuvasta (2D) aivan samoin kuin eri toimittajien 2D-filmi- ja digitaaliset mammografiakuvatkin (2D) voivat näyttää erilaisilta.**

Käyttäjien tulisi varmistaa, että heillä on riittävä koulutus ja että he ovat perehtyneet C-View- ja Intelligent 2D -tekniikalla otettujen syntetisoitujen 2D-kuvien ulkonäköön, ennen kuin käyttävät niitä yhdessä tomosynteesin kuvasarjojen kanssa.

## <span id="page-21-0"></span>**1.6.3 C-View- ja Intelligent 2D -kuvantamistekniikoiden toimintateoria**

#### **Yleiskuvaus**

C-View- ja Intelligent 2D -ohjelmisto on kuvankäsittelysovellus, jolla Hologicin tomosynteesin kuvantamisjärjestelmässä kaapatut tomosynteesin tietojen kuvapikselitiedot jälkikäsitellään digitaaliseksi mammografiakuvaksi (2D). C-View- tai Intelligent 2D -tekniikalla otettua syntetisoitua 2D-kuvaa voidaan käyttää digitaalisen rinnan röntgenkuvan (2D) sijaan osana tomosynteesiä käyttävässä seulontatutkimusta.

C-View- ja Intelligent 2D -ohjelmisto käsittelee tomosynteesitietoja luodakseen 2D-kuvia, jotka on suunniteltu näyttämään samanlaisilta ja samaan tarkoitukseen kuin digitaalinen rinnan röntgenkuva (2D), kun niitä käytetään tomosynteesiä käyttävän seulontatutkimuksen osana.

#### **Määrittäminen**

C-View-ja Intelligent 2D -ohjelmistossa ei ole käyttäjän määritettävissä olevia asetuksia, jotka vaikuttavat tuloksena saatavien syntetisoitujen 2D-kuvien ulkonäköön. C-View- ja Intelligent 2D -kuvat tuotetaan joko rintojen tomosynteesikuvan DICOM-formaatissa yksittäisenä paksuna leikkeenä tai digitaalisen mammografiakuvan DICOM-formaatissa. Sivuston PACS-järjestelmänvalvoja konsultoituaan Hologicin tietoliikenneinsinöörejä voi valita soveltuvimman tulostusmodon sivuston tietotekniikan infrastruktuurille ja työasemille. Jokaisessa C-View- tai Intelligent 2D -kuvan DICOM-ylätunnisteessa on tarvittavat tiedot, joiden perusteella sen voi erottaa oheen liitetyistä perinteisista 2Dkuvista tai saman näkymän tomosynteesikuvasarjoista. Ilmoitus ("C-View" tai "Intelligent 2D") poltetaan myös syntetisoidun 2D-kuvan kuvapistetietoihin.

#### **Työnkulku**

Samoin kuin kaikissa muissakin kuvantamistutkimuksissa, teknikko valitsee potilaan ja määrittää tehtävän kuvantamismenettelyn tyypin. C-View- tai Intelligent 2D -kuvilla tehtävässä tutkimuksessa ovat tarpeen ainoastaan kuvauskohdan kuvantamismenettely ja tutkimuksen toteuttaminen. Itse C-View- ja Intelligent 2D -ohjelmiston ilman ihmisen suoraa työpanosta.

## <span id="page-22-0"></span>**1.7 Tietoja Genius AI Detection -ohjelmistosta**

Genius AI Detection on ohjelmistomoduuli, jonka avulla tunnistetaan epäilyttäviä rinnan leesioita, jotka näkyvät pehmytkudostiheyksinä (massoina, arkkitehtonisina vääristyminä ja epäsymmetrioina) tai kalkkeumarypäksinä rinnan tomosynteesikuvissa. Genius AI Detection analysoi kunkin näkymän tomosynteesitiedot Hologic 3D Mammography™ -tutkimuksesta ja tunnistaa tällaisia leesioita syväoppimisen neuroverkkojen avulla. Genius AI Detection tuottaa kunkin tunnistetun leesion osalta seuraavat CAD-löydökset:

- Leike, jossa leesio on parhaiten edustettuna.
- Leesion sijainti.
- Leesion ääriviivat.
- Leesion luotettavuuspisteet.

Lisäksi Genius AI Detection tuottaa koko rinnan tomosynteesitutkimuksen tapauspisteytyksen, joka edustaa todennäköisyyttä siihen, että tutkimus sisältää pahanlaatuisen leesion.

Nerokas AI-tunnistus tallentaa näiden CAD-löydösten kaikki ominaisuudet DICOMmammografian CAD SR -objektiin DICOM-yhteensopivissa tarkastelutyöasemissa ja arkistojärjestelmissä arkistointia ja näyttämistä varten. Toissijainen DICOMkaappauskuva voidaan luoda valinnaisesti siinä tapauksessa, että tarkastelutyöasemat eivät pysty tulkitsemaan DICOM-mammografian CAD SR -objekteja.

#### **Työnkulku**

Samoin kuin kaikissa muissakin kuvantamistutkimuksissa, teknikko valitsee potilaan ja määrittää tehtävän kuvantamismenettelyn tyypin. Genius 3D™-tutkimuksen tapauksessa ainoat vaaditut toimenpiteet ovat tutkimuskohteen kuvantamisprosessi ja tutkimuksen toteuttaminen. Varsinainen Genius AI Detection -ohjelmisto toimii automaattisesti ilman käyttäjän suoria toimia.

## <span id="page-22-1"></span>**1.7.1 Genius AI Detection -ohjelmistoa koskevat varoitukset ja varotoimet**

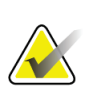

#### **Tärkeää**

Radiologin tulee perustaa tulkinta ainoastaan diagnostisen laadun kuviin. Potilaan kliinisen tilan määrittäminen ei saa perustua pelkästään Genius AI Detection ohjelmiston merkkeihin.

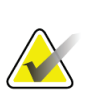

#### **Tärkeää**

Genius AI Detection on apuväline, jota radiologit voivat käyttää samanaikaisesti Hologic 3D Mammography™ -kuvasarjojen tulkinnan aikana.

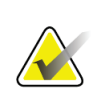

#### **Tärkeää**

Genius AI Detection ei paranna käyttäjän näkemää näkymää, vaan auttaa tunnistamaan 3D™-mammogrammien tutkimusta vaativat alueet.

## <span id="page-23-0"></span>**1.8 Käyttäjäprofiilit**

## <span id="page-23-1"></span>**1.8.1 Mammografiateknikko**

- Täyttää kaikki vaatimukset, jotka koskevat paikkaa, jossa mammografiateknikko toimii.
- On suorittanut mammografiajärjestelmän käyttöä koskevan koulutuksen.
- On saanut koulutuksen mammografiakuvauksen asennoista.
- Osaa käyttää tietokonetta ja sen oheislaitteita.

## <span id="page-23-2"></span>**1.8.2 Radiologi**

- Täyttää kaikki vaatimukset, jotka koskevat sijoituspaikkaa, jossa radiologi toimii.
- Osaa käyttää tietokonetta ja sen oheislaitteita.

## <span id="page-23-3"></span>**1.8.3 Lääketieteellisen fysiikan asiantuntija**

- Täyttää kaikki vaatimukset, jotka koskevat sijoituspaikkaa, jossa lääketieteellisen fysiikan asiantuntija toimii.
- On perehtynyt mammografiaan.
- On hankkinut kokemusta digitaalisesta kuvantamisesta.
- Osaa käyttää tietokonetta ja sen oheislaitteita.

## <span id="page-23-4"></span>**1.9 Koulutusvaatimukset**

Yhdysvalloissa käyttäjien on oltava rekisteröityjä radiologiateknikoita, jotka täyttävät mammografian suorittamisen edellytykset. Mammografialaitteiden käyttäjien on täytettävä kaikki perinteiselle ja digitaaliselle mammografialle asetetut Yhdysvaltain elintarvike- ja lääkeviraston ohjeiden mukaiset asiaan liittyvät MQSA-laatustandardin vaatimukset.

Käyttäjälle on tarjolla eri koulutusvaihtoehtoja, joita ovat muun muassa:

- Hologicin kliinisten palveluiden asiantuntijan antama sovellusten käyttökoulutus paikan päällä
- Työharjoittelu paikan päällä, mikä tunnetaan myös vertaiskoulutuksena.

Lisäksi käyttöopas sisältää ohjeita järjestelmän käytöstä.

Kaikkien käyttäjien on varmistettava, että he ovat saaneet koulutusta järjestelmän oikeasta toiminnasta ennen sen käyttöä potilaiden tutkimiseen.

Hologic ei vastaa virheellisestä järjestelmän käytöstä johtuvista vammoista tai vahingoista.

## <span id="page-24-0"></span>**1.10 Laadunvalvontavaatimukset**

Yhdysvalloissa laitosten on laadittava laadunvarmistus- ja laadunvalvontaohjelman laadunvalvonnan käsikirjan avulla. Laitoksen on laadittava ohjelma, joka täyttää MQSA (Mammography Quality Standards Act) -laatustandardin vaatimukset tai jolla on oltava ACR:n (American College of Radiology) tai muun akkreditointielimen hyväksyntä.

Yhdysvaltojen ulkopuolella sijaitsevat laitokset voivat hyödyntää laadunvalvonnan käsikirjaa laatiessaan ohjelmaa, joka täyttää paikalliset standardit ja säännökset.

## <span id="page-24-1"></span>**1.11 Asennusohjeiden sijainti**

Asennusohjeet ovat saatavilla *huollon ohjekirjassa*.

## <span id="page-24-2"></span>**1.12 Teknisen kuvauksen tietojen sijainti**

Teknisen kuvauksen tiedot ovat saatavilla *huollon käsikirjassa*.

## <span id="page-24-3"></span>**1.13 Takuulauseke**

Ellei sopimuksessa nimenomaisesti toisin mainita: i) takuu koskee Hologicin valmistamia laitteita ja niiden toimintaa alkuperäisen asiakkaan käytössä ja julkaistujen käyttöohjeiden mukaan käytettyinä yhden (1) vuoden ajan alkaen lähetys- tai asennuspäivämäärästä, jos erillinen asennus on tarpeen ("takuuaika"); ii) digitaalisen mammografiakuvantamisen röntgenputkien takuuaika on kaksikymmentäneljä (24) kuukautta, josta röntgenputkien täystakuu koskee ensimmäisiä kahtatoista (12) kuukautta ja tasasuuruinen pro rata -takuu kuukausia 13–24; iii) korvaavien ja kunnostettujen osien takuu kestää alkuperäisen takuuajan loppuun tai yhdeksänkymmentä (90) päivää lähetyksestä riippuen siitä, kumpi on pitempi; iv) kulutustavaroiden käyttöohjeiden mukainen toiminta on taattu niiden pakkaukseen painettuun viimeiseen käyttöpäivämäärään asti; v) luvallisen ohjelmiston takuu koskee ohjelmiston julkaistun käyttöohjeen mukaista toimintaa; vi) palvelut on taattu toimitettaviksi ammattimaisesti; vii) muuta kuin Hologicin valmistamaa laitteistoa koskee valmistajan oma takuu, joka ulottuu myös Hologicin asiakkaisiin kyseisen valmistajan sallimissa puitteissa. Hologic ei takaa, että tuotteiden käyttö on keskeytymätöntä tai virheetöntä, tai että tuotteet toimivat muiden kuin Hologicin valtuuttamien kolmannen osapuolen tuotteiden kanssa. Nämä takuut eivät koske mitään kohdetta, joka on: (a) muun kuin Hologicin valtuuttaman huoltohenkilöstä korjaama, siirtämä tai muuttama; (b) altistettu fyysiselle (mukaan lukien lämpö tai sähkö) väärinkäytölle, rasitukselle tai virheelliselle käytölle; (c) säilytetty, kunnossapidetty tai käytetty tavalla, joka ei ole yhdenmukainen sovellettavien Hologicin teknisten tietojen tai ohjeiden kanssa, mukaan lukien asiakkaan kieltäytyminen sallimasta Hologicin suosittelemien ohjelmistopäivitysten asentamisesta; tai (d) määritetty kuuluvaksi muun kuin Hologic-takuun piiriin tai esijulkaisuksi tai "sellaisenaan"-perusteella.

## <span id="page-24-4"></span>**1.14 Tekninen tuki**

Katso tuotetuen yhteystiedot tämän käyttöoppaan tekijänoikeussivulta.

## <span id="page-25-0"></span>**1.15 Tuotevalitukset**

Ilmoita kaikista tämän tuotteen laatua, luotettavuutta, turvallisuutta tai suorituskykyä koskevista valituksista tai ongelmista Hologicille. Jos laitteesta on aiheutunut potilasvahinko tai potilasvahingon paheneminen, ilmoita asiasta välittömästi Hologicille. (Saat yhteystiedot tekijänoikeussivulta.)

## <span id="page-25-1"></span>**1.16 Hologicin kyberturvallisuutta koskeva lauseke**

Hologic testaa jatkuvasti tietokoneen ja verkkoturvallisuuden vallitsevaa tilaa mahdollisten tietoturvaongelmien tutkimiseksi. Tarvittaessa Hologic suorittaa tuotteen päivitykset.

Katso Hologic-tuotteiden kyberturvallisuuden parhaita käytäntöjä koskevat asiakirjat Hologic-verkkosivuilta osoitteesta *[www.Hologic.com](http://www.hologic.com/)*.

## <span id="page-25-2"></span>**1.17 Symbolit**

Tässä osiossa kuvataan järjestelmässä käytetyt symbolit.

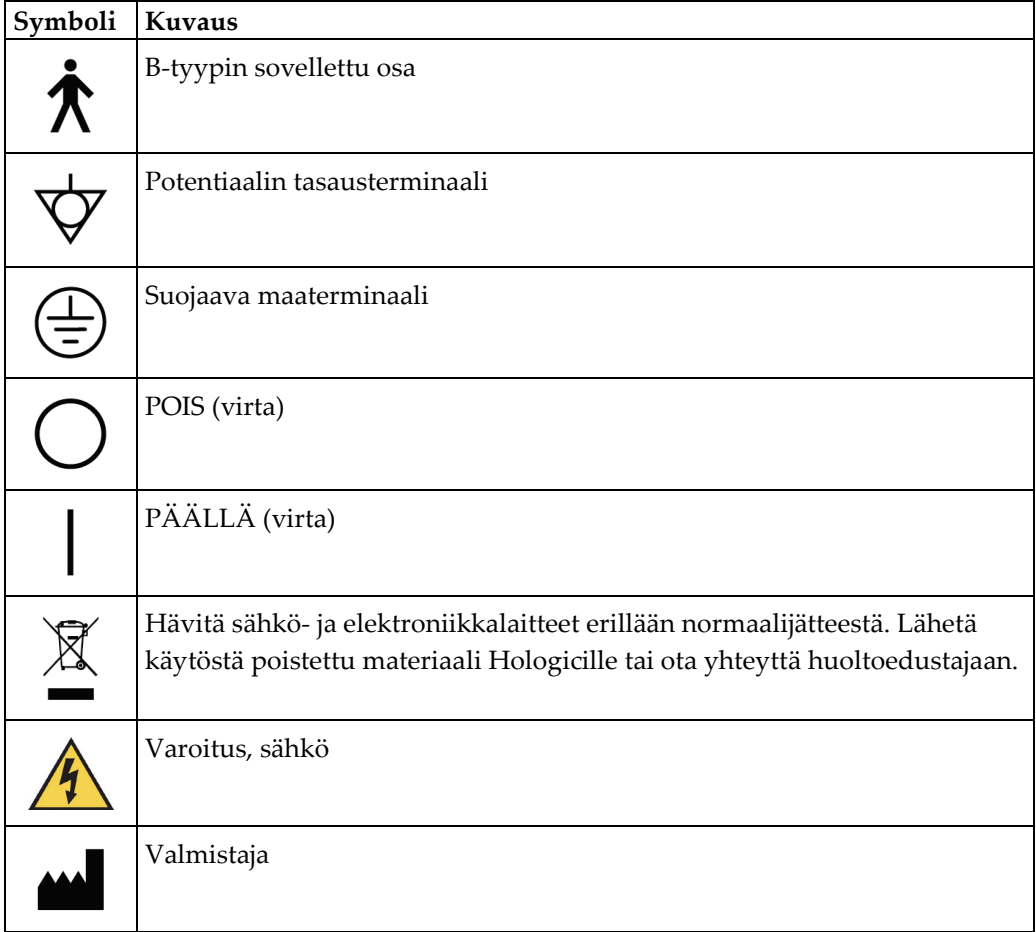

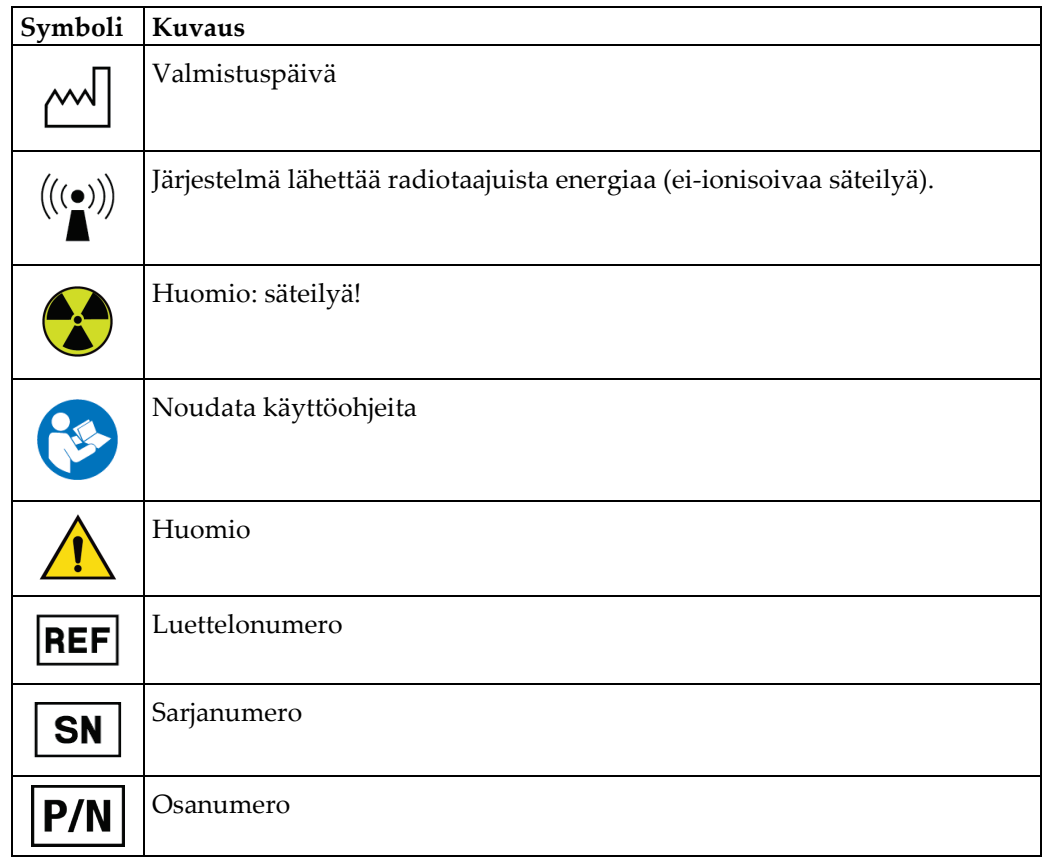

## <span id="page-27-0"></span>**1.18 Varoitusten, huomioiden ja huomautusten kuvaukset**

Kuvaukset varoituksista, huomioista ja huomautuksista, joita on käytetty tässä käyttöoppaassa:

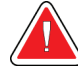

## **VAROITUS!**

**Toimenpiteet, joita on noudatettava tarkasti mahdollisen vaarallisen tai hengenvaarallisen loukkaantumisen välttämiseksi.**

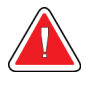

## **Varoitus:**

**Toimenpiteet, joita on noudatettava tarkasti loukkaantumisen välttämiseksi.**

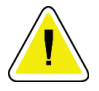

#### **Huomio:**

**Toimenpiteet, joita on noudatettava tarkasti laitevaurion, tietohäviön tai ohjelmistosovellusten tiedostojen vaurioitumisen välttämiseksi.**

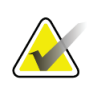

## **Huomautus**

Huomautukset sisältävät lisätietoja.

## <span id="page-27-1"></span>**1.19 Dokumentointikäytännöt**

Kun ohjelma kehottaa lisäämään tekstiä, syötä teksti tulostettuna kiinteävälisellä kirjasimella täsmälleen näytetyn mukaisesti.

# <span id="page-28-1"></span>**2:Yleiset tiedot Luku 2**

## <span id="page-28-0"></span>**2.1 Järjestelmän yleiskatsaus**

## <span id="page-28-2"></span>**2.1.1 Putkirungon yleiskuvaus**

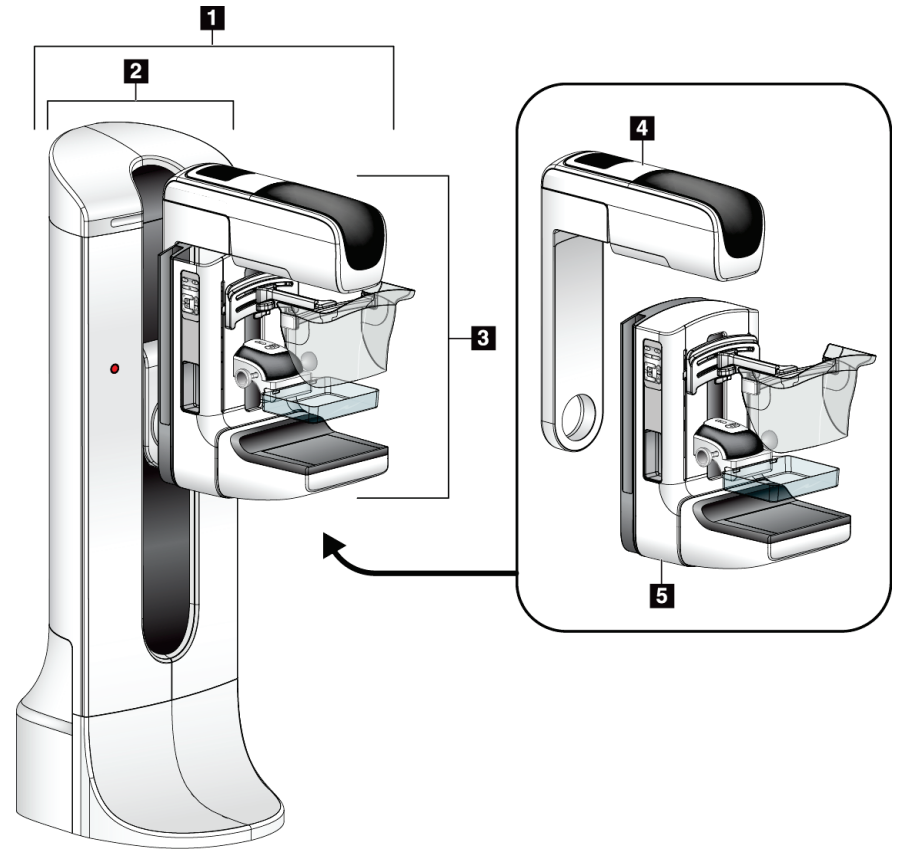

*Kuva 1: Selenia® Dimensions® -järjestelmän putkirunko*

#### **Kuvateksti**

- <span id="page-28-3"></span>1. Putkirunko (runko-osa ja C-kaarilaite)
- 2. Runko-osa
- 3. C-kaarilaite (putkivarsi ja puristusvarsi)
- 4. Putkivarsi
- 5. Puristusvarsi

## <span id="page-29-0"></span>**2.1.2 C-kaarilaitteen yleiskuvaus**

<span id="page-29-1"></span>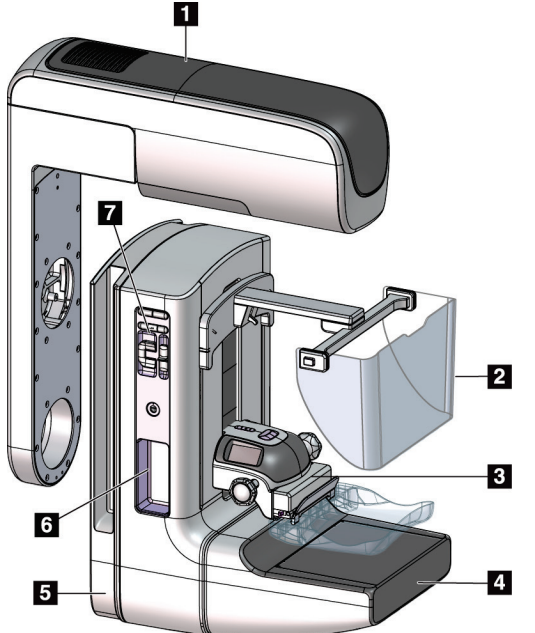

*Kuva 2: C-kaarilaitteen yleiskuvaus*

#### **Kuvateksti**

- 1. Putkivarsi
- 2. Potilaan kasvosuoja
- 3. Puristuslaite
- 4. Kuvareseptori
- 5. Puristusvarsi
- 6. Potilaan kahva
- 7. C-kaarilaitteen ohjauspaneeli

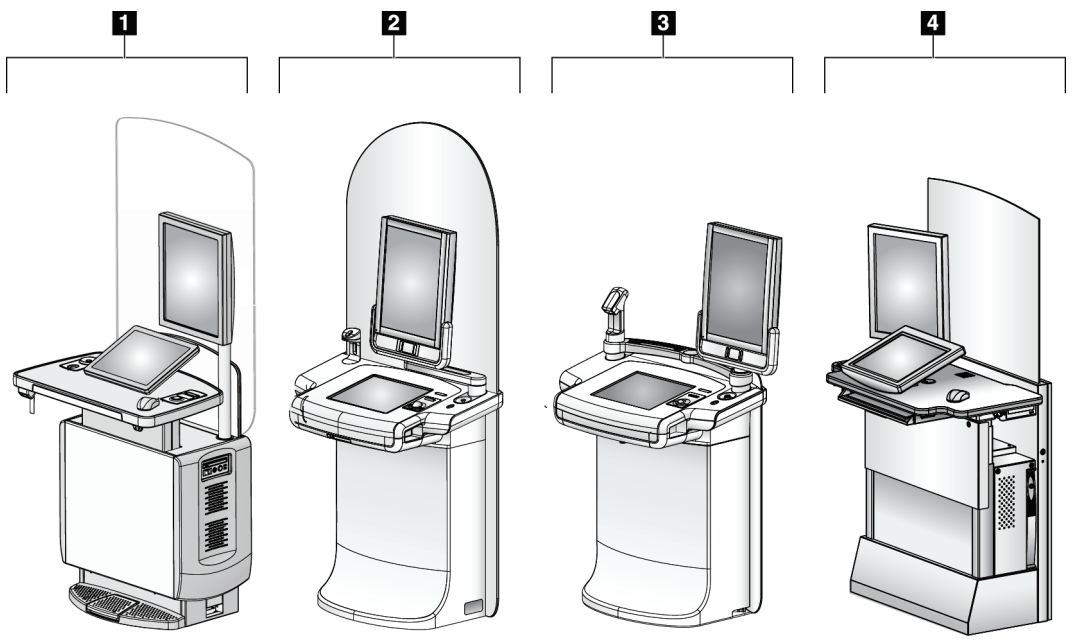

## <span id="page-30-0"></span>**2.1.3 Kuvaustyöaseman yleiskuvaus**

*Kuva 3: Kuvaustyöasemat*

#### **Kuvateksti**

- <span id="page-30-2"></span>1. Yleismallinen kuvaustyöasema
- 2. Erikoismallinen kuvaustyöasema
- 3. Siirrettävä kuvaustyöasema
- 4. Vakiomallinen kuvaustyöasema

## <span id="page-30-1"></span>**2.2 Turvallisuustiedot**

Lue tämä käyttöopas ja perehdy sen sisältöön ennen kuin käytät järjestelmää. Pidä käyttöopas saatavilla järjestelmän käytön aikana.

Noudata aina kaikkia tämän käyttöoppaan ohjeita. Hologic ei vastaa virheellisestä järjestelmän käytöstä johtuvista vammoista tai vahingoista. Kysy koulutusmahdollisuuksista Hologic-edustajaltasi.

Järjestelmässä on turvalukitukset, mutta käyttäjän on oltava perehtynyt järjestelmän turvalliseen käyttöön. Käyttäjän on myös oltava tietoinen röntgensäteilystä terveydelle aiheutuvasta vaarasta.

## <span id="page-31-0"></span>**2.3 Varoitukset ja varotoimet**

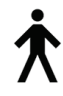

Tämä järjestelmä luokitellaan LUOKAN I, TYYPIN B SOVELLETTAVAKSI OSAKSI, IPX0, pysyvästi kytketty laite, jatkuva käyttö lyhytaikaisella latauksella standardin 60601-1 mukaisesti. Järjestelmää ei ole erityisesti suojattu syttyviltä anestesia-aineilta tai nesteen tunkeutumiselta.

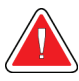

## **VAROITUS!**

**Sähköiskun vaara. Kytke tämä laite ainoastaan suojamaadoitettuun verkkoliitäntään.**

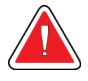

## **VAROITUS!**

**Pohjois-Amerikan sähköturvallisuusvaatimusten täyttämiseksi on käytettävä sairaalakäyttöön tarkoitettua kaapelin jatkoliitintä vaadittavan maadoituksen muodostamiseksi.**

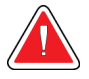

## **VAROITUS!**

**Sähkölaitteiden käytöstä syttyvien anestesia-aineiden lähellä voi aiheutua räjähdys.**

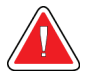

## **VAROITUS!**

**Järjestelmän eristämiseksi oikein järjestelmään saa kiinnittää vain hyväksyttyjä lisä- tai vaihtoehtoisia varusteita. Ainoastaan valtuutettu henkilöstö saa muuttaa liitäntöjä.**

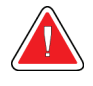

## **VAROITUS!**

**Säilytä 1,5 metrin turvaetäisyys potilaan ja muun kuin potilaan laitteen välillä.**

**Älä asenna potilaan alueelle osia, jotka ovat muun kuin potilaslaitteen osia (kuten työnkulun hallintalaite, diagnostinen tarkistustyöasema tai paperitulostin).**

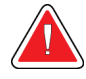

## **VAROITUS!**

**Ainoastaan Hologicin valtuuttamat koulutetut huoltoinsinöörit saavat avata paneelit. Järjestelmässä on hengenvaaralisia jännitteitä.**

## **VAROITUS!**

**Käyttäjän on korjattava ongelmat ennen järjestelmän käyttöä. Ota yhteyttä valtuutettuun huoltoedustajaan ennakoivaa huoltoa varten.**

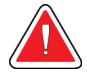

## **VAROITUS!**

**Sähkökatkon sattuessa ota potilas pois järjestelmästä ennen virran kytkemistä.**

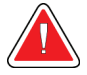

## **Varoitus:**

**Laite sisältää vaarallista materiaalia. Lähetä käytöstä poistettu materiaali Hologicille tai ota yhteyttä huoltoedustajaan.**

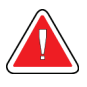

## **Varoitus:**

**C-kaarilaitteen liike on moottoroitu.**

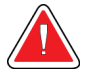

#### **Varoitus:**

**Potilaan annos nousee korkealle tasolle, kun altistumisen AEC-säätöarvoa lisätään. Kuvan kohina lisääntyy tai kuvan laatu heikkenee, kun altistumisen AEC-säätöarvoa vähennetään.**

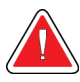

#### **Varoitus:**

**Valvo laitteen käyttöä paikallisten säteilysuojausta koskevien säännösten mukaisesti.**

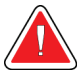

#### **Varoitus:**

**Tähän järjestelmään asennetut levyasemat ovat luokan I lasertuote. Estä suora altistuminen säteelle. Lasien piilosäteilyä esiintyy, jos levyasema on auki.**

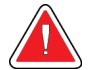

#### **Varoitus:**

**Tähän järjestelmään asennettu viivakoodiskanneri on luokan II lasertuote. Estä suora altistuminen säteelle. Laserin piilosäteilyä esiintyy, jos kansi avataan.**

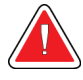

## **Varoitus:**

**Asetu kokonaan säteilysuojan taakse altistumisen aikana.**

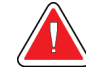

# **Varoitus:**

**Älä liikuta C-kaarilaitetta, kun järjestelmä palauttaa kuvaa.**

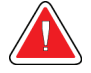

## **Varoitus:**

**Jos puristuslevy koskettaa mahdollisia tartuntavaarallisia materiaaleja, ota yhteyttä infektioiden hallinnasta vastaavaan edustajaan kontaminaation poistamiseksi puristuslevystä.**

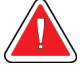

## **Varoitus:**

**Älä jätä potilasta ilman valvontaa toimenpiteen aikana.**

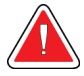

## **Varoitus:**

**Pidä potilaan kädet pois kaikilta painikkeilta ja kytkimiltä koko ajan.**

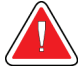

#### **Varoitus:**

**Aseta jokainen jalkakytkin siten, että niiltä ulottuu käytön aikana hätäkatkaisimille.**

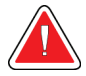

#### **Varoitus:**

**Sijoita jalkakytkimet siten, että potilaan tai pyörätuolin aiheuttama tahaton käyttö estyy.**

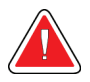

## **Varoitus:**

**Potilaan suurempien säteilyannosten välttämiseksi aseta ainoastaan hyväksyttyjä materiaaleja röntgensädesuihkuun.**

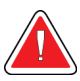

## **Varoitus:**

**Tämä järjestelmä voi olla vaarallinen potilaalle ja käyttäjälle. Noudata aina röntgensäteille altistumista koskevia varoituksia.**

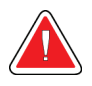

## **Varoitus:**

**Käytä kaikissa altistuksissa suurennustapaustutkimuksia lukuun ottamatta aina kasvosuojaa.**

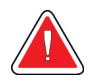

#### **Varoitus:**

**Kasvosuojus ei suojaa potilasta säteilyltä.**

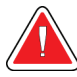

## **Varoitus:**

**Kiinnijäämisen vaara. Varmista, että C-kaarilaitteen etäisyys kaikkiin muihin esineisiin on 50 cm (20 tuumaa) C-kaarilaitteen pyörimisliikkeen aikana. Älä käytä automaattista pyörimisliikettä, jos C-kaarilaitteen etäisyys on alle 50 cm (20 tuumaa).**

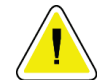

### **Huomio:**

**Järjestelmä on lääkinnällinen laite eikä tavallinen tietokone. Tee vain sallittuja muutoksia laitteistoon tai ohjelmistoon. Asenna laite palomuurin taakse verkkoturvallisuuden vuoksi. Tietokoneen virustorjuntaohjelma ja verkkoturvallisuus eivät sisälly tämän lääkinnällisen laitteen toimitukseen (esimerkiksi tietokoneen palomuuri). Verkkoturvallisuus ja virustorjunta ovat käyttäjän vastuulla.**

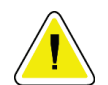

#### **Huomio:**

**Sammuta kuvaustyöaseman suojakatkaisimesta ainoastaan hätätilanteessa. Suojakatkaisin voi sammuttaa keskeytyksettömän virransyötön (UPS), mistä aiheutuu tietohäviön vaara.**

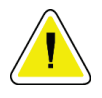

#### **Huomio:**

**Tietohäviön vaara. Älä sijoita laitteiden lähelle tai päälle magneettista tallennusvälinettä, jotka synnyttävät magneettisia kenttiä.**

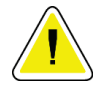

#### **Huomio:**

**Älä aseta lämmönlähdettä (kuten lämpömattoa) kuvareseptorin päälle.**

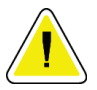

#### **Huomio:**

**Sammuta laite toimenpidesuositusten mukaisesti mahdollisen lämpöshokista johtuvan digitaalisen kuvareseptorin vaurion välttämiseksi.**

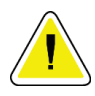

#### **Huomio:**

**Näyttö on kalibroitu DICOM-standardien vaatimusten mukaisesti. Älä säädä näytön kirkkautta tai kontrastia.**

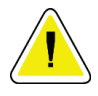

#### **Huomio:**

**Käytä puhdistusnesteitä mahdollisimman vähäinen määrä. Nesteet eivät saa virrata eikä valua.**

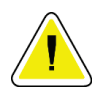

#### **Huomio:**

**Älä suihkuta desinfiointiainetta järjestelmään, jotta elektroniset osat eivät vaurioidu.**

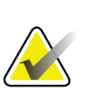

#### **Huomautus:**

Hologic ei toimita runko-osan virtajohtoa joihinkin maihin. Jos virtajohtoa ei toimiteta, asennetun johdon on täytettävä seuraavat vaatimukset ja oltava kaikkien asianmukaisten paikallisten koodien mukainen: 3 johtoa, 8 AWG (10 mm2), kupari, pituus enintään 25 jalkaa (7,62 metriä).

## <span id="page-35-0"></span>**2.4 Hätäkatkaisimet**

Hätäkatkaisimet katkaisevat virran runko-osasta ja kuvaustyöaseman nostokoneistosta (työasemista, joissa on tämä vaihtoehto). Älä käytä hätäkatkaisimia järjestelmän rutiininomaiseen virrankatkaisuun.

<span id="page-35-2"></span>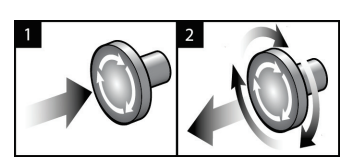

*Kuva 4: Hätäkatkaisimien toiminnallisuus*

Hätäkatkaisimia on kolme, yksi runko-osan molemmilla puolilla ja yksi kuvaustyöasemassa.

- 1. Voit sammuttaa runko-osan ja kuvaustyöaseman nostolaitteiston painamalla hätäkatkaisimesta.
- 2. Voit palauttaa hätäkatkaisimen alkuasentoon kääntämällä myötäpäivään noin neljänneskierroksen, kunnes kytkin nousee takaisin ulos.

## <span id="page-35-1"></span>**2.5 Lukitukset**

Järjestelmässä on turvalukitukset:

- C-kaarilaitteen pysty- ja pyörimisliikkeet ovat poissa käytöstä, kun puristusvoima on käytössä. Huoltoinsinööri voi määrittää estovoiman 22–45 newtonia (5–10 paunaa).
- Jos röntgenpainike ja/tai röntgenin jalkakytkin\* vapautetaan ennen altistumisen päättymistä, altistuminen pysähtyy ja hälytysilmoitus näkyy näytössä.

\* (Röntgenin jalkakytkin on saatavana ainoastaan yleismallisen kuvaustyöaseman konsoliin.)

- Tomo-tilassa järjestelmä estää altistumisen, jos ristikko on röntgenkentässä (tomosynteesimalli).
- Peilin ja suodattimen asentokytkimet estävät myös röntgensäteitä, kun valokentän peili tai suodatinosa ei ole oikeassa asennossa.
## **2.6 Vaatimustenmukaisuus**

Tässä osiossa kuvataan mammografiajärjestelmän vaatimustenmukaisuusvaatimukset ja valmistajan vastuut.

### **2.6.1 Vaatimustenmukaisuusvaatimukset**

Valmistaja vastaa tämän laitteen turvallisuudesta, luotettavuudesta ja suorituskyvystä seuraavin ehdoin:

- Huoneen sähköasennukset täyttävät kaikki vaatimukset.
- Laitetta käytetään *käyttöoppaan* mukaisesti.
- Ainoastaan valtuutetut henkilöt suorittavat kokoonpano-, laajennus-, säätö-, muutostai korjaustoimenpiteitä.
- Verkko- ja tiedonsiirtolaite on asennettu IEC-standardien mukaisesti. Koko järjestelmän (verkko- ja tiedonsiirtolaite ja mammografiajärjestelmä) on oltava IEC 60601-1-standardin vaatimusten mukainen.

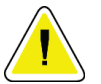

#### **Huomio:**

**Lääkinnällisten sähkölaitteiden käytössä vaaditaan erityisiä varotoimia sähkömagneettiseen yhteensopivuuteen (EMC) liittyen. Laitteet on asennettava, huollettava ja otettava käyttöön annettujen EMC-tietojen mukaisesti.**

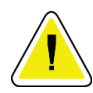

#### **Huomio:**

**Radiotaajuista säteilyä käyttävät kannettavat ja matkaviestinlaitteet voivat vaikuttaa haitallisesti lääkinnällisiin sähkölaitteisiin.**

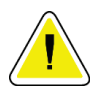

#### **Huomio:**

**Muiden kuin määriteltyjen lisävarusteiden ja kaapeleiden käyttö voi aiheuttaa häiriöpäästöjen lisääntymistä tai häiriönsiedon heikkenemistä. Järjestelmän eristyksen laadun säilyttämiseksi järjestelmään saa kiinnittää vain hyväksyttyjä Hologicin lisä- tai vaihtoehtoisia varusteita.**

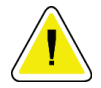

#### **Huomio:**

**Lääkinnällistä sähkölaitetta tai -järjestelmää ei saa käyttää toisten laitteiden vieressä tai pinota sitä päällekkäin niiden kanssa. Jos lääkinnällistä sähkölaitetta on käytettävä toisten laitteiden vieressä tai se on pinottava päällekkäin niiden kanssa, varmista, että lääkinnällinen sähkölaite toimii oikein tässä kokoonpanossa.**

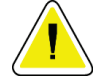

#### **Huomio:**

**Järjestelmä on tarkoitettu ainoastaan terveydenhuollon ammattilaisten käyttöön. Järjestelmä voi aiheuttaa radiohäiriöitä tai keskeyttää lähellä sijaitsevien laitteiden toiminnan. Tarvittaessa on ryhdyttävä vaikutuksia hillitseviin toimenpiteisiin, laite on esimerkiksi suunnattava uudelleen tai sijoitettava toiseen paikkaan tai sijainti on suojattava.**

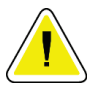

#### **Huomio:**

**Muutokset tai muutokset, joita Hologic ei ole erikseen hyväksynyt, voivat kumota laitteen käyttövaltuutuksen.**

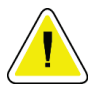

### **Huomio:**

**Tämä laite on testattu ja sen on todettu toimivan digitaalilaitteiden luokan A rajoissa, jotka on määritetty FCC:n sääntöjen osassa 15. Nämä rajat on suunniteltu antamaan kohtuullinen suoja häiriöitä vastaan kaupallisessa ympäristössä. Tämä laite tuottaa, käyttää ja voi säteillä radiotaajuusenergiaa. Jos laitetta ei asenneta ja käytetä ohjekirjan mukaisesti, se voi aiheuttaa haitallisia häiriöitä radioviestintään. Asuinalueella käytettäessä tämä tuote saattaa aiheuttaa häiriötä. Käyttäjän on tällöin ryhdyttävä korjaaviin toimenpiteisiin omalla kustannuksellaan.**

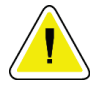

### **Huomio:**

**Perustuen KOTELON PORTIN KOSKEMATTOMUUTEEN LANGATTOMAN RADIOVIESTINTÄLAITTEEN testitasoon nähden standardia IEC 60601-1-2 p. 4 kohti, tässä laitteessa on alttius GMRS 460-, FRS 460 -lähetystaajuuteen. GMRS- ja FRS-radioiden ja järjestelmän välisen etäisyyden on oltava vähintään 30 cm.**

### **2.6.2 Vaatimustenmukaisuuslausekkeet**

Valmistaja vahvistaa, että laite täyttää seuraavat vaatimukset:

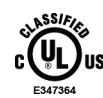

Lääkinnällinen – Käytetty sähkömagneettisesti säteilevä laite vain sähköiskuvaaran, tulipalovaaran ja mekaanisten vaarojen osalta seuraavien standardien mukaan: ANSI/AAMI ES 60601-1 (2005) + A1: 2012, C1: 2009 / (R)2012, A2: 2010 / (R)2012 ja CAN/CSA-C22.2 No. 60601-1 (2014)

- CAN/CSA ISO 13485-03 lääkinnälliset laitteet laadunhallintajärjestelmät Vaatimukset sääntelytarkoituksiin (hyväksytty ISO 13485:2003 toinen painos, 15.7.2003)
- CAN/CSA C22.2 NO. 60601-1:2014 Sähkökäyttöiset lääkintälaitteet Osa 1: Yleiset vaatimukset turvallisuudelle ja olennaiselle suorituskyvylle
- EN 60601-1: 2006 / A1: 2013 Sähkökäyttöiset lääkintälaitteet. Yleiset vaatimukset turvallisuudelle ja olennaiselle suorituskyvylle
- ETSI EN 300 330-1: V1.3.1 ja ETSI EN 300 330-2: V1.5.1. 2006 Sähkömagneettinen yhteensopivuus ja radiospektriasiat (ERM); Lyhyen kantaman laitteet (SRD); 9 kHz:n ja 25 MHz:n välisellä taajuusalueella toimivat radiolaitteet ja induktiiviset kehäantennijärjestelmät taajuusalueella 9 kHz ja 30 MHz
- ETSI EN 301 489-1: V1.6.1 ja ETSI EN 301 489-3: V1.8.1. 2008 Sähkömagneettinen yhteensopivuus ja radiospektriasiat (ERM); Sähkömagneettista yhteensopivuutta (EMC) koskeva standardi radiolaitteille ja palveluille
- FCC, 47 CFR osa 15, aliosa C, osio 15.225: 2009
- FDA, 21 CFR [osat 900 ja 1020]
- IEC 60601-1: 2005 / A1: 2012 p. 3.1 Sähkökäyttöiset lääkintälaitteet Osa 1: Yleiset vaatimukset turvallisuudelle ja olennaiselle suorituskyvylle
- IEC 60601-1-2 p. 4: 2014 Sähkökäyttöiset lääkintälaitteet Osa 1-2: Yleiset vaatimukset turvallisuudelle ja olennaiselle suorituskyvylle – Täydentävä standardi: Sähkömagneettinen yhteensopivuus – Vaatimukset ja testit
- IEC 60601-1-3 p. 2.0: 2008 / A1: 2013 Sähkökäyttöiset lääkintälaitteet Osa 1-3: Erityisvaatimukset lääketieteellisessä diagnostiikassa käytettävien röntgensäteilylähteiden ja röntgenputkien turvallisuudelle
- IEC 60601-2-28: 2017 Sähkökäyttöiset lääkintälaitteet Osa 2-28: Turvallisuuden erityisvaatimukset ja olennainen suorituskyky röntgenputken asennukselle lääketieteellisiä diagnooseja varten
- IEC 60601-2-45: 2011 / AMD1: 2015 Sähkökäyttöiset lääkintälaitteet Osa 2-45: Mammografiaröntgenlaitteiden ja stereotaktisten mammografialaitteiden erityiset turvallisuusvaatimukset
- RSS-210. Julkaisu 7, 2007 Radiostandardien erittely pienitehoisille lupavapaille radioviestintälaiteille: Luokan I laite
- ANSI/AAMI ES 60601-1: +A1: 2012, C1: 2009 / (R)2012 ja A2: 2010 / (R)2012 Sähkökäyttöiset lääkintälaitteet – Osa 1: Turvallisuuden erityisvaatimukset ja olennainen suorituskyky, sisältää muutoksen (2010)

## **2.7 Arvokilpien sijainti**

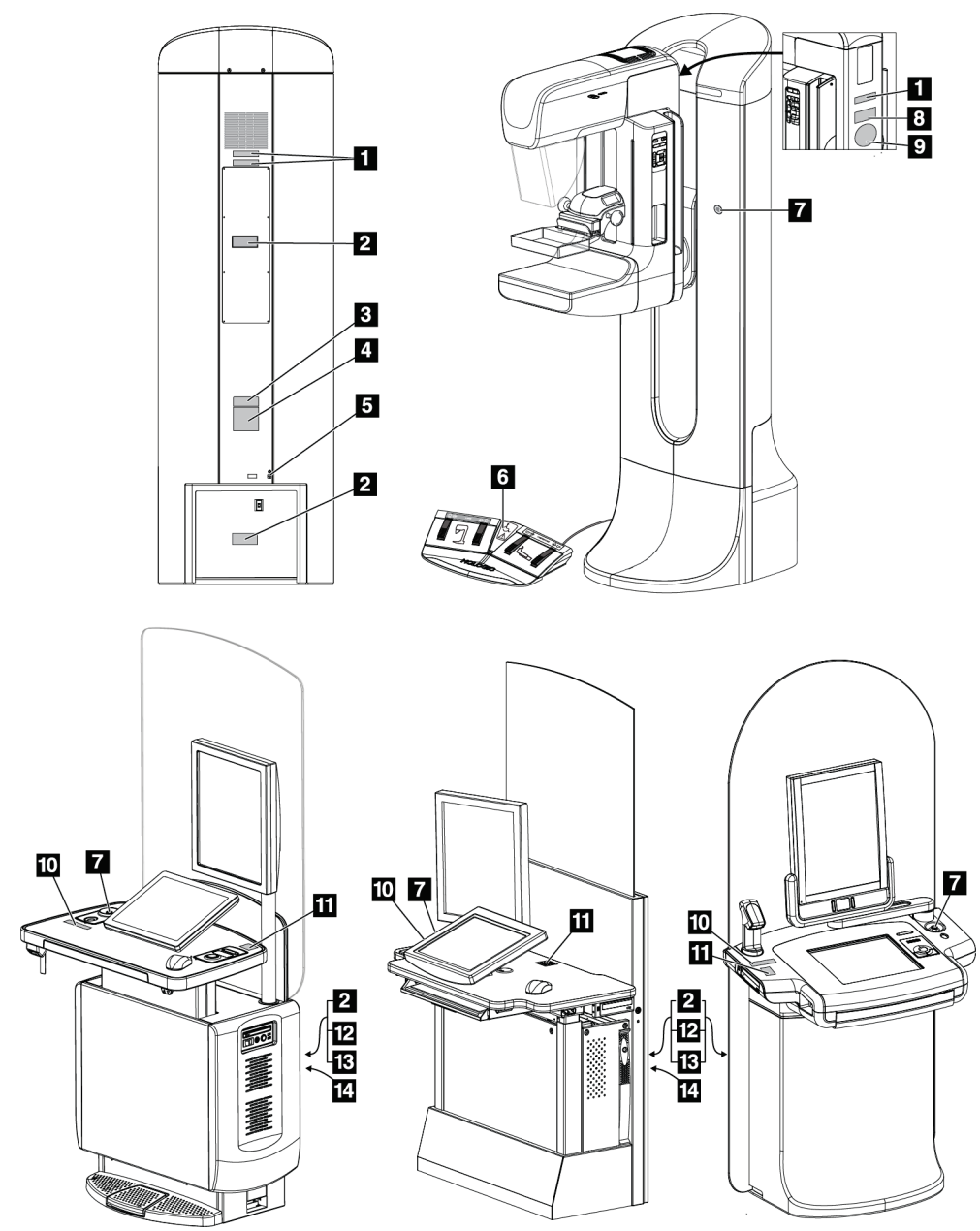

*Kuva 5: Arvokilpien sijainti*

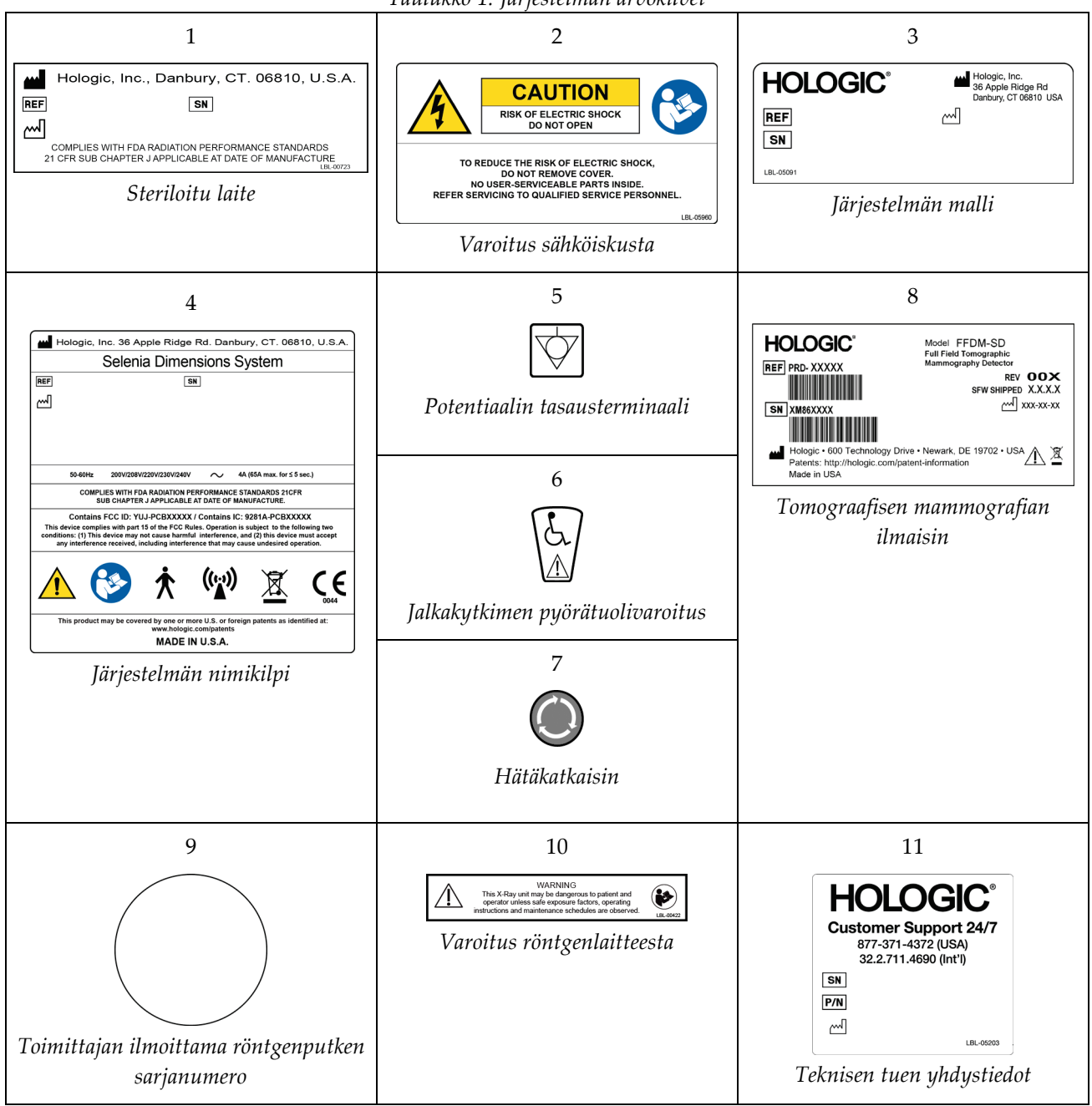

*Taulukko 1: Järjestelmän arvokilvet*

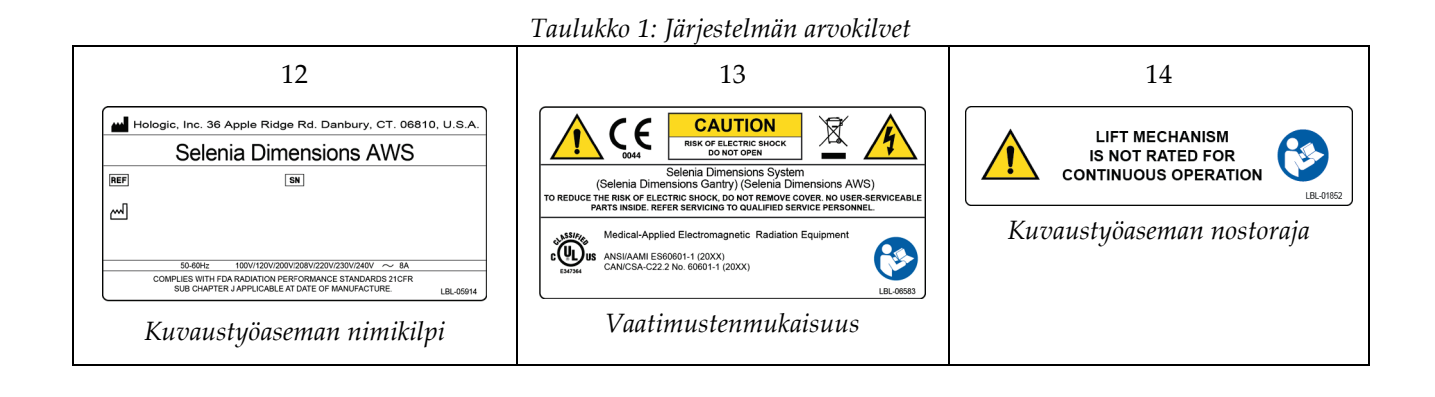

# **3:Järjestelmän ohjaimet ja ilmaisimet Luku 3**

## **3.1 Järjestelmän teho-ohjaimet**

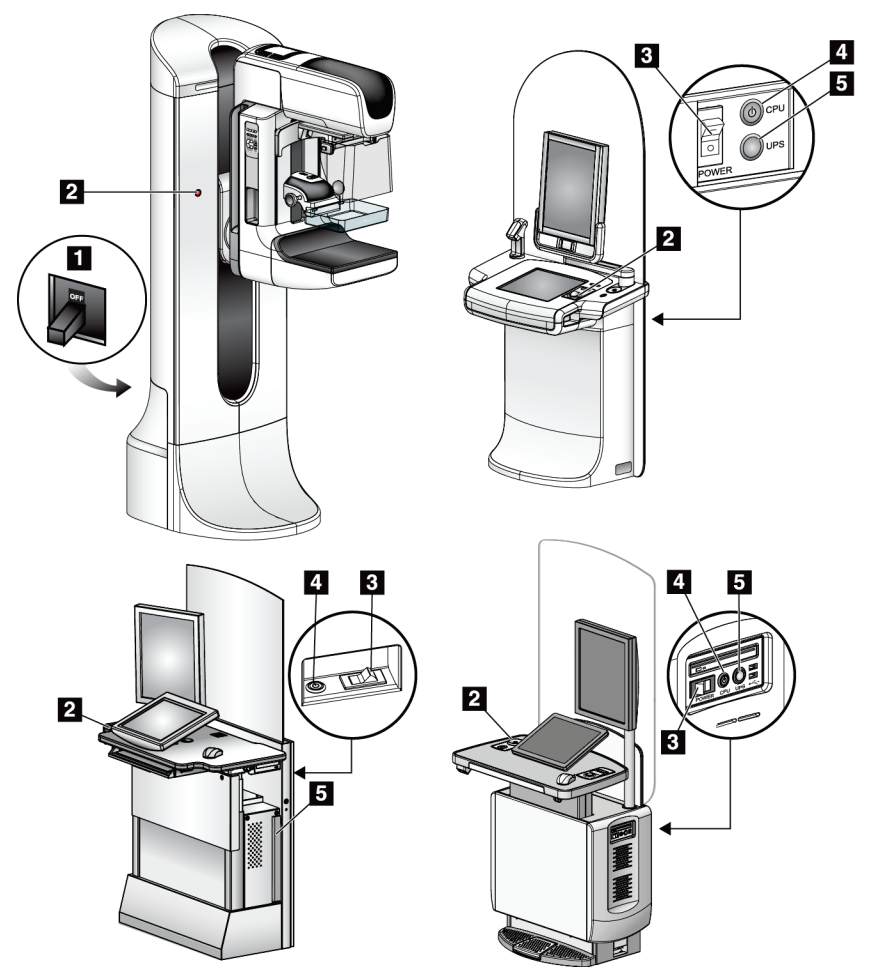

*Kuva 6: Järjestelmän teho-ohjaimet*

#### **Kuvateksti**

- 1. Runko-osan virtakatkaisin
- 2. Hätäkatkaisin (kaksi runko-osassa, yksi kuvaustyöasemassa)
- 3. Kuvaustyöaseman virtakytkin
- 4. Tietokoneen käynnistys- ja uudelleenkäynnistyspainike
- 5. Keskeytyksettömän virransyötön (UPS) virtapainike

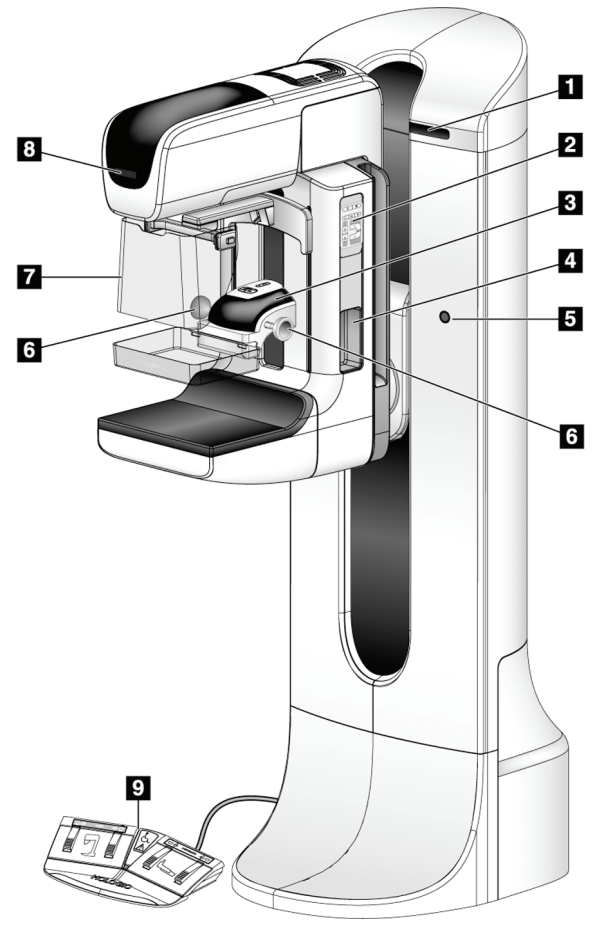

## **3.2 Putkirungon ohjaimet ja ilmaisimet**

*Kuva 7: Putkirungon ohjaimet ja ilmaisimet*

#### **Kuvateksti**

- 1. Kiertokulman näytöt (molemmat puolet)
- 2. C-kaarilaitteen ohjauspaneelit (molemmat puolet)
- 3. Puristuslaite
- 4. Potilaan kahvat (molemmat puolet)
- 5. Hätäkatkaisimet (molemmat puolet)
- 6. Puristuksen käsipyörät
- 7. Potilaan kasvosuoja
- 8. Putkenpään näyttö
- 9. Jalkakytkimet

## **3.2.1 Putkenpään näyttö**

Putkenpään näytössä näkyy:

- SID
- Suodatustyyppi
- Kollimaattoriasetus
- Puristuslevyn asento

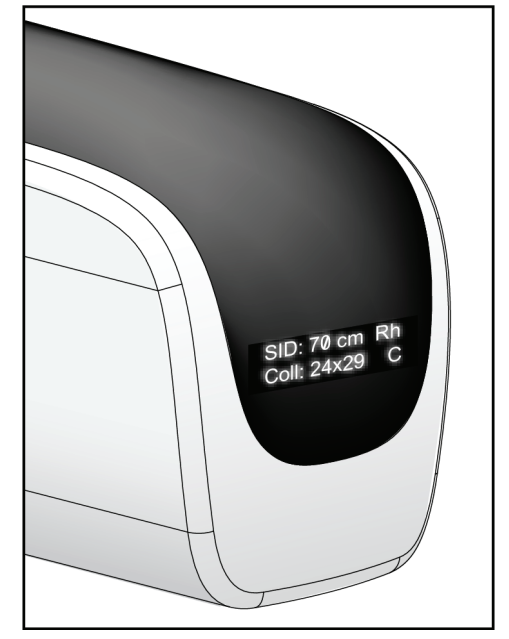

*Kuva 8: Putkenpään näyttö*

## **3.2.2 Puristuslaitteen ohjaimet ja näyttö**

#### **Kuvateksti**

- 1. Manuaaliset puristuksen käsipyörät
- 2. Puristuslevyn vaihtopainikkeet
- 3. AEC-anturipainikkeet
- 4. Puristuslaitteen näyttö
- 5. FAST-puristustilan liukuosa
- 6. Puristuslevyn puristin

Puristuslaitteen näytössä näkyy:

- AEC-anturin asento
- Puristusvoima (0,0 kun voima on alle "18 N")
- Puristuspaksuus
- C-kaarilaitteen kulma pyörittämisen jälkeen (5 sekunnin ajan) *Kuva 10: Puristuslaitteen näyttö*

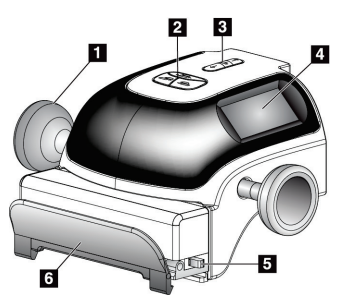

*Kuva 9: Puristuslaite*

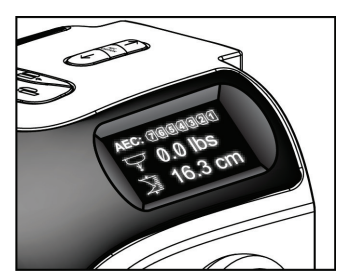

### **3.2.3 C-kaarilaitteen ohjauspaneelit**

C-kaarilaitteen ohjauspaneeleista ohjataan kollimaattorin ja C-kaarilaitteen toimintoja. Katso *[Toimintatestien suorittaminen](#page-56-0)* sivulla [41.](#page-56-0)

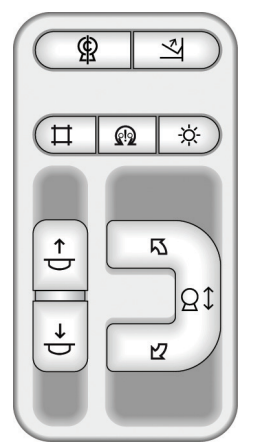

*Kuva 11: C-kaarilaitteen ohjauspaneeli*

### **3.2.4 Kaksoistoiminnon jalkakytkin**

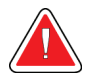

### **Varoitus:**

**Aseta jokainen jalkakytkin siten, että niiltä ulottuu käytön aikana hätäkatkaisimille.**

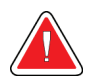

#### **Varoitus:**

**Sijoita jalkakytkimet siten, että potilaan tai pyörätuolin aiheuttama tahaton käyttö estyy.**

Jalkakytkimen käyttö:

- Paina jalkakytkintä liikkeen käynnistämiseksi.
- Vapauta jalkakytkin liikkeen pysäyttämiseksi.

#### **Kuvateksti**

- 1. C-kaarilaite alas
- 2. C-kaarilaite ylös
- 3. Puristus alas
- 4. Puristus ylös

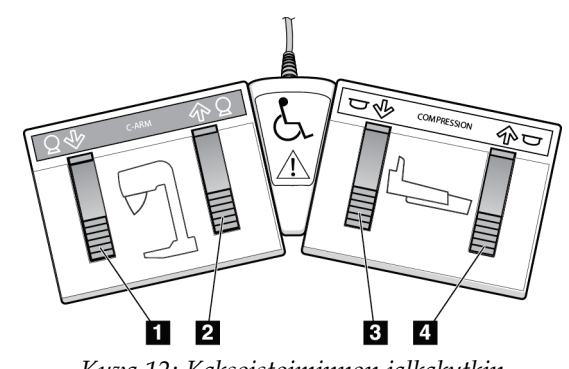

*Kuva 12: Kaksoistoiminnon jalkakytkin*

## **3.3 Kuvaustyöaseman ohjaimet ja ilmaisimet**

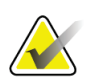

#### **Huomautus**

Hologic määrittää osan järjestelmistä tiettyjen vaatimusten mukaisiksi. Osa tämän käyttöoppaan sisältämistä vaihtoehdoista ja lisävarusteista voi puuttua järjestelmäsi määrityksistä.

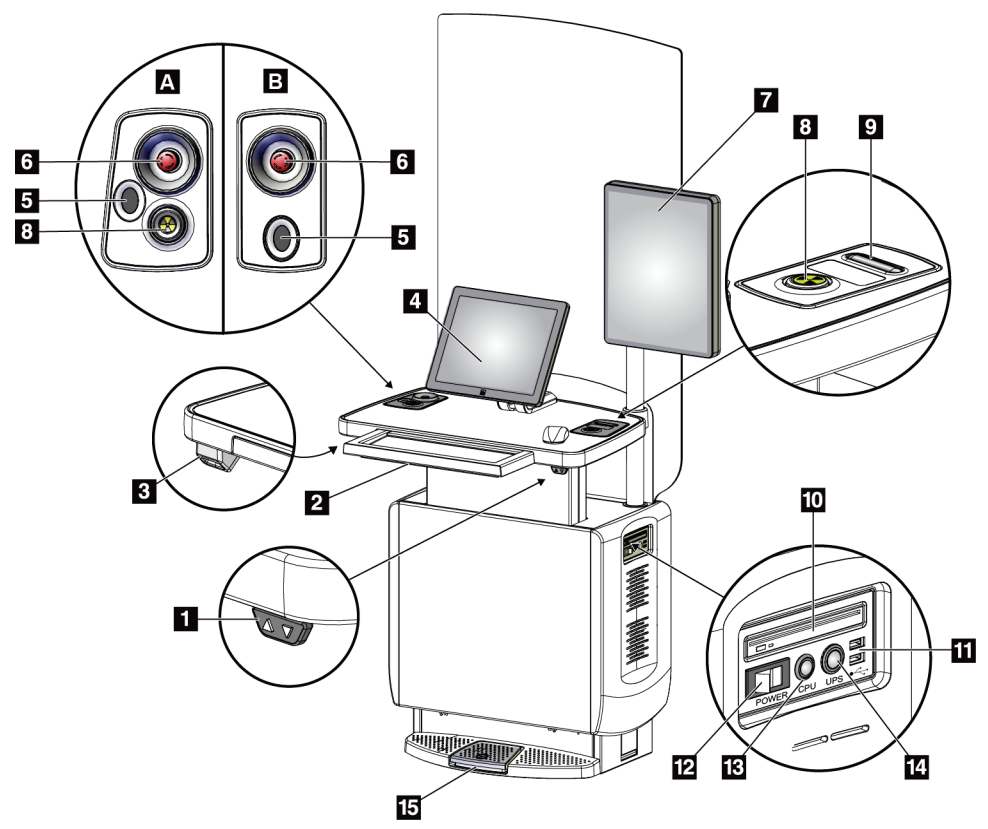

### **3.3.1 Yleismallisen kuvaustyöaseman ohjaimet ja ilmaisimet**

*Kuva 13: Yleismallisen kuvaustyöaseman ohjaimet ja ilmaisimet*

#### **Kuvateksti**

- 1. Korkeudensäätökytkin
- 2. Näppäimistö (vetolaatikossa)
- 3. Viivakoodiskanneri
- 4. Ohjausnäyttö
- 5. Sormenjälkiskanneri\*
- 6. Hätäkatkaisin\*
- 7. Kuvan näyttömonitori
- 8. Röntgenin aktivointipainike\*
- 9. Puristuksen vapautuspainike
- 10. CD/DVD-asema
- 11. USB-portit
- 12. Kuvaustyöaseman virtakytkin
- 13. Tietokoneen käynnistys- ja uudelleenkäynnistyspainike
- 14. Keskeytyksettömän virransyötön (UPS) virtapainike
- 15. Röntgenin jalkakytkin

\*A = sarjan II yleismallisen kuvaustyöaseman asettelu; B = sarjan I yleismallisen kuvaustyöaseman asettelu

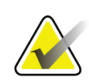

#### **Huomautus**

Mobiiliympäristöön on asennettu samat yleismallisen kuvaustyöaseman ohjaimet kuin yleismalliseen kuvaustyöasemaan.

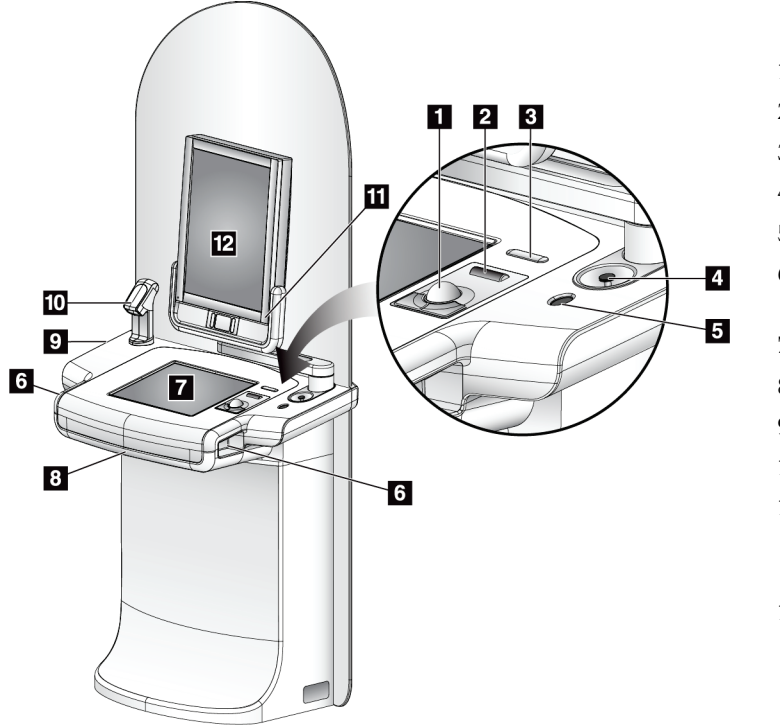

## **3.3.2 Erikoismallisen kuvaustyöaseman ohjaimet ja näytöt**

**Kuvateksti**

- 1. Ohjainpallo
- 2. Vierityspyörä
- 3. Puristuksen vapautus
- 4. Hätäkatkaisin
- 5. Sormenjälkiskanneri
- 6. Röntgenpainike (yksi molemmilla puolilla)
- 7. Kosketusnäyttö
- 8. Näppäimistö (vetolaatikossa)
- 9. CD/DVD-asema
- 10. Viivakoodiskanneri
- 11. Kuvan näyttömonitorin virran LED-valo (valo sammuu ensimmäisen käynnistyksen jälkeen)
- 12. Kuvan näyttömonitori

*Kuva 14: Erikoismallisen kuvaustyöaseman ohjaimet ja näytöt*

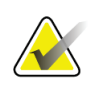

#### **Huomautus**

Mobiiliympäristöön on asennettu samat yleismallisen kuvaustyöaseman ohjaimet kuin erikoismalliseen kuvaustyöasemaan.

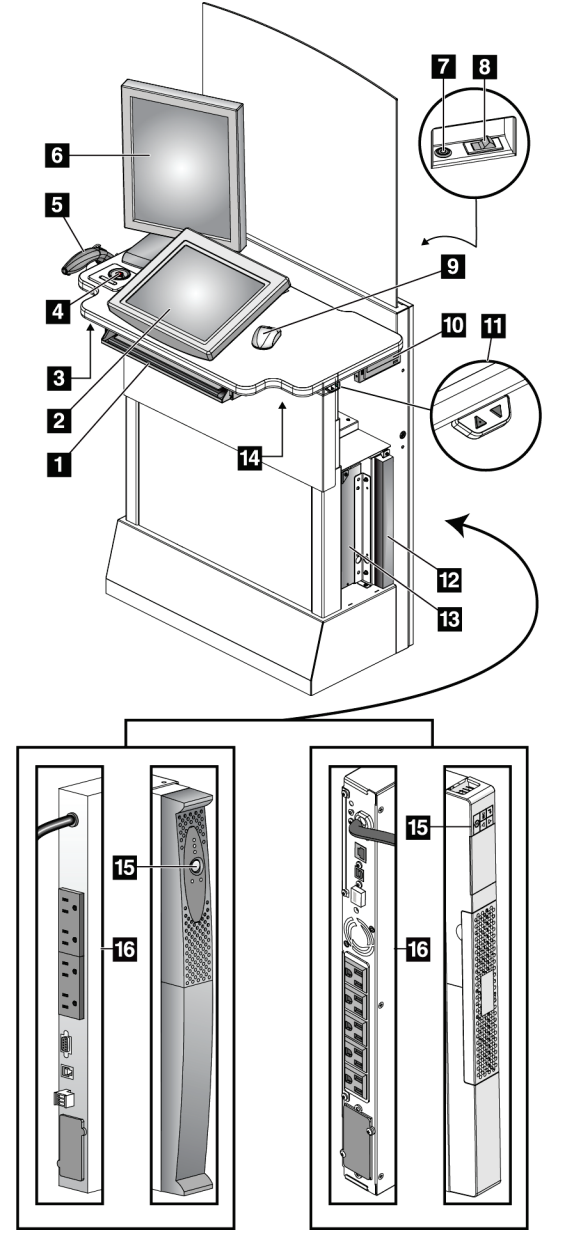

### **3.3.3 Vakiomallisen kuvaustyöaseman ohjaimet ja näytöt**

#### **Kuvateksti**

- 1. Näppäimistö
- 2. Ohjausnäyttö
- 3. Vasen röntgenkytkin
- 4. Hätäkatkaisin
- 5. Viivakoodiskanneri (valinnainen)
- 6. Kuvan näyttömonitori
- 7. Tietokoneen käynnistys- ja uudelleenkäynnistyspainike
- 8. Virtakytkin
- 9. Hiiri
- 10. DVD-asema
- 11. Korkeudensäätökytkin (valinnainen)
- 12. UPS (valinnainen)
- 13. Tietokone
- 14. Oikea röntgenkytkin
- 15. UPS-virtapainike
- 16. UPS-takaosa

*Kuva 15: Vakiomallisen kuvaustyöaseman ohjaimet ja näytöt*

### **3.3.4 Näppäimistö**

Syötä kuvaustyöaseman tietojen syöttämiseen etummaisessa vetolaatikossa olevaa näppäimistöä.

### **3.3.5 Viivakoodiskanneri**

Käytä laitetta potilasta tai toimenpidettä koskevien viivakooditietojen syöttämiseen.

### **3.3.6 Yleismallisen kuvaustyöaseman näyttö**

Valitse kohteet hiirellä tai valinnaisella kosketusnäytöllä.

### **3.3.7 Erikoismallisen kuvaustyöaseman kosketusnäyttö**

Valitse kohteet kosketusnäytön tai ohjainpallon avulla.

### **3.3.8 Vakiomallisen kuvaustyöaseman näyttö**

Valitse kohteet hiiren avulla.

### **3.3.9 Kuvan näyttömonitori**

Katso kuvat kuvan näyttömonitorissa.

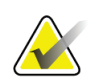

#### **Huomautus**

Kuvan näyttömonitorisi voi näyttää erilaiselta kuin tässä käyttöoppaassa esitetty kuvan näyttömonitorit. Niiden toimintatapa on kuitenkin identtinen.

# **4:Käynnistys, toimintatestit ja sulkeminen Luku 4**

## **4.1 Järjestelmän käynnistäminen**

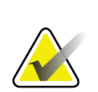

#### **Huomautus**

Jos järjestelmä on päällä yön yli, käynnistä järjestelmä päivittäin uudelleen parhaan suorituskyvyn takaamiseksi.

### **4.1.1 Valmistelu**

- 1. Varmista, että C-kaarilaitteen liikkeelle ei ole estettä tai että käyttäjän näkökenttää ei rajoita mikään.
- 2. Varmista, että kaikki kolme hätäkatkaisinta ovat uudelleenkäynnistysasennossa (ne eivät ole sisääntyöntyneenä).

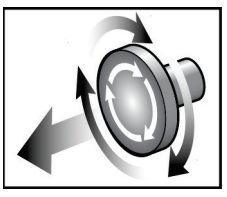

*Kuva 16: Hätäkatkaisimien kääntäminen uudelleenkäynnistysasentoon*

3. Varmista, että runko-osan katkaisin on PÄÄLLÄ-asennossa.

### **4.1.2 Käynnistys**

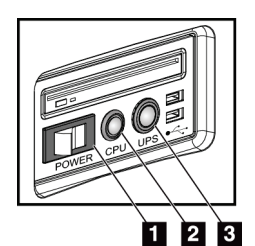

*Kuva 17: Yleismallisen kuvaustyöaseman virtapainikkeet*

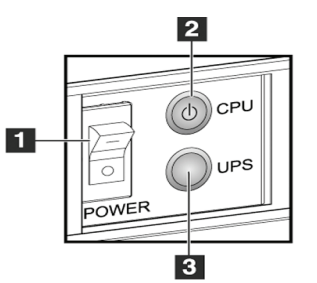

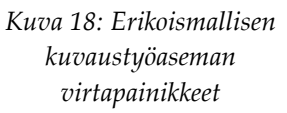

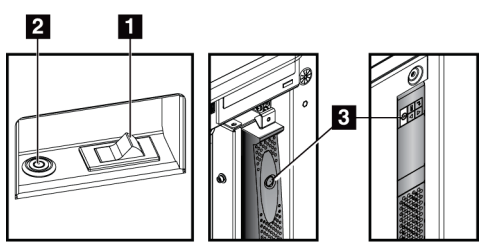

*Kuva 19: Vakiomallisen kuvaustyöaseman virtapainikkeet*

#### **Kuvateksti**

- 1. Kuvaustyöaseman virtakytkin
- 2. Tietokoneen käynnistys- ja uudelleenkäynnistyspainike
- 3. UPS-virtapainike (valinnainen)

#### **Järjestelmän käynnistäminen:**

- 1. Jos keskeytyksetön virransyöttö (UPS) on sammutettu, kytke se painamalla UPSvirtapainiketta (katso edellä esitetyt kuvat).
- 2. Kytke kuvaustyöaseman virtakytkin asentoon PÄÄLLÄ (katso edellä esitetyt kuvat).

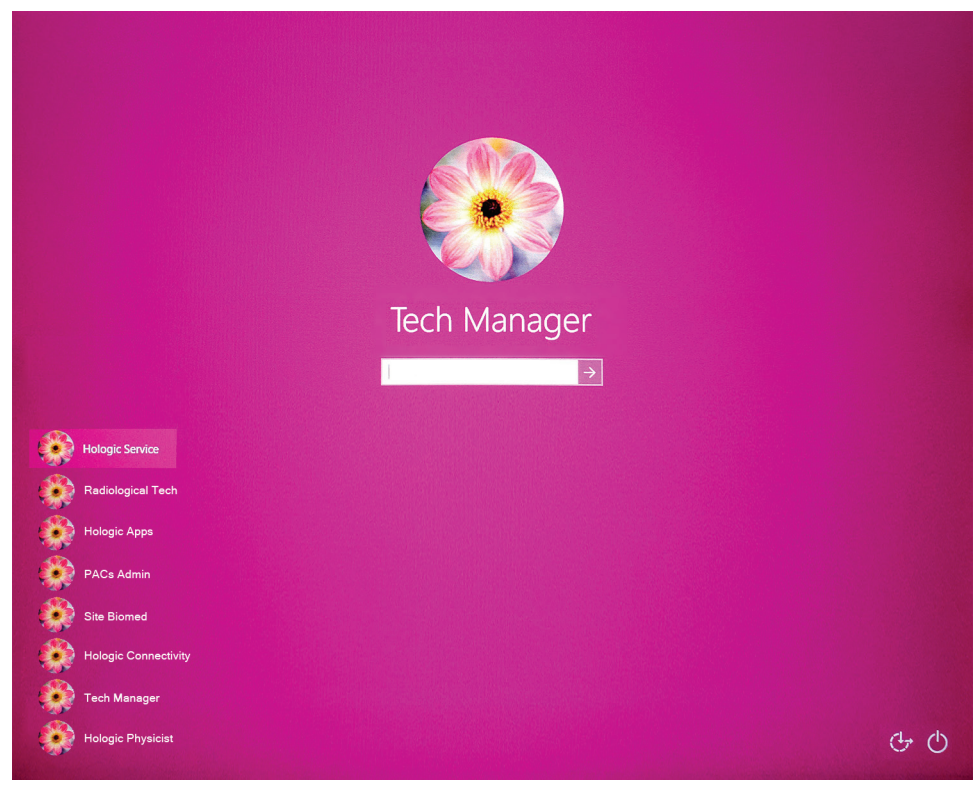

3. Paina tietokoneen virtapainiketta (katso edellä esitetyt kuvat). Tietokone käynnistyy ja Windows 10 -kirjautumisruutu avautuu kuvaustyöaseman ohjausnäyttöön.

*Kuva 20: Windows 10 -kirjautumisruutu*

4. Valitse käyttäjänimi ja syötä salasanasi.

5. Selenia Dimensions -järjestelmän *käynnistysnäyttö* avautuu kuvaustyöaseman ohjausnäyttöön. Runko-osa käynnistyy automaattisesti.

### Selenia Dimensions

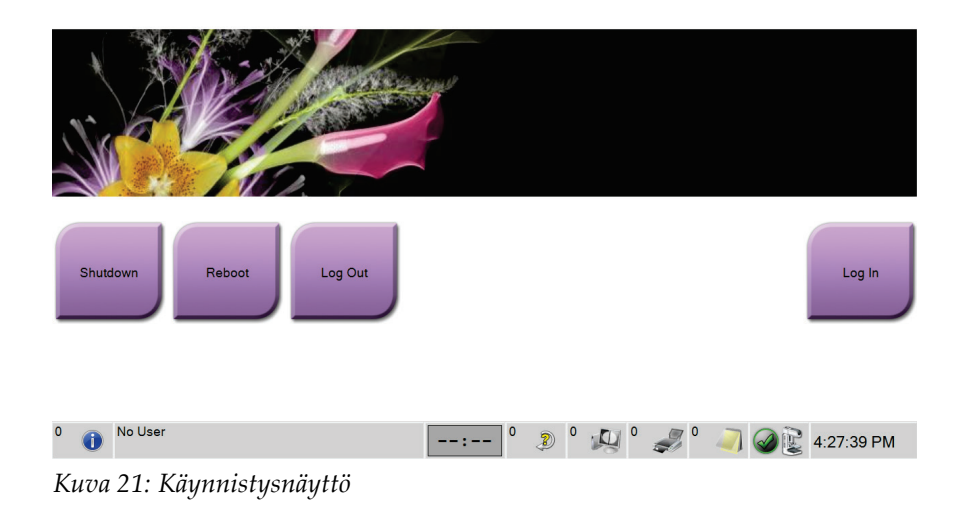

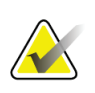

#### **Huomautus**

Kun haluat kirjautua ulos Windows 10 -käyttöjärjestelmästä, valitse **Log Out (Kirjaudu ulos)** -painike.

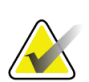

#### **Huomautus**

*Käynnistysruudussa* on **Shutdown (Sulje)** -painike, josta järjestelmän voi sammuttaa, ja **Reboot (Käynnistä uudelleen)** -painike, josta järjestelmän voi käynnistää uudelleen.

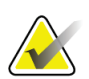

#### **Huomautus**

Järjestelmän valmistautuminen kuvaukseen kestää 5–15 minuuttia. Odotusaika riippuu kuvailmaisimen tehomäärityksistä. Tehtävärivin ajastin näyttää odotusajan siihen, että järjestelmä on valmis. Älä ota kliinisiä tai laadunvalvontakuvia, ellei järjestelmän tilaa osoittava kuvake ilmaise, että järjestelmä on valmis.

### **4.1.3 Sisäänkirjautuminen**

- 1. Valitse **Log In (Kirjaudu sisään)** -painike *käynnistysnäytöstä*.
- 2. *Select an Operator (Valitse käyttäjä)* (Sisäänkirjautuminen järjestelmään) -näyttö avautuu ja näyttää luettelon managerien ja teknikoiden käyttäjänimistä. Valitse tarvittaessa **Show All (Näytä kaikki)** -painike, kun haluat nähdä luettelon huollon, sovellusten ja fyysikoiden käyttäjänimistä.

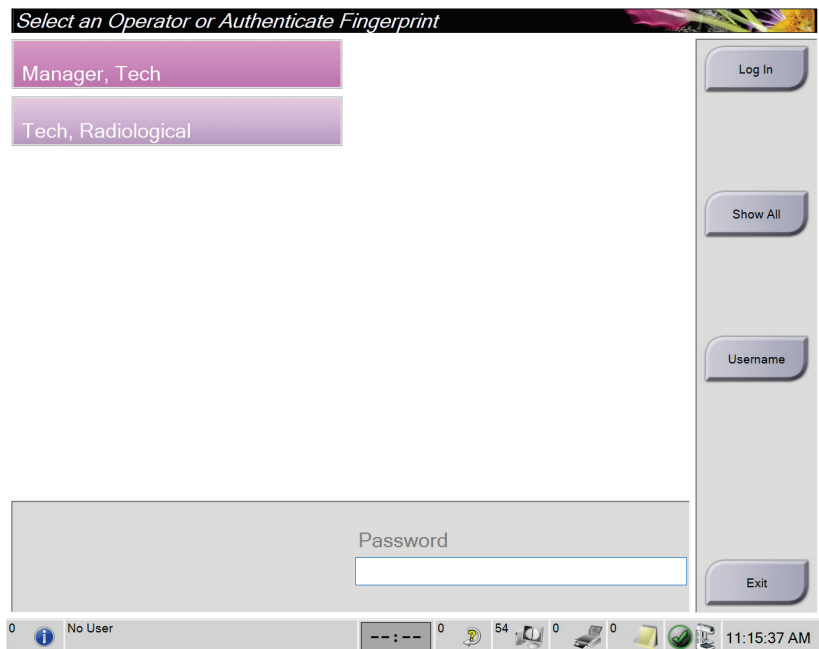

*Kuva 22: Järjestelmän sisäänkirjautumisruutu*

- 3. Valitse yksi seuraavista järjestelmän sisäänkirjautumistavoista:
	- Valitse käyttäjänimipainike, jota haluat käyttää. Kirjoita salasanasi ja valitse sitten **Log In (Kirjaudu sisään)** -painike.
	- Valitse **Username (Käyttäjänimi)** -painike. Kirjoita käyttäjänimesi ja salasanasi ja valitse sitten **Log In (Kirjaudu sisään)** -painike.
	- Vahvista sormenjälkesi painamalla sormellasi sormenjälkiskanneria.

#### **Huomautus**

Suurin osa yksilöllisestä toistettavasta sormenjälkitiedosta saadaan koko sormenpäästä, ei ainoastaan sormenkärjestä. Painetusta sormenjäljestä, joka on esitetty vasemmanpuoleisessa kuvassa, saadaan nopea ja tarkka sormenjäljen tunnistus.

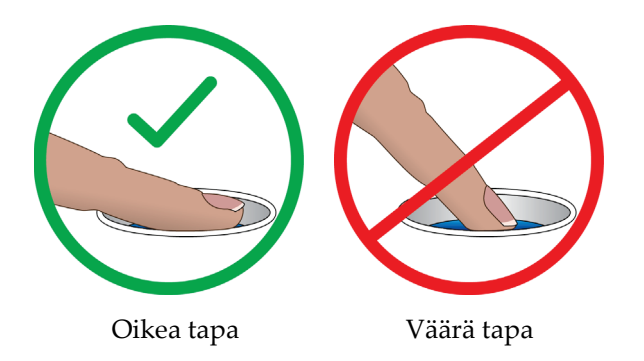

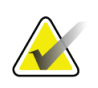

### **Huomautus**

Jos suoritettavana on laadunvalvontatehtäviä, *Select Function to Perform (Valitse suoritettava toiminto)* -näyttö avautuu. Voit suorittaa laadunvalvontatehtäviä tai voit valita **Skip (Ohita)**.

## <span id="page-56-0"></span>**4.2 Toimintatestien suorittaminen**

Jotta ohjainten oikea toiminta voidaan varmistaa, suorita toimintatestit kuukausittain suoritettavien silmämääräisten tarkastusten tarkistusluettelon mukaisesti. Varmista, että kaikki painikkeet toimivat kunnolla (C-kaarilaitteen ohjauspaneelit vasemmalla ja oikealla puolella).

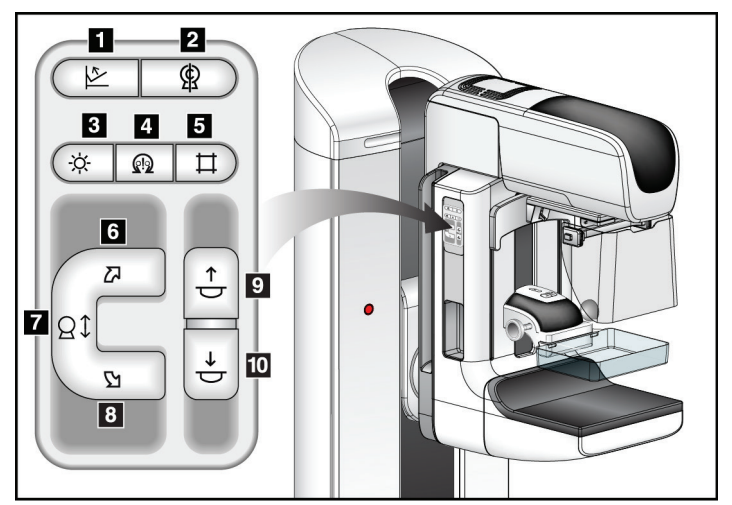

*Kuva 23: C-kaarilaitteen ohjauspaneeli (kuvassa vasemmalla puolella)*

#### **Kuvateksti**

- 1. Puristuksen vapautus
- 2. C-kaarilaite nolla
- 3. Valokenttälamppu
- 4. Moottorin käyttöönotto
- 5. Kollimaattorin ohitus
- 6. C-kaarilaitteen pyörimisliike myötäpäivään
- 7. C-kaarilaite ylös ja alas
- 8. C-kaarilaitteen pyörimisliike vastapäivään
- 9. Puristus ylös
- 10. Puristus alas

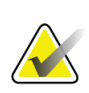

#### **Huomautus**

C-kaarilaitteen pysty- ja pyörimisliikkeet ovat poissa käytöstä, kun puristusvoima on käytössä. Huoltoinsinööri voi määrittää estovoiman 22–45 newtonia (5–10 paunaa).

## **4.2.1 Puristustoiminnon testit**

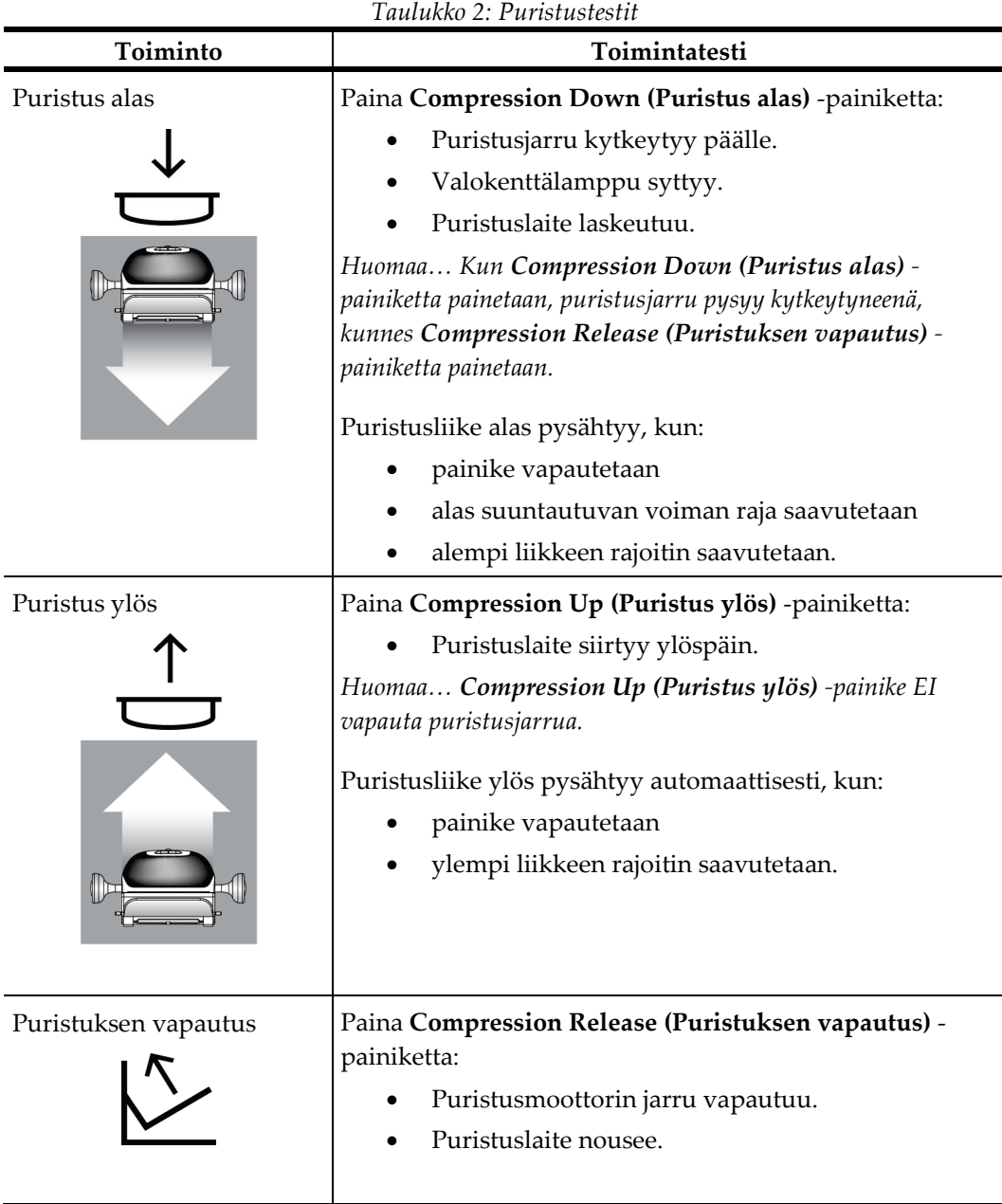

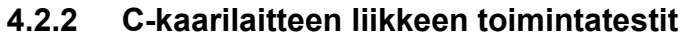

### **C-kaarilaitteen liike ylös ja alas**

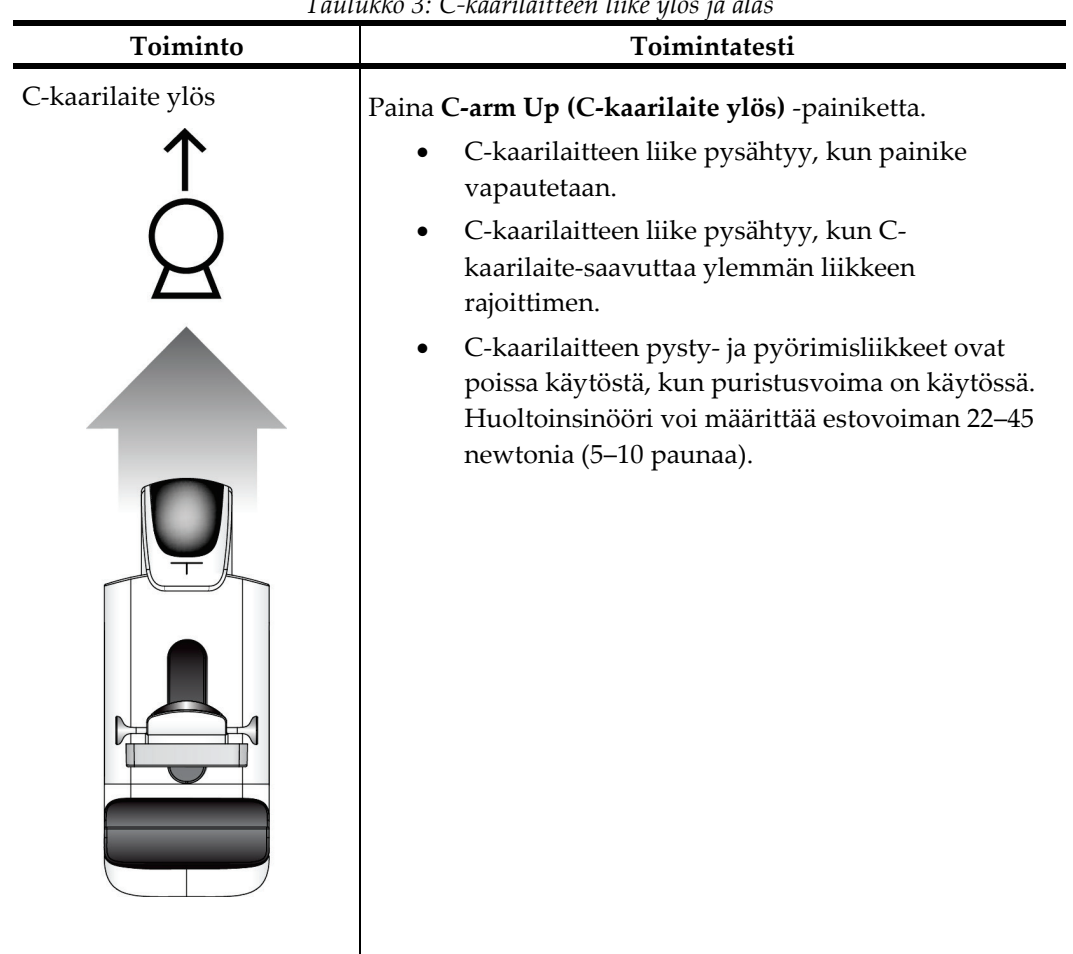

### *Taulukko 3: C-kaarilaitteen liike ylös ja alas*

| Toiminto<br>Toimintatesti |                   |                                                                                                    |
|---------------------------|-------------------|----------------------------------------------------------------------------------------------------|
|                           | C-kaarilaite alas | Paina C-arm Down (C-kaarilaite alas) -painiketta.<br>C-kaarilaitteen liike pysähtyy, kun painike<br>vapautetaan.<br>C-kaarilaitteen liike pysähtyy, kun C-<br>kaarilaite-saavuttaa alemman liikkeen rajoittimen.<br>C-kaarilaitteen pysty- ja pyörimisliikkeet ovat<br>poissa käytöstä, kun puristusvoima on käytössä.<br>Huoltoinsinööri voi määrittää estovoiman 22–45<br>newtonia (5-10 paunaa). |
|                           |                   |                                                                                                    |
|                           |                   |                                                                                                    |
|                           |                   |                                                                                                    |
|                           |                   |                                                                                                    |
|                           |                   |                                                                                                    |
|                           |                   |                                                                                                    |
|                           |                   |                                                                                                    |
|                           |                   |                                                                                                    |

*Taulukko 3: C-kaarilaitteen liike ylös ja alas*

### **C-kaaren kierto**

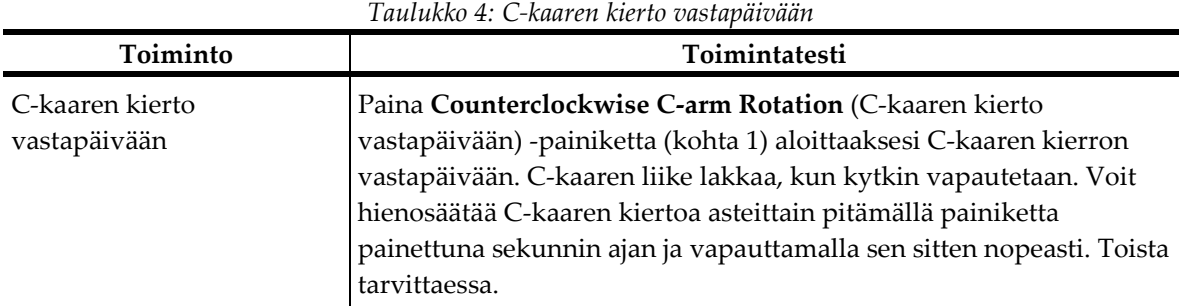

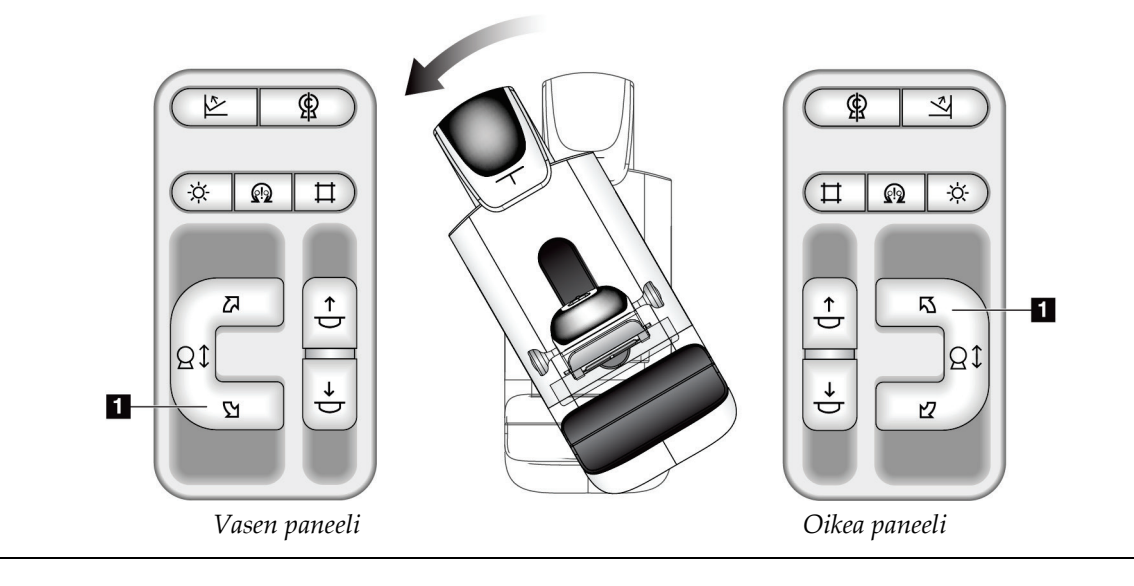

| Toiminto                        | Toimintatesti                                                                                                    |
|---------------------------------|----------------------------------------------------------------------------------------------------|
| C-kaaren kierto<br>myötäpäivään | Paina Clockwise C-arm Rotation (C-kaaren kierto myötäpäivään)<br>-painiketta (kohta 1) aloittaaksesi C-kaaren kierron<br>myötäpäivään. C-kaaren liike lakkaa, kun kytkin vapautetaan.<br>Voit hienosäätää C-kaaren kiertoa asteittain pitämällä painiketta<br>painettuna sekunnin ajan ja vapauttamalla sen sitten nopeasti.<br>Toista tarvittaessa. |

*Taulukko 5: C-kaaren kierto myötäpäivään*

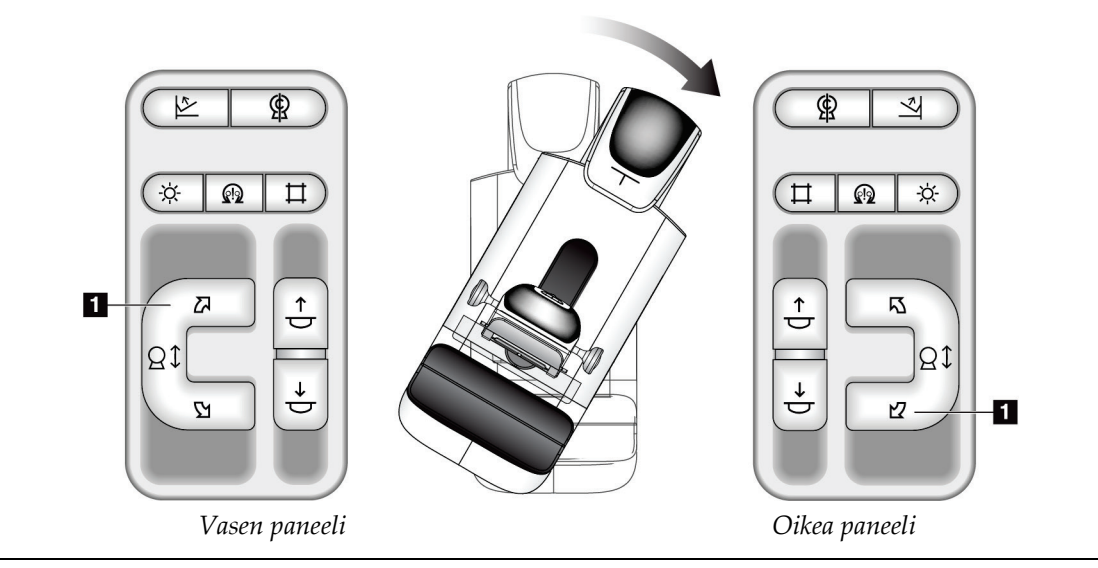

| Toiminto              | There are 0. C know the their complete in<br>Toimintatesti                                    |
|-----------------------|-----------------------------------------------------------------------------------------------|
| C-kaaren kiertokytkin | Työnnä C-kaarteen kiertokytkin etäälle itsestäsi<br>liikuttaaksesi C-kaaren lähemmäksi sinua. |
|                       | Vedä C-kaaren kiertokytkintä itseäsi kohti liikuttaaksesi<br>C-kaaren etäämmälle sinusta.     |
|                       | C-kaaren liike lakkaa, kun kytkin vapautetaan.                                                |

*Taulukko 6: C-kaaren kiertokytkin*

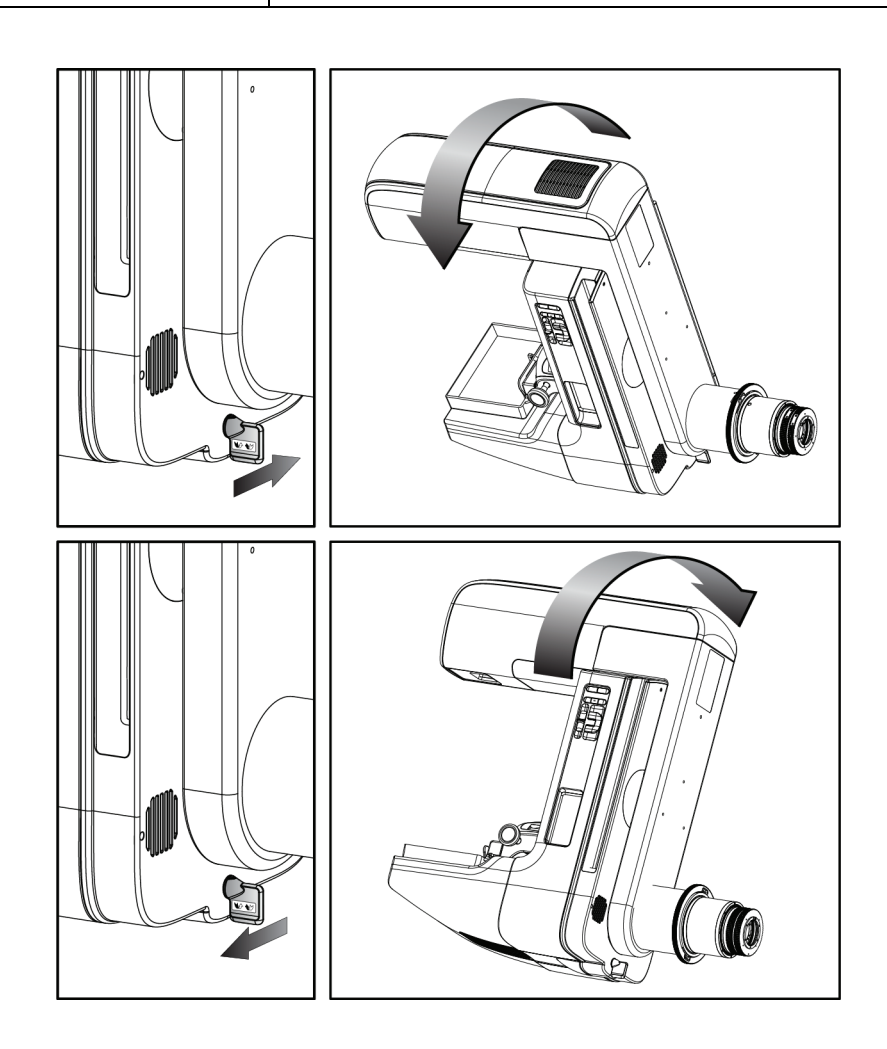

#### **C-kaarilaitteen automaattinen pyörimisliike**

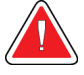

### **Varoitus:**

**Kiinnijäämisen vaara. Varmista, että C-kaarilaitteen etäisyys kaikkiin muihin esineisiin on 50 cm (20 tuumaa) C-kaarilaitteen pyörimisliikkeen aikana. Älä käytä automaattista pyörimisliikettä, jos C-kaarilaitteen etäisyys on alle 50 cm (20 tuumaa).**

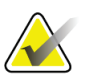

#### **Huomautus**

Kun haluat pysäyttää C-kaarilaitteen automaattisen pyörimisliikkeen, paina mitä tahansa painiketta tai hätäkatkaisinta.

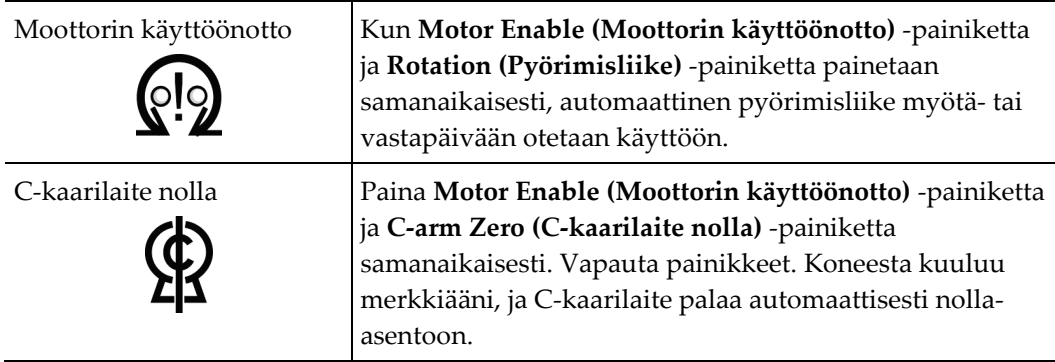

| Toiminto                      | Toimintatesti                                         |  |  |  |
|-------------------------------|-------------------------------------------------------|--|--|--|
| Automaattinen C-kaarilaitteen | Paina Motor Enable (Moottorin käyttöönotto) -         |  |  |  |
| pyörimisliike vastapäivään    | painiketta (kohta 1) ja Counterclockwise C-arm        |  |  |  |
|                               | Rotation (C-kaarilaitteen pyörimisliike vastapäivään) |  |  |  |
|                               | -painiketta (kohta 2) samanaikaisesti. Vapauta        |  |  |  |
|                               | painikkeet. Koneesta kuuluu merkkiääni, ja C-         |  |  |  |
|                               | kaarilaite liikkuu automaattisesti vastapäivään.      |  |  |  |

*Taulukko 7: Automaattinen C-kaarilaitteen pyörimisliike vastapäivään*

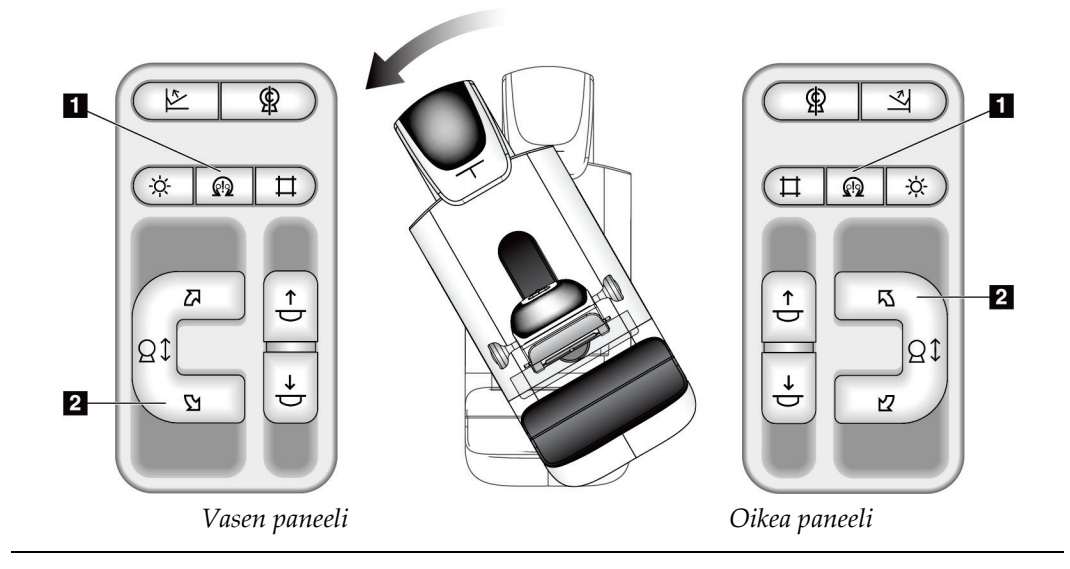

| Toiminto                                                                                                    | Toimintatesti                                                                                                    |
|----------------------------------------------------------------------------------------------------|----------------------------------------------------------------------------------------------------|
| Automaattinen C-kaarilaitteen<br>pyörimisliike myötäpäivään                                                                                              | Paina Motor Enable (Moottorin käyttöönotto) -<br>painiketta (kohta 1) ja Clockwise C-arm Rotation<br>(C-kaarilaitteen pyörimisliike myötäpäivään) -<br>painiketta (kohta 2) samanaikaisesti. Vapauta<br>painikkeet. Koneesta kuuluu merkkiääni, ja C-<br>kaarilaite liikkuu automaattisesti myötäpäivään. |
| ഴ<br>v<br>$\blacksquare$<br>÷¢.<br>ଊ<br>□<br>$\overline{\mathbf{2}}$<br>Z<br>$\stackrel{\uparrow}{\smile}$<br>Θţ<br>$\stackrel{\downarrow}{\circ}$<br>Y7 | ଛ<br>1<br>ଊ<br>-Ò.<br>口<br>$\stackrel{\uparrow}{\ominus}$<br>囚<br>Θt<br>ť<br>-2<br>Ľ7                                                                                                    |
| Vasen paneeli                                                                                                    | Oikea paneeli                                                                                                    |

*Taulukko 8: Automaattinen C-kaarilaitteen pyörimisliike myötäpäivään*

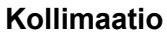

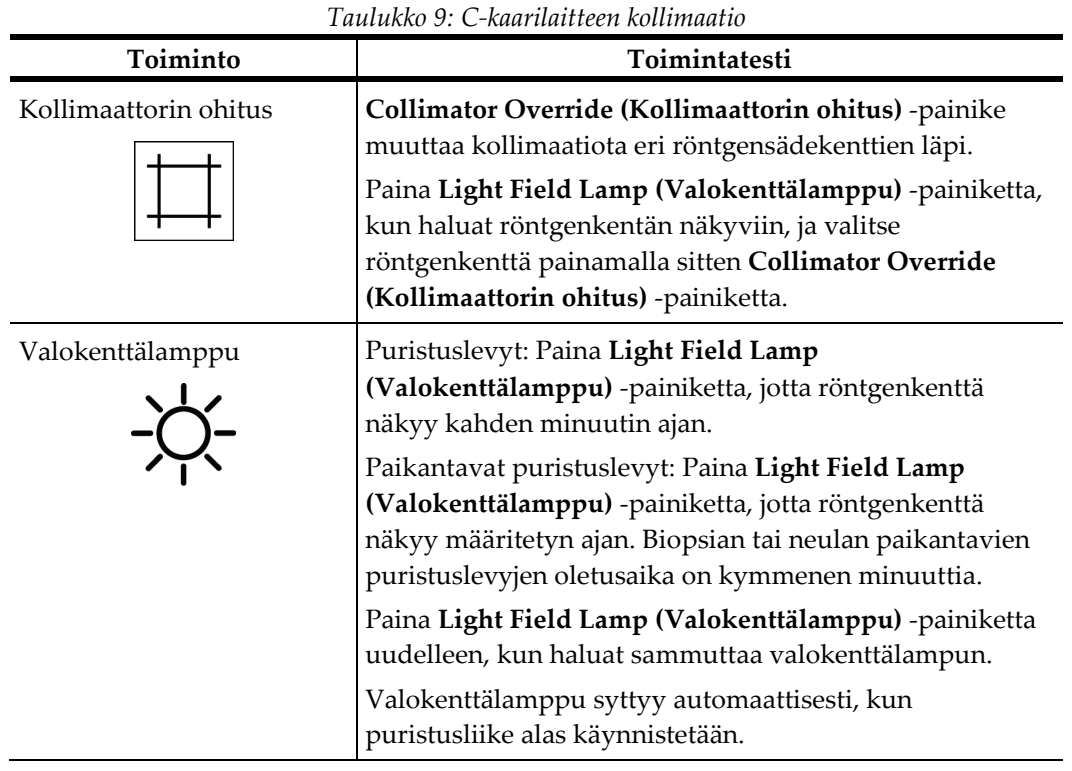

### **Vaihtopuristuslevyt**

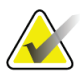

#### **Huomautus**

Useimpia puristuslevyjä voidaan käyttää vaihtopuristuslevyjen toiminnolla. Suuri 24 x 29 cm:n kehystämätön seulontapuristuslevy, suuri 24 x 29 cm:n SmartCurve® järjestelmäpuristuslevy ja suurentavat puristuslevyt eivät ole yhteensopivia vaihtopuristuslevytoiminnon kanssa

Testaa vaihtopuristuslevytoiminto 18 x 24 cm:n kehystämättömän seulontapuristuslevyn avulla.

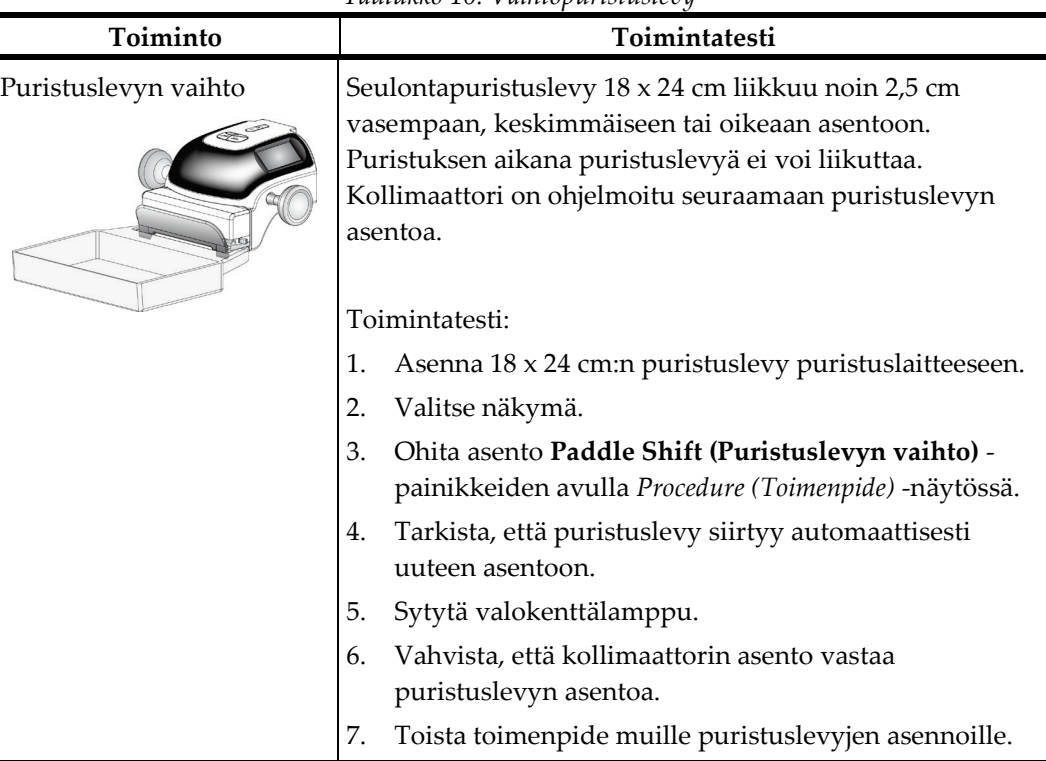

#### *Taulukko 10: Vaihtopuristuslevy*

## **4.3 Hätäkatkaisimien toiminnallisuus**

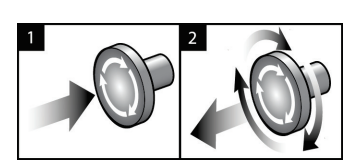

*Kuva 24: Hätäkatkaisimien toiminnallisuus*

Hätäkatkaisimia on kolme, yksi runko-osan molemmilla puolilla ja yksi kuvaustyöasemassa.

- 1. Voit sammuttaa runko-osan ja kuvaustyöaseman nostolaitteiston painamalla hätäkatkaisimesta.
- 2. Voit palauttaa hätäkatkaisimen alkuasentoon kääntämällä myötäpäivään noin neljänneskierroksen, kunnes kytkin nousee takaisin ulos.

## **4.4 Järjestelmän sammuttaminen**

- 1. Sulje kaikki avoimet potilaan toimenpiteet. Katso *[Potilaan sulkeminen](#page-93-0)* sivulla [78.](#page-93-0)
- 2. Valitse *Select Patient (Valitse potilas)* -näytöstä **Log Out (Kirjaudu ulos)** -painike.
- 3. Valitse *Startup (Käynnistys)* -näytöstä **Shutdown (Sulje)** -painike.
- 4. Valitse **Yes (Kyllä)** vahvistusvalintaruudusta.

## **4.5 Virran poistaminen koko järjestelmästä**

Katso seuraavista kuvista painikkeet ja kytkimet, joihin viitataan seuraavissa toimenpiteissä.

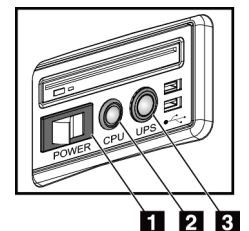

*Kuva 25: Yleismallisen kuvaustyöaseman virtapainikkeet*

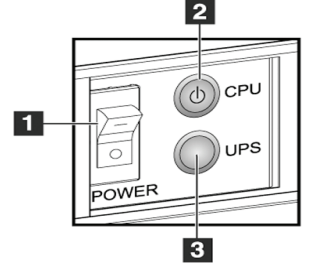

*Kuva 26: Erikoismallisen kuvaustyöaseman virtapainikkeet*

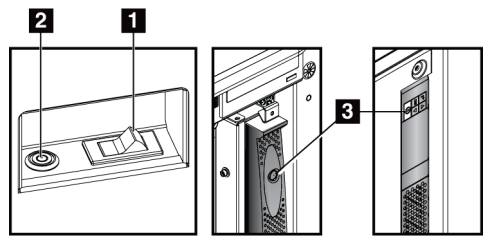

*Kuva 27: Vakiomallisen kuvaustyöaseman virtapainikkeet*

#### **Kuvateksti**

- 1. Kuvaustyöaseman virtakytkin
- 2. Tietokoneen käynnistys- ja uudelleenkäynnistyspainike
- 3. UPS-virtapainike (valinnainen)

Virran poistaminen koko järjestelmästä:

- 1. Sammuta järjestelmä.
- 2. Jos UPS-järjestelmä sisältyy, paina UPS-painiketta (kohde 3).
- 3. Kytke kuvaustyöaseman virtakytkin pois päältä (kohde 1).
- 4. Irrota kuvaustyöaseman virtajohto pistorasiasta (vaihtovirta).
- 5. Kytke runko-osan katkaisija pois päältä.
- 6. Kytke laitoksen verkkovirran katkaisija pois päältä.

# **5:Käyttöliittymä Luku 5**

## **5.1 Suoritettavan toiminnon valintanäyttö**

Kun olet kirjautunut sisään, *Select Function to Perform (Valitse suoritettava toiminto)* -näyttö avautuu. Näytössä näkyvät laadunvalvontatehtävät, jotka tulee suorittaa.

#### **Huomautus**

*Select Patient (Valitse potilas)* -näyttö avautuu, kun ajoitettuja laadunvalvontatehtäviä ei ole suoritettavana.

| <b>Select Function to Perform</b>             |                                           |                       |                       |
|-----------------------------------------------|-------------------------------------------|-----------------------|-----------------------|
| Name                                          | <b>Last Performed</b>                     | Due Date              |                       |
| <b>DICOM Printer Quality Control</b>          |                                           | 05/28/2014            | <b>Skip</b>           |
| Viewboxes and Viewing Conditions              |                                           | 05/28/2014            |                       |
| Diagnostic Review Workstation Quality Control |                                           | 05/28/2014            |                       |
| <b>Gain Calibration</b>                       | 05/14/2014                                | 05/19/2014            | Start                 |
| <b>CEDM Gain Calibration</b>                  | 05/13/2014                                | 05/19/2014            |                       |
| <b>Artifact Evaluation</b>                    |                                           | 05/28/2014            | <b>Mark Completed</b> |
| <b>Phantom Image Quality</b>                  |                                           | 05/28/2014            |                       |
| SNR/CNR                                       |                                           | 05/28/2014            |                       |
| Compression Thickness Indicator               |                                           | 05/28/2014            |                       |
| <b>Visual Checklist</b>                       |                                           | 05/28/2014            |                       |
| <b>Compression Test</b>                       |                                           | 05/28/2014            |                       |
| <b>Reject Analysis</b>                        |                                           | 05/28/2014            |                       |
| <b>Repeat Analysis</b>                        |                                           | 05/28/2014            |                       |
|                                               |                                           |                       | Admin                 |
|                                               |                                           | Number of results: 13 | Log Out               |
| Manager, Tech (Manager)<br>$\mathbf 0$        | 0<br>$\circ$<br>$\mathbb{Z}^{\circ}$<br>Ð |                       | 3:40:52 PM            |

*Kuva 28: Esimerkki Valitse suoritettava toiminto -näytöstä*

#### **Ajoitetun laadunvalvontatehtävän suorittaminen:**

- 1. Valitse laadunvalvontatehtävä luettelosta.
- 2. Valitse **Start (Käynnistä)** -painike. Seuraa viestejä ja suorita toimenpide loppuun. (**Start (Käynnistä)** -painike ei ole käytettävissä kaiken tyyppisille testeille.)

– TAI –

Valitse **Mark Completed (Merkitse valmiiksi)** -painike, kun haluat merkitä toimenpiteen tilan valmiiksi. Valitse **Yes (Kyllä)**, kun haluat vahvistaa valitun toimenpiteen valmiiksi.

3. Valitse **End QC (Lopeta LV)**.

#### **Eteneminen ilman, että kaikki ajoitetut laadunvalvontatehtävät suoritetaan:**

Jos kaikkia laadunvalvontatehtäviä ei suoriteta tässä vaiheessa, valitse **Skip (Ohita)** painike.

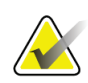

#### **Huomautus**

Jos valitset **Skip (Ohita)** -painikkeen, *Select Patient (Valitse potilas)* -näyttö avautuu. Katso *[Valitse potilas -näyttö](#page-74-0)* sivulla [59](#page-74-0) tätä näyttöä koskevat tiedot.

Jos valitset **Admin (Järjestelmänvalvoja)** -painikkeen, *Admin (Järjestelmänvalvoja)* -näyttö avautuu. Katso kohdasta Järjestelmänvalvoja-näytön käyttö tätä näyttöä koskevat tiedot.

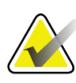

#### **Huomautus**

Laadunvalvontatehtäviä on mahdollista suorittaa milloin tahansa. Pääset laadunvalvontatehtävien luetteloon valitsemalla **Admin (Järjestelmänvalvoja)** painikkeen ja sen jälkeen **Quality Control (Laadunvalvonta)** -painikkeen.

## **5.2 Tietoja tehtävärivistä**

Näytön alareunan tehtävärivissä on lisäkuvakkeita. Valitsemalla kuvakkeen saat pääsyn tietoihin tai voit suorittaa järjestelmän tehtäviä.

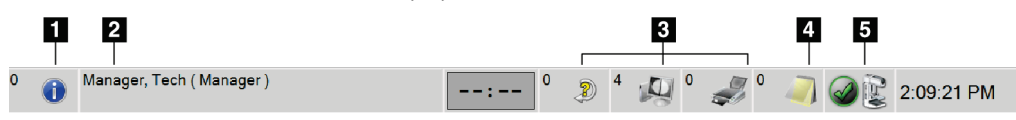

*Kuva 29: Tehtävärivi*

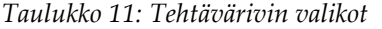

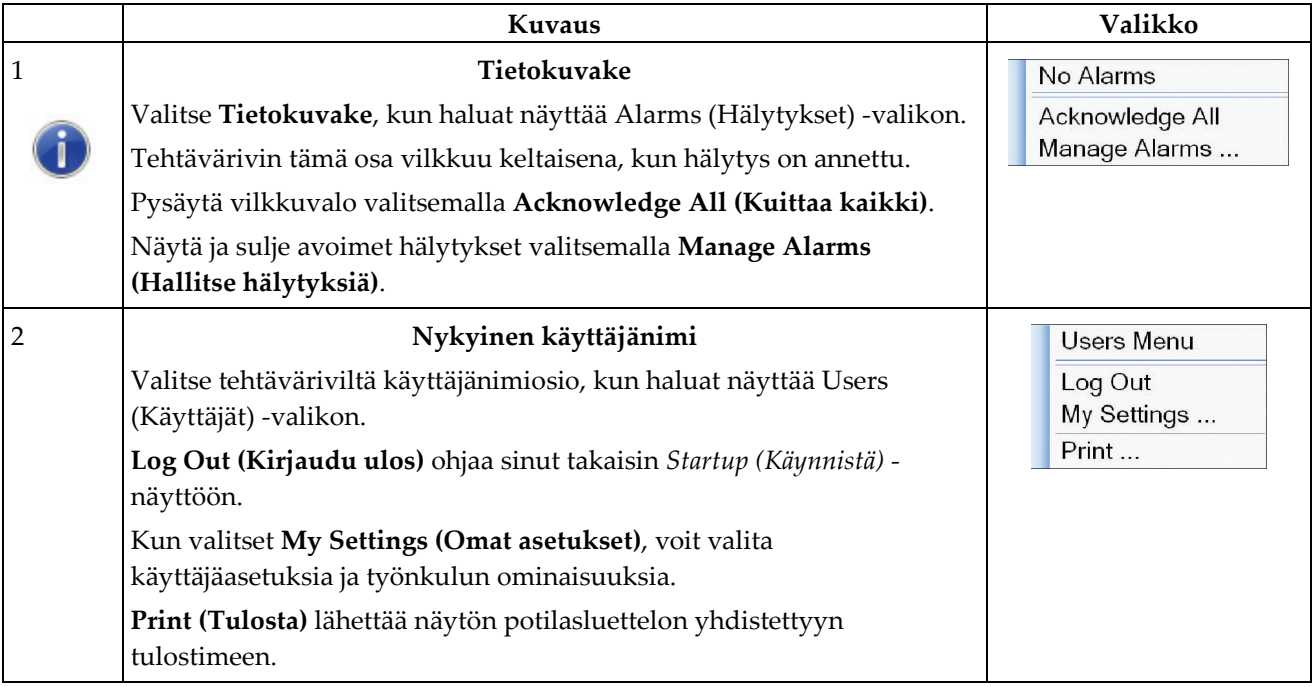
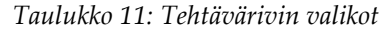

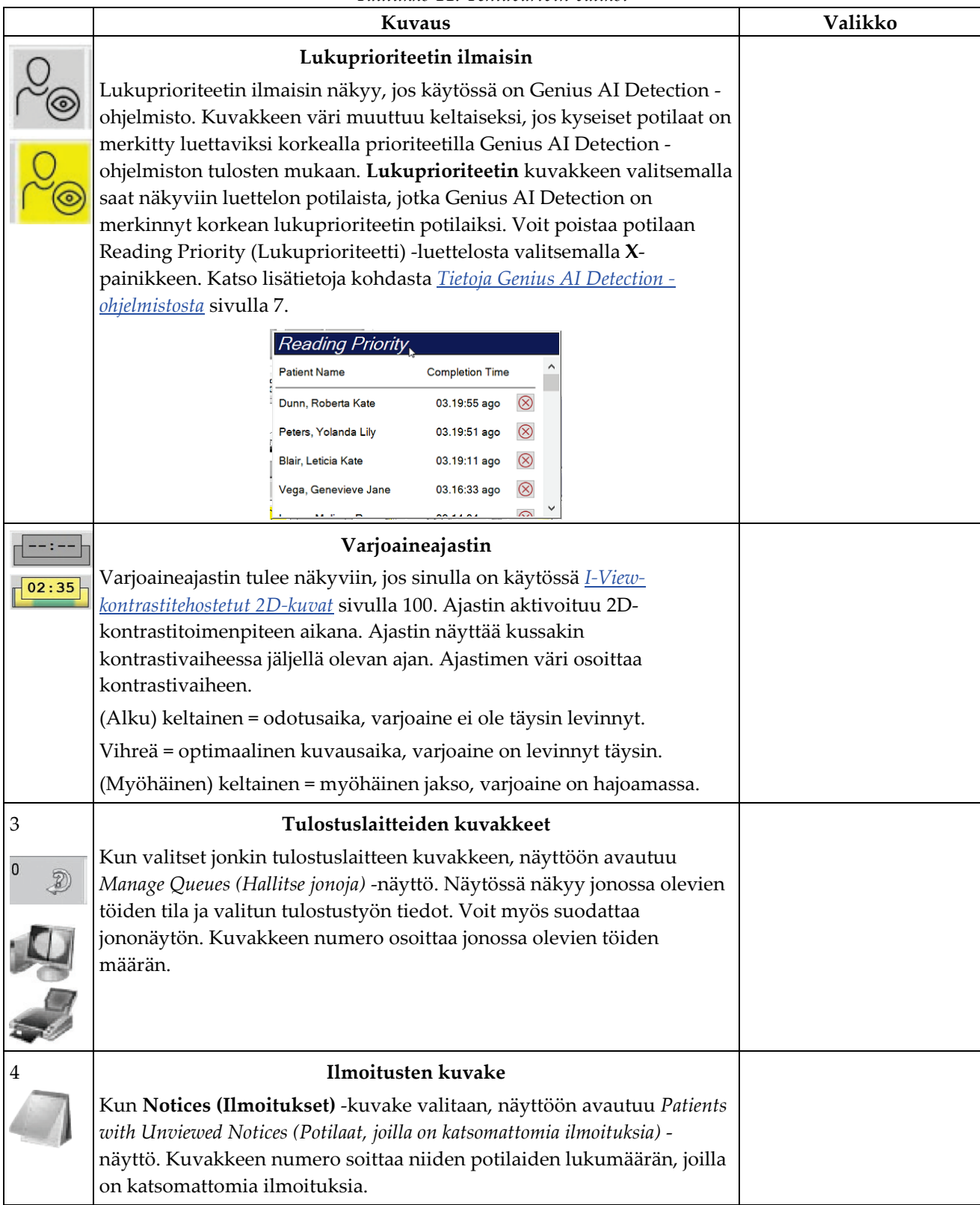

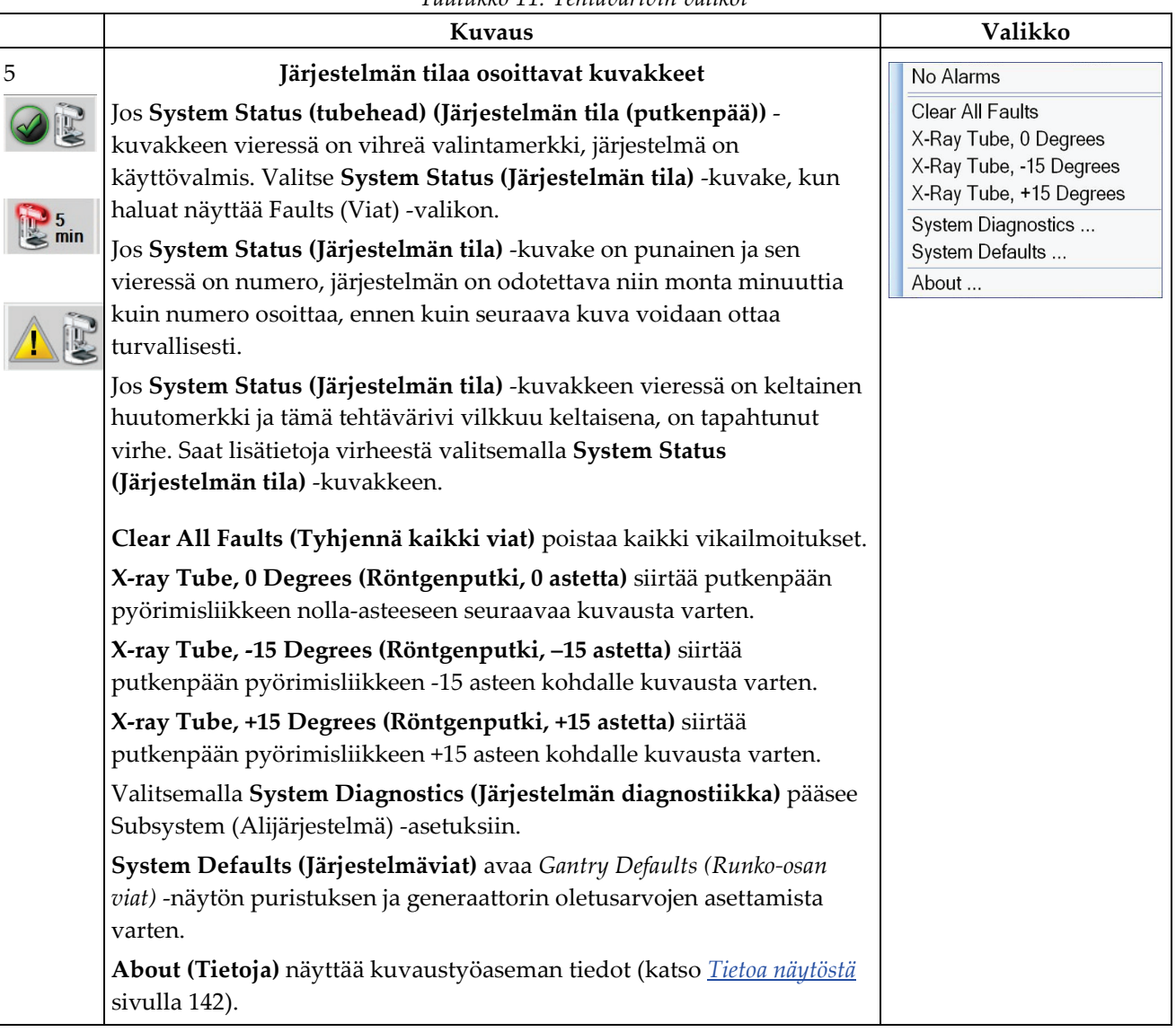

*Taulukko 11: Tehtävärivin valikot*

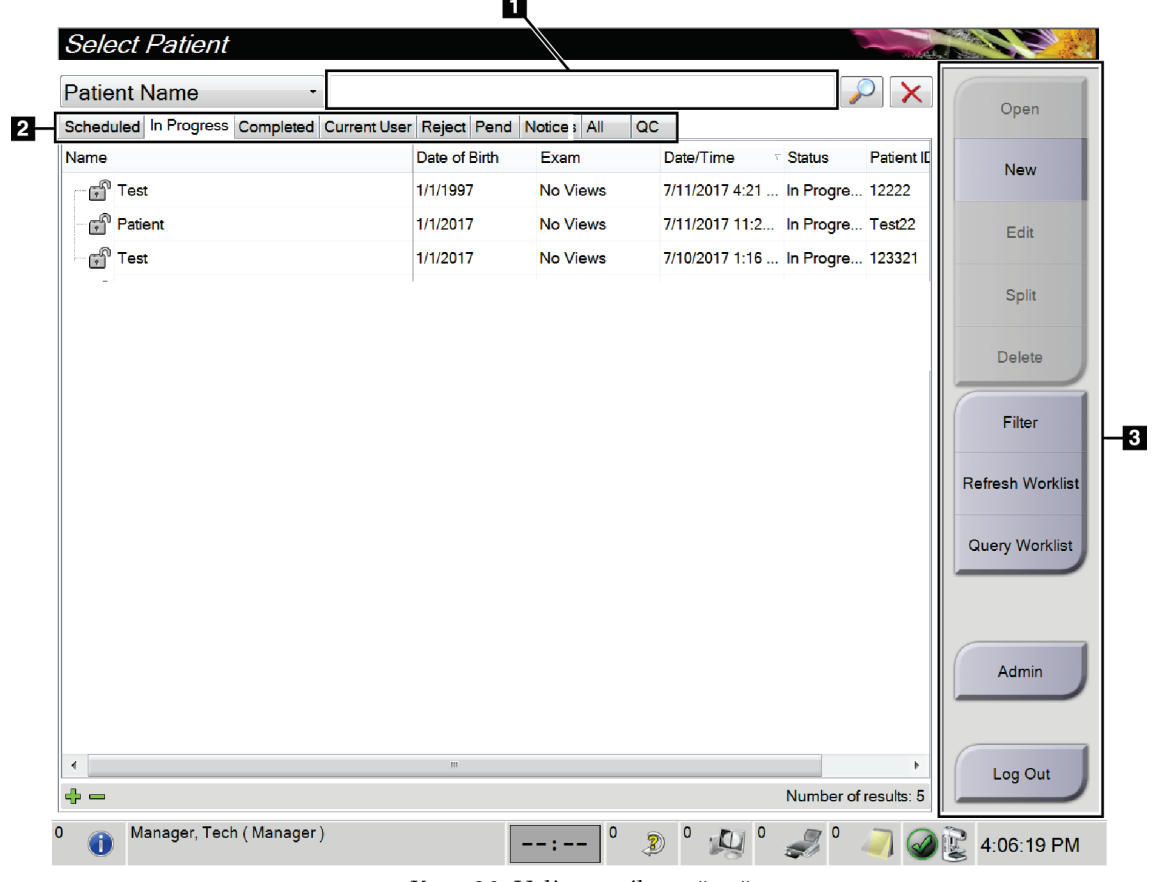

# <span id="page-74-0"></span>**5.3 Valitse potilas -näyttö**

*Kuva 30: Valitse potilas -näyttö*

| Taulukko 12: Valitse potilas -näyttö |  |  |  |  |
|--------------------------------------|--|--|--|--|
|--------------------------------------|--|--|--|--|

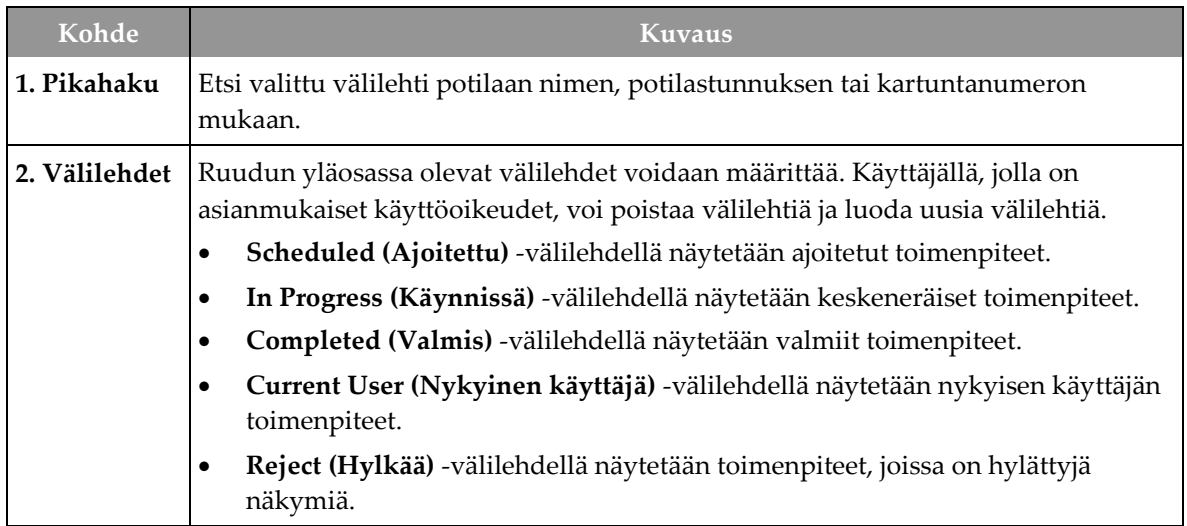

| Kohde         | Kuvaus                                                                                                    |  |  |  |  |  |
|---------------|----------------------------------------------------------------------------------------------------|--|--|--|--|--|
|               | Pend (Odottava) - välilehdellä näytetään toimenpiteet, joissa on odottavia<br>$\bullet$<br>näkymiä.                                                                                                    |  |  |  |  |  |
|               | All (Kaikki) -välilehdellä näytetään kaikkien käyttäjien kaikki toimenpiteet.                                                                                                    |  |  |  |  |  |
|               | Notices (Ilmoitukset) - välilehdellä näytetään potilaat, joilla on<br>oletusarvoisesti katsomattomia ilmoituksia. Katso kaikki tiedot Tietoja Notices<br>(Ilmoitukset) -välilehdestä sivulla 61.                                                                                                    |  |  |  |  |  |
|               | QC (LV) - välilehdellä näytetään laadunvalvontatoimenpiteet.                                                                                                    |  |  |  |  |  |
|               | Enterprise (Yritys) -välilehti näytetään, jos sinulla on Työnkulun<br>lisähallintajärjestelmä sivulla 68. Tällä välilehdellä näytetään luettelo kaikista<br>tutkimuksista, jotka on saatu työnkulun lisähallinnoijan klusterissa olevista<br>järjestelmistä. Tutkimusten jakelua ohjataan tältä välilehdeltä. |  |  |  |  |  |
|               | Scheduled In Progress Completed Current User Reject Pend Notices All<br>$_{\rm QC}$<br>Enterprise                                                                                                    |  |  |  |  |  |
|               | Date of Birth<br>Patient ID<br><b>Station Name</b><br>Date/Time<br>Exam<br>Name<br>$\mathbb{F}$<br>Modality <sup>^</sup> Test <sup>^</sup> Patient1<br>DIMENSIONS_<br>.  6/22/2011<br>1/1/2001<br>Standard Scre   1001                                                                                        |  |  |  |  |  |
|               | Kuva 31: Enterprise (Yritys) -välilehti                                                                                                    |  |  |  |  |  |
|               |                                                                                                    |  |  |  |  |  |
| 3. Painikkeet | Useita toimintoja voidaan käyttää valitsemalla tästä näytöstä tietty painike:                                                                                                    |  |  |  |  |  |
|               | Open (Avaa): Avaa valittu potilas.<br>$\bullet$<br>$\bullet$                                                                                                    |  |  |  |  |  |
|               | New (Uusi): Lisää uusi potilas - katso <i>Uuden potilaan lisääminen</i> sivulla 61.<br>Edit (Muokkaa): Muokkaa potilastietoja – katso <i>Muokkaa potilastietoja</i> sivulla<br>62.                                                                                                    |  |  |  |  |  |
|               | Split (Jaa): Poista kuvat toimenpiteestä tai potilaasta ja siirrä kuvat toiseen<br>$\bullet$<br>toimenpiteeseen tai potilaaseen - katso Potilastietojen jakaminen sivulla 62.                                                                                                    |  |  |  |  |  |
|               | Delete (Poista): Poista valittu potilas - katso Poista potilas sivulla 65.<br>$\bullet$                                                                                                    |  |  |  |  |  |
|               | Filter (Suodata): Ota potilaan suodatin käyttöön - katso Potilaiden suodattimet<br>$\bullet$<br>sivulla 65.                                                                                                    |  |  |  |  |  |
|               | Refresh Worklist (Päivitä työluettelo): Päivitä ajoitetun potilaan työluettelon<br>$\bullet$<br>tiedot - katso Työluettelon päivittäminen sivulla 67.                                                                                                    |  |  |  |  |  |
|               | Query Worklist (Kysy työluettelosta): Etsi potilas hoitotavan työluettelosta -<br>$\bullet$<br>katso Kysy työluettelosta sivulla 67.                                                                                                    |  |  |  |  |  |
|               | Admin (Järjestelmänvalvoja): Siirry Admin (Järjestelmänvalvoja) -näyttöön -<br>٠<br>katso Järjestelmänvalvojan näytön käyttö.                                                                                                    |  |  |  |  |  |
|               | Log Out (Kirjaudu ulos): Poistu järjestelmästä - katso Kirjaudu ulos sivulla 68.<br>$\bullet$                                                                                                    |  |  |  |  |  |

*Taulukko 12: Valitse potilas -näyttö*

# <span id="page-76-0"></span>**5.3.1 Tietoja Notices (Ilmoitukset) -välilehdestä**

- Kun **Notices (Ilmoitukset)** -välilehti valitaan *Select Patient (Valitse potilas)* -näytöstä, näytetään luettelo potilaista, joilla on ilmoituksia.
- Luettelon oletusarvona on potilaat, joilla on katsottuja ja katsomattomia ilmoituksia.
- Voit muuttaa arvoa siten, että näytetään potilaat, joilla on katsottuja ilmoituksia, tai potilaat, joilla on katsomattomia ilmoituksia.
- Kun valitset **Open (Avaa)**, pääset valitun potilaan *Procedure (Toimenpide)* -näyttöön.

# **5.3.2 Avaa potilas**

- 1. Valitse välilehti, jolla näytetään haluttu potilasluettelo.
- 2. Valitse potilas luettelosta. **Open (Avaa)** -painike muuttuu aktiiviseksi.
- 3. Kun valitset **Open (Avaa)**, pääset tämän potilaan *Procedure (Toimenpide)* -näyttöön.

#### <span id="page-76-1"></span>**5.3.3 Uuden potilaan lisääminen**

1. Valitse *Select Patient (Valitse potilas)* -näytöstä **New (Uusi)** -painike. *Add Patient (Lisää potilas)* -näyttö avautuu.

| Patient                 |                                          |             |
|-------------------------|------------------------------------------|-------------|
| Last                    |                                          | Open        |
| First                   |                                          |             |
| Middle                  |                                          |             |
| Patient ID*             |                                          |             |
| Date of Birth*          |                                          |             |
| Gender*                 | Female                                   |             |
| <b>Accession Number</b> |                                          |             |
| Procedure*              | Conventional<br>٠                        |             |
|                         |                                          |             |
|                         | ٠                                        |             |
|                         | <b>Standard Screening - Conventional</b> |             |
|                         |                                          |             |
|                         |                                          |             |
|                         |                                          |             |
|                         |                                          |             |
|                         |                                          |             |
|                         |                                          |             |
|                         |                                          |             |
|                         |                                          |             |
|                         |                                          |             |
|                         |                                          | <b>Back</b> |

*Kuva 32: Add patient (Lisää potilas) -näyttö*

- 2. Syötä uudet potilastiedot ja valitse toimenpide.
- 3. Valitse **Open (Avaa)** -painike. Uuden potilaan *Procedure (Toimenpide)* -näyttö avautuu.

# <span id="page-77-0"></span>**5.3.4 Muokkaa potilastietoja**

- 1. Valitse *Select Patient (Valitse potilas)* -näytöstä potilaan nimi ja valitse sitten **Edit (Muokkaa)** -painike.
- 2. Tee muutokset *Edit Patient (Muokkaa potilasta)* -näytössä ja valitse sitten **Save (Tallenna)** -painike.
- 3. Valitse **OK** *Update Successful (Päivitys onnistui)* -viestiin.

# <span id="page-77-1"></span>**5.3.5 Potilastietojen jakaminen**

Jaa-toiminnon avulla voit siirtää kuvia, kun kuvat hankittiin virheellisessä toimenpiteessä tai väärällä potilaalla.

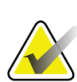

#### **Huomautus**

Kuvia ei voi jakaa suojattujen potilaiden kohdalla.

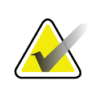

#### **Huomautus**

Arkistoidut potilastietueet tulee yhä korjata PACS:lla tai muissa arkistointijärjestelmissä Split (Jaa) -toiminnon käytön jälkeen.

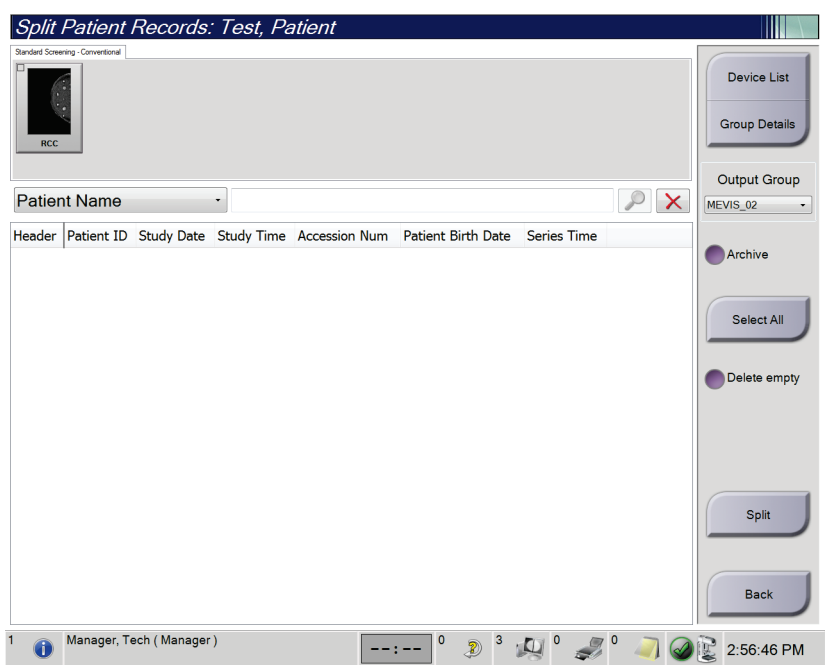

*Kuva 33: Potilastietueiden jakaminen -näyttö*

#### **Kuvat, jotka hankittiin väärässä toimenpiteessä**

- 1. Valitse potilas *Select Patient* (Valitse potilas) -näytöltä.
- 2. Valitse **Split** (Jaa) -painike. Näkyviin tulee *Split Patient Records* (Jaa potilastietueet) näyttö.
- 3. Valitse liikutettavat kuvat. Jos kaikki kuvat siirretään, valitse **Select All** (Valitse kaikki).
- 4. Valitse hakukriteerisi (esimerkiksi potilaan nimi tai pääsynumero) kuvien alla olevasta pudotusvalikosta.
- 5. Lisää saman potilaan tiedot ja valitse **Haku**-painike (suurennuslasi).
- 6. Kun potilaan nimi tulee näkyviin, valitse oikea toimenpide kuvia varten.
- 7. Jos KAIKKI kuvat siirretään ja tahdot poistaa virheellisen menetelmän, valitse **Delete Empty** (Poista tyhjä).
- 8. Jos tahdot arkistoida kuvat tai tallentaa ne laitteelle, valitse **Archive** (Arkistoi). Tarkista, että olet valinnut oikeat lähdöt.
- 9. Valitse **Split** (Jaa) ja valitse sitten **OK** *Split Successful* (Jako onnistui) -viestistä.

#### **Kuvat, jotka hankittiin väärästä potilaasta**

- 1. Valitse *Select Patient* (Valitse potilas) -näytöstä potilas, jolla on siirrettävät kuvat.
- 2. Valitse **Split** (Jaa) -painike. Näkyviin tulee *Split Patient Records* (Jaa potilastietueet) näyttö.
- 3. Valitse liikutettavat kuvat. Jos kaikki kuvat siirretään, valitse **Select All** (Valitse kaikki).
- 4. Valitse hakukriteerisi (esimerkiksi potilaan nimi tai pääsynumero) kuvien alla olevasta pudotusvalikosta.
- 5. Lisää hakuehdot ja valitse **Haku**-painike (suurennuslasi).
- 6. Kun potilaan nimi tulee näkyviin, valitse oikea toimenpide.

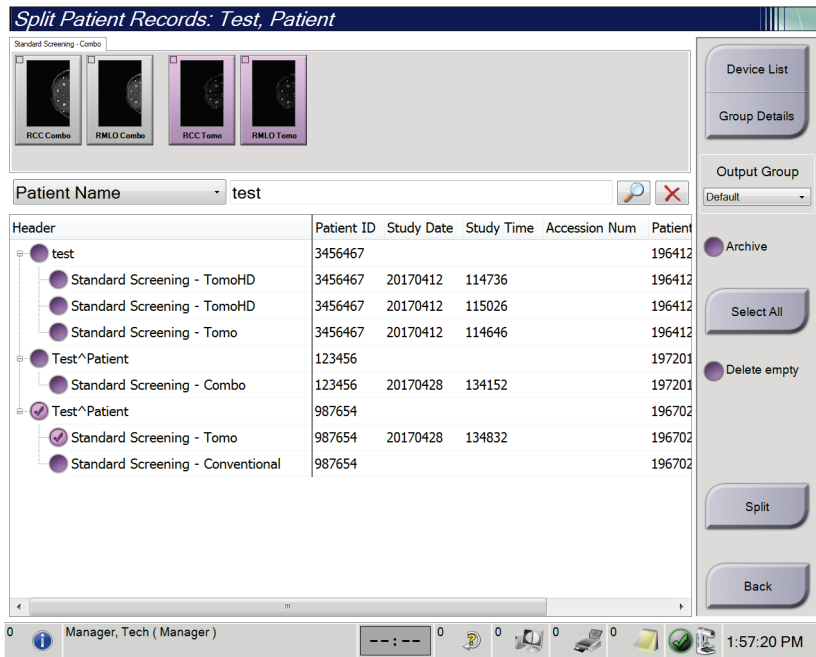

*Kuva 34: Valitse oikea toimenpide potilastietueiden jakamiseen*

- 7. Jos KAIKKI kuvat siirretään ja tahdot poistaa virheellisen potilaan potilasluettelosta, valitse **Delete Empty** (Poista tyhjä).
- 8. Jos tahdot arkistoida kuvat tai tallentaa ne laitteelle, valitse **Archive** (Arkistoi). Tarkista, että olet valinnut oikeat lähdöt.
- 9. Valitse **Split** (Jaa) ja valitse sitten **OK** *Split Successful* (Jako onnistui) -viestistä.

# <span id="page-80-0"></span>**5.3.6 Poista potilas**

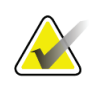

#### **Huomautus**

Reklamaatio tavallisesti poistaa vaatimuksen poistaa potilaita manuaalisesti. Katso *[Tietoja reklamaatiosta](#page-153-0)* sivulla [138.](#page-153-0)

- 1. Valitse *Select Patient (Valitse potilas)* -näytöstä vähintään yksi potilas.
- 2. Valitse **Delete (Poista)** -painike.
- 3. Kun vahvistuskehote näytetään, valitse **Yes (Kyllä)**.

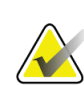

#### **Huomautus**

Teknisillä asiantuntijoilla ei ole käyttöoikeutta potilaiden poistamiseen.

#### <span id="page-80-1"></span>**5.3.7 Potilaiden suodattimet**

Kun **Filter (Suodata)** -painike *Select Patient (Valitse potilas)* -näytöstä valitaan**,** valitun potilasluettelon *Patient Filter (Potilaan suodatin)* -näyttö avautuu.

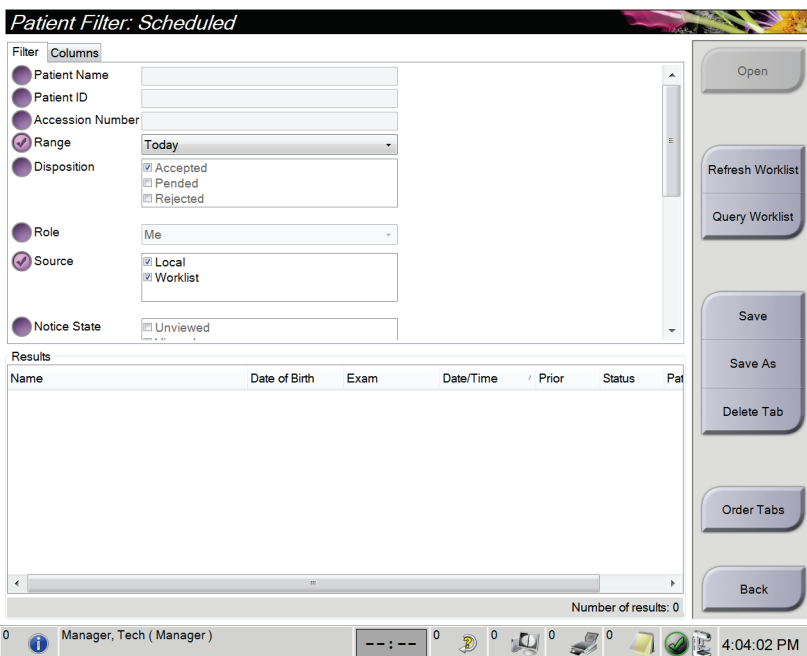

*Kuva 35: Filter (Suodata) -välilehti Patient Filter (Potilaan suodatin) näytössä*

## **Filter (Suodata) -välilehti**

Voit muuttaa potilasluettelon suodatusasetuksia **Filter (Suodata)** -välilehdellä. Kun valitset tai peruutat asetuksen, muutos näkyy näytön Results (Tulokset) -alueella.

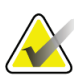

#### **Huomautus**

Uusien suodattimien tallentamiseksi valitulle välilehdelle *Select Patient (Valitse potilas)* näyttöön vaaditaan hallintatason käyttöoikeudet. (Katso *[Filter \(Suodata\) -välilehden muut](#page-81-0)  [toiminnot](#page-81-0)* sivull[a 66.](#page-81-0))

<span id="page-81-0"></span>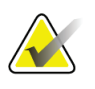

#### **Huomautus**

Kun valitset tulosluettelosta rivin ja sen jälkeen **Open (Avaa)** -painikkeen, valitun potilaan *Procedure (Toimenpide)* -näyttö avautuu.

#### **Filter (Suodata) -välilehden muut toiminnot**

**Filter (Suodata)** -välilehdellä käyttäjät, joilla on käyttöoikeudet, voivat lisätä, muuttaa tai poistaa välilehtiä *Select Patient (Valitse potilas)* -näytössä. Katso seuraavasta taulukosta.

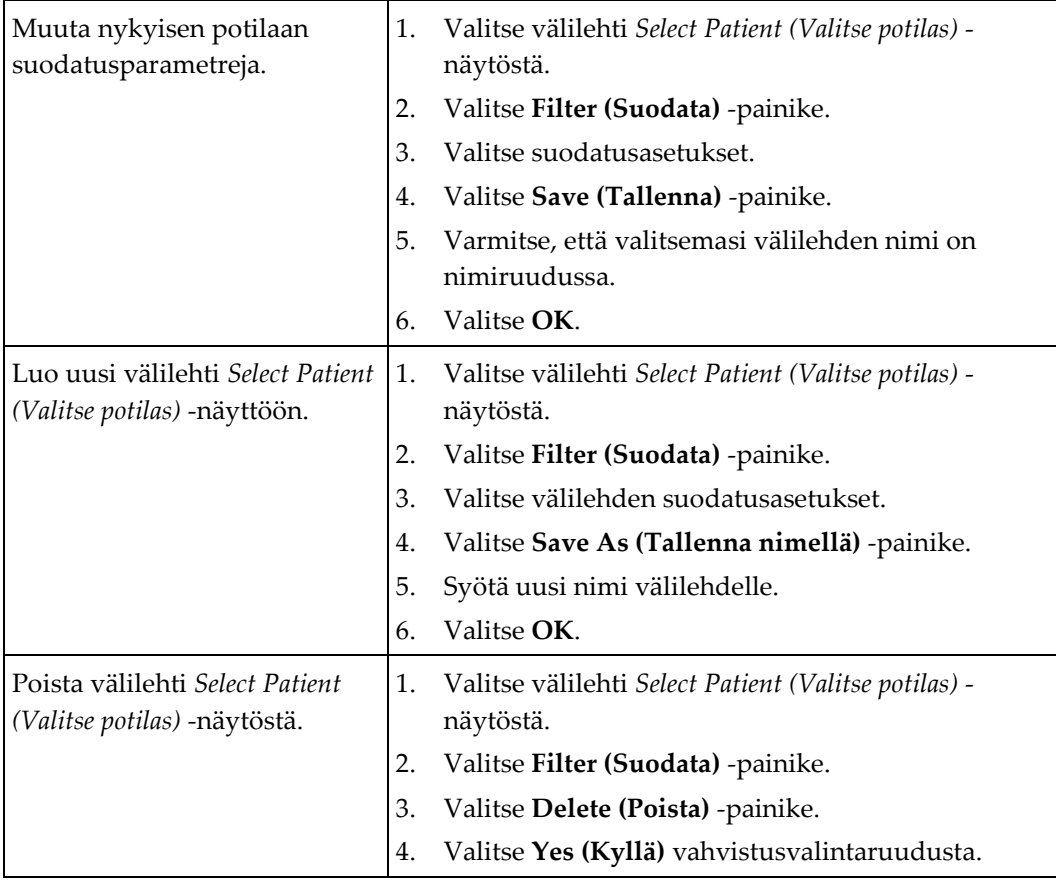

*Taulukko 13: Filter (Suodata) -välilehden asetukset (käyttöoikeudet vaaditaan)*

## **Sarakkeet-välilehti**

**Columns (Sarakkeet)** -välilehdellä voit lisätä hakuehtoja (esimerkiksi ikä, sukupuoli, ilmoitukset) suodatettuun luetteloon. Asetukset näkyvät sarakkeina tulosalueella. Voit lisätä sarakkeita suodatettuun luetteloon valitsemalla **Columns (Sarakkeet)** -välilehden ja sen jälkeen asetukset.

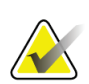

#### **Huomautus**

Uusien sarakkeiden tallentamiseen potilaan suodattimeen vaaditaan hallintatason käyttöoikeudet.

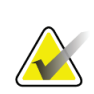

#### **Huomautus**

Kun valitset tulosluettelosta rivin ja sen jälkeen **Open (Avaa)** -painikkeen, valitun potilaan *Procedure (Toimenpide)* -näyttö avautuu.

#### **Order Tabs (Järjestä välilehtiä) -painike**

Voit muuttaa potilasluettelon välilehtien järjestystä valitsemalla **Order Tabs (Järjestä välilehtiä)** -painikkeen.

# <span id="page-82-0"></span>**5.3.8 Työluettelon päivittäminen**

Voit päivittää ajoitettua potilasluetteloa hoitotavan työluettelon toimittajalta valitsemalla **Refresh Worklist (Päivitä työluettelo)**.

# <span id="page-82-1"></span>**5.3.9 Kysy työluettelosta**

Voit hakea hoitotavan työluettelon toimittajan potilaalle tai potilasluettelolle valitsemalla **Query Worklist (Kysy työluettelosta)** -painikkeen.

Voit syöttää kyselun tiedot kahdella tavalla:

- **Näppäimistö**: Kirjoita kyselyn tiedot yhteen tai useampaan kenttään. Ajoitettu toimenpide näytetään, ja potilas lisätään paikalliseen tietokantaan. Kaikki kyselyn kentät ovat määritettävissä. Oletusarvoisia kenttiä ovat potilaan nimi, potilastunnus, kartuntanumero, pyydetyn toimenpiteen tunnus ja ajoitetun toimenpiteen päivämäärä.
- **Viivakoodiskanneri**: Skannaa määritetyn kyselykentän viivakoodi. Ajoitettu toimenpide näytetään, ja potilas lisätään paikalliseen tietokantaan. Kenttä, jossa viivakoodiskanneri skannaa, on määritettävissä. Oletusarvoinen kyselykenttä voi olla potilastunnus, kartuntanumero tai pyydetyn toimenpiteen tunnus.

# **5.3.10 Järjestelmänvalvoja**

Valitsemalla **Admin (Järjestelmänvalvoja)** -painikkeen pääsee *Admin (Järjestelmänvalvoja)* -näyttöön ja järjestelmänvalvojan toimintoihin. Katso *[Järjestelmänvalvojan käyttöliittymä](#page-154-0)* sivulla [139](#page-154-0) lisätietoja varten.

# <span id="page-83-1"></span>**5.3.11 Kirjaudu ulos**

Valitsemalla **Log Out (Kirjaudu ulos)** -painikkeen voit poistua järjestelmästä ja palata *Startup (Käynnistä)* -näyttöön.

# <span id="page-83-0"></span>**5.3.12 Työnkulun lisähallintajärjestelmä**

Työnkulun lisähallintajärjestelmä on työnkulun ohjelmisto, jonka avulla yhteensopivat Hologic-järjestelmät voivat olla yhteydessä ja vaihtaa kuvia keskenään. Työnkulun lisähallintajärjestelmä seuraa kaikkia potilaita, toimenpiteitä ja otettuja kuvia kaikissa järjestelmissä työnkulun lisähallintajärjestelmän klusterissa. Lisäksi työnkulun lisähallintajärjestelmä synkronoi ilmoituksia ja toimittaa kuvia kaikille järjestelmille klusterin sisällä.

Järjestelmissä, joissa on työnkulun lisähallintajärjestelmä, on Enterprise (Yritys) -välilehti *[Valitse potilas -näyttö](#page-74-0)* sivull[a 59.](#page-74-0) Välilehdellä on lueteltu toimenpiteet kaikista järjestelmistä työnkulun lisähallintajärjestelmän klusterissa.

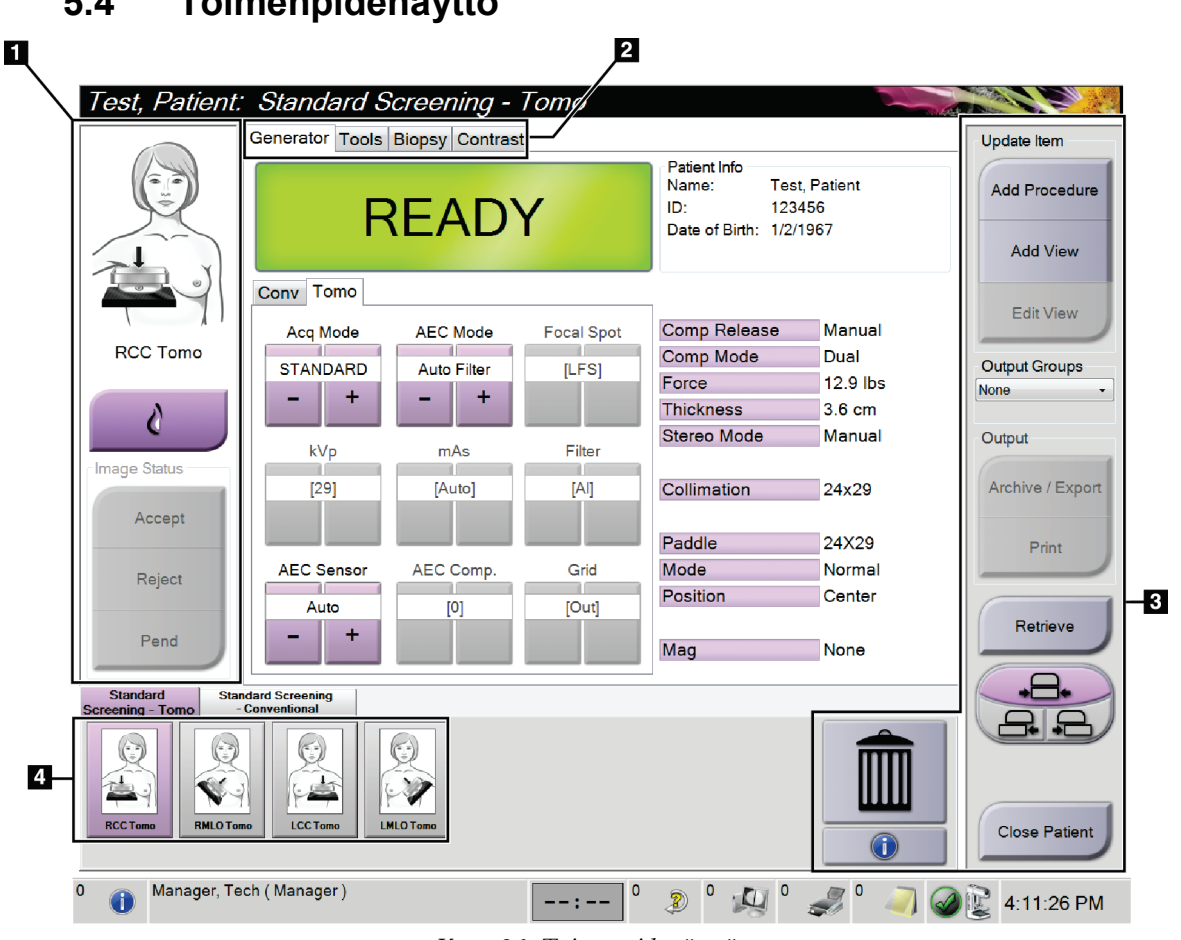

# **5.4 Toimenpidenäyttö**

*Kuva 36: Toimenpidenäyttö*

| Kohde                         | <b>Kuvaus</b>                                                                                         |  |  |  |  |  |
|-------------------------------|----------------------------------------------------------------------------------------------------|--|--|--|--|--|
| 1. Kuvan tila                 | Näkymän kuvake näyttää valittuna olevan näkymän.                                                      |  |  |  |  |  |
|                               | Implant Present (Implantti on) -painike: valitse, jos potilaalla on implantti.                        |  |  |  |  |  |
|                               | Accept (Hyväksy) -painike: valitse, kun haluat hyväksyä kuvan.                                        |  |  |  |  |  |
|                               | Reject (Hylkää) -painike: valitse, kun haluat hylätä kuvan.                                           |  |  |  |  |  |
|                               | Pend (Odottava) -painike: valitse, kun haluat tallentaa kuvan tulevaa tarkistusta varten.             |  |  |  |  |  |
| 2. Välilehdet                 | Valitse Generator (Generaattori) - välilehti, kun haluat säätää toimenpiteen<br>altistustekniikkaa.   |  |  |  |  |  |
|                               | Valitse Tools (Työkalut) - välilehti, kun haluat tarkistaa kuvat.                                     |  |  |  |  |  |
|                               | Valitse Biopsy (Biopsia) - välilehti, kun haluat luoda kohteita.                                      |  |  |  |  |  |
|                               | Valitse Contrast (Kontrasti) -välilehti, kun haluat suorittaa I-View™ 2D Contrast -<br>toimenpiteitä. |  |  |  |  |  |
| 3. Painikkeet                 | Useita toimintoja voidaan käyttää valitsemalla tästä näytöstä tietty painike:                         |  |  |  |  |  |
|                               | Add Procedure (Lisää toimenpide): lisää uusi potilas.                                                 |  |  |  |  |  |
|                               | Add View (Lisää näkymä): lisää uusi näkymä.                                                           |  |  |  |  |  |
|                               | Edit View (Muokkaa näkymää): määritä eri näkymä kuvaan.                                               |  |  |  |  |  |
|                               | Archive/Export (Arkisto/Vie): lähetä kuvia tulostettavaksi.                                           |  |  |  |  |  |
|                               | Print (Tulosta): tulosta kuvia.                                                                       |  |  |  |  |  |
|                               | Retrieve (Hae): kysy määritetyiltä laitteilta nykyisiä potilastietoja.                                |  |  |  |  |  |
|                               | Paddle Shift (Puristuslevyn vaihto): ohita puristuslevyn oletusasento valitussa<br>näkymässä.         |  |  |  |  |  |
|                               | Close Patient (Sulje potilas): poistu potilaan ja toimenpiteen käsittelystä.                          |  |  |  |  |  |
|                               | Trash Can (Roskakori): poista näkymä.                                                                 |  |  |  |  |  |
| 4. Thumbnails<br>(Pikkukuvat) | Valitse välilehti, kun haluat näyttää kyseisen toimenpiteen pikkukuvanäkymät tai<br>pikkukuvat.       |  |  |  |  |  |

*Taulukko 14: Toimenpidenäyttö*

# **5.4.1 Implant Present (Implantti on) -painikkeen käyttö**

**Implant present (Implantti on)** -painike on **Accept (Hyväksy)**  -painikkeen yläpuolella *Procedure (Toimenpide)* -näytössä. Tämä painike koskee erityistä implantin käsittelyä implantin ja siirtyneen implantin näkymissä ja muuttaa DICOMstandardin mukaista Implant Present (Implantti on) tunnistetta kuvan ylätunnisteessa. Kun painike on valittu, valintamerkki näkyy painikkeessa.

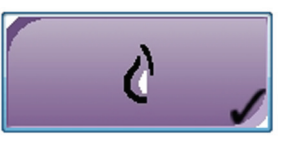

Valitse **Implant Present (Implantti on)** -painike sekä implantin että siirtyneen implantin näkymiin ennen kuvan ottamista.

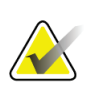

#### **Huomautus**

**Implant Present (Implantti on)** -painike valitaan automaattisesti, jos jonkin toimenpiteen välilehdellä on ID-näkymä.

# **5.4.2 Puristuslevyn vaihtotoiminnon käyttö**

Katso *[Puristuslevyn vaihto](#page-133-0)* sivulla [118](#page-133-0) puristuslevyn vaihtotoiminnon tietoja varten.

- 1. Valitse *Procedure (Toimenpide)* -näytöstä altistumattoman pikkukuvan näkymä. Puristuslevy siirtyy tämän näkymän oletusasentoon.
- 2. Valitsemalla puristuslevyn vaihtopainikkeen voit ohittaa puristuslevyn oletusasennon valitussa näkymässä. Puristuslevy siirtyy uuteen asentoon.

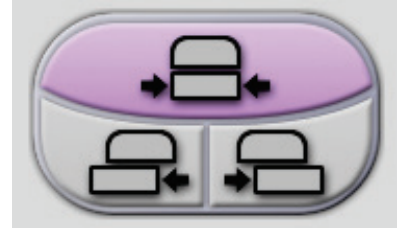

*Kuva 37: Puristuslevyn vaihtopainikkeet*

# **5.4.3 Toimenpiteen tietojen viestiruutu**

Voit nähdä toimenpidetiedot valitsemalla **Procedure Information** (toimenpidetiedot) painikkeen, joka on **Delete View** (poista näkymä) -painikkeen alla. Toimenpidetietojen viestiruutu avautuu, ja seuraavat tiedot näkyvät:

- Toimenpidenimi
- Pääsynumero
- Toimenpidetila
- Toimenpiteen aloitus- ja päättymispäivä ja -kellonaika
- Annostiedot (kukin rinta ja kumulatiivinen)

|  | Procedure Info          |                                          |  |  |  |  |
|--|-------------------------|------------------------------------------|--|--|--|--|
|  | Procedure 1             |                                          |  |  |  |  |
|  | Procedure               | <b>Standard Screening - Conventional</b> |  |  |  |  |
|  | <b>Accession Number</b> |                                          |  |  |  |  |
|  | <b>Status</b>           | In Progress                              |  |  |  |  |
|  | <b>Start Date</b>       | 11/15/2018 1:52 PM                       |  |  |  |  |
|  | ESD(Left)               | $0.00$ mGy                               |  |  |  |  |
|  | AGD(Left)               | $0.00$ mGy                               |  |  |  |  |
|  | ESD(Right)              | 10.99 mGy                                |  |  |  |  |
|  | AGD(Right)              | 2.49 mGy                                 |  |  |  |  |
|  | ESD(Total)              | 10.99 mGy                                |  |  |  |  |
|  | AGD(Total)              | $2.49$ mGy                               |  |  |  |  |
|  |                         |                                          |  |  |  |  |
|  |                         |                                          |  |  |  |  |
|  |                         |                                          |  |  |  |  |
|  |                         |                                          |  |  |  |  |
|  | <b>Delete</b>           | Return To<br><b>Run Analytics</b>        |  |  |  |  |
|  | Procedure               | Procedure                                |  |  |  |  |

*Kuva 38: Toimenpidetietojen viestiruutu*

Toimenpiteille, jotka eivät sisällä kuvattuja näkymiä, valitse **Delete Procedure** (poista toimenpide) -painike poistaaksesi valitun toimenpiteen potilaasta.

Voit ajaa kuva-analytiikkaa manuaalisesti valitsemalla **Run Analytics** (aja analytiikka) painikkeen.

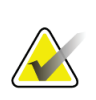

#### **Huomautus**

**Run Analytics** (aja analytiikka) -painike näkyy vain, jos sinulla on ImageChecker® CAD-, Quantra™- tai Genius AI Detection -ohjelmiston lisenssi.

Valitse **Return to Procedure** (palaa toimenpiteeseen) poistuaksesi viestiruudusta.

# **Tietoja Run Analytics (Suorita analyysi) -painikkeesta**

ImageChecker® CAD, rintojen volymetrisen tiheyden arviointiohjelmisto Quantra™ ja Genius AI Detection -ohjelmisto ovat saatavissa Selenia Dimensions- ja 3Dimensions järjestelmiin.

Jos sinulla on yhden näistä ohjelmistoista lisenssi:

- Kuva-analyysit suoritetaan automaattisesti, kun potilas suljetaan uusien kuvien ottamisen jälkeen valitsemalla **Close Procedure Complete (Sulje valmis toimenpide)**. Kuva-analyysit suoritetaan automaattisesti potilaan muokkauksen, näkymän muokkauksen tai näkymän lisäämisen jälkeen, kun suljet potilaan valitsemalla **Close Procedure Complete (Sulje valmis toimenpide)** -painikkeen.
- Kuva-analyysit voidaan suorittaa manuaalisesti valitsemalla **Run Analytics (Suorita analyysit)** -painike Procedure Info (Toimenpiteen tiedot) valintaikkunasta. Suorita kuva-analyysit manuaalisesti tarpeen mukaan kuville, jotka on vastaanotettu tai tuotu ulkoisesta lähteestä.
- Kuva-analyysit suoritetaan vain kuville, jotka on otettu samalla ohjelmistoversiolla kuin kuvaustyöasemassa tai välittömästi sitä edeltävällä versiolla.
- Procedure Info (Toimenpiteen tiedot) -valintaikkunassa on välilehtiä, jotka ilmoittavat kuva-analyysin onnistumisen tai epäonnistumisen tilan.
- Kuva-analyysitulosten pikkukuvat näytetään *Procedure (Toimenpide)* -näytön pikkukuvaosiossa.

#### **Tietoja Genius AI Detection -välilehdestä**

Genius AI Detection -ominaisuus on käytettävissä Selenia Dimensions- ja 3Dimensions järjestelmissä. Saat Genius AI Detection -tulokset näkyviin valitsemalla **Procedure Information** (toimenpidetiedot) -painikkeen, joka on **Delete View** (poista näkymä) painikkeen alla. *Procedure Info* (toimenpidetiedot) -valintaikkuna avautuu. Valitse **Genius AI Detection** -välilehti, jotta saat näkyviin seuraavat tiedot:

- Results (tulokset)
- Read Time Indicator (lukuajan ilmaisin)
- Reading Priority (lukuprioriteetti)
- Genius AI Detection -analyysin päivämäärä ja kellonaika
- Case Score (tapauksen pisteytys)
- CAD Complexity (CAD-kompleksisuus)
- Näkymän nimi ja kellonaika ja tieto siitä, sisältyykö näkymä tapauksen käsittelyyn

|  | Procedure Info<br>Procedure Genius Al Detection Quantra 3D |                                                                                                    |                            |  |  |
|--|------------------------------------------------------------|----------------------------------------------------------------------------------------------------|----------------------------|--|--|
|  | Results<br>Version<br>Reading Priority                     | Success Date run<br>1.0<br>Case Score<br>Read Time Indicator Medium CAD Complexity Multiple findings<br><b>High</b> | 2/13/2020 - 9:48 AM<br>95% |  |  |
|  | Views Name                                                 | Case<br>RCC TomoHD - 9:46:39 AM Yes<br>RMLO TomoHD - 9:47:17 AM Yes                                                 |                            |  |  |
|  | Delete<br>Procedure                                        | <b>Run Analytics</b>                                                                                                | Return To<br>Procedure     |  |  |

*Kuva 39: Genius AI Detection -välilehti*

Valitse **Return to Procedure** (palaa toimenpiteeseen) poistuaksesi viestiruudusta.

# **5.4.4 Toimenpiteen lisääminen**

1. Voit lisätä toimenpiteen valitsemalla **Add Procedure (Lisää toimenpide)** -painikkeen *Procedure (Toimenpide)* -näytöstä, jotta pääset Add Procedure (Lisää toimenpide) valintaikkunaan.

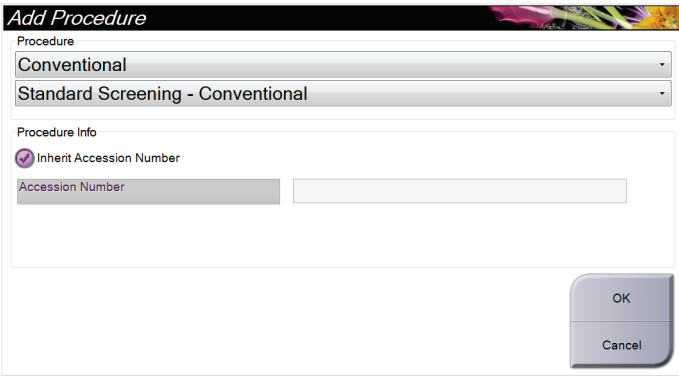

*Kuva 40: Add Procedure (Lisää toimenpide) -valintaikkuna*

- 2. Valitse pudotusvalikoista lisättävän toimenpiteen tyyppi.
- 3. Nykyistä kartuntanumeroa käytetään automaattisesti. Voit valita toisen kartuntanumeron poistamalla valinnan Inherit Accession Number (Peri kartuntanumero) -valintaruudusta ja syöttämällä haluamasi numeron.
- 4. Valitse **OK**-painike. Uusi välilehti ja pikkukuvanäkymät lisätään toimenpiteeseen, joka valittiin.

## **Käytettävissä olevat toimenpiteet**

Seuraavassa taulukossa on esitetty tärkeimmät toimenpideryhmät, jotka ovat käytettävissä järjestelmässä.

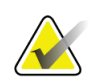

#### **Huomautus**

Osa luettelon toimenpiteistä näkyy vain, jos järjestelmässä on kyseisen toimenpiteen toimilupa.

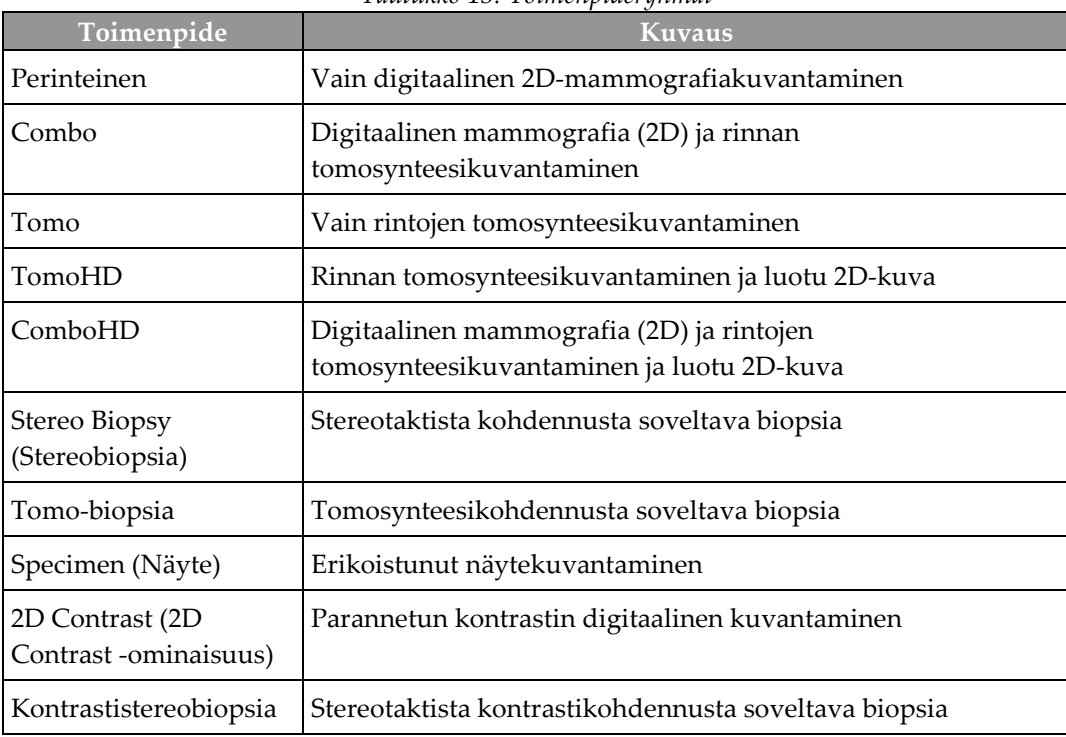

*Taulukko 15: Toimenpideryhmät*

# **5.4.5 Lisää (tai poista) näkymä**

#### **Näkymän lisääminen**

**Huomautus**

 $\left(\begin{smallmatrix} 1 & 1 \ 1 & 1 \end{smallmatrix}\right)$ 

 $\epsilon$  to

 $\mathbf{w}$ 

**LSIO Tor** 

1. Valitse **Add View (Lisää näkymä)** -painike, jotta pääset *Add View (Lisää näkymä)* näyttöön.

Järjestelmän toimilupa-asetuksista riippuen välilehtien näkymisessä voi olla eroja.

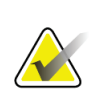

Conv

 $\left(\begin{matrix} 1 \\ 1 \end{matrix}\right)$ 

 $rac{1}{2}$ 

**LCC Tom** 

 $\left(\begin{matrix} 1 \\ 1 \end{matrix}\right)$ 

 $\pm$ 

**LXCCM**<br>Tomo

 $\begin{pmatrix} 1 \\ 1 \\ 2 \end{pmatrix}$ 

 $\frac{1}{\sqrt{2}}$ 

**LFB Tom** 

A

**LISO To** 

 $\odot$ 

 $\ddot{\bullet}$ 

 $\begin{pmatrix} -1 \ 1 \end{pmatrix}$ 

 $\pm$ 

**LCV Tomo** 

S

**LAT Tomo** 

 $\begin{pmatrix} 1 \\ 1 \end{pmatrix}$ 

 $FQ$ 

L Specime<br>Tomo

Manager, Tech (Manager)

T-

**LM** To

Ì.

**LLMO** 

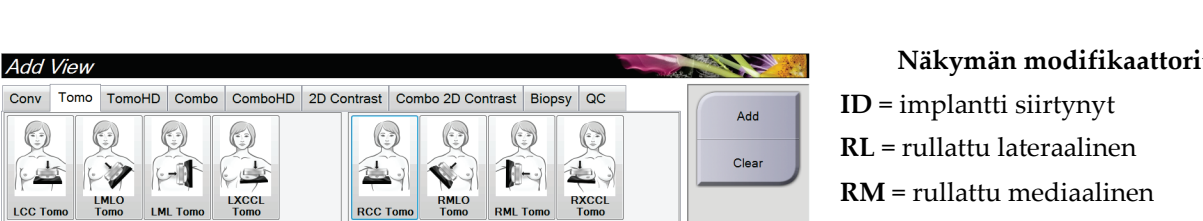

#### **Näkymän modifikaattorit**

**RI** = rullattu inferiorinen  $\begin{pmatrix} \overline{a} & \overline{b} \\ \overline{b} & \overline{b} \end{pmatrix}$  $\odot$  $\odot$  $\bigcirc$ <sub>ID</sub> D 三.  $\pm$  $\geq$ **RS** = rullattu superiorinen RXCCM<br>Tomo RTAN<br>Tomo **RCV Tomo RLM** Ton  $R<sub>L</sub>$ **TAN** = tangentiaalinen 12 RM  $(\cdot)$ **NP** = nänni profiilissa  $\bigcirc$  RI  $\blacktriangle$  $\leftrightarrow$ Ŵ,  $\bigcirc$  RS RLMO<br>Tama **AC** = anteriorinen puristus **RFB Tomo RAT Tomo RSIO Tom**  $\odot$  $\blacksquare$ TAN **IMF** = inframammaarinen poimu  $\n **NP**\n$  $\mathbb{Q}$ **AX** = aksillaarinen kudos  $\bigcirc$  AC R Specime **RISO Tomo**  $\bigcirc$  IMF  $\bigcirc$  AX m

Back

*Kuva 41: Add View (Lisää näkymä) -näyttö*

2. Valitse välilehti ja sen jälkeen näkymä. Voit valita enintään kolme näkymän modifikaattoria näytön oikeasta paneelista.

3. Valitse **Add (Lisää)** -painike. Valitun näkymän pikkukuva lisätään näytön alapaneeliin.

#### **Näkymän poistaminen**

- Yksittäisen näkymän poistaminen lisätystä luettelosta: valitse näkymä ja sen jälkeen roskakorin kuvake.
- Kaikkien näkymien poistaminen lisätystä luettelosta: valitse **Clear (Tyhjennä)** painike.

#### Test<sup>^</sup>Pat t: Edit View: RCC Tomo <u> Santa Cit</u> Save  $\left(\begin{smallmatrix} 1\\ 1\\ 1\end{smallmatrix}\right)$  $(\cdot)$  $\left(\begin{smallmatrix} 1 & 1 \\ 1 & 1 \end{smallmatrix}\right)$  $\odot$  $\odot$  $\odot$ Œ Ed Ø  $\mathbb{R}$ è  $\mathbf{t}$  $\mathbf{C}$ de. LCCT  $\bigcap$ ID  $\odot$  $\odot$  $(\cdot)$  $\odot$  $(\cdot)$ 3 Ê  $\geq$ Ă  $\pm$ più,  $R<sub>L</sub>$ .<br>Ixccm RM  $\odot$  $(\cdot)$  $\bigcap$  RI D. S  $\sqrt{\frac{1}{n}}$  $\ddot{\mathbf{v}}$ Ø  $\overline{\mathbb{F}}$  $\blacksquare$ RS  $\bigcirc$ TAN  $\odot$ R  $\odot$  $\mathbf{A}$ NP  $\circ$  $\circ$ .  $\bigcap AC$  $\bigcirc$  IMF  $\bigcirc$  AX Include<br>Generated 2D Back Manager, Tech (Manager) 一一一 2 点 2 10:33:14 AM

# **5.4.6 Näkymän muokkaaminen**

Voit kohdistaa kuvaan eri näkymän *Edit View (Muokkaa näkymää)* -näytöstä.

*Kuva 42: Edit View (Muokkaa näkymää) -näyttö*

- 1. Valitse *Procedure (Toimenpide)* -näytöstä altistuneen pikkukuvan näkymä.
- 2. Valitse **Edit View (Muokkaa näkymää)** -painike.
- 3. Valitse näkymä näytöstä. Voit valita enintään kolme näkymän modifikaattoria. Katso kuvasta Lisää näkymä -näyttö näkymän modifikaattoreiden kuvaus.
- 4. Valitse **Save (Tallenna)**, valitse sitten **OK** *Update Successful (Päivitys onnistui)* viestiin.

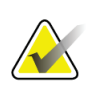

#### **Huomautus**

Biopsiatoimenpiteiden *Edit View (Muokkaa näkymää)* -näytössä on näkyvissä erilaisia modifikaattoreita. Katso rintojen Affirm®-biopsiaopasjärjestelmän *käyttöopas*.

# **5.4.7 Hakeminen**

Voit kysyä nykyisiä potilastietoja määritetyistä laitteista valitsemalla **Retrieve (Hae)** painikkeen. **Retrieve (Hae)** -painikkeella suoritetaan sama toiminto kuin **Query Retrieve (Kyselyn haku)** -painikkeella *Admin (Järjestelmänvalvoja)* -näytössä.

# **5.4.8 Potilaan sulkeminen**

Valitse **Close Patient (Sulje potilas)** -painike. Jos kuvia otettiin, Close Procedure (Sulje toimenpide) -valintaikkuna avautuu. Valitse yksi seuraavista asetuksista.

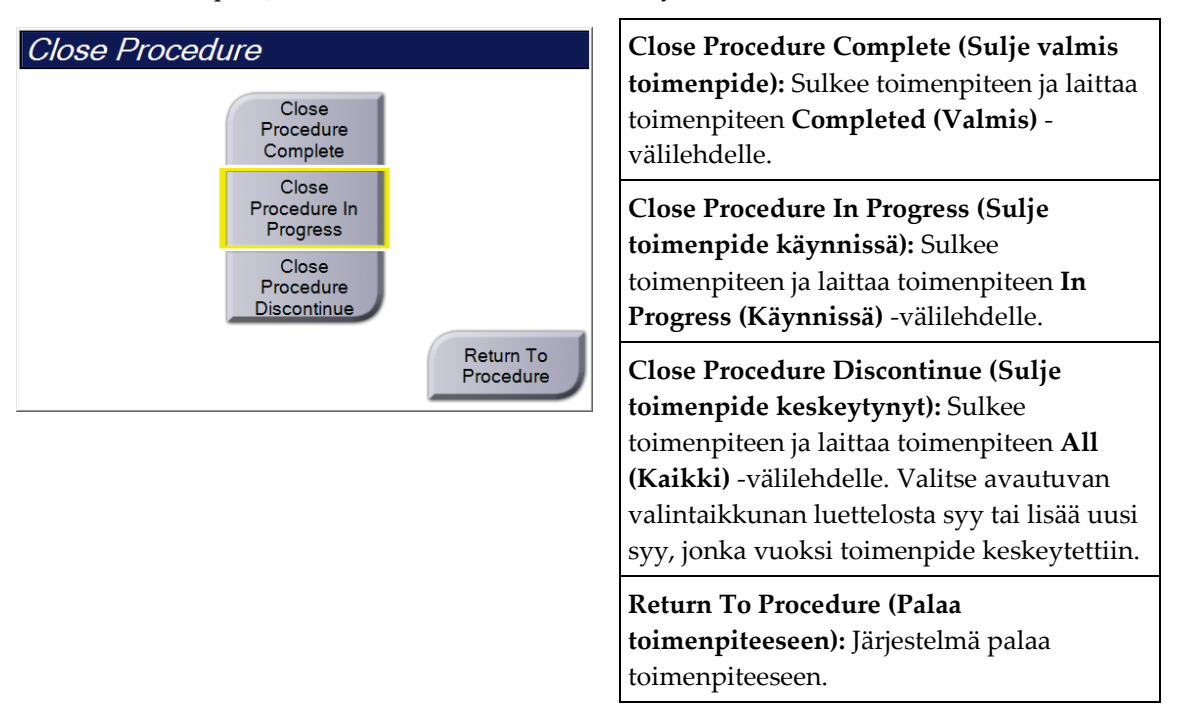

Jos kuvia on merkitty odottavaan tilaan, avautuvassa valintaikkunassa on seuraavat kohdat:

- Accept All and Close Complete (Hyväksy kaikki ja sulje valmis)
- Close Procedure In Progress (Sulje toimenpide käynnissä)
- Return To Procedure (Palaa toimenpiteeseen).

Jos MPPS on käytössä, toimenpiteen tilan tiedot lähetetään tulostuslaitteille, kun **Complete (Valmis)** tai **Discontinue (Keskeytä)** valitaan. Voit myös lähettää uudelleen viestin toimenpiteen tilasta toimenpiteen aikana napsauttamalla ja pitämällä pikkukuvien yläpuolella olevaa välilehteä. Avautuvassa Procedure Action (Toimenpiteen toiminto) -valintaikkunassa on painikkeet, joilla tilan voi lähettää uudelleen tai palata toimenpiteeseen.

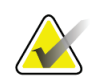

#### **Huomautus**

Jos järjestelmässä on Genius AI Detection-, ImageChecker CAD- tai Quantraohjelmiston lisenssi, kuva-analyysit suoritetaan automaattisesti, kun **Close Procedure Complete** (Sulje valmis toimenpide) -painike valitaan uusien kuvien ottamisen jälkeen. Tulokset lähetetään automaattisesti tulostuslaitteille. Kun potilaan käsittely avataan uudelleen, tulosten pikkukuvat näkyvät *Procedure (Toimenpide)* -näytössä ja tilavälilehdet ovat saatavilla Procedure Info (Toimenpiteen tiedot) -valintaikkunassa.

# **5.5 Pääsy kuvantarkistustoimintoihin**

Siirry kuvantarkistustoimintoihin valitsemalla **Tools (Työkalut)** -välilehti *Procedure (Toimenpide)* -näytöstä. Katso *[Image Review Tools \(Kuvantarkistustyökalut\) -välilehti](#page-112-0)* sivulla [97](#page-112-0) tietoja varten.

# **5.6 Tulostusryhmät**

Hyväksytyt kuvat lähetetään automaattisesti tulostuslaitteille valitussa tulostusryhmässä. Järjestelmän määrityksillä ohjataan, lähetetäänkö kuvat potilaan käsittelyn sulkemisen vai kuvan hyväksymisen jälkeen.

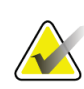

#### **Huomautus**

Tomosynteesikuvia ei lähetetä tulostuslaitteelle valitussa tulostusryhmässä. Voit tulostaa valitut tomosynteesikuvat *Print (Tulosta)* -näytöstä.

# **5.6.1 Tulostusryhmän valitseminen**

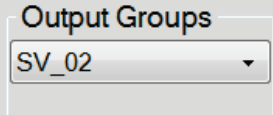

*Kuva 43: Tulostusryhmät-kenttä*

Valitse tulostuslaiteryhmä, kuten PACS, Diagnostic Workstations (Diagnostiset työasemat) tai CAD devices and printers (CAD-laitteet ja -tulostimet) Output Groups (Tulostusryhmät) -pudotusvalikosta *Procedure (Toimenpide)* -näytöstä.

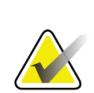

#### **Huomautus**

Kuvia ei lähetetä, jos tulostusryhmää ei ole valittu.

# **5.6.2 Tulostusryhmän lisääminen tai muokkaaminen**

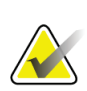

#### **Huomautus**

Tulostusryhmien määrittäminen tapahtuu asennuksen aikana, mutta voit muokata olemassa olevia ryhmiä tai lisätä uusia ryhmiä.

#### **Uuden tulostusryhmän lisääminen:**

- 1. Siirry *Admin (Järjestelmänvalvoja)* -näyttöön.
- 2. Valitse **Manage Output Groups (Hallitse tulostusryhmiä)** -painike.
- 3. Valitse **New (Uusi)** -painike, syötä tiedot ja valitse sitten tulostuslaite tai -laitteet.
- 4. Valitse **Add (Lisää)**, valitse sitten **OK** *Update Successful (Päivitys onnistui)* -viestistä.
- 5. Voit valita minkä tahansa ryhmän oletusarvoiseksi.

#### **Tulostusryhmän muokkaaminen:**

- 1. Siirry *Admin (Järjestelmänvalvoja)* -näyttöön.
- 2. Valitse **Manage Output Groups (Hallitse tulostusryhmiä)** -painike.
- 3. Valitse **Edit (Muokkaa)** -painike ja tee sitten muutokset.
- 4. Valitse **Save (Tallenna)**, valitse sitten **OK** *Update Successful (Päivitys onnistui)* viestistä.

#### **5.6.3 Mukauta tulostus**

Custom Output Group (Mukauta tulostusryhmää) -vaihtoehdon avulla voit tehdä tulostusryhmän *Procedure (Toimenpide)* -näytössä. Tekemäsi mukautettu tulostusryhmä pysyy mukautusasetuksena, kunnes uusi mukautettu tulostusryhmä tehdään.

#### **Mukautetun tulostusryhmän tekeminen** *Procedure (Toimenpide)* **-näytössä:**

- 1. Valitse *Procedure (Toimenpide)* -näytöstä **Custom (Mukauta)** Output Groups (Tulostusryhmät) -pudotusvalikosta.
- 2. Valitse *Output Group (Tulostusryhmä)* -valintaruudusta käytettävissä olevien laitteiden luettelosta ja valitse sitten **OK**.

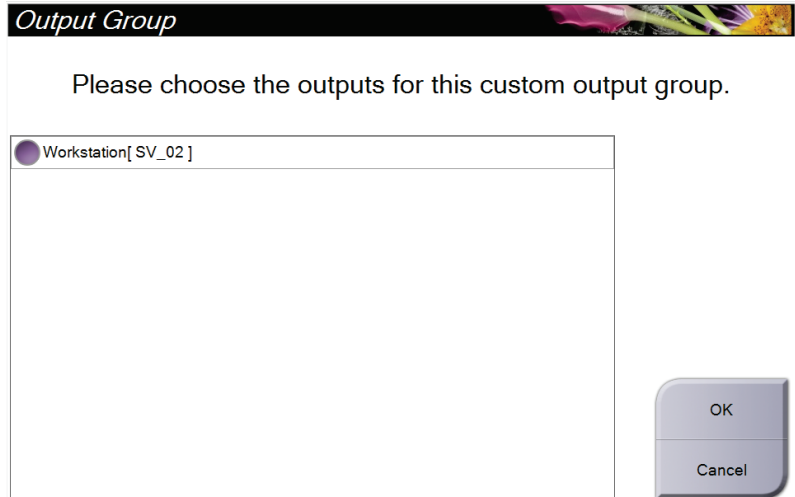

*Kuva 44: Esimerkki mukautetusta tulostusryhmästä*

# **5.7 Pyynnöstä-tulostukset**

Pyynnöstä-tulostuksia ovat **Archive/Export (Arkisto/Vie)** tai **Print (Tulosta)**. Nykyisen avoimena olevan potilaan voi arkistoida, viedä tai tulostaa manuaalisesti, kunnes toimenpide suljetaan.

Kun **On-Demand Output (Pyydetty tulostus)** -painike valitaan, voit lähettää kuvia avoinna olevasta potilaasta mihin tahansa määritettyihin tulostuslaitteisiin.

# **5.7.1 Arkistointi**

- 1. Valitse **Archive/Export (Arkisto/Vie)** -painike.
- 2. Valitse toimenpide tai näkymät *On Demand Archive (Pyydetty arkistointi)* -näytöstä:
	- **Select All (Valitse kaikki)** -painikkeella valitaan kaikki kohteet, jotka näkyvät tässä näytössä.
	- **Clear (Tyhjennä)** -painikkeella poistetaan valinta kaikista kohteista, jotka ovat valittuina tässä näytössä.
	- **Priors (Aikaisemmat)** -painikkeella näytetään tämän potilaan aikaisemmat toimenpiteet ja näkymät.
	- **Rejected (Hylätty)** -painikkeella näytetään tämän potilaan hylätyt näkymät.
- 3. Valitse tallennuslaite:
	- Valitse **Device List (Laiteluettelo)** -painike ja tee valinta vaihtoehdoista *Storage Device (Tallennuslaite)* -pudotusvalikosta.

-TAI-

- Valitse tulostusryhmä *Output Group (Tulostusryhmä)* -pudotusluettelosta.
- 4. Lähetä valitut kuvat valittuun arkistoon valitsemalla **Archive (Arkisto)** -painike.

#### **Huomautus**

Tarkista arkistointitila tehtävärivillä Manage Queue (Hallitse jonoa) -apuohjelman avulla.

## **5.7.2 Vienti**

- 1. Valitse **Archive/Export (Arkisto/Vie)** -painike (*Procedure (Toimenpide)* -näytön oikeanpuoleisesta osasta).
- 2. Valitse kuvat, jotka viedään, ja valitse sitten **Export (Vie)** -painike.

| On Demand Archive                                                          |                   |          |                    |                                     |                        |                                   |
|----------------------------------------------------------------------------|-------------------|----------|--------------------|-------------------------------------|------------------------|-----------------------------------|
| <b>Header</b>                                                              | <b>Patient ID</b> |          |                    | Study Date Study Time Accession Num | Patient ^              |                                   |
| $\overline{a}$<br>test3                                                    | 5464564           |          |                    |                                     | 197212                 | <b>Device List</b>                |
| <b>Standard 2D Contrast</b>                                                | 5464564           | 20140528 | 143236             |                                     | 197212                 | <b>Group Details</b>              |
| R CC CEDM (Unprocessed)                                                    | 5464564           | 20140528 | 143236             |                                     | 197212                 |                                   |
| R CC CEDM High Energy                                                      | 5464564           | 20140528 | 143236             |                                     | 197212                 |                                   |
| R CC CEDM Subtraction                                                      | 5464564           | 20140528 | 143236             |                                     | 197212                 | <b>Output Group</b><br>SV 02<br>۰ |
| R CC CEDM (Processed)                                                      | 5464564           | 20140528 | 143236             |                                     | 197212                 |                                   |
| R MLO CEDM (Unprocessed)                                                   | 5464564           | 20140528 | 143236             |                                     | 197212                 |                                   |
| R MLO CEDM High Energy                                                     | 5464564           | 20140528 | 143236             |                                     | 197212                 | Select All                        |
| R MLO CEDM Subtraction                                                     | 5464564           | 20140528 | 143236             |                                     | 197212                 |                                   |
| R MLO CEDM (Processed)                                                     | 5464564           | 20140528 | 143236             |                                     | 197212                 | Clear                             |
| L CC CEDM (Unprocessed)                                                    | 5464564           | 20140528 | 143236             |                                     | 197212                 | <b>Display</b>                    |
| L CC CEDM High Energy                                                      | 5464564           | 20140528 | 143236             |                                     | 197212                 | Priors                            |
| L CC CEDM Subtraction                                                      | 5464564           | 20140528 | 143236             |                                     | 197212                 | Rejected                          |
| L CC CEDM (Processed)                                                      | 5464564           | 20140528 | 143236             |                                     | 197212                 |                                   |
| m<br>$\blacktriangleleft$<br><b>Standard 2D Contrast</b>                   |                   |          |                    |                                     | $\blacktriangleright$  | Export                            |
| <b>RCC CEDM</b><br><b>RMLO CEDM</b><br><b>LCC CEDM</b><br><b>LMLO CEDM</b> |                   |          |                    |                                     | Archive<br><b>Back</b> |                                   |
| Manager, Tech (Manager)<br>$\Omega$                                        |                   |          | 10<br>$\mathbb{Z}$ |                                     |                        | 2:38:06 PM                        |

*Kuva 45: Kuvien valitseminen vientiä varten*

3. Valitse Export (Vie) -valintaikkunasta kohde medialaitteiden pudotusluettelosta.

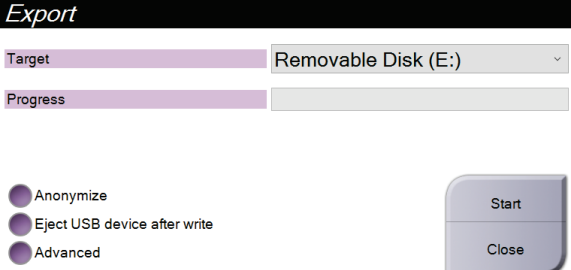

*Kuva 46: Export (Vie) -valintaikkuna*

- Valitse potilastietojen anonymisointia varten **Anonymize (Anonymisoi).**
- Hylkää automaattisesti poistettavan median tallennuslaite, kun vienti on valmis, valitsemalla **Eject USB device after write (Hylkää USB-laite kirjoittamisen jälkeen).**
- Valitse paikallisista järjestelmistäsi kansio valintojen tallentamista ja kuvan vientityyppien valitsemista varten valitsemalla **Advanced (Lisäasetukset)**.
- 4. Lähetä valitut kuvat valitulle laitteelle valitsemalla **Start (Käynnistä)** -painike.

# **5.7.3 Tulostus**

- 1. Valitse *Procedure (Toimenpide)* -näytöstä **Print (Tulosta)** -painike *Print (Tulosta)* näytön näyttämistä varten. Katso kuva The Print Screen (Tulostus-näyttö) tulostustietojen valmistelua varten.
- 2. Valitse filmin muoto näytön filmimuotoalueelta.
- 3. Valitse pikkukuva.
- 4. Valitse kuvatila (perinteinen, projektio tai rekonstruktio). C-View (C-näkymä) painike osoittaa, onko järjestelmällä käyttölupa C-näkymän kuvantamiseen.
- 5. Valitse esikatselualueen tulostus (kohde 16) *Print (Tulostus)* -näytöstä. Tällä alueella näkyvä kuva on kuva, joka tulostuu filmille.
- 6. Laita muita kuvia samalle monimuotoiselle filmille toistamalla vaiheet 3–5.
- 7. Jos haluat tulostaa samoja kuvia eri filmimuodossa, valitse **New Film (Uusi filmi)** painike (kohde 12), ja suorita sitten vaiheet 2–6.
- 8. Painikkeilla *Print (Tulosta)* -näytössä ylhäällä vasemmalla olevalla alueella (kohteet 1–6) voidaan piilottaa tai näyttää potilastietoja, merkintöjä ja kommentteja ja muuttaa kuvan suuntausta.
- 9. Tulosta filmit valitsemalla **Print (Tulosta)**.

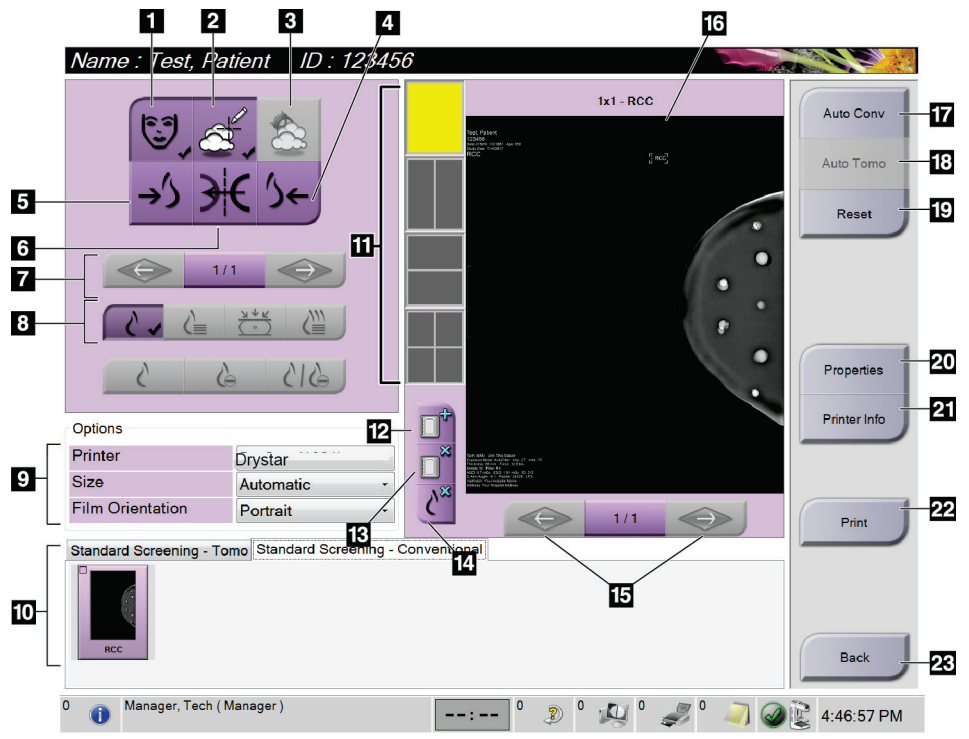

*Kuva 47: Print (Tulosta) -näyttö*

#### **Kuvateksti**

- 1. Näytä tai piilota potilastietoja.
- 2. Näytä tai piilota merkintöjä ja kommentteja.
- 3. Näytä ja piilota kuvien kohteita biopsiassa.
- 4. Tulosta kuva dorsaalista perspektiivistä.
- 5. Tulosta kuva ventraalisesta perspektiivistä.
- 6. Muuta kuva käänteiseksi (peilikuvaksi).
- 7. Siirry edelliseen tai seuraavaan tomosynteesin lohkoon tai projektioon (tomosynteesivaihtoehto).
- 8. Valitse perinteinen, projektio- tai rekonstruktionäkymä (tomosynteesivaihtoehto). C-View (C-näkymä) -painike osoittaa, onko järjestelmällä käyttölupa C-näkymän kuvantamiseen.
- 9. Valitse tulostinasetukset.
- 10. Näytä pikkukuvat.
- 11. Valitse filmimuoto (tiilien lukumäärä).
- 12. Luo uusi filmi.
- 13. Poista filmi.
- 14. Poista kuva filmiltä.
- 15. Siirry filmin sivujen läpi.
- 16. Tulosta esikatselun alue.
- 17. Tulosta perinteinen (ja C-näkymän kuvat, jos järjestelmällä on käyttölupa) oletusmäärityksillä.
- 18. Tulosta tomosynteesikuvat (lohkot tai projektiot), jotka on merkitty tulostettaviksi (tomosynteesivaihtoehto).
- 19. Palauta *Print (Tulosta)* -näyttöön oletusasetukset.
- 20. Avaa *Properties (Ominaisuudet)* -näyttö.
- 21. Näytä tulostimen IP-osoite, AE-otsikko, portti ja tulostusmahdollisuus todellisessa koossa.
- 22. Käynnistä tulostus.
- 23. Palaa *Procedure (Toimenpide)* -näyttöön.

# Luku 6 Kuvat

# **6.1 Image Display (Kuvien näyttö) -näyttö**

Altistumisen jälkeen otettu kuva avautuu Image Display (Kuvanäyttö) -näyttöön. Potilaan ja toimenpiteen tiedot voivat näkyä näytössä. Voit kääntää tiedot päälle tai pois päältä siirtymällä **Tools (Työkalut)** -välilehdelle *Procedure (Toimenpide)* -näytössä ja valitsemalla **Patient Information (Potilastiedot)** -painikkeen.

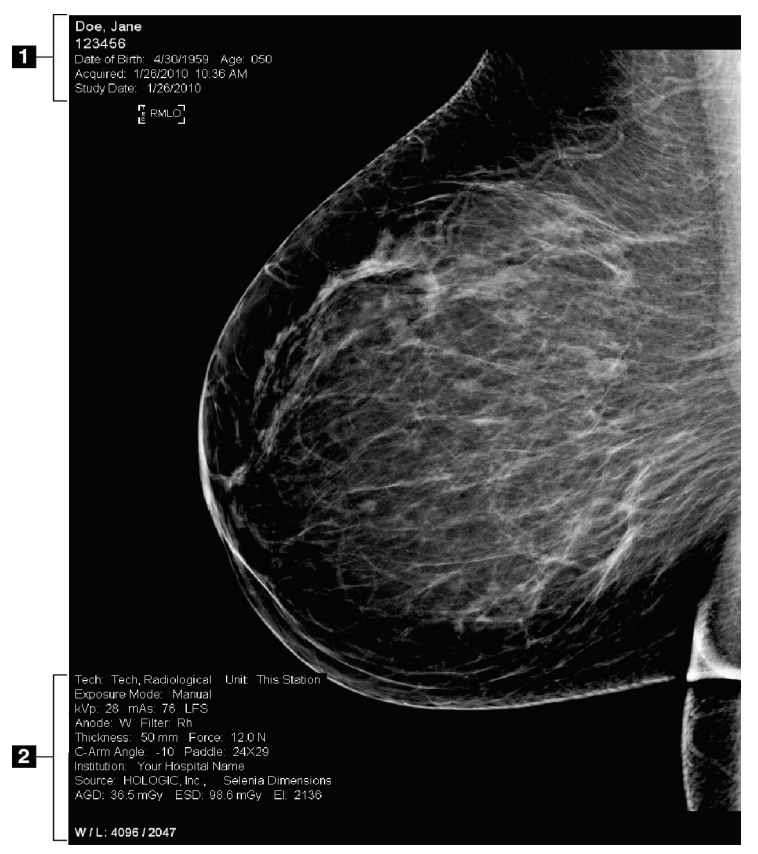

*Kuva 48: Image Display (Kuvien näyttö) -näyttö*

#### **Kuvateksti**

- 1. Potilastiedot ja tutkimuspäivä
- 2. Altistumistiedot mukaan lukien:
	- Altistumistekniikat
	- Potilaan annos
	- C-kaarilaitteen kulma
	- Puristuksen paksuus ja voima
	- Laitos ja teknikon tiedot

# **6.2 Altistusparametrien asettaminen**

# **6.2.1 Valitse kuvaustila (tomosynteesivaihtoehto)**

- Vakio Tomosynteesin rutiiniseulontatoimenpiteisiin
- Parannettu Diagnostisiin tomosynteesinäkymiin

#### **Varoitus:**

**Laajennettu kuvaustila, jossa on Combo-kuvantamistila (DM + BT) voi tuottaa säteilyannoksen, joka on suurempi kuin MQSA-seulontaraja 3,0 mGy ja jota tulisi sen vuoksi käyttää ainoastaan diagnostiseen arviointiin.**

# **6.2.2 Altistumistilan valitseminen**

Anna järjestelmän määrittää altistumistekniikoita Automatic Exposure Control (AEC) (Automaattinen altistumisohjaus (AEC)) -tilan avulla. AEC-tilat ovat käytettävissä arvoista 20–49 kV alkaen.

- Manuaalinen Käyttäjä valitsee kV- ja mAs-arvon sekä polttopisteen ja suodattimen.
- AEC: Automaattinen aika Käyttäjä valitsee kV-arvon, polttopisteen ja suodattimen. Järjestelmä valitsee mAs-arvon.
- AEC: Automaattinen kV Käyttäjä valitsee polttopisteen. Järjestelmä valitsee kV- ja mAs-arvon sekä suodattimen (rodium).
- AEC: Automaattinen suodatin Käyttäjä valitsee polttopisteen. Järjestelmä valitsee kV- ja mAs-arvon sekä suodattimen.

# **6.2.3 AEC-anturin käyttö**

AEC-anturissa on seitsemän manuaalista asentoa ja yksi automaattinen asento. Manuaaliset asennot alkavat rintakehän reunasta (asento 1) ja ulottuvat kohti nännin reunaa (asento 7). Automaattinen asento valitsee kaksi aluetta alueelta, joka ulottuu rintakehästä nänniin.

Muuta anturin asentoa puristuslaitteen tai näytön AEC-anturin alueen plus (+)- ja miinus (-) -näppäimillä. Jos haluat, että järjestelmä laskee parhaan altistumisarvon rinnalle, voit valita automaattisen AEC-toiminnon.

# **6.3 Kuvan ottaminen**

Katso *[Kliiniset toimenpiteet](#page-142-0)* sivulla [127](#page-142-0) kliinisiä toimenpiteitä koskevia tietoja varten.

- 1. Valitse näkymä pikkukuvien näkymistä *Procedure (Toimenpide)* -näytön alareunasta.
- 2. Paina **röntgenpainiketta** ja/tai **röntgenjalkakytkintä** ja pidä ne painettuna koko kuvauksen ajan.

Kuvauksen aikana:

• System Status (Järjestelmän tila) -rivillä on säteilysymboli ja keltainen tausta (katso seuraava kuva).

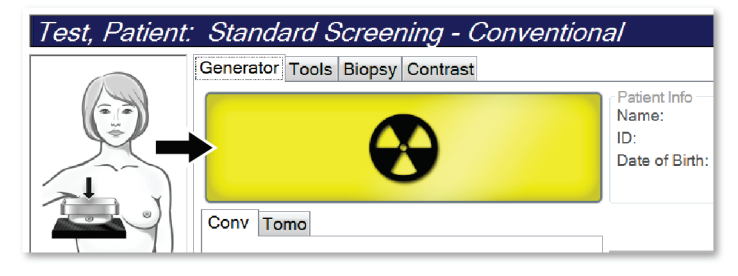

*Kuva 49: Kuvaus käynnissä*

• Äänimerkki jatkuu kuvauksen aikana.

Äänimerkki on jatkuva sarja ääniä. Ääni kuuluu koko yhdistelmäkuvauksen aikana kuvauksen alkamisesta perinteisen näkymän loppuun asti. Äänimerkki ei keskeydy rinnan tomosynteesin ja perinteisen digitaalisen mammografiakuvauksen välillä. Älä vapauta kuvauskytkintä äänimerkin aikana.

3. Kun ääni ei enää kuulu ja System Status (Järjestelmän tila) -rivillä näkyy **Standby (Valmius)** (katso seuraava kuva), vapauta **röntgenpainike** ja/tai **röntgenjalkakytkin**.

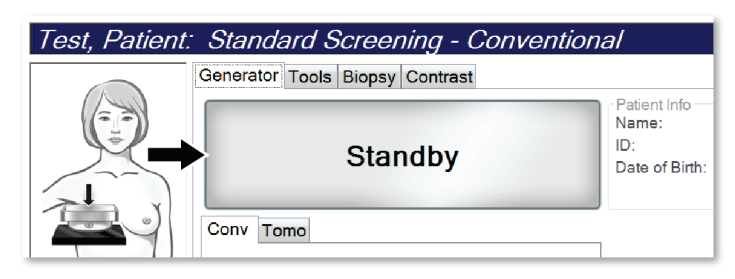

*Kuva 50: Kuvaus valmis*

4. Kun röntgenkuvaus on valmis, kuva näkyy Image Display (Kuvanäyttö) näyttöruudussa. *Procedure (Toimenpide)* -näyttöön vaihtuu automaattisesti **Tools (Työkalut)** -välilehti.

Suorita kuvaus loppuun valitsemalla yksi seuraavista vaihtoehdoista:

- **Accept (Hyväksy)** kuva. Kuva lähetetään tulostuslaitteille kaikkine määritteineen.
- **Reject (Hylkää)** kuva. Kun valintaikkuna avautuu, valitse syy kuvan hylkäämiselle. *Image Display (Kuvanäyttö)* -näyttö sulkeutuu. Voit toistaa hylätyn näkymän tai valita toisen näkymän. Jos valitset **Reject (Hylkää)**, pikkukuvassa näkyy X.
- **Pend (Odottava)** kuva. Kuva tallennetaan tulevaa tarkistusta varten. Jos valitset **Pend (Odottava)**, pikkukuvassa näkyy kysymysmerkki (?).

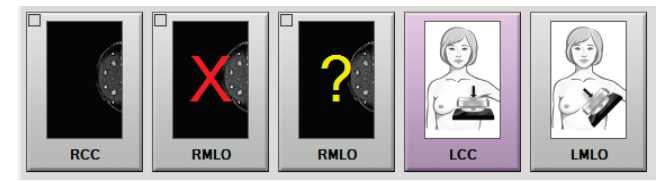

*Kuva 51: Toimenpiteessä merkityt kuvat*

5. Poista vaiheet 1–4 jokaisessa näkymässä.

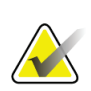

#### **Huomautus**

Hallintakäyttäjä voi määrittää järjestelmään, että uudet kuvat hyväksytään automaattisesti tai että ne asetetaan automaattisesti odottavaan tilaan.

# **6.3.1 Perinteinen tapahtumien kuvantamisjärjestys**

- 1. Tarkista kuva altistumisen jälkeen ja lisää tarvittaessa kommentti.
- 2. **Accept (Hyväksy)** tai **Reject (Hylkää)** kuva tai **Pend (Odottava)**. Pikkukuva korvaa pikkukuvanäkymän näytön Case Study (Tapaustutkimus) -alueella.

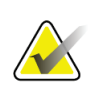

#### **Huomautus**

Hallintakäyttäjä voi määrittää järjestelmään, että uudet kuvat hyväksytään automaattisesti tai että ne asetetaan automaattisesti odottavaan tilaan.

# **6.3.2 Tomosynteesin tapahtumien kuvantamisjärjestys**

- 1. Odota, että kuvan rekonstruktio on valmis.
- 2. Tarkista projektion kuvat liikkeen osalta.
- 3. **Accept (Hyväksy)** tai **Reject (Hylkää)** kuvat tai **Pend (Odottava)**. Pikkukuva korvaa pikkukuvanäkymän näytön Case Study (Tapaustutkimus) -alueella.

#### **Huomautus**

Hallintakäyttäjä voi määrittää järjestelmään, että uudet kuvat hyväksytään automaattisesti tai että ne asetetaan automaattisesti odottavaan tilaan.

# **6.3.3 Hylätyn kuvan hyväksyminen**

Jos hylätty kuva on parempi kuin uusi kuva, voit palauttaa vanhan kuvan ja käyttää sitä. Valitse pikkukuva *Procedure (Toimenpide)* -näytöstä kuvan tarkistamista varten ja valitse sitten **Accept (Hyväksy)** kuva.

# **6.3.4 Odottavassa tilassa olevan kuvan hyväksyminen tai hylkääminen**

Hyväksy tai hylkää odottavassa tilassa oleva kuva valitsemalla odottava pikkukuva ja sen jälkeen **Accept (Hyväksy)** -painike tai **Reject (Hylkää)** -painike.

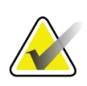

#### **Huomautus**

Hallintakäyttäjä voi määrittää järjestelmään, että uudet kuvat hyväksytään automaattisesti tai että ne asetetaan automaattisesti odottavaan tilaan.

# **6.3.5 Iholinjan kirkkaus**

2D-kuvantamisessa on käytettävissä valinnainen kuvankäsittelyasetus, joka vähentää ihon kirkkautta ja ylivarjostusta seulontanäkymissä. Jos haluat ottaa tämän asetuksen käyttöön, ota yhteyttä Hologic-edustajaan.

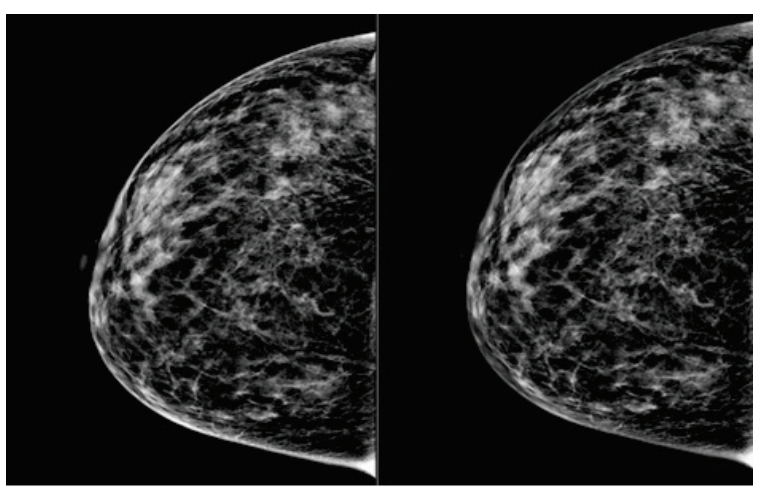

**Vakio Pienennetty kirkkaus** *Kuva 52: Vakiokirkkauden ja pienennetyn kirkkauden vertailu*

# **6.4 Kuvan ottaminen implantin tapauksessa**

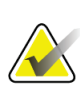

#### **Huomautus**

Valitse AINA **Implant Present (Implantti rinnassa)** -painike kaikkien implanttinäkymien kohdalla. Tämän painikkeen valinnalla implanttikuvat käsitellään oikein.

# **6.4.1 Implantti etäällä nännistä**

- 1. Valitse näkymä pikkukuvien näkymistä *Procedure (Toimenpide)* -näytön alareunasta.
- 2. Valitse AEC-tilaksi **Auto Filter (Automaattinen suodatin)**.
- 3. Siirrä AEC-anturi nännin takana olevaan kudokseen painikkeilla **+** ja **–**.

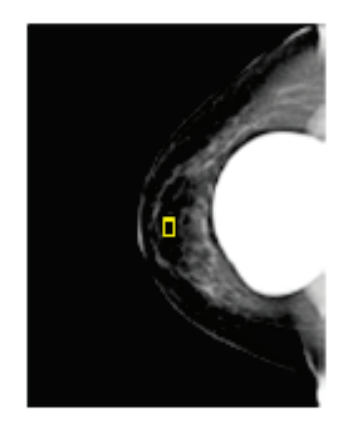

- 4. Ota kuva.
- 5. **Accept (Hyväksy)** tai **Reject (Hylkää)** kuvat tai **Pend (Odottava)**.

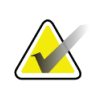

#### **Huomautus**

Hallintakäyttäjä voi määrittää järjestelmään, että uudet kuvat hyväksytään automaattisesti tai että ne asetetaan automaattisesti odottavaan tilaan.

6. Toista vaiheet 1–5 jokaisen näkymän kohdalla.

# **6.4.2 Implantti nännin lähellä**

- 1. Valitse näkymä pikkukuvien näkymistä *Procedure (Toimenpide)* -näytön alareunasta.
- 2. Valitse AEC-tilaksi **Manual (Manuaalinen)**.
- 3. Valitse kVp- ja mAs-arvot painikkeilla + ja -. Katso näkymän tyypin ja puristuspaksuuden mukaiset suositellut arvot taulukoista kohdassa *Arvotaulukot nännin lähellä olevalle implantille* sivull[a 92.](#page-107-0)

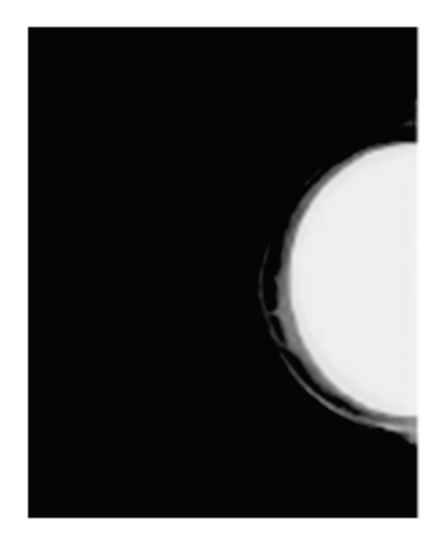

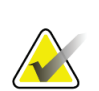

#### **Huomautus**

CEDM-näkymä koostuu kahdesta erillisestä valotuksesta. Vain ensimmäisen, pienemmän energian valotuksen tekniikka-arvot voidaan asettaa manuaalisesti. Järjestelmä asettaa toisen valotuksen tekniikka-arvot automaattisesti ensimmäisen valotuksen tekniikoiden perusteella.

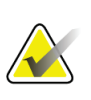

#### **Huomautus**

Valitse yhdistelmäkontrastinäkymissä tomosynteesivalotuksen arvot taulukosta 17 ja kontrastitehostetun (CEDM) kuvauksen arvot taulukosta 18.

Lisätietoja kontrastitehostettujen kuvien ottamisesta on kohdassa I-Viewkontrastitehostetut 2D-kuvat.

- 4. Ota kuva.
- 5. **Accept (Hyväksy)** tai **Reject (Hylkää)** kuvat tai **Pend (Odottava)**.

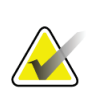

#### **Huomautus**

Hallintakäyttäjä voi määrittää järjestelmään, että uudet kuvat hyväksytään automaattisesti tai että ne asetetaan automaattisesti odottavaan tilaan.

6. Toista vaiheet 1–5 jokaisen näkymän kohdalla.

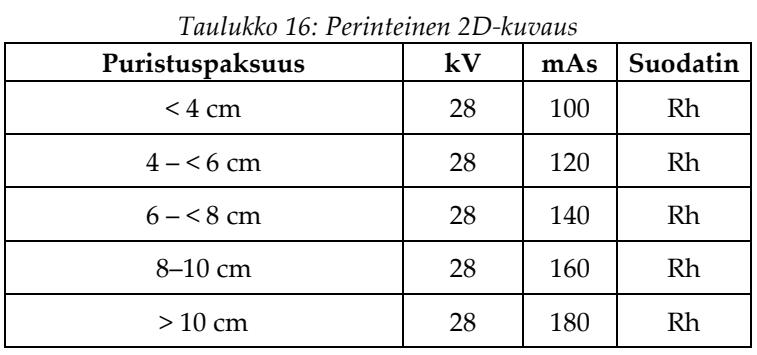

# <span id="page-107-0"></span>**Arvotaulukot nännin lähellä olevalle implantille**

# *Taulukko 17: Tomosynteesikuvantaminen*

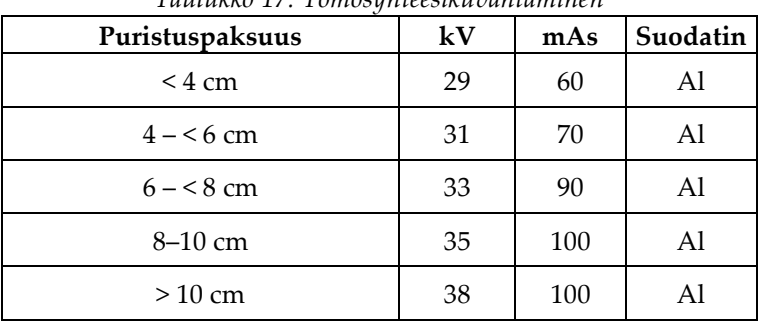

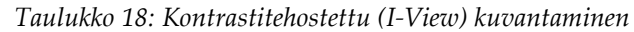

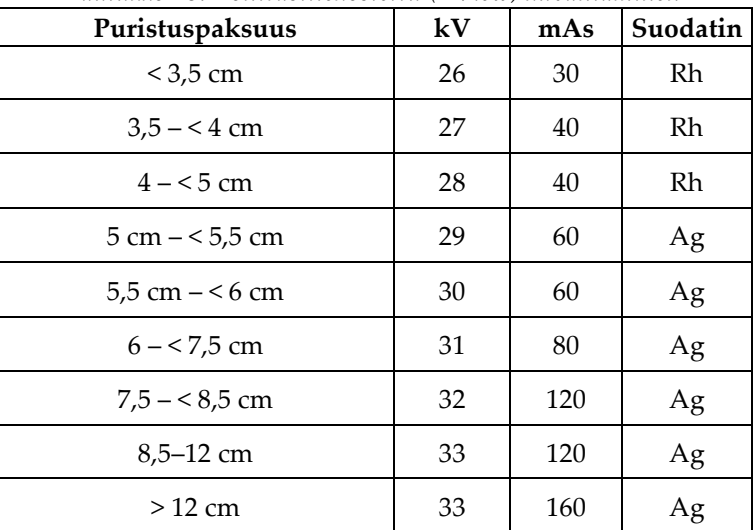
### **6.4.3 Implantti syrjässä -näkymät**

- 1. Valitse näkymä pikkukuvien näkymistä *Procedure (Toimenpide)* -näytön alareunasta.
- 2. Valitse AEC-tilaksi **Auto Filter (Automaattinen suodatin)**.
- 3. Siirrä AEC-anturi nännin takana olevaan kudokseen painikkeilla **+** ja **–**.

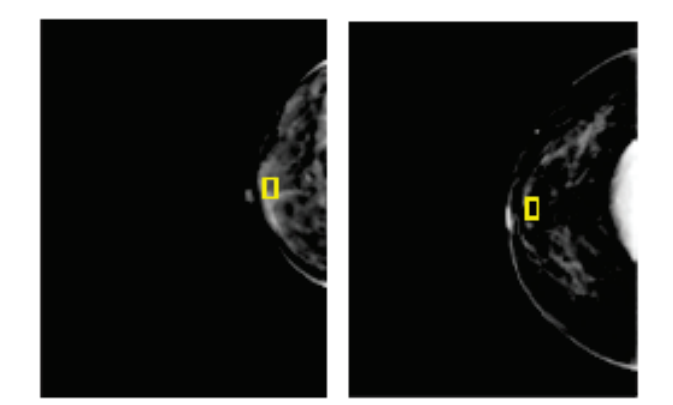

- 4. Ota kuva.
- 5. **Accept (Hyväksy)** tai **Reject (Hylkää)** kuvat tai **Pend (Odottava)**.

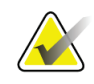

#### **Huomautus**

Hallintakäyttäjä voi määrittää järjestelmään, että uudet kuvat hyväksytään automaattisesti tai että ne asetetaan automaattisesti odottavaan tilaan.

6. Toista vaiheet 1–5 jokaisen näkymän kohdalla

### **6.4.4 Implantin kirkkaus**

Sekä 2D- että 3D-kuvantamisessa on käytettävissä valinnainen kuvankäsittelyasetus implanttien tapauksessa. Implantin kirkkautta voidaan pienentää implantin ja rinnan raja-alueen näkyvyyden parantamiseksi. Jos haluat ottaa tämän asetuksen käyttöön, ota yhteyttä Hologic-edustajaan.

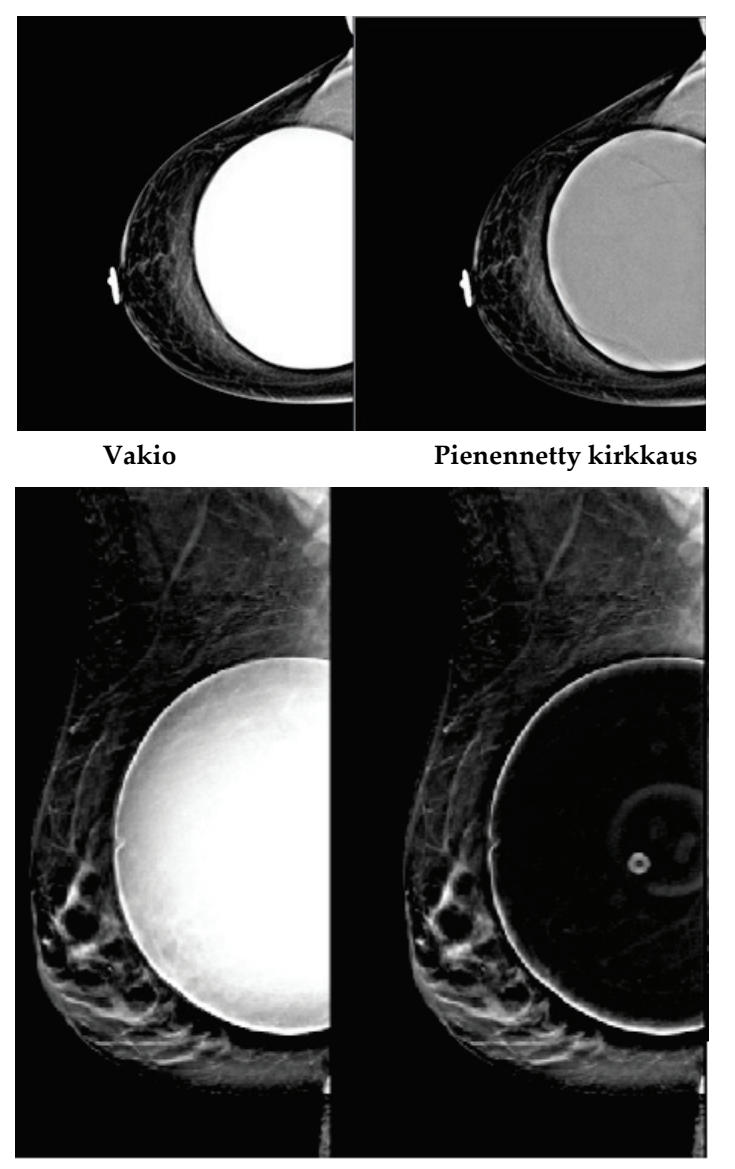

**Vakio Pienennetty kirkkaus** *Kuva 53: Vakiokirkkauden ja pienennetyn kirkkauden vertailu*

## **6.5 Implanttikuvien korjaaminen ja uudelleenkäsittely**

Kuva on korjattava, jos otat kuvan implantin tai siirtyneen implantin näkymästä ilman, että **Implant Present (Implantti on)** -painike on käytössä.

### **6.5.1 Jos kuvaa ei hyväksytä**

Merkitse, että implantti on olemassa, valitsemalla **Implant Present (Implantti on)** painike *Procedure (Toimenpide)* -näytöstä. Painikkeessa näkyy valintamerkki ja kuva käsitellään uudelleen.

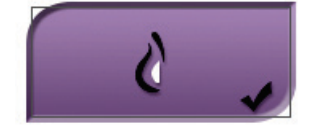

### **6.5.2 Jos kuva hyväksytään**

- 1. Valitse kuva.
- 2. Korjaa kuvaa valitsemalla **Implant Present (Implantti on)** -painike *Procedure (Toimenpide)* -näytöstä. Painikkeessa näkyy valintamerkki ja kuva käsitellään uudelleen.
- 3. Hyväksy muutokset valitsemalla **Accept (Hyväksy)** -painike.

#### **Huomautus**

Korjattu kuva lähetetään automaattisesti valituille tulostuslaitteille, jos järjestelmä on määritetty lähettämään kuvia, kun **Accept (Hyväksy)** -painike valitaan.

### **6.6 Kuvien tarkistaminen**

Kuvien tarkistamisessa käytetään pikkukuvia, kuvantarkistustyökaluja ja näyttötiloja.

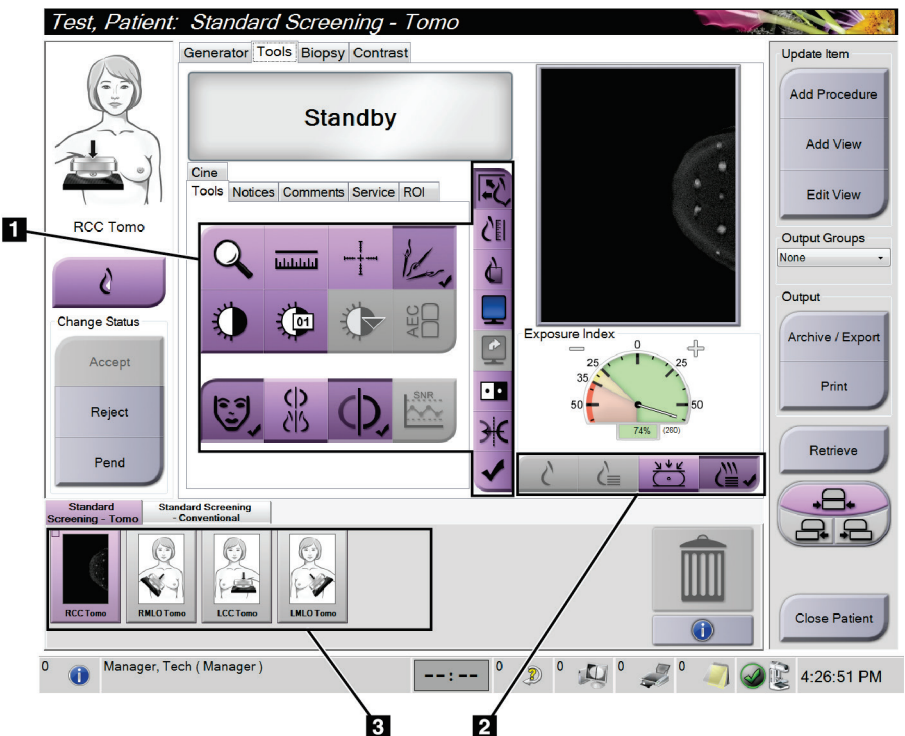

*Kuva 54: Tools (Työkalut) -välilehti (tomosynteesivaihtoehto kuvassa)*

- 1. Kuvan tarkistustyökalut katso *[Image Review Tools \(Kuvantarkistustyökalut\) -välilehti](#page-112-0)* sivulla [97.](#page-112-0)
- 2. Kuvan näyttötilat katso *[Näyttötilat](#page-114-0)* sivull[a 99.](#page-114-0)
- 3. Pikkukuvan näkymät ja pikkukuvat. Valitse mikä tahansa pikkukuva, kun haluta näyttää kyseisen kuvan Image Display (Kuvanäyttö) -näyttöruudussa.

### <span id="page-112-0"></span>**6.6.1 Image Review Tools (Kuvantarkistustyökalut) -välilehti**

Kuvantarkistustyökalut löytyvät **Tools (Työkalut)** -välilehdeltä *Procedure (Toimenpide)* näytöstä. Aktiivisessa työkalussa näkyy valintamerkki.

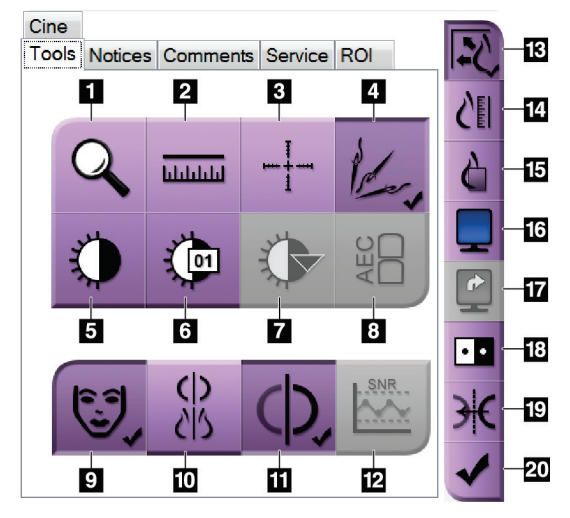

*Kuva 55: Kuvantarkistustyökalut*

- 1. **Zoom (Zoomaus)** -työkalu suurentaa kuvan osion.
- 2. **Ruler (Viivoitin)** -työkalu mittaa kahden pisteen välisen etäisyyden.
- 3. **Crosshair (Hiusristi)** -työkalu näyttää hiusristin *Image Display (Kuvanäyttö)* -näytössä.
- 4. **Demetalizer (Metallinpoisto)** -työkalu metallikohteita sisältävien tomosynteesin kuvien käsittelyä varten.
- 5. **Window/Level (Ikkuna/Taso)** -työkalu muuttaa kirkkautta ja kontrastia.
- 6. **Window/Level Fine Adjustment (Ikkunan/tason hienosäätö)** -työkalun avulla voit lisätä erityisiä ikkunaja tasoarvoja.
- 7. **LUT Selection (LUT-valinta)** -työkalu selaa käytettävissä olevia ikkuna-/tasoasetuksia näytetyistä kuvista, joihin on liitetty LUT.
- 8. **AEC**-painike näyttää AEC-anturin alueet, joita käytetään altistumisen laskemisessa. Anturialueet näkyvät *Image Display (Kuvanäyttö)* -näytössä.
- 9. **Patient Information (Potilastiedot)** -painike aktivoi potilastietonäytön.
- 10. **Auto-Hanging (Automaattinen ripustus)** -painike ripustaa valittuna olevan tutkimuksen automaattisesti 4 ylös -konfiguraatioon.
- 11. **Auto-Pairing (Automaattinen paritus)** -painike kytkee valittuna olevan kuvan automaattisen parituksen pois päältä monta ylös -konfiguraatiossa.
- 12. **SNR/CNR**-painike laskee signaali-meluun-suhteen ja kontrasti-meluun-suhteen ACR-fantomissa.
- 13. **Fit-to-Viewport (Sovita näkymäporttiin)** -painike sovittaa kuvan kuvatiileen.
- 14. **True Size (Todellinen koko)** -painike näyttää kuvan rinnan todellisessa koossa.
- 15. **View Actual Pixels (Näytä todelliset kuvapisteet)** -painike näyttää kuvan koko kuvatarkkuudessa.
- 16. **Multi-Up Display (Monta ylös -näyttö)** -painike valitsee näytettävien tiilien määrän.
- 17. **Image Tile Advance (Edistä kuvan tiili)** -painike määrittää aktiivisen multi-up-tiilen.
- 18. **Invert Image (Käännä kuva)** -työkalu muuttaa mustan valkoiseksi ja valkoisen mustaksi.
- 19. **Mirror (Peili)** -painike kääntää kuvan peilikuvaksi.
- 20. **Tag for Print (Merkitse tulostusta varten)** -painike merkitsee tomosynteesikuvan projekti- ja rekonstruktiokuvat tulostettaviksi myöhemmin.

### **6.6.2 Ilmoitukset-välilehti**

**Notices (Ilmoitukset)** -välilehden työkalujen avulla voit merkitä ja kommentoida kuvia ja lähettää näytettyä kuvaa tai toimenpidettä koskevia ilmoituksia. Välilehden alaosassa olevasta Notice Output Groups (Ilmoituksen tulostusryhmät) -pudotusvalikosta voit valita ilmoitusten määränpään.

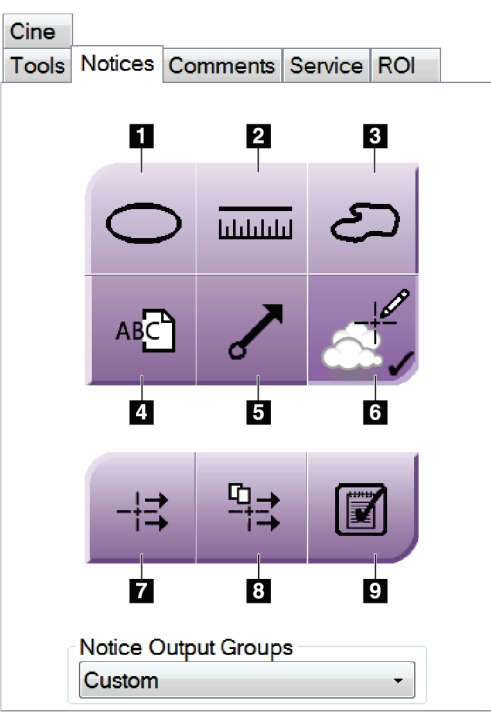

*Kuva 56: Notices (Ilmoitukset) -välilehden työkalut*

- 1. **Oval (Soikea)** -työkalu piirtää kuvaan soikean merkinnän.
- 2. **Ruler (Viivoitin)** -työkalu mittaa kahden pisteen välisen etäisyyden.
- 3. **Freehand (Vapaalla kädellä)** -työkalu piirtää kuvaan merkinnän vapaalla kädellä.
- 4. **Text (Teksti)** -työkalu lisää kuvaan tekstimuistiinpanon ilman merkintää.
- 5. **Arrow (Nuoli)** -työkalu piirtää kuvaan nuolimerkinnän.
- 6. **Markings (Merkinnät)** -työkalu näyttää tai piilottaa merkintöjä ja kommentteja kuvassa.
- 7. **Send Notice (Lähetä ilmoitus)** -työkalu lähettää nykyistä kuvaa koskevan ilmoituksen valittuun määränpäähän.
- 8. **Send All Notices (Lähetä kaikki ilmoitukset)** -työkalu lähettää avatun toimenpiteen kaikkien kuvien kaikki ilmoitukset valittuun määränpäähän.
- 9. **Viewed (Katsottu)** -työkalu muuttaa potilaan ilmoitusten tilaksi katsottu.

### **6.6.3 Muut kuvan tarkistustyökalut**

#### **Muut välilehdet**

- **Comments (Kommentit)**: lisää kommentteja kuvaan.
- **Service (Huolto)**: merkitse kuva huollon käyttöön.
- **ROI (Mielenkiintoinen alue)**: piirrä mielenkiintoinen alue kuvanäyttöön.
- **Cine (Kuvasarja)**: näytä kuvasarja elokuvan tavoin (tomosynteesivaihtoehto).

#### **Altistumishakemisto**

Altistumishakemisto on kuvalaadun opas. Jos altistumishakemisto osoittaa punaista tai keltaista aluetta, tarkista valitusta kuvasta kohina ja päätä, otetaanko uusi kuva.

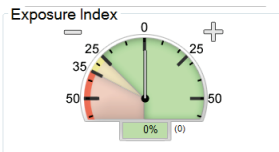

*Kuva 57: Altistumishakemisto*

### <span id="page-114-0"></span>**Näyttötilat**

Valitse näytön näyttötilojen alueella olevilla painikkeilla kuvanäytön kuvaruudussa näytettävän näkymän tyyppi. Voit vaihtaa perinteisen näkymän, luodun 2D-näkymän, projektioiden ja rekonstruoiden välillä, kun haluat näyttää yhdistelmäkuvia.

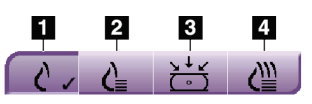

*Kuva 58: Näyttötilat*

- 1. **Conventional (Perinteinen)** -painike näyttää perinteisiä kuvia.
- 2. **Generated 2D (Luotu 2D)** -painike näyttää perinteisen 2D-kuvan, joka on luotu otetusta tomografiakuvasta.
- 3. **Projections (Projektiot)** -painike näyttää 15°:n projektiokuvia.
- 4. **Reconstructions (Rekonstruktiot)** -painike näyttää rekonstruoituja lohkoja.

### **6.6.4 Lohkon ilmaisin**

Kuvanäytön kuvaruudun lohkon ilmaisin näkyy ainoastaan tomosynteesin rekonstruktioissa.

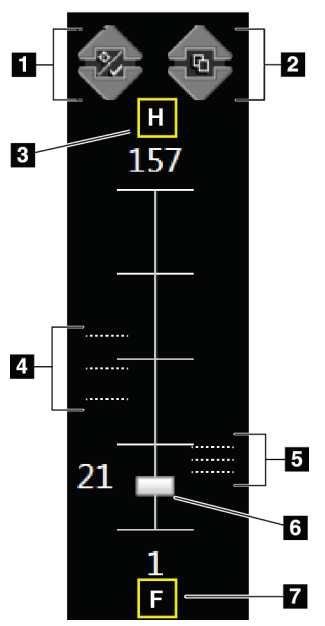

#### **Kuvateksti**

- 1. **Up (Ylös)** ja **Down (Alas)** osoittavilla nuolilla voit vaihtaa lohkojen välillä, jotka sisältävät leesion kohteen, tai lohkojen välillä, jotka on merkitty tulostettaviksi.
- 2. **Up (Ylös)** ja **Down (Alas)** osoittavilla nuolilla voit vaihtaa lohkojen välillä, jotka sisältävät ilmoituksia.
- 3. H (anatominen viittaus pään suuntaan)
- 4. Lohkot, jotka sisältävät kohteita tai on merkitty tulostettaviksi.
- 5. Lohkot, jotka sisältävät ilmoituksia.
- 6. Vierityspalkki siirtyy rekonstruktiolohkojen läpi.
- 7. F (anatominen viittaus jalkojen suuntaan)

*Kuva 59: Lohkon ilmaisin*

### **6.7 Kuvien lähettäminen tulostuslaitteille**

Voit lähettää kuvat tulostuslaitteille tai kopioida kuvia Archive/Export (Arkisto/Vie) toiminnolla väliaikaiseen tallennusvälineeseen. Katso *[Tulostusryhmät](#page-94-0)* sivull[a 79](#page-94-0) ja *[Pyynnöstä-tulostukset](#page-96-0)* sivull[a 81](#page-96-0) ohjeita varten.

### **6.8 I-View-kontrastitehostetut 2D-kuvat**

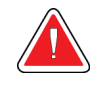

### **Varoitus:**

**Potilaille voi aiheutua haittavaikutuksia varjoaineista. Katso täydelliset tiedot käytettävän varjoaineen käyttöohjeesta.**

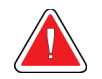

#### **Varoitus:**

**Kontrastitehostetussa mammografiassa käytetään varjoaineita, jotka injektoidaan laskimoon. Allergisia reaktioita voi esiintyä.**

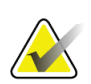

#### **Huomautus**

Hologic määrittää osan järjestelmistä tiettyjen vaatimusten mukaisiksi. Osa tämän käyttöoppaan sisältämistä vaihtoehdoista ja lisävarusteista voi puuttua järjestelmäsi määrityksistä.

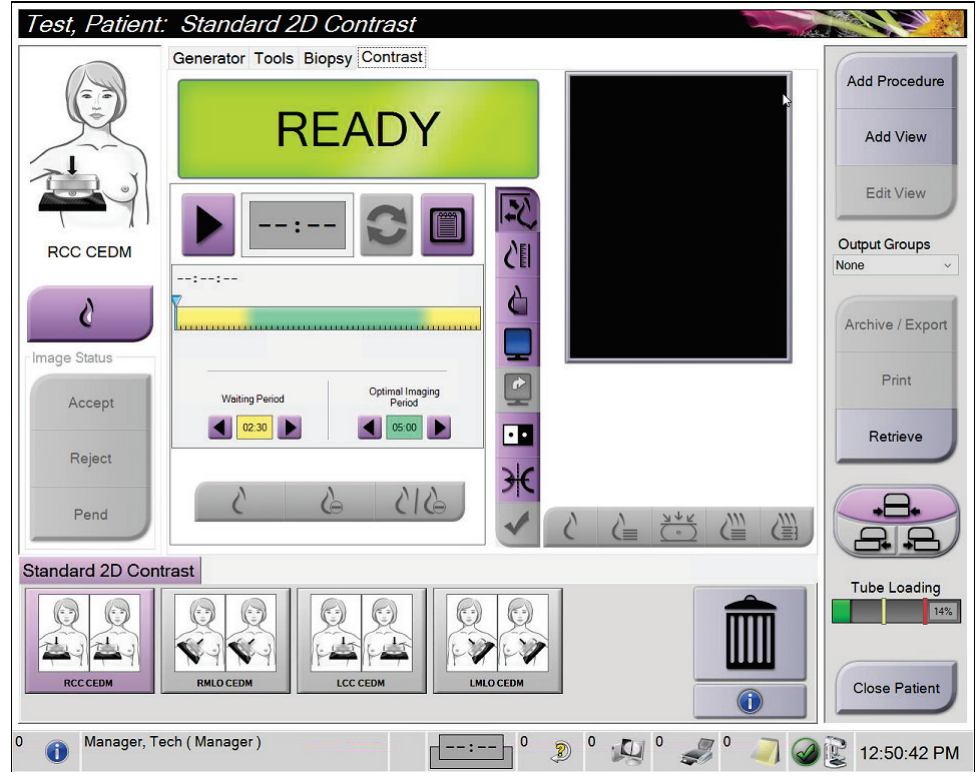

1. Valitse **Contrast** (kontrasti) -välilehti päästäksesi I-ViewTM 2D:n kontrastin (CEDM) toimintoon.

*Kuva 60: I-View 2D:n kontrastinäyttö*

2. Tee kontrastiasetukset. Jos tahdot lisätietoa, katso *[Kontrastiasetusten määrittäminen](#page-121-0)* sivulla [106.](#page-121-0)

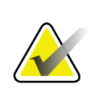

#### **Huomautus**

Kontrastitiedot sisältyvät I-View-kuvien DICOM-yläviitteeseen.

3. Voit aloittaa kontrastin annostelun ja ajastimen käynnistyksen valitsemalla **Start** (käynnistä) (nuoli) -painikkeen.

Ajastin käynnistyy **Waiting Period** (odotusaika) -vaiheella, joka näkyy keltaisella taustalla.

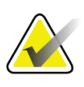

#### **Huomautus**

Voit säätää ajastimen Waiting Period (odotusaika)- ja Optimal Imaging Period (optimaalinen kuvausaika) -vaiheiden ajallista kestoa toimenpidekohtaisesti. Käytä vasenta ja oikeaa nuolipainiketta.

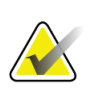

#### **Huomautus**

Voit säätää ajastimen **Waiting Period** (odotusaika)- ja **Optimal Imaging Period** (optimaalinen kuvausaika) -vaiheiden oletusarvoisen ajallisen keston. Katso Kontrastin oletusasetusten asetus.

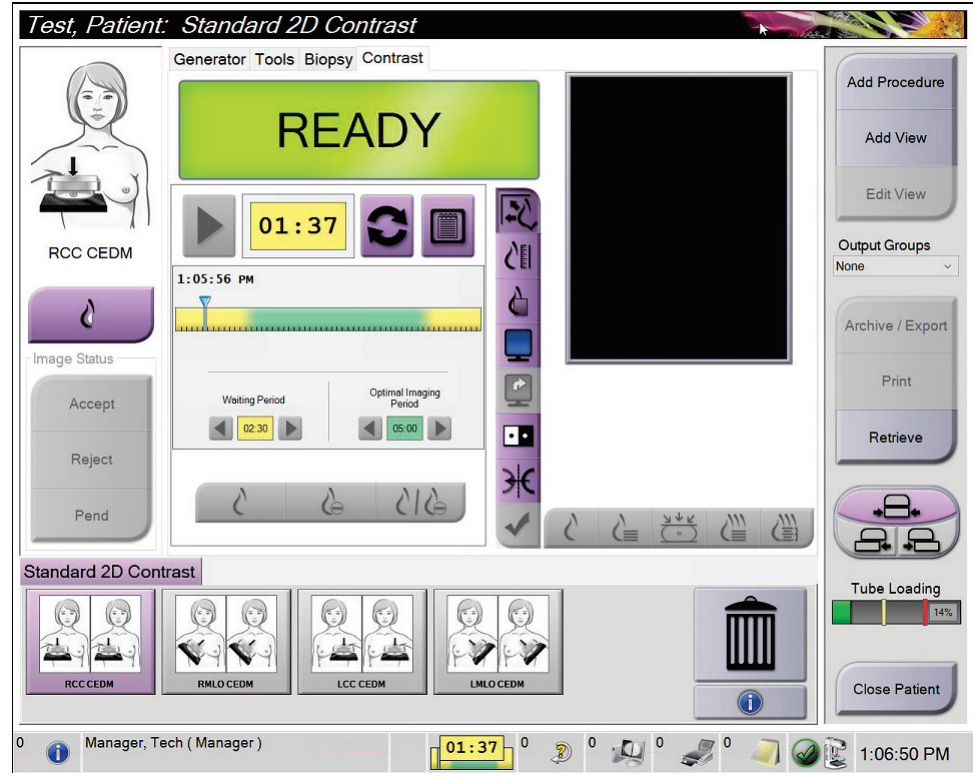

*Kuva 61: I-View 2D:n kontrastinäyttö, odotusaika*

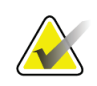

#### **Huomautus**

Ajastintoiminto ei salli ajastimen pysäytystä vaan vain sen käynnistyksen ja nollauksen. Ajastin pysähtyy ainoastaan silloin, kun poistut potilaan toimenpiteestä.

Kun **odotusaika** on kulunut, ajastin aloittaa **optimaalisen kuvausajan**, jonka tausta on vihreä.

4. Ota kuvat **optimaalisen kuvausajan** kuluessa.

Kun olet ottanut kuvan, ajastimen alla näkyy merkintä.

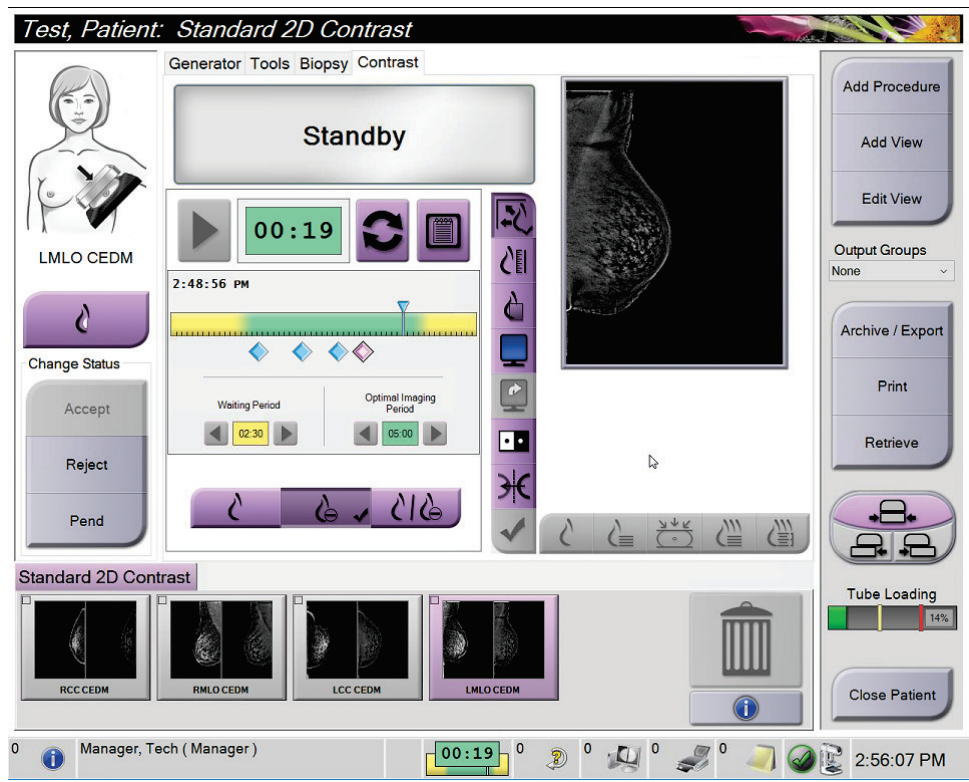

*Kuva 62: I-View 2D:n kontrastinäyttö, optimaalinen kuvausaika*

- 5. Valitse matalan ja korkean altistuksen painikkeet saadaksesi näkyviin sekä matalan että korkean energian kuvat.
	- **Low**: Tavanomainen alhaisen energian kuva
	- **Sub**: Kontrastoitu ja subtraktoitu kuva
	- **Low Sub**: Näyttää sekä alhaisen että subtraktoidun näytön kuvat vierekkäin jaetussa näytössä.

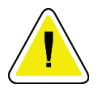

#### **Huomio:**

**I-View 2D:n kontrastin toimenpiteen suorittaminen lisää palautusaikaa, jonka kone** 

 $\overline{1}$  5 tarvitsee ennen uusia kuvia. Kun järjestelmän tilakuvake on punainen **suositeltu odotusaika näytetään. Tämä odotusaika sallii sen, että röntgenputken lämpötila laskee ja voidaan välttää vahingot, jotka saattavat mitätöidä röntgenputken** 

**takuun. Varmista aina, että järjestelmän tilakuvake on vihreä ennen kuin aloitat I-View 2D:n kontrastitoimenpiteen. Jos järjestelmän tilan kuvake muuttuu punaiseksi toimenpiteen aikana, odota suositeltu aika ennen lisäkuvien ottamista ja viimeistele toimenpide nopeasti käyttämällä mahdollisimman vähän valotuksia.**

Putken kuorman ilmaisin mahdollistaa röntgenputken lämpökuorman seuraamisen. Ota huomioon putken kuorman tila, kun otat kontrastitehostettuja kuvia. Katso lisätietoja kohdasta *[Tube Loading \(putken kuorma\) -ilmaisin](#page-120-0)* sivulla [105](#page-120-0) varten.

### <span id="page-120-0"></span>**6.8.1 Tube Loading (putken kuorma) -ilmaisin**

**Procedure** (toimenpide) -näytön *Generator* (generaattori) -välilehdellä on Tube Loading (putken kuorma) -ilmaisin. Tämä ilmaisin näyttää röntgenputken senhetkisen lämpökuorman.

Tube Loading (putken kuorma) -ilmaisin näyttää yhden seuraavista kolmesta tilasta:

• Röntgenputken lämpökuorma on hyväksyttävällä tasolla. Tehtäväpalkin järjestelmän tilakuvake on vihreä. Jatka kuvien ottamista ja suorita toimenpide loppuun.

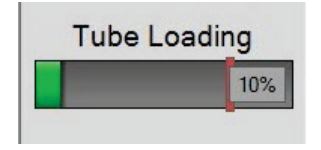

• Röntgenputken lämpökuorma ylittää varoitusrajan (oletus = 40 %) mutta alittaa enimmäisrajan (oletus = 72 %). Suorita senhetkisen kuvan ottaminen loppuun ja anna röntgenputken jäähtyä ennen toimenpiteen päättämistä.

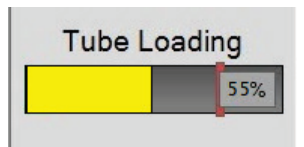

• Röntgenputken lämpökuorma ylittää enimmäisrajan (oletus = 72 %). Tehtäväpalkin järjestelmän tilakuvake on punainen ja näyttää röntgenputken jäähtymiseen tarvittavan minuuttimäärän. Älä ota kuvia. Lykkää toimenpidettä, kunnes röntgenputki jäähtyy.

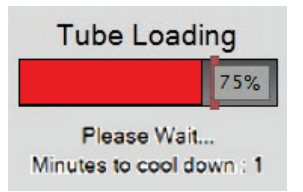

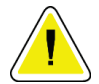

#### **Huomio**

**Liiallinen lämmönmuodostus voi vaurioittaa röntgenputkea.**

### <span id="page-121-0"></span>**6.8.2 Kontrastiasetusten määrittäminen**

1. Valitse **Contrast** (kontrasti) -välilehdeltä **Configure Contrast** (määritä kontrasti) painike kontrastiasetusten muokkaamiseksi. Kontrastitietojen viestiruutu avautuu.

| Contrast Information                   |                                                |
|----------------------------------------|------------------------------------------------|
| <b>Contrast Entry Route</b>            | Intra-arterial route                           |
| <b>Contrast Agent</b>                  | <b>Diatrizoate</b><br>۰                        |
| <b>Contrast Agent Concentration</b>    | 240<br>mg/ml<br>۰                              |
| <b>Total Bolus Volume</b>              | ŧ<br>0.0<br>ml                                 |
| <b>Patient Weight</b>                  | lb<br>kg<br>$\frac{1}{\epsilon}$<br>0.0<br>0.0 |
| Contrast Concentration Per Body Weight | 0.0<br>ml/kg                                   |
| <b>Amount of Contrast Agent</b>        | 0.0<br>÷<br>ml                                 |
| Save & Close                           | Cancel                                         |

*Kuva 63: I-View 2D:n kontrastitiedot*

- 2. Käytä pudotusluetteloita valitaksesi sopivat asetukset.
- 3. Lisää tiedot **Contrast Concentration Per Body Weight** (kontrastin pitoisuus kehon painoa kohti) -kenttään tai **Amount of Contrast Agent** (kontrastiaineen määrä) kenttään. Muihin kenttiin lisätään automaattisesti oikeat tiedot.
- 4. Valitse **Save & Close** (tallenna ja sulje).

## **6.9 Näytekuvat**

Järjestelmää voidaan käyttää biopsianäytteiden kuvaamiseen.

Näytekuvien otto:

- 1. Valitse potilas työluettelosta tai lisää manuaalisesti uusi potilas.
- 2. Lisää tai valitse haluamasi näytteen kuvausmenetelmä.

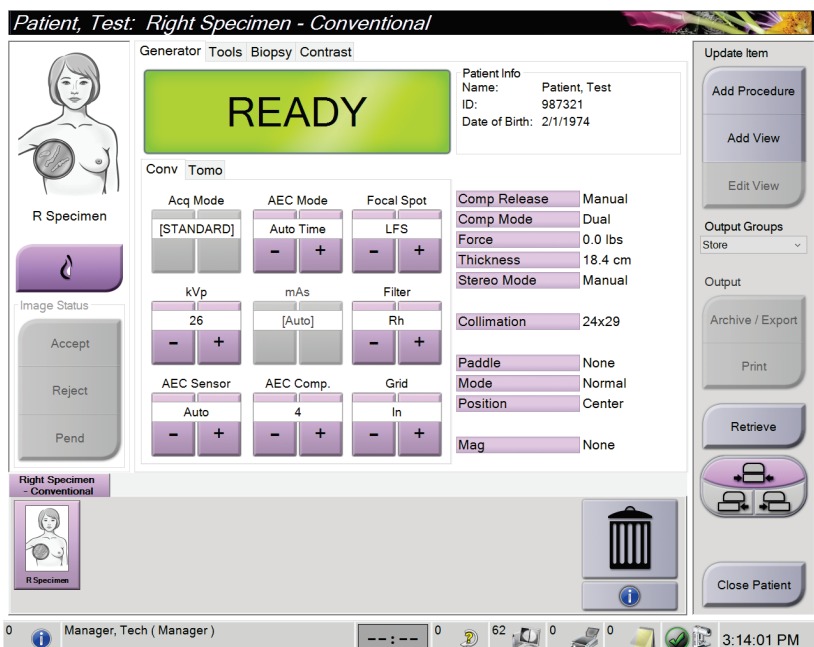

*Kuva 64: Toimenpidenäyttö näytteitä varten*

- 3. Varmista, että C-kaaren asetus on 0 asetusta.
- 4. Valmistele näyte ja aseta se kuvadetektoriin.

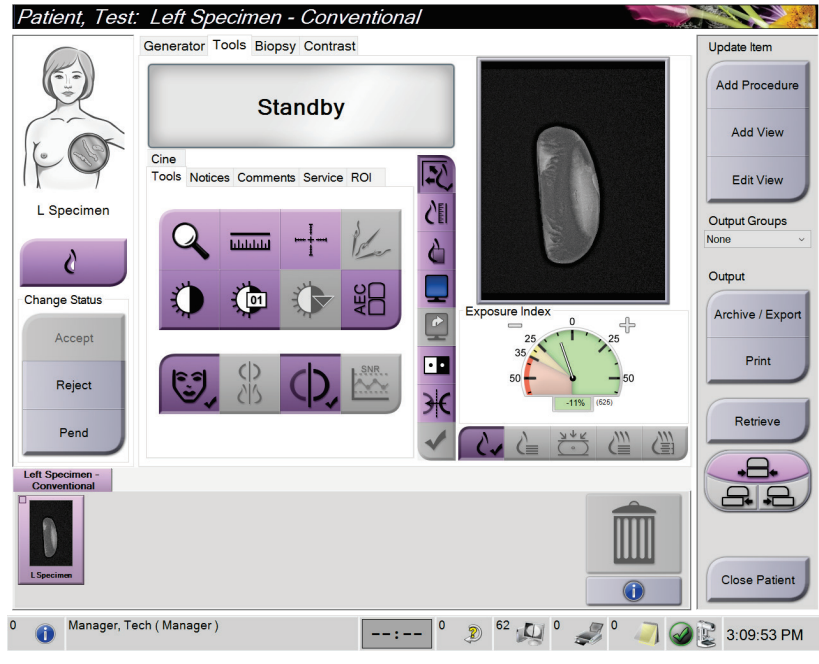

5. Ota kuvat. Jos tahdot lisätietoa kuvien otosta, katso *[Kuvan ottaminen](#page-102-0)* sivull[a 87.](#page-102-0)

*Kuva 65: Näytekuvausnäyttö*

6. Tarkista kuvat tarvittaessa.

# **Luku 7 Varusteet**

Järjestelmä voi suorittaa seulonta- tai diagnostisia sovelluksia määritetyillä varusteilla. Tässä luvussa kuvataan, miten kaikkia mahdollisia järjestelmän varusteita käytetään.

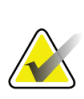

#### **Huomautus**

Hologic määrittää osan järjestelmistä tiettyjen vaatimusten mukaisiksi. Osa tämän käyttöoppaan sisältämistä vaihtoehdoista ja lisävarusteista voi puuttua järjestelmäsi määrityksistä.

### **7.1 Varusteiden asentaminen C-kaarilaitteeseen**

Sisäänvedettävä kasvosuoja, suurennusteline ja paikantavat hiusristit asennetaan Ckaarilaitteen uriin. Urissa on kuvaketarrat, jotka osittavat uraan kiinnitettävän varusteen. Jokaisessa varusteessa on kaksi viivaa. Kohdista varuste C-kaarilaitteen vastaavan viivaan. Kun varusteen koukku on oikeassa syvyydessä, toinen ohuempi viiva asetetaan kohdakkain C-kaarilaitteen viivan kanssa. Seuraavissa osioissa on jokaisen varusteen asennusohjeet.

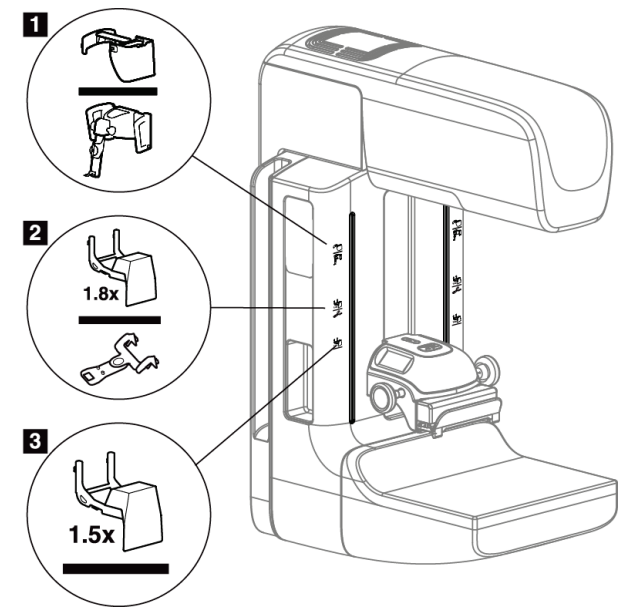

*Kuva 66: C-kaarilaitteen varusteet*

- 1. Ura sisäänvedettävää kasvosuojaa (tomosynteesivaihtoehto) tai rintojen Affirm® biopsiaohjausjärjestelmää (biopsiavaihtoehto) varten
- 2. Ura 1,8-kertaisen suurennuksen telinettä ja paikantavia hiusristejä varten
- 3. Ura 1,5-kertaisen suurennuksen telinettä varten

### <span id="page-125-0"></span>**7.2 Potilaan kasvosuojat**

Kasvosuoja pitää potilaan pään ja kasvot poissa röntgenkentästä tutkimuksen aikana. Tarkasta suojus joka päivä ennen käyttöä.

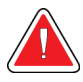

### **Varoitus:**

**Kasvosuoja on kiinnitettävä kaikkia altistumisia varten lukuun ottamatta suurennosten tapaustutkimuksia.**

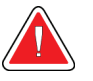

### **Varoitus:**

**Kasvosuojus ei suojaa potilasta säteilyltä.**

### **7.2.1 Sisäänvedettävän kasvosuojan asentaminen ja poistaminen**

Sisäänvedettävän kasvosuojan asentaminen:

- 1. Laajenna kasvosuoja kokonaan ulompaan asentoon.
- 2. Kohdista kasvosuojan koukut C-kaarilaitteen asennusuriin, jotka on merkitty kasvosuojan kuvakkeella.
- 3. Laita koukut kasvosuojan molemmilta puolilta C-kaarilaitteen asennusuriin. Lukituksen vapautusvipu (katso kohde 1 seuraavassa kuvassa) on Up (Ylös) -asennossa.
- 4. Työnnä kasvosuoja alas lukittuun asentoon. Lukituksen vapautusvipu on Down (Alas) -asennossa, kun kasvosuoja lukkiutuu.

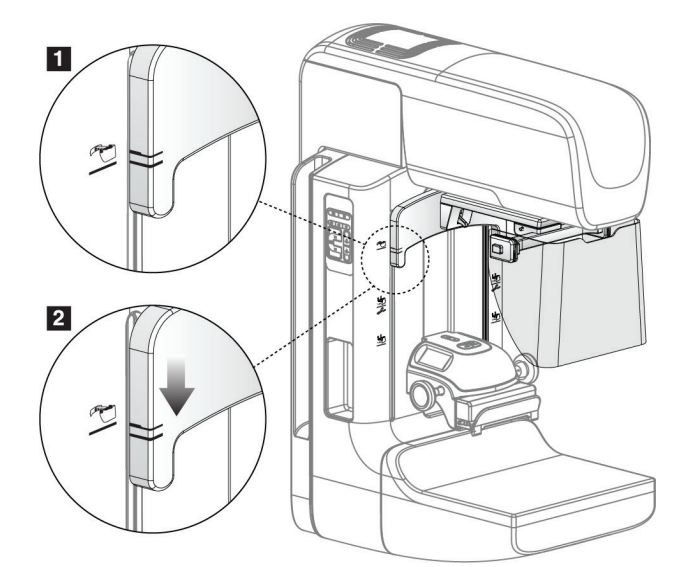

*Kuva 67: Sisäänvedettävän kasvosuojan kohdistus C-kaarilaitteeseen*

Sisäänvedettävän kasvosuojan poistaminen:

- 1. Paina lukituksen vapautusvipu (katso kohde 1 edellisessä kuvassa) on Up (Ylös) asentoon ja pidä se siinä.
- 2. Nosta kasvosuoja urista ja poista se C-kaarilaitteesta.

### **7.2.2 Sisäänvedettävän kasvosuojan käyttö**

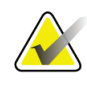

#### **Huomautus**

Varmista ennen altistumista, että kasvosuoja on laajennettu kokonaan tai vedetty kokonaan sisään.

Laajenna kasvosuoja vetämällä kasvosuojaa pois C-kaarilaitteesta, kunnes laite lukittuu ulompaan asentoon.

Kasvosuojan vetäminen sisään:

- 1. Paina lukituksen vapautusta (katso kohde 2 kuvassa Kasvosuojan suuntaaminen yksi kummallakin puolella).
- 2. Työnnä kasvosuojaa kohti C-kaarilaitetta, kunnes laite pysähtyy.

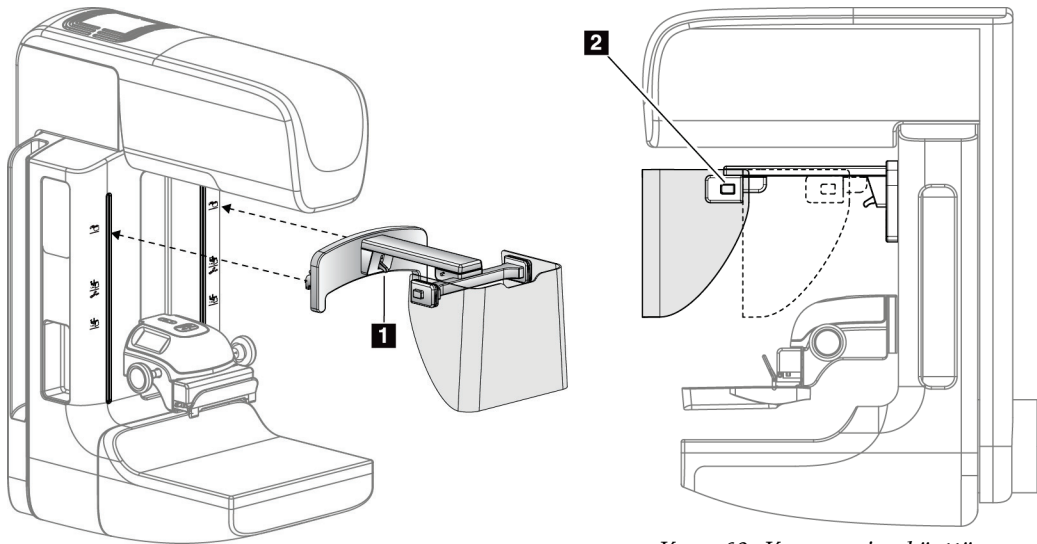

*Kuva 68: Kasvosuojan asennus Kuva 69: Kasvosuojan käyttö*

<span id="page-127-0"></span>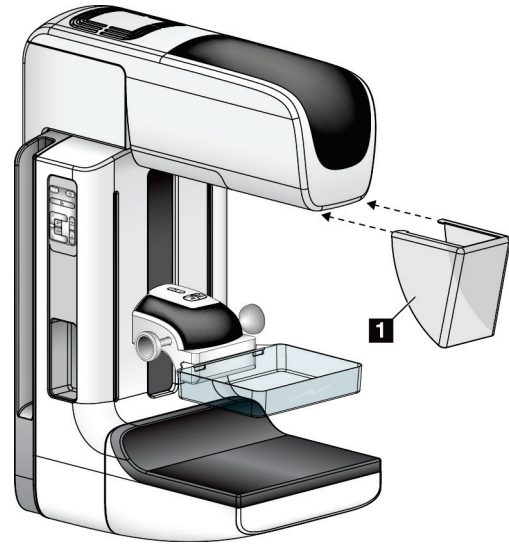

**7.2.3 Perinteisen kasvosuojan asentaminen ja poistaminen**

*Kuva 70: Perinteisen kasvosuojan asentaminen*

Perinteisen kasvosuojan asentaminen:

- 1. Laita kasvosuojan kielekkeiden päät (kohde 1 edellisessä kuvassa) putkenpään kiinnityspisteen edessä oleviin uriin.
- 2. Liu'uta kasvokilpi putkenpään kiinnityspisteeseen, kunnes kasvosuoja lukkiutuu. Perinteisen kasvosuojan poistaminen:
- 1. Vedä kasvosuojan sivuista vaakasuuntaan (putkenpäästä poispäin).
- 2. Poista kasvosuoja.

### **7.3 Puristuslevyt**

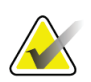

#### **Huomautus**

Osa puristuslevyistä on valinnaisia eivätkä ne ehkä sisälly järjestelmääsi.

Järjestelmä tunnistaa jokaisen puristuslevyn ja säätää automaattisesti kollimaattorin. Käytettävissä olevat varusteet määräytyvät järjestelmän määritysten mukaan.

| <b>Varuste</b>                     |                               | 2D/BT | 2D-seulonta     |
|------------------------------------|-------------------------------|-------|-----------------|
| Rutiiniseulonnan<br>puristuslevyt  | 18 x 24 cm                    | *     | *               |
|                                    | 24 x 29 cm                    | ×     | ×.              |
|                                    | Pieni rinta                   | ×.    | ×               |
|                                    | 18 x 24 cm SmartCurve®        | ×.    | ×.              |
|                                    | 24 x 29 cm SmartCurve         | ×     | ×               |
|                                    | SmartCurve Mini               | ×.    | ×               |
| Kosketus- ja<br>kohdepuristuslevyt | 10 cm kosketus                | ×.    |                 |
|                                    | 15 cm kosketus                | *     |                 |
|                                    | 7,5 cm kohdekosketus          | ×     | Katso huomautus |
|                                    | Kehystämätön<br>kohdekosketus | ×     |                 |
| Suurentavat puristuslevyt          | 7,5 cm kohdesuurennos         | ×     |                 |
|                                    | 10 cm suurennos               | ×     |                 |
|                                    | 15 cm suurennos               | ×.    |                 |
| Paikantavat puristuslevyt          | 10 cm suorakulmainen<br>auki  | ×.    |                 |
|                                    | 15 cm suorakulmainen<br>auki  | ×     |                 |
|                                    | 10 cm rei'itetty              | ×     |                 |
|                                    | 15 cm rei'itetty              | ×     |                 |
|                                    | 10 cm suur. rei'itetty paik.  | ×.    |                 |
|                                    | 10 cm suur. paikantava        | *     |                 |
| Ultraäänipuristuslevy              | 15 cm suuri ultraääni         |       |                 |
| Potilaan kasvosuoja                |                               | ×.    | ×               |
| Suurennusteline                    |                               | ×.    |                 |
| Paikantava hiusristilaite          |                               | ×.    |                 |
| Suurentava hiusristilaite          |                               | ×.    |                 |

*Taulukko 19: Käytettävissä olevat varusteet*

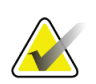

**Huomautus**

Käytä 2D-seulontajärjestelmässä vain 7,5 cm:n kohdekosketuspuristuslevyä puristuspaksuuden kalibrointiin.

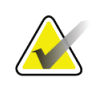

#### **Huomautus**

Suuri 24 x 29 cm:n kehystämätön seulontapuristuslevy, suuri 24 x 29 cm:n SmartCurvejärjestelmäpuristuslevy, suurentavat puristuslevyt ja paikantavat puristuslevyt EIVÄT ole yhteensopivia puristuslevyjen vaihtotoiminnon kanssa.

### **7.3.1 Rutiiniseulonnan puristuslevyt**

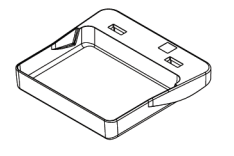

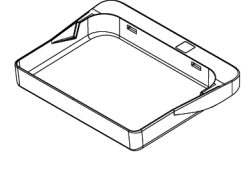

**Kehystämätön 18 x 24 cm:n Kehystämätön 24 x 29 cm:n seulontapuristuslevy seulontapuristuslevy**

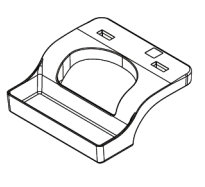

**Pienen rinnan kehystämätön puristuslevy**

#### **SmartCurve-järjestelmän puristuslevyt**

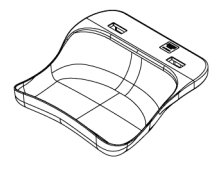

**SmartCurveseulontapuristuslevy**

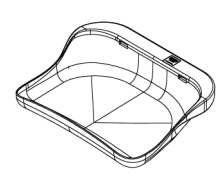

**SmartCurveseulontapuristuslevy**

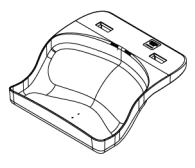

**Kehystämätön 18 x 24 cm:n Kehystämätön 24 x 29 cm:n SmartCurve-järjestelmän Mini-seulontapuristuslevy**

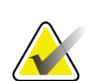

#### **Huomautus**

SmartCurve-järjestelmän puristuslevyt eivät ehkä sovellu kaikille potilaille. Jos rintaa ei saada kunnolla liikkumattomaksi tai puristettua puristuslevyjen kaarevuuden vuoksi, käytä vakiomuotoisia litteitä seulontapuristuslevyjä.

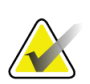

#### **Huomautus**

SmartCurve-järjestelmän puristuslevyjä ei suositella hyvin suurten rintojen välistä otettavien näkymien, rullattujen näkymien tai mosaiikkinäkymien kuvaamiseen. Käytä näitä näkymiä varten vakiomuotoista litteää seulontapuristuslevyä.

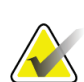

#### **Huomautus**

SmartCurve-järjestelmän puristuslevyt soveltuvat useimmille eri kokoisille rinnoille. Puristuslevyn kaarevuuden ansiosta potilailla, joilla muuten käytettäisiin pienempää vakiomuotoista litteää puristuslevyä, voidaan rinta asetella helpommin suuremman SmartCurve-puristuslevyn avulla.

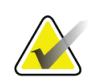

#### **Huomautus**

SmartCurve-järjestelmän puristuslevyt eivät ole yhteensopivia FAST-puristustilan kanssa.

### **7.3.2 Kosketus- ja kohdepuristuslevyt**

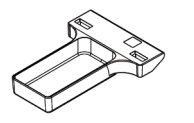

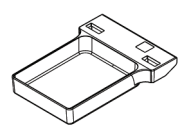

**Kehystämätön kosketuspuristuslevy, 10 cm kosketuspuristuslevy, 15 cm Kehystämätön** 

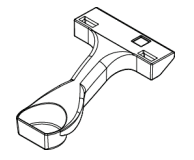

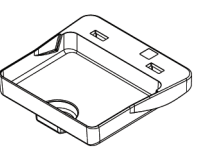

**Kehystämätön kohdekosketuspurist kohdekosketuspurist uslevy, 7,5 cm Kehystämätön uslevy**

### <span id="page-130-0"></span>**7.3.3 Suurentavat puristuslevyt**

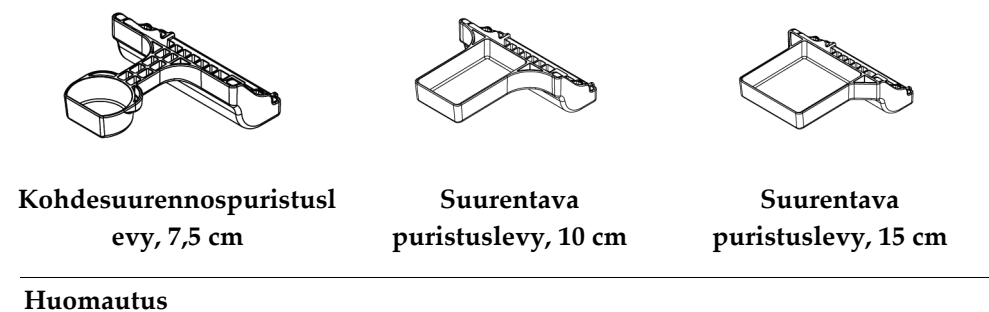

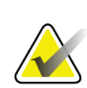

Suurentavia puristuslevyjä käytettäessä ei voi ottaa tomosynteesikuvia.

### **7.3.4 Paikantavat puristuslevyt**

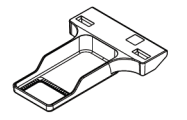

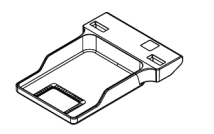

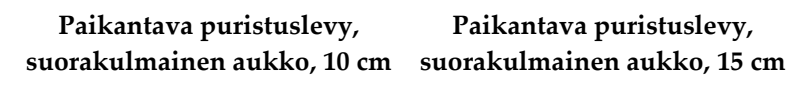

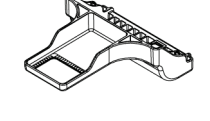

**Paikantava puristuslevy, suurentava, 10 cm**

**Paikantava puristuslevy, rei'itetty, 10 cm**

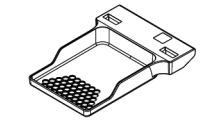

**Paikantava 15 cm**

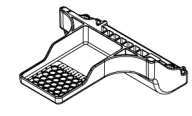

**puristuslevy, rei'itetty, puristuslevy, suurentava, 10 cmPaikantava rei'itetty** 

### **7.3.5 Suuri ultraäänitutkimuksen puristuslevy**

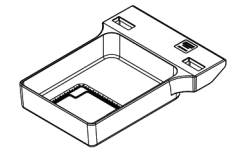

**Suuri ultraäänitutkimuksen puristuslevy, 15 cm**

### <span id="page-132-0"></span>**7.3.6 Puristuslevyn asentaminen ja poistaminen**

Katso kuva Puristuslevyn asentaminen, puristuslevyn poistamista varten:

- 1. Pidä kiinni toisella kädellä puristuslevyn etuosasta puristuslaitteen edessä.
- 2. Taita puristuslevyä (30– 45 astetta), ja laita sen jälkeen puristuslevyn takaosa puristuslaitteen takaosassa olevaan uraan (kohde 1).
- 3. Liu'uta puristuslevyä pitkin uraa, kunnes urat puristuslevyn yläosassa ovat puristuslevyn puristimen lukkojen alla (kohde 2).
- 4. Purista puristuslevyn puristinta (kohde 3) vapaalla kädelläsi.
- 5. Pyöritä puristuslevyä ylös (kohde 4) ja lukitse puristuslevy vapauttamalla puristuslevyn puristin.

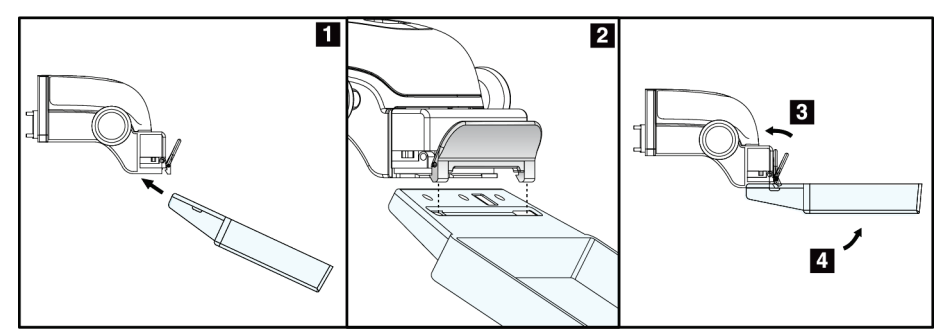

*Kuva 71: Puristuslevyn asentaminen*

Katso kuva *[Puristuslevyn asentaminen ja poistaminen](#page-132-0)* sivull[a 117](#page-132-0) puristuslevyn poistamista varten:

- 1. Pidä puristuslevyä toisella kädellä samalla, kun vapautat lukituksen painamalla puristuslevyn puristinta toisella kädellä (item 1).
- 2. Laseke puristuslevy (kohde 2) alas ja poista puristin puristuslaitteesta (kohde 3) ja vapauta sen jälkeen puristuslevyn puristin.

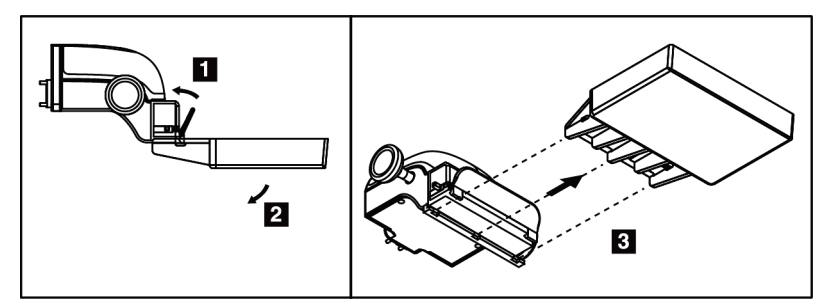

*Kuva 72: Puristuslevyn poistaminen*

### **7.3.7 Puristuslevyn huolto ja puhdistus**

Puhdista puristuslevyt jokaisen käytön jälkeen. Katso *[Huolto ja puhdistus](#page-148-0)* sivulla [133](#page-148-0) puhdistusohjeita varten.

### **7.3.8 Puristuslevyn vaihto**

Järjestelmä sallii useimpien puristuslevyjen liikkeen vasemmalle tai oikealle keskiasennosta. Toiminto helpottaa pienten rintojen tutkimista sivunäkymillä. Kun sivunäkymä valitaan, järjestelmäsiirtää kollimaattorin automaattisesti valittuun puristuslevyn asentoon.

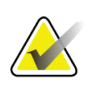

#### **Huomautus**

Kehystämätön 24 x 29 cm:n seulontapuristuslevy, SmartCurve-järjestelmän 24 x 29 cm:n puristuslevy ja suurentavat puristuslevyt EIVÄT ole yhteensopivia puristuslevyn vaihtotoiminnon kanssa.

### **7.3.9 FAST-puristustila**

### **Tietoja FAST-puristustilasta**

Täysin automaattisen itsesäädön kallistuksen (Fully Automatic Self-adjusting Tilt, FAST) puristustilaa käytetään, kun rintakudoksen koostumuksen vuoksi rintaa ei voi puristaa yhtenäisesti koko rinnan yli litteällä puristuslevyllä. Tällöin potilailla voi riittämättömästä puristuksesta olla seurauksena kuvan polttopisteen siirtyminen etummaiselle alueelle sekä tahattoman liikkeen että riittämättömän puristuksen vuoksi.

Tämän tyyppisille rinnoille käytetyllä FAST-puristustilalla on seuraavat ominaisuudet:

- liikkeen aiheuttamat häiriöt vähentyvät tehokkaamman puristuksen ansiosta
- puristus on yhtenäisempi rintakehän reunasta nänniin
- mahdollisimman mukava potilaalle, koska rintakehän ylipuristus estetään.

Kun FAST-puristustila valitaan, puristuslevy taittuu automaattisesti, kun puristus on käytössä. Puristuslevy käynnistyy litteässä asennossa, kunnes puristusvoimaa käytetään. Sen jälkeen puristuslevy taittuu, kunnes suurin kulma saavutetaan.

FAST-puristustila ei edellytä voimakasta puristusta, mutta puristuksen on oltava riittävä rinnan liikkumisen estämiseksi. Puristuksen on oltava yhtenäinen etenkin toisiinsa liittyvissä kuvaussuunnissa vasemmalta ja oikealta.

FAST-puristustila ei ehkä ole paras vaihtoehto rinnoille, joiden paksuus on yhtä suuri tai symmetrinen rintakehästä rinnan etuosaan.

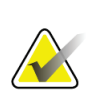

#### **Huomautus**

Ainoastaan kehystämätön 18 x 24 cm:n seulontapuristuslevy ja kehystämätön 24 x 29 cm:n seulontapuristuslevy ovat yhteensopivia FAST-puristustilan kanssa.

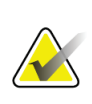

#### **Huomautus**

Järjestelmästä kuuluu äänimerkki, kun FAST-puristustila on käytössä muttei ole yhteensopiva nykyisen puristuslevyn kanssa.

### **FAST-puristustilan liukuosan käyttö**

Ota FAST-puristustila käyttöön työntämällä liukuosaa (molemmilta puolilta), kunnes Fkirjain on näkyvissä ja liukuosa napsahtaa paikalleen.

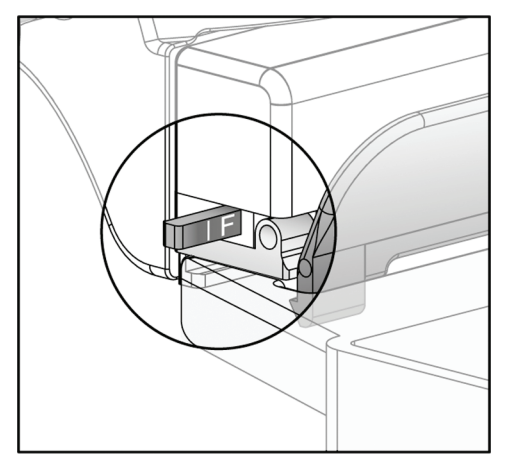

*Kuva 73: FAST-puristustilan liukuosa*

### **7.4 Suurennusteline**

Suurennustelineessä on rinta-alusta ja vatsakilpi. Suurennustelinettä asennettaessa hila vetäytyy automaattisesti sisään ja röntgenaltistustekniikat asetetaan suurennoksen oletusarvojen mukaan. Käytä suurentavia puristuslevyjä vain, jos suurennusteline on asennettu (katso *[Suurentavat puristuslevyt](#page-130-0)* sivull[a 115\)](#page-130-0).

### **7.4.1 Suurennustelineen asentaminen ja poistaminen**

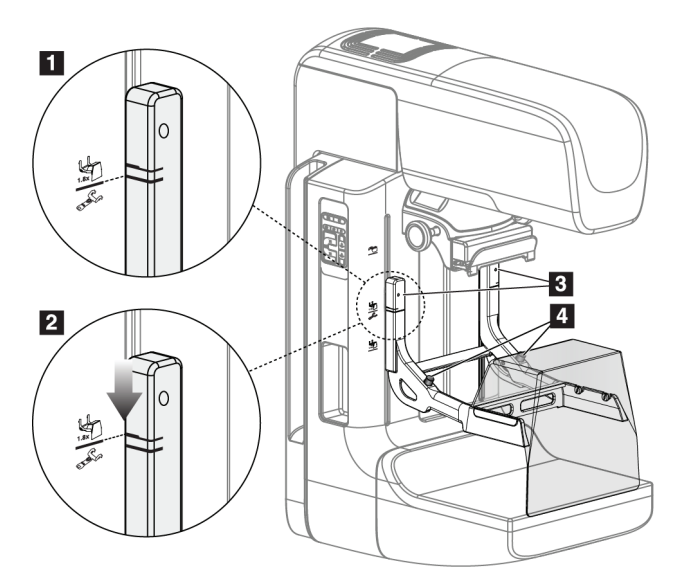

*Kuva 74: Suurennustelineen asentaminen*

#### **Suurennustelineen asentaminen**

- 1. Poista kasvosuoja (katso *[Potilaan kasvosuojat](#page-125-0)* sivulla [110\)](#page-125-0).
- 2. Poista puristuslevy (katso *[Puristuslevyn asentaminen ja poistaminen](#page-132-0)* sivulla [117\)](#page-132-0).
- 3. Siirrä puristuslaite kokonaan ylös.
- 4. Pidä telineestä kiinni molemmilta puolilta aivan mustien painikkeiden alapuolelta, kohde 4. Älä paina mustia painikkeita.

#### **Huomautus**

Mustia painikkeita käytetään vain, kun suurennusteline poistetaan.

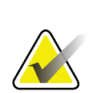

#### **Huomautus**

Suurennustelinneelle on kaksi asennusurien sarjaa – toisen sarjan koko on 1,8x ja toisen 1.5x. Katso numerot 2 ja 3 kuvassa C-kaarilaitteen varusteet.

5. Aseta suurennustelineen paksut mustat viivat kohdakkain C-kaarilaitteen mustien viivojen kanssa. Kun nämä viivat ovat kohdakkain, suurennustelineen koukut osuvat C-kaarilaitteen asennusuriin. Katso kohde 1 edellisessä kuvassa.

- 6. Aseta suurennustelineen koukut C-kaarilaitteen uriin. Liu'uta suurennustelinettä alaspäin, kunnes suurennustelineen ohuet mustat viivat ja C-kaarilaitteen musta viiva ovat kohdakkain. Katso kohde 2 edellisessä kuvassa.
- 7. Lukitustapit liukuvat reikiin ja lukitsevat laitteen paikalleen. Lukkiutumisesta kuuluu napsahdus.

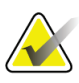

#### **Huomautus**

Jos suurennustelinettä ei ole asennettu oikein, punainen tappi työntyy sen merkiksi esiin. Katso kohde 3 edellisessä kuvassa. Kun teline on asennettu oikein, tappi vetäytyy sisään.

#### **Suurennustelineen poistaminen**

- 1. Poista suurentava puristuslevy.
- 2. Pidä kiinni suurennustelineen kahvoista ja paina mustia painikkeita.
- 3. Nosta ja poista laite C-kaarilaitteesta.

### **7.5 Hiusristilaitteet**

### **7.5.1 Paikantavan hiusristilaitteen asentaminen ja poistaminen**

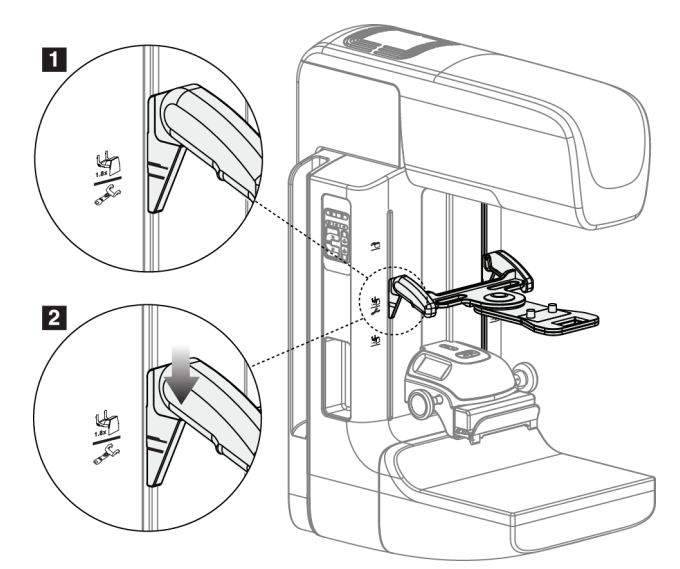

*Kuva 75: Paikantavan hiusristilaitteen asentaminen*

### **Paikantavan hiusristilaitteen asentaminen**

- 1. Poista kasvosuoja (katso *[Potilaan kasvosuojat](#page-125-0)* sivulla [110\)](#page-125-0).
- 2. Siirrä puristuslaitetta asennusurien alapuolella, jotka on merkitty hiusristikuvakkeella. Katso kohde 2 kuvassa C-kaarilaitteen varusteet.
- 3. Pidä kiinni hiusristilaitteen kahvoista ja aseta laitteen paksut viivat kohdakkain Ckaarilaitteen viivan kanssa. Purista vapautusvipuja.
- 4. Aseta koukut C-kaarilaitteen uriin.
- 5. Liu'uta koukkuja alaspäin, kunnes hiusristin ohuet mustat viivat ovat kohdakkain Ckaarilaitteen mustan viivan kanssa.
- 6. Vapauta vivut. Lukitustapit liukuvat reikiin ja lukitsevat laitteen paikalleen.

#### **Paikantavan hiusristilaitteen poistaminen**

- 1. Purista vapautusvipuja.
- 2. Nosta kehystä ylöspäin ja poista koukut C-kaarilaitteen urista.

### **7.5.2 Paikantavan hiusristilaitteen käyttö**

- 1. Hiusristilaite pyörii putkenpään vasemmalle tai oikealle puolelle. Pyöritä laitetta röntgensädesuihkusta poispäin paikantavalla puristuslevyllä aikaansaadun altistumisen aikana.
- 2. Kun laitetta pyöritetään takaisin eteen käyttöä varten, varmista, että pyöriminen jatkuu, kunnes laite napsahtaa paikalleen.
- 3. Sytytä valokenttälamppu.
- 4. Pyöritä kahta hiusristinappia, kunnes rinnan päällä oleva varjo vastaa hiusristejä kuvassa, joka osoittaa epäillyn leesion.

### **7.5.3 Suurentavan hiusristilaitteen asentaminen ja poistaminen**

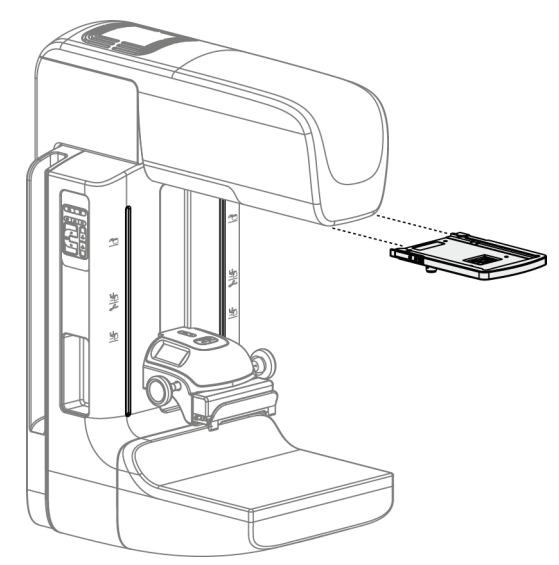

*Kuva 76: Suurentavan hiusristilaitteen asentaminen ja poistaminen*

#### **Suurentavan hiusristilaitteen asentaminen**

- 1. Poista kasvosuoja (katso *[Perinteisen kasvosuojan asentaminen ja poistaminen](#page-127-0)* sivulla [112\)](#page-127-0).
- 2. Aseta suurentava hiusristilaite kohdakkain putkenpään kanssa.
- 3. Liu'uta hiusristilaitetta putkenpään kummallakin puolella kiskoilla, joita käytetään perinteistä kasvosuojaa käytettäessä. Varmista, että laite lukittuu paikalleen.
- 4. Asenna muut suurentavat laitteet.

#### **Suurentavan hiusristilaitteen poistaminen**

- 1. Pidä kiinni laitteen sivuista.
- 2. Vedä laitetta kohti itseäsi ja poista se putkenpäästä.

### **7.5.4 Hiusristilaitteen kohdistaminen**

#### **Huomautus**

Jos hiusristin valon suorakulmio osuu viistosti puristuslevyn aukkoon, suorita kohdistaminen.

- 1. Asenna suorakulman muotoinen paikantava puristuslevy.
- 2. Löysää lukituksen säätöruuvia hiusristilaitteen pohjassa.
- 3. Aseta pala valkoista paperia kuvan vastaanottimelle, jotta hiusristien varjot on helpompi nähdä.
- 4. Siirrä paikantavaa puristuslevyä noin 6 cm kuvan vastaanottimen yläpuolelle.
- 5. Sytytä valokenttä.
- 6. Pyöritä hiusristilaitetta, kunnes valon suorakulmio on kohdakkain paikantavan puristuslevyn kanssa.
- 7. Kiristä säätöruuvi.

# **8:Kliiniset toimenpiteet Luku 8**

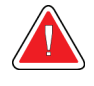

### **Varoitus:**

**C-kaarilaitteen liike on moottoroitu.**

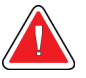

### **Varoitus:**

**Pidä potilaan kädet pois kaikilta painikkeilta ja kytkimiltä koko ajan.**

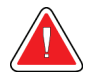

### **Varoitus:**

**Aseta jokainen jalkakytkin siten, että niiltä ulottuu käytön aikana hätäkatkaisimille.**

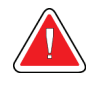

**Varoitus:**

**Sijoita jalkakytkimet siten, että potilaan tai pyörätuolin aiheuttama tahaton käyttö estyy.**

# **8.1 Vakiotyönkulku**

### **8.1.1 Valmistelu**

- 1. Valitse potilas työluettelosta tai lisää manuaalisesti uusi potilas.
- 2. Merkitse tunnisteilla vaaditut toimenpiteet.
- 3. Valitse tulostuslaitesarja, jos eri tai lisälaite tarvitaan.
- 4. Asenna puristuslevy.
- 5. Valitse ensimmäinen näkymä.

### **8.1.2 Runko-osassa**

- 1. Aseta C-kaarilaitteen korkeus ja pyörimiskulma.
- 2. Varmista, että valokenttä syttyy oikealla alueella.
- 3. Aseta potilas paikalleen ja purista rinta.

### **8.1.3 Kuvaustyöasemassa**

- 1. Aseta altistustekniikka.
- 2. Ota kuva.
- 3. Vapauta potilas.
- 4. Esikatsele kuvaa. Varmista altistushakemistosta, että altistuminen on sallitulla alueella.
- 5. Voit käyttää Window/Level (Ikkuna/Taso) -työkalua tai muita kuvan tarkistustoimintoja kuvan esikatselussa.
- 6. Hyväksy tai hylkää kuva tai aseta se odottavaan tilaan.
- 7. Suorita vaaditut kuvaustoiminnot pyydetyille toimenpiteille.
- 8. Lisää tarvittaessa lisänäkymä tai -toimenpide.
- 9. Varmista, että potilas on irrotettu turvallisesti järjestelmästä tutkimuksen päättymisen jälkeen.
- 10. Sulje toimenpide.

### **8.2 Esimerkki seulontatoimenpiteestä**

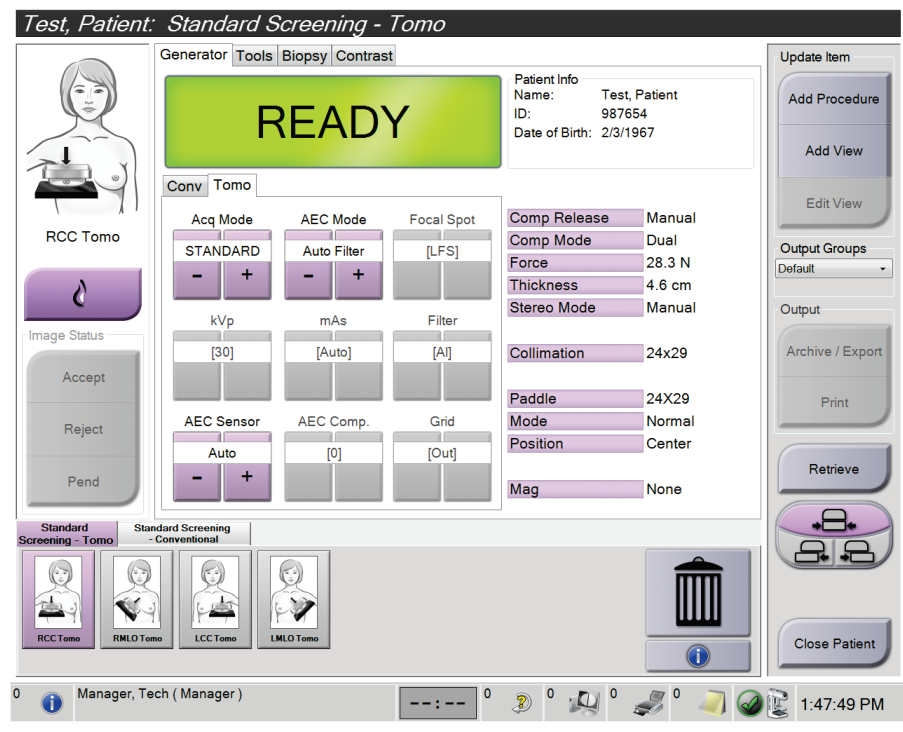

*Kuva 77: Example of a Screening Procedure (Esimerkki seulontatoimenpiteestä) -näyttö*
### **8.2.1 Potilaan asettaminen**

- 1. Nosta tai laske potilaan rinnan alustaa.
- 2. Siirrä putkenpää projektiokulmaan.
- 3. Siirrä potilas C-kaarilaitteen kohdalle.
- 4. Aseta potilas paikalleen.
- 5. Aseta potilaan käsivarsi tai käsi potilaan kahvaan tai vartalon sivulle.
- 6. Pyydä potilasta pysymään etäällä järjestelmän ohjaimista.
- 7. Purista rinta.
	- Käytä tarvittaessa jalkakytkimen ohjaimia, jolloin kädet jäävät vapaaksi puristuksen ohjausta ja C-kaarilaitteen korkeudensäätöä varten.
	- Käytä tarvittaessa valokenttälamppua, jott röntgenkenttä tulee näkyviin.
	- Käytä puristusta hitaasti. Pysäytä ja säädä potilaan asento tarvittaessa.
	- Käytä lopuksi käsipyöriä puristukseen.

### **8.2.2 Altistustekniikoiden asettaminen**

Valitse toimenpiteen altistustekniikat. Katso *[Altistusparametrien asettaminen](#page-101-0)* sivulla [86](#page-101-0) lisätietoja varten.

### **8.2.3 Kuvaaminen**

- 1. Varmista, että kaikki kuvaustekijät on määritetty oikein.
- 2. Jos järjestelmän näyttö ei ole valmis 30 sekunnissa, varmista, että varusteet on asennettu oikein ja että puristuslevy on lukkiutunut paikalleen. Kun generaattorin tila on näytössä **Ready (Valmis)**, järjestelmä on valmis kuvausta varten.

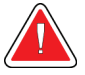

### **Varoitus:**

**Tämä järjestelmä voi olla vaarallinen potilaalle ja käyttäjälle. Noudata aina röntgensäteille altistumista koskevia varoituksia.**

3. Paina **röntgenpainiketta** ja/tai **röntgenjalkakytkintä** ja pidä ne painettuna koko kuvauksen ajan.

Kuvauksen aikana:

- Näyttöön tulee järjestelmäviesti, jossa on säteilyn symboli ja keltainen tausta (katso seuraava kuva).
- Äänimerkki jatkuu kuvauksen aikana.

Yhdistelmäkuvauksen aikana kuultava äänimerkki on muuttunut, jotta käyttäjät eivät vapauta röntgenpainiketta ja/tai röntgenin jalkakytkimiä liian aikaisin. Äänimerkki on nyt jatkuva äänisarja. Ääni kuuluu koko yhdistelmäkuvauksen aikana kuvauksen alkamisesta perinteisen näkymän loppuun asti. Äänimerkki ei keskeydy rinnan tomosynteesin ja perinteisen digitaalisen

mammografiakuvauksen välillä. Älä vapauta kuvauskytkintä äänimerkin aikana.

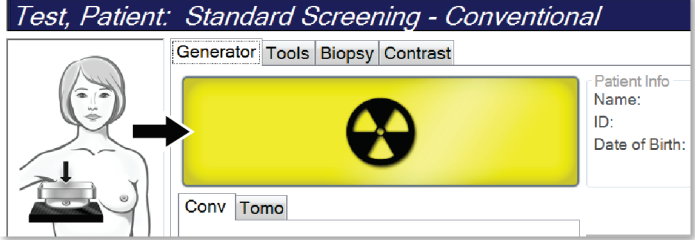

*Kuva 78: Kuvaus käynnissä*

4. Kun ääni ei enää kuulu ja järjestelmäviestinä on **Standby (Valmius)** (katso seuraava kuva), voit vapauttaa **röntgenpainikkeen** ja/tai **röntgenjalkakytkimen**.

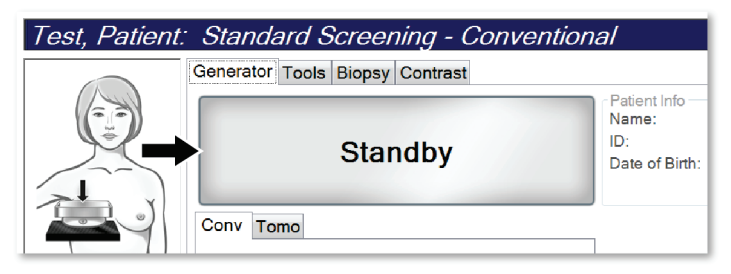

*Kuva 79: Kuvaus valmis*

5. Vapauta puristuslaite. Jos automaattinen vapautustoiminto on määritetty, puristuslaite nousee automaattisesti kuvauksen jälkeen.

# **8.3 Neulan paikallistamistoimenpide tomosynteesissä**

- 1. Asenna paikantava puristuslevy ja hiusristilaite putkenpäähän. Varmista, että hiusristioppaat ovat röntgenkentän ulkopuolella.
- 2. Avaa uusi toimenpide, jossa on Tomo- tai TomoHD-näkymä lähestymistapaa varten.
- 3. Aseta potilas paikalleen ja käynnistä puristus.
- 4. Suorita Tomo Scout -toiminto. Varmista, että mielenkiintoinen alue on näkyvissä paikantavan puristuslevyn aukon sisäpuolella. Jos näin ei ole, sijoita potilas uudelleen ja toista.
- 5. Huomioi puristuspaksuus ja liiallisen kudoksen paksuus paikantavan puristuslevyn aukosta.
- 6. Etsi rekonstruktiolohkoja selaamalla, missä leesio näkyy parhaiten. Kirjaa lohkon numero (jokaisen lohkon paksuus on 1 mm).
- 7. Aseta kuvaustyöaseman hiusristi leesion päälle.
- 8. Etsi runko-osan hiusristilaitteen koordinaatit vierittämällä rekonstruktioiden läpi, kunnes aakkosnumeeriset koordinaatit ovat tunnistettavissa.
- 9. Neulan syvyyden laskeminen:

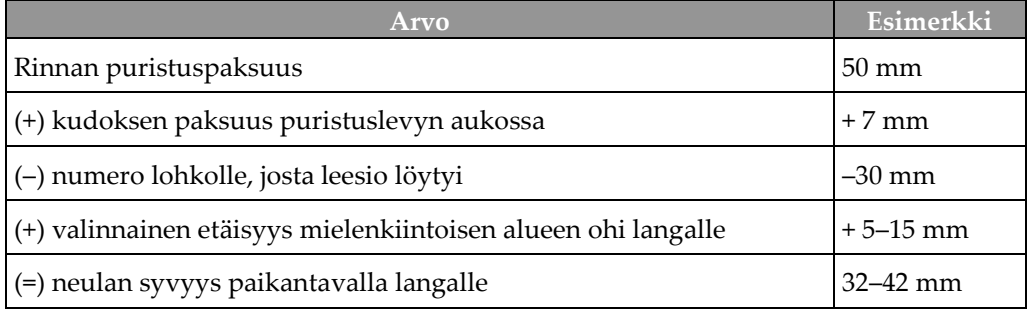

- 10. Sytytä kollimaattorin valo ja kohdista putkenpään hiusristilaite kuvaustyöaseman hiusristin mukaisesti.
- 11. Aseta neula kohtaan ja työnnä se sisään.
- 12. Siirrä hiusristilaitteen ohjaimet pois röntgenkentästä.
- 13. Varmista ottamalla toinen Tomo-kuva, että neula on oikeassa paikassa. Vertaa neulankärjen lohkonumeroa ja leesion lohkonumeroa, jotta voidaan laskea, onko korjaus tarpeellinen.
- 14. Vie ohjauslanka neulan läpi, ja poista sitten neula tarvittaessa jättäen langan paikalleen.
- 15. Suorita tarvittaessa seuraavat vaiheet:
	- a. Varmista ottamalla perinteinen tai Tomo-kuva, että lanka on oikein paikallaan.
	- b. Ota ortogonaalinen kuva langan tai neulan sijainnin dokumentointia varten (joko Tomo-kuva tai perinteinen).
- 16. Lisää vain yhden näkymän kuvake kerrallaan ortogonaalisiin näkymiin, jotta puristuslevyn siirtymisen mahdollisuutta ei ole mahdollisen vähäisen puristuksen vuoksi.

# **Esimerkki: Neulan syvyyden laskeminen tomosynteesissä**

Käytä tässä esimerkissä edellisellä sivulla olevan taulukon arvoja ja katso seuraavaa kuvaa.

Laske neulan syvyys mieluummin ihokudoksen viivan (kohde 1) kohdalta kuin paikantavasta puristuslevystä (kohde 9). Työnnä neulaa vähintään 27 mm (rinnan puristus + pullistuva kudos).

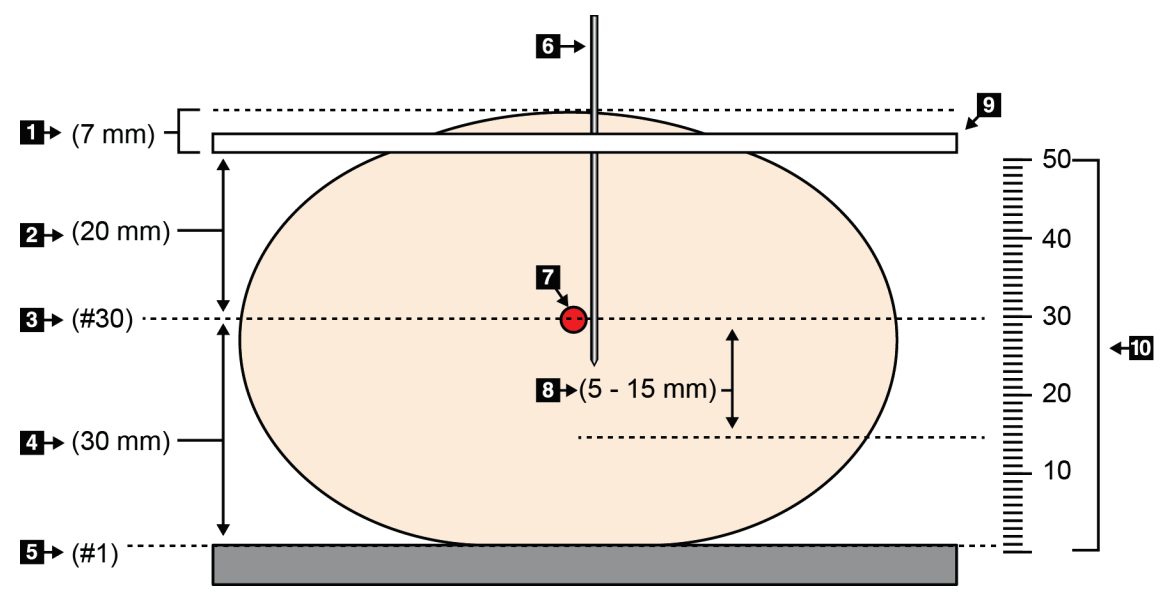

*Kuva 80: Neulan syvyyden laskeminen*

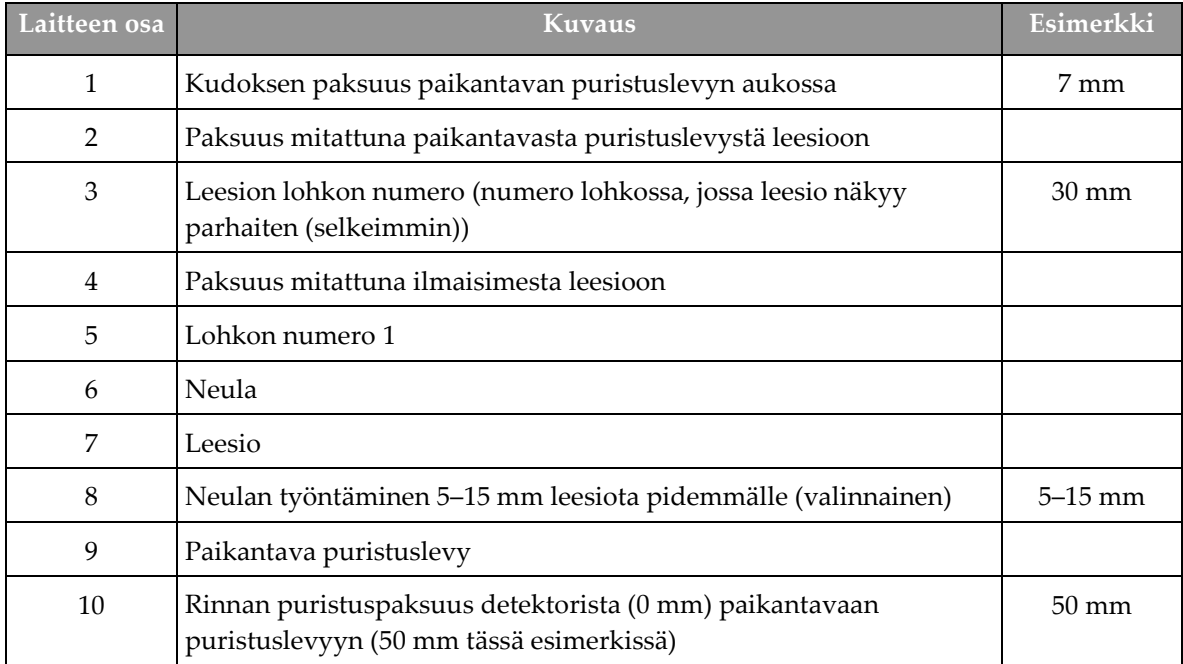

# Luku 9 Huolto ja puhdistus

# **9.1 Puhdistus**

### **9.1.1 Yleistietoja puhdistuksesta**

Ennen tutkimusta on puhdistettava ja käytettävä desinfiointiainetta järjestelmän kaikkiin osiin, jotka ovat kosketuksissa potilaaseen. Kiinnitä huomiota puristuslevyihin ja kuvan vastaanottimeen.

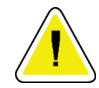

### **Huomio:**

**Älä aseta lämmönlähdettä (kuten lämpömattoa) kuvareseptorin päälle.**

Käsittele puristuslevyjä varovasti. Tutki puristuslevyt. Vaihda puristuslevy, kun siinä näkyy vaurioita.

### **9.1.2 Yleistä puhdistuksesta**

Käytä nukkautumatonta liinaa tai puhdistustyynyä sekä mietoa astianpesunestettä.

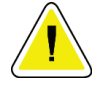

#### **Huomio:**

**Käytä puhdistusnesteitä mahdollisimman vähäinen määrä. Nesteet eivät saa virrata eikä valua.**

Jos puhdistus edellyttää saippuaa ja vettä tehokkaampia puhdistusaineita, Hologic suosittelee käyttämään jotakin seuraavista:

- Kymmenprosenttista kloorivalkaisuliuosta ja vettä: yksi osa kaupallisesti saatavilla olevaa kloorivalkaisuliuosta (tavallisesti 5,25 % klooria ja 94,75 % vettä) ja yhdeksän osaa vettä. Sekoita liuos päivittäin parhaan tuloksen saamiseksi.
- Kaupallisesti saatavilla olevaa isopropyylialkoholiliuosta (70 tilavuusprosenttia isopropyylialkoholia laimentamattomana).
- Vetyperoksidiliuosta, pitoisuus enintään 3 %.

Kun olet käyttänyt jotakin edellä mainituista liuoksista, puhdista sen jälkeen laimennettuun pesunesteeseen kostutetulla tyynyllä osat, jotka ovat kosketuksissa potilaaseen.

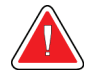

#### **Varoitus:**

**Jos puristuslevy koskettaa mahdollisia tartuntavaarallisia materiaaleja, ota yhteyttä infektioiden hallinnasta vastaavaan edustajaan kontaminaation poistamiseksi puristuslevystä.**

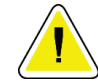

#### **Huomio:**

**Älä suihkuta desinfiointiainetta järjestelmään, jotta elektroniset osat eivät vaurioidu.**

### **9.1.3 Mahdollisen vamman ja laitevaurion välttäminen**

Älä käytä syövyttäviä liuottimia, hankaavia pesuaineita tai kiillotusaineita. Käytä puhdistus- ja desinfiointiainetta, joka ei vaurioita muovi-, alumiini tai hiilikuituosia.

Älä käytä voimakkaita pesuaineita, hankaavia puhdistusaineita, suuria alkoholipitoisuuksia tai metanolia minkäänlaisina pitoisuuksina.

Älä altista laitteen osia steriloinnille höyryllä tai korkeissa lämpötiloissa.

Älä päästä nesteitä laitteen sisäosiin. Älä käytä puhdistussuihkeita tai -nesteitä laitteeseen. Käytä aina puhdistusliinaa ja kostuta liina suihkeella tai nesteellä. Jos järjestelmään pääsee nestettä, irrota virtajohto ja tutki järjestelmä ennen kuin se otetaan uudelleen käyttöön.

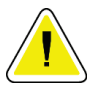

#### **Huomio:**

**Väärät puhdistusmenetelmät voivat vaurioittaa laitetta, heikentää kuvantamisen suorituskykyä ja lisätä sähköiskun vaaraa.**

Noudata aina puhdistukseen käytettävän tuotteen valmistajan ohjeita. Ohjeet sisältävät määräykset ja varotoimet käytöstä, kosketusajasta, säilytyksestä, pesuvaatimuksista, suojavaatetuksesta, hyllyajasta ja hävittämisestä. Noudata ohjeita ja käytä tuotetta turvallisimmalla ja tehokkaimmalla tavalla.

### **9.1.4 Kuvaustyöasema**

### **Kuvan näyttöruudun puhdistus**

Vältä kuvan näyttömonitorin kuvaruudun koskettamista.

Noudata varovaisuutta LCD-ruudun ulkopinnan puhdistamisessa. Käytä aina puhdasta, pehmeää ja nukkautumatonta liinaa näyttöalueen puhdistamiseen. On suositeltavaa käyttää mikrokuituliinaa.

- Älä käytä suihketta tai päästä nestettä virtaamaan näytöllä.
- Älä paina näyttöaluetta.
- Älä käytä pesuainetta, joka sisältää fluorideja, ammoniakkia, alkoholia tai hankausaineita.
- Älä käytä valkaisuainetta.
- Älä käytä teräsvillaa.
- Älä käytä hankaussientä.

LCD-näyttöjen puhdistamiseen on saatavan useita kaupallisesti saatavilla olevia tuotteita. Käyttökelpoisia ovat kaikki tuotteet, joissa ei ole edellä mainittuja ainesosia ja joita käytetään valmistajan ohjeiden mukaisesti.

### **Kosketusnäytön puhdistus**

Puhdista kosketusnäyttö ikkunan- tai lasinpuhdistustuotteella. Kostuta liina puhdistusaineella ja puhdista sen jälkeen kosketusnäyttö. Älä levitä puhdistusainetta näytölle ilman liinaa.

### **Näppäimistön puhdistus**

Puhdista pinnat CRT-liinalla. Puhdista näppäimistö tarvittaessa pölynimurilla. Jos nestettä pääsee näppäimistöön, ota yhteyttä tekniseen tukeen vaihtoa varten.

### **Sormenjälkiskannerin puhdistus**

![](_page_150_Picture_6.jpeg)

# **Huomio:**

#### **Sormenjälkiskannerin suojaus:**

- Älä levitä nestemäistä ainetta suoraan sormenjälkiskannerin ruutuun.
- Älä käytä alkoholipitoisia aineita.
- Älä upota sormenjälkiskanneria nesteeseen.
- Älä paina sormenjälkiskannerin ruutua hankaavalla materiaalilla.
- Älä työnnä sormenjälkiskannerin ruutua.

Puhdista sormenjälkiskannerin ruudun jollakin seuraavista:

- Kiinnitä sellofaaniteipin liimapuoli ja irrota teippi.
- Kostuta liina ammoniakkipohjaisella aineella ja puhdista sormenjälkiskannerin ruutu.

# **9.2 Huolto**

# **9.2.1 Ennakoivan huollon aikataulut**

![](_page_151_Picture_169.jpeg)

*Taulukko 20: Käyttäjän suorittama ennakoiva huolto*

| Huoltotehtävän kuvaus                                                                      | Suositeltu tiheys |            |  |
|--------------------------------------------------------------------------------------------|-------------------|------------|--|
|                                                                                            | Puolivuosittain   | Vuosittain |  |
| Runko-osan ja kuvaustyöaseman puhdistus ja tarkastus                                       |                   |            |  |
| Tarkasta säteilysuoja säröjen, halkeamien, murtumien ja tiukkojen<br>kiinnitysten varalta. |                   |            |  |
| Tarkista kaikki ensisijaiset virtakytkennät                                                |                   |            |  |
| Tarkista lukitukset sekä turva- ja rajakytkimet                                            |                   |            |  |
| Tarkasta tai voitele C-kaarilaite                                                          |                   |            |  |
| Tarkasta C-kaarilaite ja kaikki C-kaarilaitteen painikkeet                                 |                   |            |  |
| Tarkista C-kaarilaite ja pyörimisliikkeen kalibrointi                                      |                   |            |  |
| Vaihda rinnan alustan suodatin                                                             |                   |            |  |
| Tarkista puristusvoiman kalibrointi                                                        |                   |            |  |
| Tarkista puristuksen paksuuden kalibrointi                                                 |                   |            |  |
| Tarkasta kollimaattorin LED-lamppu pölyn ja lian varalta                                   |                   |            |  |
| Puhdista ja voitele kollimaattori ja kierreruuvit                                          |                   |            |  |
| Suorita pyörimisliikkeen jarrun tarkastus                                                  |                   |            |  |
| Tarkista röntgenkentän/valokentän kalibrointi                                              |                   |            |  |
| Tarkista kV-kalibrointi ja putken nykyinen kalibrointi                                     |                   |            |  |
| Tarkista HVL-arviointi                                                                     |                   |            |  |
| Tarkista kohdeannoksen tarkistus                                                           |                   |            |  |
| Tarkista AEC-altistuksen kompensaatio 2D                                                   |                   |            |  |
| Suorita järjestelmän tarkkuuden testaus*                                                   |                   |            |  |
| Suorita fantomikuvan laadunarviointi*                                                      |                   |            |  |
| Suorita kuvan artefaktin arviointi*                                                        |                   |            |  |
| Varmuuskopion kuvaustyöaseman tiedostot                                                    |                   |            |  |
| Arvioi UPS: suorituskyvyn tila / akkujen tila                                              |                   |            |  |
| Ota varmuuskopio kaikista kalibrointitiedoista                                             |                   |            |  |
| *Katso laadunvalvonnan käyttöopasta                                                        |                   |            |  |

*Taulukko 21: Huoltoinsinöörin ennakoiva huolto*

### **9.2.2 Tietoja reklamaatiosta**

Reklamaatio on automaattinen toiminto, joka vapauttaa levytilaa äskettäin otettujen kuvien tallentamista varten. Määritettävissä olevien parametrien avulla voidaan ottaa annetulla numerolla kuvia ennen reklamaation käynnistymistä ja poistaa vanhempia kuvia järjestelmästä.

# **10:Järjestelmänvalvojan käyttöliittymä Luku 10**

# **10.1 Ylläpitonäyttö**

Tässä osiossa kuvaillaan toiminnot, jotka ovat saatavilla *Admin* (ylläpito) -näytössä. Jotta pääset tämän näytön kaikkiin toimintoihin, kirjaudu sisään järjestelmään ylläpitäjän, johtajan tai huoltohenkilön luvilla.

Katso seuraavan sivun taulukosta kuvausta *Admin* (ylläpito) -näytön toiminnoista.

![](_page_154_Picture_5.jpeg)

Järjestelmän lisenssiasetusten perusteella saatat nähdä eri painikkeita.

![](_page_154_Figure_7.jpeg)

*Kuva 81: Ylläpitonäyttö*

| Ryhmä           | Painike                                                        | Toiminto                                                                                       |
|-----------------|----------------------------------------------------------------|------------------------------------------------------------------------------------------------|
| Käyttäjät       | <b>Manage Operators</b><br>(Hallinnoi käyttäjiä)               | Lisää, poista tai muuta käyttäjätietoja.                                                       |
|                 | <b>My Settings (Omat</b><br>asetukset)                         | Muuta nykyisen käyttäjän tiedot.                                                               |
| Toimenpiteet    | <b>Procedure Editor</b><br>(Toimenpiteiden<br>muokkaustyökalu) | Lisää tai muokkaa toimenpiteitä tai muuta<br>näyttöjärjestystä kunkin käyttäjän osalta.        |
|                 | <b>Procedure Order</b><br>(Toimenpiteiden järjestys)           | Näytä tai muuta toimenpideryhmän sisäisten<br>toimenpiteiden järjestystä.                      |
|                 | View Editor (Näytä<br>muokkaustyökalu)                         | Aseta oletusnäkymäjärjestys toimenpiteelle ja muokkaa<br>yksittäisiä näkymiä.                  |
|                 | Contrast (Kontrasti)                                           | Siirry kontrastitehostetun digitaalisen mammografian<br>toimintoon ja määritä oletusasetukset. |
| Laadunvarmistus | <b>Quality Control</b><br>(Laadunvarmistus)                    | Valitse laadunvarmistustehtävä tehtäväksi tai merkitse<br>valmiiksi.                           |
|                 | QC Report<br>(Laadunvarmistusraportti)                         | Luo laadunvarmistusraportti.                                                                   |
|                 | <b>Test Patterns (Testikuviot)</b>                             | Valitse ja lähetä testikuviot tulostuslaitteisiin.                                             |
|                 | <b>Reject and Repeat Report</b><br>(hylkää ja toista raportti) | Luo raportti hylkäämisestä ja toistamisesta.                                                   |

*Taulukko 22: Ylläpitonäytön toiminnot*

| Ryhmä        | Painike                                                     | Toiminto                                                                                                    |  |  |
|--------------|-------------------------------------------------------------|----------------------------------------------------------------------------------------------------|--|--|
| Järjestelmä  | <b>System Tools</b><br>(Järjestelmän työkalut)              | Huollon käyttöliittymä kuvauksen työaseman ongelmien<br>tunnistamiseksi tai määrittämistä varten.                                                                                                    |  |  |
|              | <b>System Defaults</b><br>(Järjestelmän oletusarvot)        | Aseta gantryn oletusarvot.                                                                                                    |  |  |
|              | <b>System Diagnostics</b><br>(Järjestelmän<br>vianmääritys) | Näyttää alajärjestelmien tilan.                                                                                                    |  |  |
|              | Preferences (Suosikit)                                      | Näyttää järjestelmän suosikkivalinnat.                                                                                                    |  |  |
|              | About (Tietoja)                                             | Kuvailee järjestelmän. Katso kohtaa Tietoa näytöstä sivulla<br>142.                                                                                                    |  |  |
|              | <b>Exposure Report</b><br>(Altistumisraportti)              | Luo säteilyn altistumisraportin.                                                                                                    |  |  |
|              | <b>System Security</b><br>(Järjestelmän suojaus)            | Pääsy Windows-käyttöjärjestelmän seuraaviin<br>toimintoihin: Computer Management (Tietokoneen<br>hallinta), Local Security Policy (Paikallinen<br>suojauskäytäntö), Local Users and Groups (Paikalliset<br>käyttäjät ja ryhmät) ja Local Group Policy (Paikallinen<br>ryhmäkäytäntö) |  |  |
|              | <b>Biopsy Devices</b><br>(Biopsialaitteet)                  | Mahdollistaa saatavilla olevien biopsialaitteiden näytön ja<br>määrityksen.                                                                                                    |  |  |
|              | QAS                                                         | Pääsy QAS Needle Test (QAS:n neulatesti) -näyttöön.                                                                                                    |  |  |
|              | Lateral QAS (Lateraali<br>QAS)                              | Pääsy Lateral QAS Needle Test (Lateraalin QAS:n neulatesti)<br>-näyttöön.                                                                                                    |  |  |
|              | Eject USB (Poista USB)                                      | Poista USB-porttiin liitetty mediatallennuslaite.                                                                                                    |  |  |
| Liitettävyys | Query Retrieve (Haku ja<br>palautus)                        | Potilastietojen haku ja palautus määritetyistä laitteista.                                                                                                    |  |  |
|              | Import (Tuo)                                                | Tuo tiedot DICOM-lähteestä.                                                                                                    |  |  |
|              | <b>Manage Output Groups</b><br>(Hallinnoi lähtöryhmiä)      | Lisää, poista tai muokkaa lähtöryhmiä.                                                                                                    |  |  |
|              | Archive (Arkistoi)                                          | Lähetä paikallisia tutkimuksia verkostoituun<br>tallennustilaan tai tuo irrotettaviin medialaitteisiin.                                                                                                    |  |  |
| muuttaa.     |                                                             | Tarvitset luvan kaikkien toimintojen käyttämiseksi. Lupataso sanelee, mihin toimintoihin pääset ja mitä voit                                                                                                    |  |  |

*Taulukko 22: Ylläpitonäytön toiminnot*

# <span id="page-157-0"></span>**10.2 Tietoa näytöstä**

*About* (Tietoa) -näyttö antaa tietoa koneesta, kuten järjestelmän tasosta, IP-osoitteesta ja gantryn sarjanumerosta. Tämän tyyppisestä tiedosta voi olla hyötyä, kun työskentelet Hologicin kanssa ratkaistaksesi järjestelmän ongelman tai määrittääksesi järjestelmän.

Näyttöön on pääsy kahdella tavalla:

- Valitse *Select Patient* (Valitse potilas) -näytöltä **System Status** (Järjestelmän tila) kuvake tehtävärivillä ja valitse sitten **About...** (Tietoa...)
- Valitse *Admin* (Järjestelmänvalvoja) -näytöllä **About** (Tietoa) -painike System (Järjestelmä) -ryhmässä.

| System Licensing Institution Copyright UDI                                                                                                    |                                                                                                    |                                                                                                    |             |
|----------------------------------------------------------------------------------------------------|----------------------------------------------------------------------------------------------------|----------------------------------------------------------------------------------------------------|-------------|
| Computer<br>System<br><b>AWS</b><br><b>Computer Rev</b><br><b>Build Date</b><br><b>Last Boot Time</b><br><b>IP Address</b><br>GIP2D<br><b>GIP3D Filter</b><br>GIP3D BP<br>2.0.0.1<br>GIP3D CV<br><b>GIP3D Enh</b><br>1.0.0.1<br>GIP3D GCal<br>Contrast IP<br>Auto SNR/CNR<br>M35<br>Dose Calculation Method<br><b>PCI Driver</b> | <b>1.X.X.X</b><br>1. X. X. XXX<br>CMP-00418 Rev7<br>20140509<br>20140609<br>10.36.9.201<br>3.14.0 / 4.14.2<br>1823<br>1.0.1.6<br>1.0.0.3<br>1,3.0.2<br>1.0001.01.0<br>1.6.14.5<br>2.6.1.1<br>4.0.1.2 | Gantry<br>Serial Number <b>Common</b><br>1.8.2.3<br>AIO.<br>1.8.2.9<br><b>BKY</b><br>0.1.0.4<br><b>BKY CPLD</b><br>1.8.2.5<br>CDI<br>1.8.2.14<br><b>CRM</b><br><b>DET</b><br>1.9.0.14 VMB006<br>2080<br><b>DTC</b><br>1.8.2.49<br><b>GCB</b><br><b>GEN</b><br>1.8.2.15 (Load 11%)<br><b>PMC</b><br>1.8.2.3<br>1.8.2.11<br><b>THD</b><br>THD CPLD<br>0.1.0.0<br><b>VTA</b><br>1.8.2.14 | Refresh     |
| <b>HARI</b><br>Video Card #0<br>Video Card #1<br><b>NVidia</b>                                                                                                    | 1.1.6.158<br>NVIDIA Galforce GTX 680<br>NVIDIA GeForce GTX 680<br>9.18.13.3221                                                                                                    | Detector<br>31.24 C<br><b>Detector Temperature</b><br>Serial Number<br>2.9.4800 LRTS P3G<br>Read Out Sequence<br>Model <b>Id</b><br><b>Hardware Revision</b><br>1.0.4.1<br><b>CPU Firmware</b><br>Analog Firmware Version<br>0.0.2.0<br><b>DTC Firmware</b>                                                                                                    | <b>Back</b> |

*Kuva 82: Järjestelmän välilehti tietoa (kuvauksen työasema) -näytöltä*

*About* (tietoa) -näytöllä on viisi välilehteä:

- **System** (järjestelmä) -välilehti (oletus) luettelee järjestelmän määritystiedot
- **Licensing** (lisensointi) -välilehti luettelee Hologicin lisensoimat vaihtoehdot, jotka on asennettu tälle koneelle
- **Institution** (laitos) -välilehti sisältää laitoksen nimen ja osoitteen ja koneeseen määritetyn aseman nimen
- **Copyright** (tekijänoikeus) -välilehti luettelee tälle koneelle asennettujen Hologicin ja kolmannen osapuolen ohjelmiston tekijänoikeudet
- **UDI**-välilehti luettelee tämän koneen ainutkertaiset laitetunnistimet

### **10.2.1 Lisensointivälilehti**

**Licensing** (lisensointi) -välilehti *About* (tietoa) -näytöllä näyttää kaikki järjestelmääsi asennetut lisenssit.

![](_page_158_Picture_3.jpeg)

#### **Huomautus**

Hologic määrittää osan järjestelmistä tiettyjen vaatimusten mukaisiksi. Osa tämän käyttöoppaan sisältämistä vaihtoehdoista ja lisävarusteista voi puuttua järjestelmäsi määrityksistä.

![](_page_158_Picture_6.jpeg)

#### **Huomautus**

Tässä oppaassa esitetyt ominaisuudet eivät ehkä ole käytettävissä kaikilla alueilla. Kysy lisätietoja ottamalla yhteyttä Hologic-edustajaasi.

| System Licensing Institution Copyright UDI | About the Acquisition Workstation |                  |                                     |              |
|--------------------------------------------|-----------------------------------|------------------|-------------------------------------|--------------|
| Computer                                   |                                   |                  |                                     | Refresh      |
| 3DQuorum                                   | Licensed                          |                  |                                     |              |
| <b>Advanced BioMed</b>                     | Licensed                          |                  |                                     |              |
| <b>Advanced Connectivity Licensed</b>      |                                   |                  |                                     |              |
| <b>Biopsy</b>                              | Licensed                          |                  |                                     |              |
| <b>Biopsy Specimen</b>                     | Licensed                          |                  |                                     |              |
| <b>Clarity HD</b>                          | Licensed                          |                  |                                     |              |
| <b>Contrast Biopsy</b>                     | Licensed                          |                  |                                     |              |
| C-View 1                                   | Licensed                          |                  |                                     |              |
| <b>C-View Natural Look</b>                 | Licensed                          |                  |                                     |              |
| Diagnostic                                 | Licensed                          |                  |                                     |              |
| ImageChecker CAD                           | Licensed                          |                  |                                     |              |
| Intelligent 2D                             | Licensed                          |                  |                                     |              |
| Intelligent 2D Map                         | Licensed                          |                  |                                     | $\mathbb{Z}$ |
| I-View CE2D                                | Licensed                          |                  |                                     |              |
| Lateral Arm                                | Licensed                          |                  |                                     |              |
| <b>Master</b>                              | Licensed                          |                  |                                     |              |
| <b>Notices</b>                             | Licensed                          |                  |                                     |              |
| Quantra                                    | Licensed                          |                  |                                     |              |
| SmartCurve                                 | Licensed                          |                  |                                     |              |
| SmartCurve 2                               | Licensed                          |                  |                                     |              |
| <b>System</b>                              | Licensed                          |                  |                                     |              |
| Tomo                                       | Licensed                          |                  |                                     |              |
| <b>Tomo Biopsy</b>                         | Licensed                          |                  |                                     |              |
|                                            |                                   |                  |                                     |              |
|                                            |                                   |                  |                                     |              |
|                                            |                                   |                  |                                     |              |
|                                            |                                   |                  |                                     |              |
|                                            |                                   |                  |                                     |              |
|                                            |                                   |                  |                                     |              |
|                                            |                                   |                  |                                     | <b>Back</b>  |
|                                            |                                   |                  |                                     |              |
|                                            |                                   |                  |                                     |              |
| lo<br>Manager, Tech (Manager)<br>(†        |                                   | $\circ$<br>--:-- | $\mathbf{0}$<br>D<br>$\overline{u}$ | 11:57:12 AM  |

*Kuva 83: Tietonäytön lisensointivälilehti*

# **10.3 Käyttäjän kieliasetusten muuttaminen**

Käyttäjät voivat määrittää kielen käyttöliittymään siten, että kieli muuttuu automaattisesti yksilöllisen asetuksen mukaan sisäänkirjautumisen yhteydessä.

1. Valitse *Admin (Järjestelmänvalvoja)* -näytöstä Operators (Käyttäjät) -ryhmästä **My Settings (Omat asetukset)**.

![](_page_159_Picture_4.jpeg)

#### **Huomautus**

Voit valita **My Settings (Omat asetukset)** myös tehtäväriviltä. Valitse User Namer (Käyttäjänimi) -alue ja valitse sitten pudotusvalikosta **My Settings (Omat asetukset)**.

- 2. **Users (Käyttäjät)** -välilehti *Edit Operator (Muokkaa käyttäjää)* -näytössä avautuu. Locale (Paikallinen) -kentässä voit valita kielen pudotusvalikosta.
- 3. Valitse **Save (Tallenna)**, valitse sitten **OK** *Update Successful (Päivitys onnistui)* viestiin. Käyttöliittymään muuttuu valittu kieli.

# **10.4 Automaattisen ripustelun ja automaattisen parituksen määrittäminen**

Järjestelmän määrittäminen kuvien automaattista ripustelua ja paritusta varten:

1. Valitse *Admin (Järjestelmänvalvoja)* -näytöstä Operators (Käyttäjät) -ryhmästä **My Settings (Omat asetukset)**.

![](_page_160_Picture_4.jpeg)

#### **Huomautus**

Voit valita **My Settings (Omat asetukset)** myös tehtäväriviltä. Valitse User Name (Käyttäjänimi) -alue ja valitse sitten pudotusvalikosta **My Settings (Omat asetukset)**.

- 2. *Edit Operator (Muokkaa käyttäjää)* -näyttö avautuu. Valitse **Workflow (Työnkulku)** välilehti.
	- Valitse Auto-Hanging (Automaattinen ripustelu) -valintaruutu, jotta aikaisempi tutkimus näkyy 4-up-tilassa automaattisesti.
	- Valitse Auto-Pairing (Automaattinen paritus) -valintaruutu, jotta aikaisempi näkymä multi-up-tilassa näkyy äsken otetun kuvan vieressä.

![](_page_160_Picture_121.jpeg)

*Kuva 84: Automaattisen ripustelun ja automaattisen parituksen käyttöönotto*

3. Valitse **Save (Tallenna)**, valitse sitten **OK** *Update Successful (Päivitys onnistui)* viestiin.

# **10.5 Monirivisten toimenpidevälilehtien määrittäminen**

Voit määrittää käyttäjän asetuksiin, että toimenpiteen välilehtien yläosassa näytetään enemmän toimenpiteen nimestä. Toimenpidevälilehtien muuttaminen yksirivisestä tekstistä moniriviseksi tekstiksi:

1. Valitse *Admin (Järjestelmänvalvoja)* -näytöstä Operators (Käyttäjät) -ryhmästä **My Settings (Omat asetukset)**.

![](_page_161_Picture_4.jpeg)

### **Huomautus**

Voit valita **My Settings (Omat asetukset)** myös tehtäväriviltä. Valitse User Namer (Käyttäjänimi) -alue ja valitse sitten pudotusvalikosta **My Settings (Omat asetukset)**.

- 2. *Edit Operator (Muokkaa käyttäjää)* -näyttö avautuu. Valitse **Workflow (Työnkulku)** välilehti.
- 3. Valitse **Use Multi Line Procedure Tabs (Käytä monirivisiä toimenpiteen välilehtiä)** -valintaruutu.

![](_page_161_Picture_112.jpeg)

*Kuva 85: Monirivisten toimenpidevälilehtien käyttöönotto*

4. Valitse **Save (Tallenna)**, valitse sitten **OK** *Update Successful (Päivitys onnistui)* viestistä.

# **10.6 Korkeusmuistin käyttöönotto ja määrittäminen**

Käyttäjät voivat ottaa käyttöön ja määrittää kuvaustyöaseman korkeuden muuttumaan automaattisesti yksilöllisen asetuksen mukaan sisäänkirjautumisen yhteydessä. Korkeudensäätömuistin käyttöönotto ja määrittäminen:

1. Valitse *Admin (Järjestelmänvalvoja)* -näytöstä Operators (Käyttäjät) -ryhmästä **My Settings (Omat asetukset)**.

![](_page_162_Figure_4.jpeg)

*Kuva 86: My Settings (Omat asetukset) -painike Admin (Järjestelmänvalvoja) näytössä*

![](_page_162_Picture_6.jpeg)

#### **Huomautus**

Voit valita **My Settings (Omat asetukset)** myös tehtäväriviltä. Valitse User Namer (Käyttäjänimi) -alue ja valitse sitten pudotusvalikosta **My Settings (Omat asetukset)**.

- 2. Valitse *Edit Operator (Muokkaa käyttäjää)* -näytöstä **Console (Konsoli)** -välilehti.
- 3. Ota korkeudensäätömuisti käyttöön valitsemalla valintanappi Auto-Height adjustment on login (Automaattinen korkeudensäätö sisäänkirjautumisen yhteydessä) -kentän oikealla puolella. Valintamerkki tulee näkyviin. (Ota korkeudensäätömuisti pois käytöstä tyhjentämällä valintanappi.)

![](_page_162_Picture_121.jpeg)

*Kuva 87: Muokkaa käyttäjää -näytön Konsoli-välilehti*

4. Määritä haluttu korkeus korkeudensäädön ohjauspaneelin ▲ YLÖS- ja ▼ ALASpainikkeiden avulla (katso seuraava kuva).

![](_page_163_Picture_2.jpeg)

*Kuva 88: Korkeudensäädön ohjauspaneeli*

5. Desired console height (Haluttu konsolin korkeus) -kentässä näkyy korkeus, jossa konsoli parhaillaan on. Current console height (Nykyinen konsolin korkeus) kentässä näkyy viimeisin tallennettu korkeus. (Näytä seuraava kuva.) Tallenna haluamasi korkeusasetus valitsemalla **Apply (Käytä)**.

![](_page_163_Picture_88.jpeg)

*Kuva 89: Desired Console Height (Haluttu konsolin korkeus)- ja Current Console Height (Nykyinen konsolin korkeus) -kentät*

6. Valitse **Save (Tallenna)**, valitse sitten **OK** *Update Successful (Päivitys onnistui)* viestiin.

## **10.7 Kuvien automaattisen hyväksymisen ja automaattisen odottavan tilan määrittäminen**

Manageritason käyttäjä voi määrittää järjestelmään, että uudet kuvat hyväksytään automaattisesti tai että ne asetetaan automaattisesti odottavaan tilaan.

- 1. Valitse *Admin (Järjestelmänvalvoja)* -näytöstä System (Järjestelmä) -ryhmästä **Preferences (Asetukset)**. *System Preferences (Järjestelmän asetukset)* -näyttö avautuu.
- 2. Valitse **Image Auto Disposition (Automaattinen kuvan järjestäminen)** -välilehti.
- 3. Valitse pudotusvalikoista kunkin kuvatyypin automaattinen järjestäminen.
	- Voit hyväksyä, hylätä tai asettaa odottavaan tilaan jokaisen äskettäin otetun kuvan valitsemalla **Manual (Manuaalinen)**.
	- Voit hyväksyä automaattisesti äskettäin otettuja kuvia valitsemalla **Accept (Hyväksy)**.
	- Voit asettaa äskettäin otettuja kuvia automaattisesti odottavaan tilaan valitsemalla **Pend (Odottava)**.

![](_page_164_Picture_120.jpeg)

*Kuva 90: Kuvan automaattisen järjestämisen määrittäminen*

4. Valitse **Save (Tallenna)**, valitse sitten **OK** *Update Successful (Päivitys onnistui)* viestiin.

# **10.8 Tee kontrastiasetukset**

Johtajakäyttäjä voi määrittää oletusajastinajat ja oletuskontrastitiedot.

#### **Aseta oletusajastinajat**

1. Valitse toimenpideryhmän *Admin* (ylläpito) -näytöstä **Contrast** (kontrasti) -painike.

![](_page_165_Picture_131.jpeg)

*Kuva 91: I-View 2D:n kontrastioletustiedot*

- 2. Valitse plus (+) tai miinus (–) -painikkeet muuttaaksesi minuutit ja sekunnit **Waiting Period** (odotusaika) -kohtaan ja **Optimal Imaging Period** (optimaalinen kuvausaika) -kohtaan.
- 3. Valitse **Save** (tallenna).

Valintasi näkyy oletusajastinasetuksina **Contrast** (kontrasti) -välilehdessä.

#### **Aseta oletuskontrastitiedot**

- 1. Valitse toimenpideryhmän *Admin* (ylläpito) -näytöstä **Contrast** (kontrasti) -painike.
- 2. Valitse yksi tai useampi **Contrast agents** (kontrastiaine), **Entry routes** (antoreitit) ja **Concentration** (pitoisuus). Katso edellinen kuva.
- 3. Valitse **Save** (tallenna).

Valintasi näkyvät oletusasetuksina kontrastitietojen viestiruudussa.

# **10.9 Oletuskorkeuden käyttöönotto ja määrittäminen**

Manageritason käyttäjä voi määrittää kuvaustyöaseman palaamaan automaattisesti oletuskorkeuteen käyttäjän uloskirjautumisen yhteydessä. Oletuskorkeuden käyttöönotto ja määrittäminen:

1. Kun olet järjestelmäryhmässä *Admin* (ylläpito) -näytössä, valitse **Preferences** (suosikit).

![](_page_166_Figure_4.jpeg)

*Kuva 92: Preferences (Asetukset) -painike Admin (Järjestelmänvalvoja) -näytössä*

2. Valitse *System Preferences (Järjestelmäasetukset)* -näytöstä **Console (Konsoli)** -välilehti.

3. Ota oletuskorkeus käyttöön valitsemalla valintanappi Auto-Height adjustment on logout (Automaattinen korkeudensäätö uloskirjautumisen yhteydessä) -kentän oikealla puolella. Valintamerkki tulee näkyviin. (Ota korkeudensäätövaihtoehto pois käytöstä tyhjentämällä valintanappi.)

![](_page_167_Picture_2.jpeg)

*Kuva 93: System Preferences (Järjestelmäasetukset) -näytön Console (Konsoli) -välilehti*

4. Määritä haluttu korkeus korkeudensäädön ohjauspaneelin ▲ YLÖS- ja ▼ ALASpainikkeiden avulla (katso seuraava kuva).

![](_page_167_Figure_5.jpeg)

*Kuva 94: Korkeudensäädön ohjauspaneeli*

5. Desired console height (Haluttu konsolin korkeus) -kentässä näkyy korkeus, jossa konsoli parhaillaan on. Current console height (Nykyinen konsolin korkeus) kentässä näkyy viimeisin tallennettu korkeus. (Katso seuraava kuva.) Tallenna haluamasi korkeusasetus valitsemalla **Apply (Käytä)**.

![](_page_168_Picture_66.jpeg)

*Kuva 95: Desired Console Height (Haluttu konsolin korkeus)- ja Current Console Height (Nykyinen konsolin korkeus) -kentät*

6. Valitse **Save** (Tallenna) ja valitse sitten **OK** *Update Successful* (Päivitys onnistui) viestistä.

# **10.10 Järjestelmän työkalut**

Radiologian tekniikkamanagerit ja käyttäjät, joilla on huollon käyttöoikeudet, voivat käyttää järjestelmän työkalujen apuohjelmaa. Järjestelmän työkalujen apuohjelma sisältää järjestelmän määritystiedot. Siirry apuohjelmaan valitsemalla **System Tools (Järjestelmätyökalut)** System (Järjestelmä) -ryhmästä *Admin (Järjestelmänvalvoja)* näytöstä.

![](_page_169_Figure_3.jpeg)

*Kuva 96: System Tools (Järjestelmätyökalut) -painike*

### **10.10.1 Radiologian tekniikkamanagerin järjestelmätyökalut**

![](_page_169_Picture_6.jpeg)

*Kuva 97: System Tools (Järjestelmätyökalut) -näyttö*

| Osio           | Näytön toiminnot                                                                                                    |  |  |
|----------------|----------------------------------------------------------------------------------------------------|--|--|
| Aloitus        | About (Tietoja): Johdanto huoltotyökaluun.                                                                                                    |  |  |
|                | FAQ (Usein esitetyt kysymykset): Luettelo yleisistä kysymyksistä.                                                                                                    |  |  |
|                | Glossary (Sanasto): Termiluettelo ja selitykset.                                                                                                    |  |  |
|                | Platform (Alusta): Luettelo hakemistoista, ohjelmistoversioiden<br>numeroista ja järjestelmän ohjelmistotilastoista.                                                                                       |  |  |
|                | Shortcuts (Pikavalinnat): Luettelo Windowsin pikavalinnoista.                                                                                                    |  |  |
| Kuvaustyöasema | Connectivity (Yhdistettävyys): Luettelo asennetuista laitteista.                                                                                                    |  |  |
| (AWS)          | Film & Image Information (Filmin ja kuvan tiedot): Luo<br>kuvaraportti*. Luo laadunvalvontaraportti. (*Raportti on<br>käytettävissä myös etätietokoneelta. Katso Kuvaraporttien etäkäyttö<br>sivulla 155.) |  |  |
|                | Licensing (Käyttöluvat): Luettelo asennetuista käyttöluvista.                                                                                                    |  |  |
|                | User Interface (Käyttöliittymä): Muuta ohjelmistosovelluksen<br>asetukset.                                                                                                    |  |  |
|                | Internationalization (Kansainväliset tiedot): Valitse paikallinen<br>kieli ja kulttuuri.                                                                                                    |  |  |
| Vianmääritys   | Kuvaustyöasema (AWS): Sallii kuvien lataamisen.                                                                                                    |  |  |
|                | Computer (Tietokone): Järjestelmänhallinta ja verkkotiedot.                                                                                                    |  |  |
|                | Log (Loki): Muuta tapahtuman tietojen asetuksia.                                                                                                    |  |  |
|                | Backups (Varmuuskopiot): Hallitse järjestelmän varmuuskopioita.                                                                                                    |  |  |

*Taulukko 23: Radiologian tekniikkamanageri – järjestelmätyökalujen toiminnot*

### <span id="page-170-0"></span>**10.10.2 Kuvaraporttien etäkäyttö**

Voit käyttää kuvaraportteja etätietokoneella verkkoyhteydessä järjestelmään. Tämä toiminto on hyödyllinen sivustoilla, joilla USB-lataukset eivät ole sallittuja raporteista suoraan järjestelmään.

Pääset kuvaraportteihin etätietokoneella seuraavien vaiheiden kautta. Kirjaudu tähän toimenpiteeseen manageritason käyttäjänä kirjautumalla järjestelmän työkaluihin.

- 1. Pyydä IP-osoite järjestelmään, johon haluat pääsyn. Saat IP-osoitteen ITjärjestelmänvalvojalta tai järjestelmästä. Siirry järjestelmästä *About (Tietoja)* -näyttöön ja valitse **System (Järjestelmä)** -välilehti. Kirjoita IP-osoite ylös.
- 2. Siirry etätietokoneen verkkoselaimella osoitteeseen http:// [IP address]/Hologic.web/MainPage.aspx**.** Käytä IP-osoitetta vaiheesta 1.

3. *System Tools Login (Sisäänkirjautuminen järjestelmän työkaluihin)* -näyttö avautuu. Kirjoita manageritason käyttäjänimi ja salasana, ja valitse sitten **Log In (Kirjaudu sisään)** -painike.

![](_page_171_Picture_2.jpeg)

*Kuva 98: System Tools Login (Sisäänkirjautuminen järjestelmän työkaluihin) -näyttö*

4. *System Tools Welcome (Järjestelmän työkalujen tervetulosivu)* -näyttö avautuu. Siirry **AWS (Kuvaustyöasema) > Film & Image Information (Filmin ja kuvan tiedot) > Create Image Report (Luo kuvaraportti).**

![](_page_171_Picture_5.jpeg)

*Kuva 99: System Tools Login (Järjestelmän työkalujen tervetulosivu) -näyttö*

- $\begin{array}{c} \square & \times \\ \square & \triangle \otimes \mathbb{C} \end{array}$  $\boxed{\rho \ \ast \ \mathbb{C}} \quad \boxed{\mathbb{III}} \ \mathsf{Home \, Page-Hologie.Web} \quad \times \quad \blacksquare$ A C III http://localhost/Hologic.Web Logged in as TechMgr<br>Log Out System Tools **HOLOGIC**  $\bullet$ Site Name: abcdefghijkimnopqrstuvwxyzABCDEFGHIJKLMNOPQRSTUVWXYZ012345678901 IP Address:<br>Host Name: Software Versi  $\frac{1}{2}$ oftware Version: 2.1.0.2 Welcome  $\rightarrow$  AWS  $\rightarrow$  Film & Image Inform:  $\triangleq$ Create Image Report **Last 30 O** Welcome From: 2018-10-16 O Getting Started To: 2018-11-15 O AWS Techs ALL v O Peripherals O Hardware O Troubleshootin  $Type \qquad \text{Reject} \text{ } \star$ Format Report + Source Default + @ 2018 - Hologic System Tools  $\frac{1}{2}$
- 5. Valitse raportin parametrit ja valitse **Generate (Luo)**.

*Kuva 100: Kuvaraportin parametrien luominen*

6. Raportti näkyy näytössä. Vieritä raportin loppuun ja valitse tiedoston lataustyypiksi joko **Download to (html) (Lataa verkosta (html))** tai **Download to (csv) (Lataa verkosta (csv))**. Napsauta kehotukseen **Save (Tallenna)**.

![](_page_172_Figure_5.jpeg)

*Kuva 101: Kuvaraportin lataaminen*

- 7. Valitse kansio tietokoneelta ja valitse sitten **Save (Tallenna)**.
- 8. **Log out (Kirjaudu ulos)** järjestelmän työkaluista, kun olet valmis.

# **10.11 Arkistointityökalu**

Arkistointitoiminnolla *Admin (Järjestelmänvalvoja)* -näytössä voit:

- Lähettää paikallisia tutkimuksia arkistoon.
- Viedä tutkimuksia irrotettavaan tietovälineeseen.

![](_page_173_Figure_5.jpeg)

*Kuva 102: Archive (Arkisto) -painike*

- 1. Valitse Connectivity (Yhdistettävyys) -ryhmästä *Admin (Järjestelmänvalvoja)* -näytöstä **Archive (Arkisto)** -painike. *Multi Patient On Demand Archive (Usean potilaan pyynnöstä-arkisto)* -näyttö avautuu.
- 2. Voit etsiä potilasta syöttämällä vähintään kaksi merkkiä hakuparametrialueelle ja valitsemalla suurennuslasin.

Näyttöön tulee näkyviin hakuehtoja vastaavien potilaiden luettelo.

![](_page_173_Picture_165.jpeg)

#### **Kuvateksti**

- 1. Hakuparametrit
- 2. Potilasluetteloalue
- 3. Arkistoitavien tai vietävien potilaiden alue
- 4. Lisää valinta potilasluetteloalueella arkistoitavien tai vietävien potilaiden alueelle
- 5. Poista valinta arkistoitavien tai vietävien potilaiden alueelta

#### **Arkistoon**:

- 1. Valitse arkistoitavat potilaat ja toimenpiteet.
	- Valitse potilaat potilasluettelosta tai suorita haku hakuparametreilla (kohde 1) ja valitse potilaat hakutuloksista.

![](_page_174_Picture_4.jpeg)

#### **Huomautus**

**Select All (Valitse kaikki)** -painikkeella (näytössä oikealla) valitaan kaikki potilaat potilasluetteloalueelta. **Clear (Tyhjennä)** -painikkeella (näytössä oikealla) tyhjennetään valinnat.

- Valitse toimenpiteet jokaiselle potilaalle.
- Kun haluat siirtää valitut potilaat arkistoitavien potilaiden alueelle (kohde 3), valitse näytöstä **Down Arrow (Nuoli alas)** (kohde 4).
- Kun haluat poistaa valitut potilaat arkistoitavien potilaiden alueelta (kohde 3), valitse näytöstä **Up Arrow (Nuoli ylös)** (kohde 5).
- 2. Valitse tallennusväline.
	- Valitse asetus Store Device (Tallennusväline) -pudotusvalikosta.

-TAI-

- Valitse **Group List (Ryhmäluettelo)** -painike ja valitse sitten vaihtoehto.
- 3. Valitse **Archive (Arkisto)** -painike. Luettelo arkistoitavien potilaiden alueelta kopioidaan valittuihin tallennusvälineisiin.

![](_page_174_Picture_15.jpeg)

#### **Huomautus**

Tarkista arkistointitila tehtävärivillä Manage Queue (Hallitse jonoa) -apuohjelman avulla.

#### **Vientiä varten**:

- 1. Valitse potilaat ja toimenpiteet vientiä varten.
	- Valitse potilaat potilasluettelosta tai suorita haku yhdellä hakuparametrilla (kohde 1) ja valitse potilaat hakutuloksista.

![](_page_175_Picture_4.jpeg)

#### **Huomautus**

**Select All (Valitse kaikki)** -painikkeella (näytössä oikealla) valitaan kaikki potilaat potilasluetteloalueelta. **Clear (Tyhjennä)** -painikkeella (näytössä oikealla) tyhjennetään valinnat.

- Valitse toimenpiteet jokaiselle potilaalle.
- Kun haluat siirtää valitut potilaat arkistoitavien potilaiden alueelle (kohde 3), valitse näytöstä **Down Arrow (Nuoli alas)** (kohde 4).
- Kun haluat poistaa valitut potilaat arkistoitavien potilaiden alueelta (kohde 3), valitse näytöstä **Up Arrow (Nuoli ylös)** (kohde 5).
- 2. Valitse **Export (Vie)** -painike.
- 3. Valitse *Export (Vie)* -valintaikkunasta kohde medialaitteiden pudotusluettelosta.

![](_page_175_Picture_155.jpeg)

*Kuva 104: Export (Vienti) -näyttö*

- 4. Valitse tarvittaessa muut vaihtoehdot.
	- **Anonymize (Anonymisoi)**: anonymisoi potilastiedot.
	- **Eject USB device after write (Poista USB-laite kirjoittamisen jälkeen)**: poistaa automaattisesti siirrettävän tallennusvälineen, kun vienti on valmis.
	- **Lisäasetukset**: valitsee paikallisista järjestelmistäsi kansion valintojen tallentamista ja kuvien vientityyppien valitsemista varten.
- 5. Lähetä valitut kuvat valitulle laitteelle valitsemalla **Start (Käynnistä)** -painike.

#### **Erittelyt Liite A**

# **A.1 Tuotteen mitat**

### **A.1.1 Putkirunko (runko-osa ja C-kaarilaite)**

![](_page_176_Figure_4.jpeg)

*Kuva 105: Putkirunko (runko-osa ja C-kaarilaite), mitat*

![](_page_176_Picture_80.jpeg)

## **A.1.2 Kuvaustyöasemat**

### **Yleismallinen kuvaustyöasema**

![](_page_177_Figure_3.jpeg)

*Kuva 106: Yleismallinen kuvaustyöasema, mitat*

![](_page_177_Picture_122.jpeg)

### **Erikoismallinen kuvaustyöasema**

![](_page_178_Figure_2.jpeg)

*Kuva 107: Erikoismallisen kuvaustyöaseman mitat*

![](_page_178_Picture_63.jpeg)

![](_page_179_Figure_1.jpeg)

**Vakiomallinen kuvaustyöasema**

*Kuva 108: Vakiomallisen kuvaustyöaseman mitat*

![](_page_179_Picture_58.jpeg)
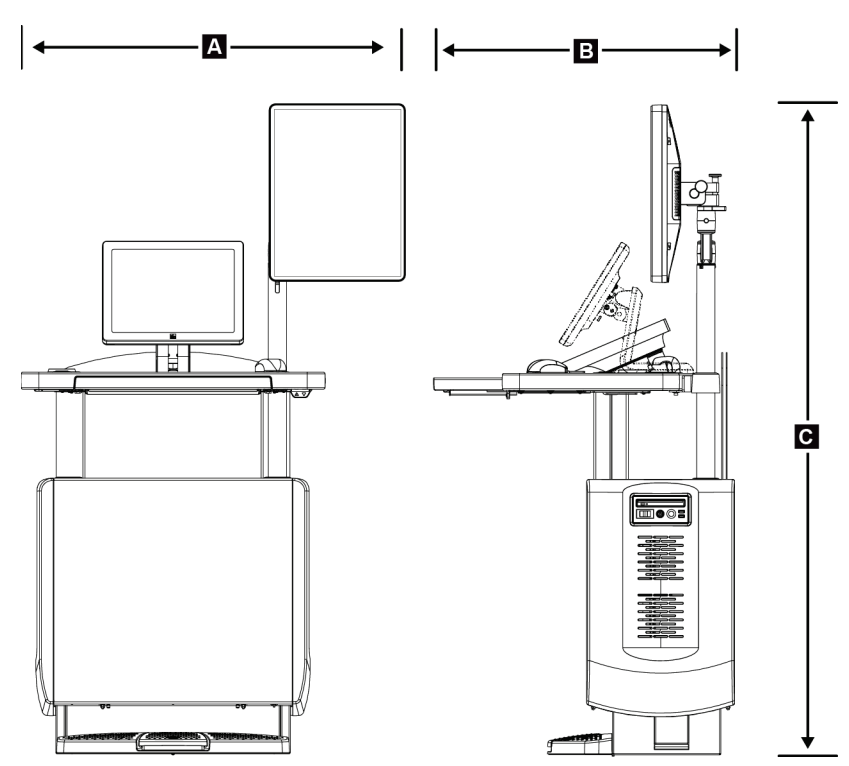

**Kuvaustyöasemat mobiilikäyttöön**

*Kuva 109: Siirrettävän yleismallisen kuvaustyöaseman mitat*

| А. | Leveys (enintään), siirrettävä<br>näyttövarsi    | 100 cm (39,5 tuumaa) – sarja I UAWS  |  |
|----|--------------------------------------------------|--------------------------------------|--|
|    |                                                  | 107 cm (42,0 tuumaa) - sarja II UAWS |  |
| В. | Syvyys (enintään),<br>näppäimistölevy jatkettuna | 85 cm (33,5 tuumaa)                  |  |
| C. | Korkeus (enintään)                               | 180 cm (71 tuumaa)                   |  |
|    | Paino (enintään)                                 | 179 kg (395 paunaa)                  |  |

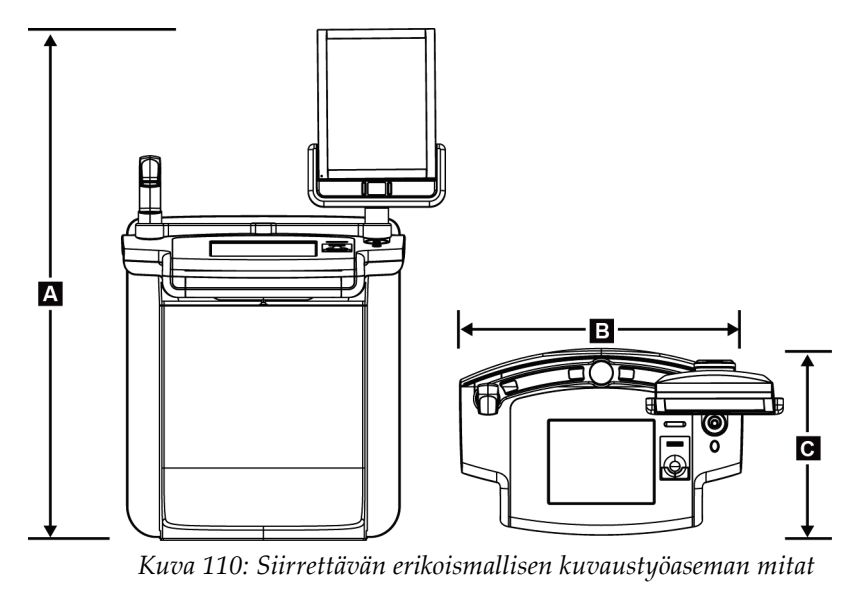

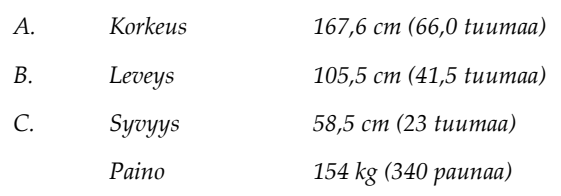

### **A.2 Käyttö- ja varastointiympäristö**

### **A.2.1 Yleiset käyttöolosuhteet**

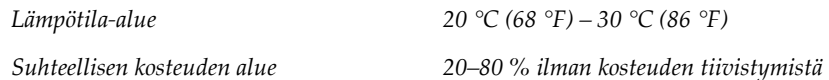

#### **A.2.2 Varastointiympäristö**

#### **Runko-osa**

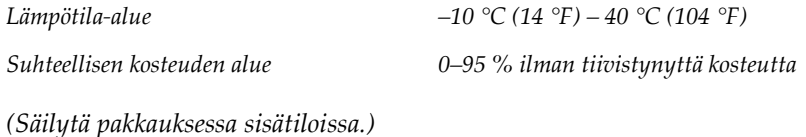

#### **Röntgenilmaisin**

*Lämpötila-alue 10 °C (50 °F) – 30 °C (86 °F), ei määräaikaa*

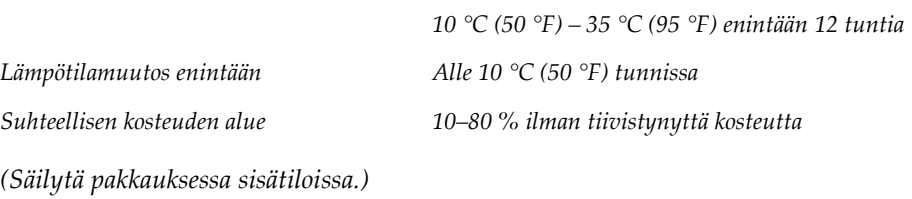

#### **Kuvaustyöasema**

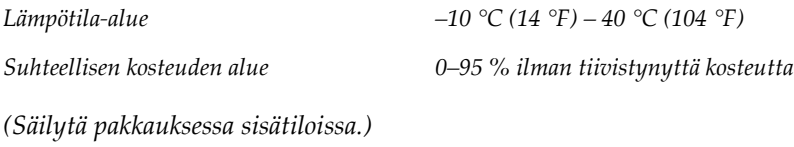

### **A.3 Säteilysuoja**

*Säteilysuoja lyijyä (Pb) vastaava 0,5 mm lyijyä röntgenenergian ollessa enintään 35 kV*

### **A.4 Sähköntulo**

#### **A.4.1 Putkirunko**

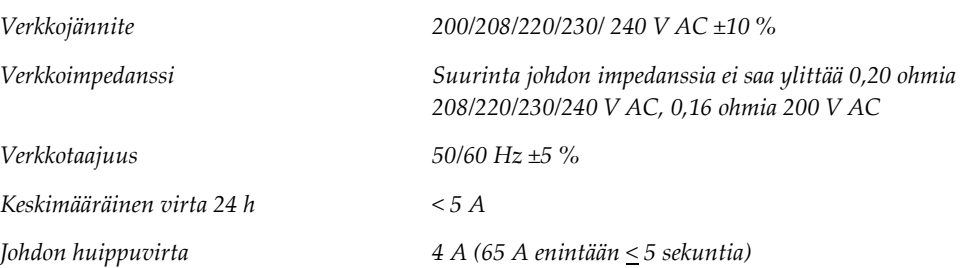

#### **A.4.2 Kuvaustyöasema**

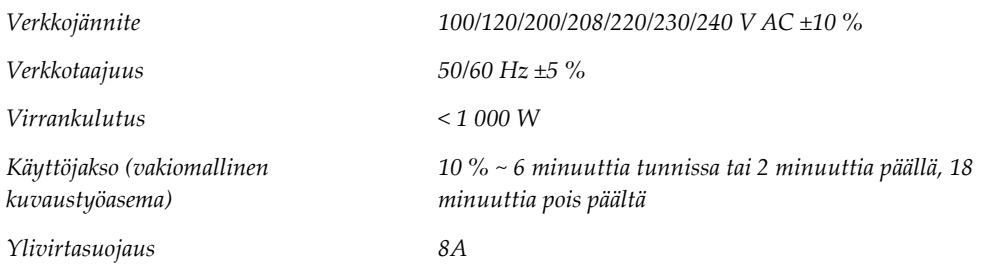

### **A.5 Putkirungon tekniset tiedot**

#### **A.5.1 C-kaarilaite**

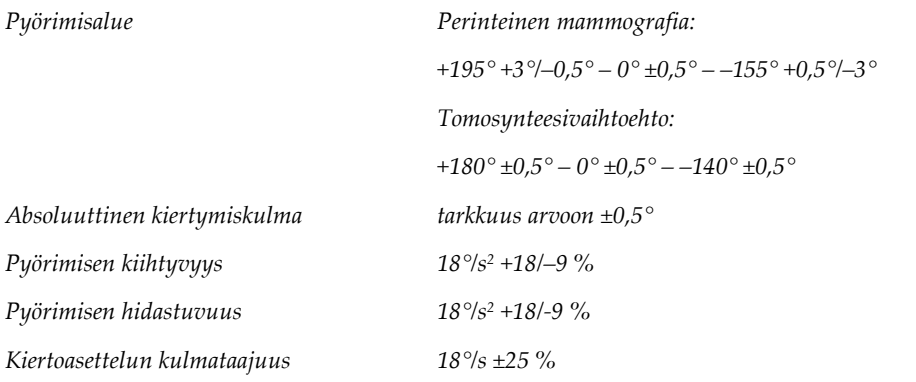

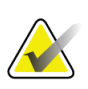

#### **Huomautus**

Kulmataajuus on keskimääräinen nopeus, jolla putken varsi pyörii myötäpäivään välillä 0° ja 90° tai vastapäivään välillä 90° ja 0°. Kulmataajuuteen ei sisälly aika, jonka kiihtyminen kestää nollanopeudesta tai hidastuminen nollanopeuteen.

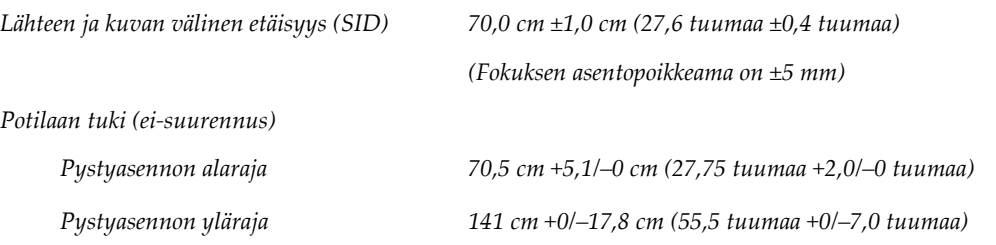

#### **A.5.2 Puristus**

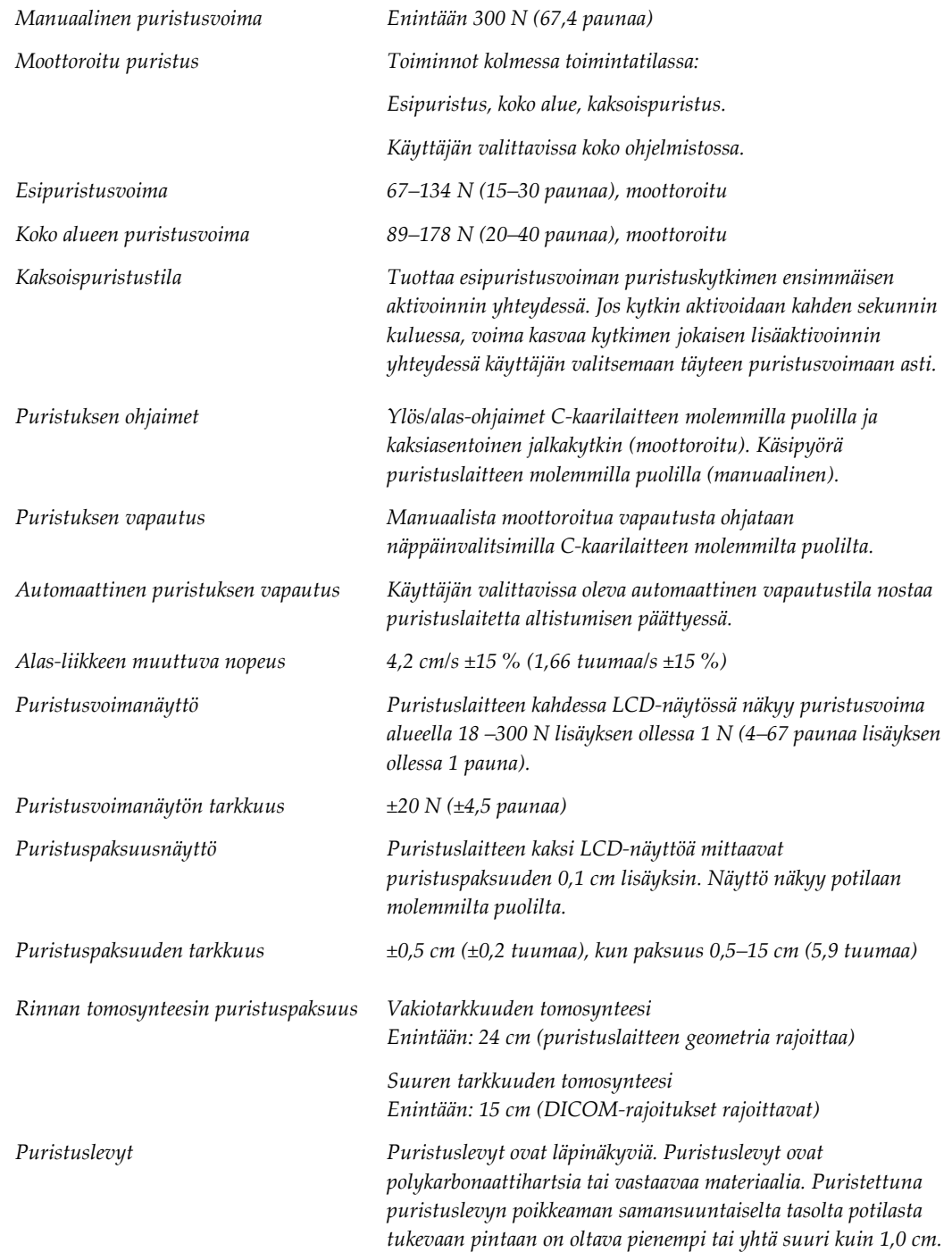

#### **A.5.3 Röntgenputki**

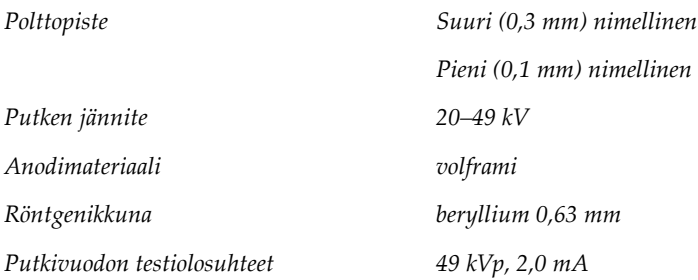

#### **A.5.4 Röntgensädesuihkun suodatus ja tulostus**

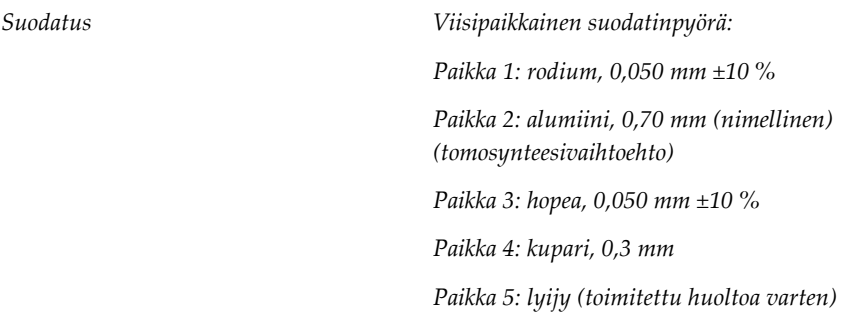

#### **kV/mA-alue**

*Taulukko 24: Suurin mA-asetus kV-toimintona*

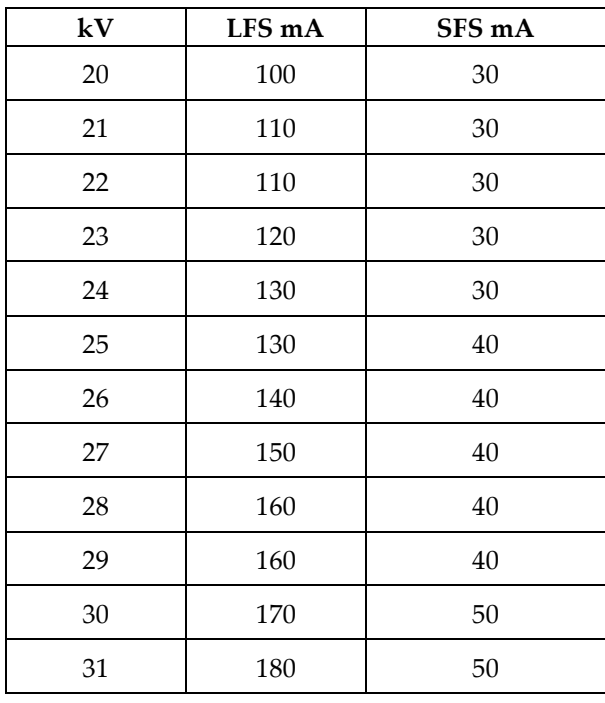

| kV | LFS mA | SFS mA |
|----|--------|--------|
| 32 | 190    | 50     |
| 33 | 200    | 50     |
| 34 | 200    | 50     |
| 35 | 200    | 50     |
| 36 | 190    | 50     |
| 37 | 180    | 50     |
| 38 | 180    | 50     |
| 39 | 180    | 50     |
| 40 | 170    |        |
| 41 | 170    |        |
| 42 | 160    |        |
| 43 | 160    |        |
| 44 | 150    |        |
| 45 | 150    |        |
| 46 | 150    |        |
| 47 | 140    |        |
| 48 | 140    |        |
| 49 | 140    |        |

*Taulukko 24: Suurin mA-asetus kV-toimintona*

*mAs-vaiheet (taulukko 1, oletus) 4, 5, 6, 7, 8, 9, 10, 12, 14, 16, 18, 20, 22, 25, 30, 32,5, 35, 37,5, 40, 42,5, 45, 47,5, 50, 52,5, 55, 57,5, 60, 62,5, 65, 67,5, 70, 75, 80, 85, 90, 95, 100, 120, 140, 160, 180, 200, 220, 240, 260, 280, 300, 320, 340, 360, 380, 400, 420, 440, 460, 480, 500*

#### **Hiilikuidun vaimennus**

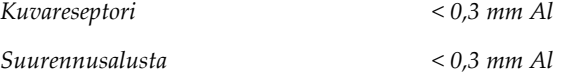

#### **A.5.5 Röntgenin kollimointi**

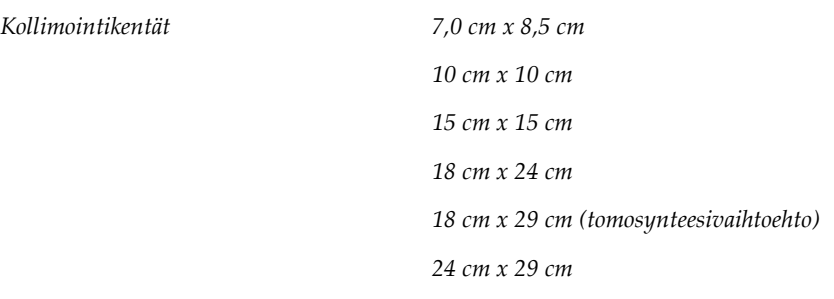

#### **A.5.6 Valokentän indikaatio**

*Valokenttä röntgenin kongruenssiin SID:n 2 %:n sisällä*

#### **A.5.7 Röntgengeneraattori**

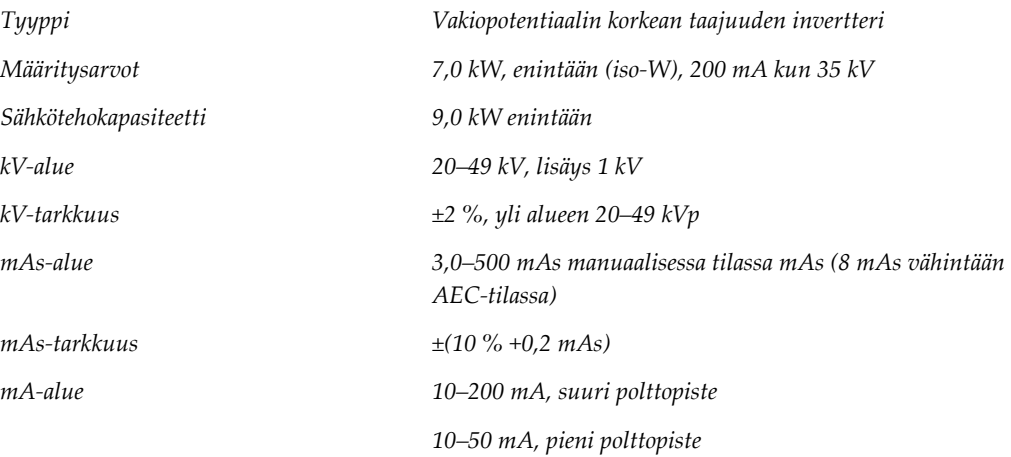

### **A.6 Kuvantamisjärjestelmän tekniset tiedot**

### **A.6.1 Kuvareseptori**

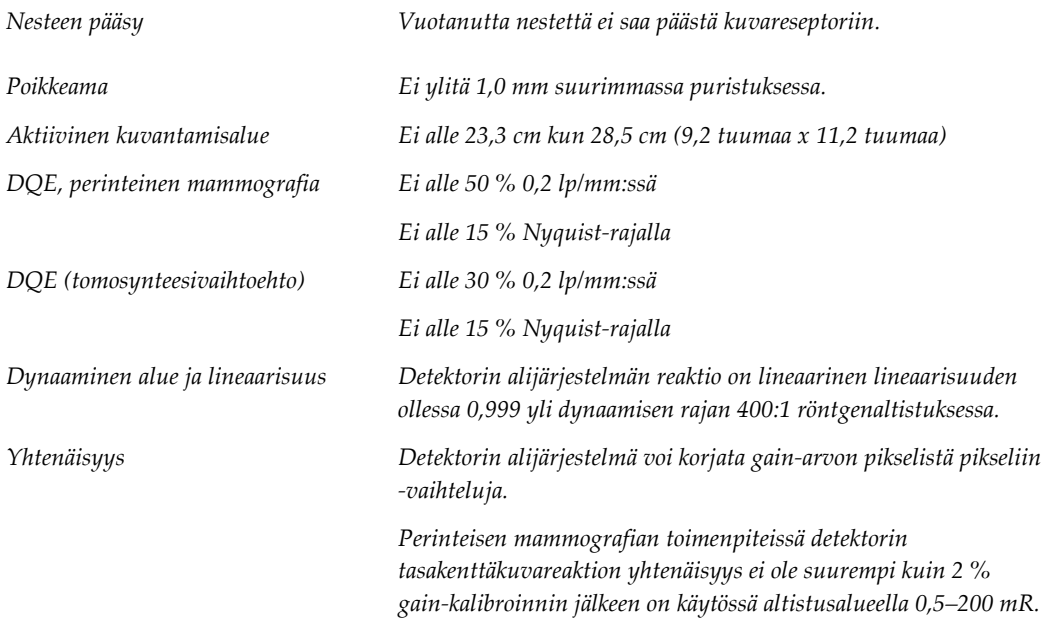

#### **Liite B:Järjestelmäviestit ja hälytysviestit Liite B**

### **B.1 Toipuminen virheestä ja vianetsintä**

Useimmat vika- ja hälytysviestit tyhjennetään ilman, että siitä on vaikutusta työnkulkuun. Seuraa näytön ohjeita tai korjaa tilanne ja tyhjennä sitten tila tehtäväriviltä. Joissakin tilanteissa järjestelmä on käynnistettävä uudelleen tai tarvitaan lisätoimenpiteitä (esimerkiksi yhteydenotto tekniseen tukeen). Liitteessä kuvataan viestiluokat ja tarvittavat toimenpiteet järjestelmän palauttamiseksi normaaliin toimintaan. Jos häiriöt jatkuvat, ota yhteyttä Hologicin tekniseen tukeen.

### **B.2 Viestityypit**

#### **B.2.1 Vikatasot**

Jokaisessa viestissä on määritetty joukko seuraavia ominaisuuksia:

- Keskeyttää käynnissä olevan altisuksen (kyllä/ei)
- Estää altistuksen alkamisen (kyllä/ei)
- Näyttää viestin käyttäjälle kuvaustyöasemassa (kyllä/ei)
- Käyttäjä voi palauttaa alkutilaan (kyllä/ei)
- Järjestelmä voi palauttaa alkutilaan automaattisesti (kyllä/ei)

#### **Näytetyt viestit**

Kaikki näytetyt viestit näkyvät käyttäjän valitsemalla kielellä.

Viesti, jolla keskeytetään altistus tai estetään altistuksen alkaminen, aiheuttaa aina toisen viestin koskien toimenpiteitä, joihin käyttäjän on ryhdyttävä jatkaakseen.

#### **Viestin lisätiedot**

Viestin tekniset tiedot löytyvät lokitiedostosta.

Osa viesteistä näkyy aina kriittisenä vikana (järjestelmä on käynnistettävä uudelleen). Nämä viestit johtuvat tilanteesta, jossa estetään altistus ja jota käyttäjä tai järjestelmä ei voi palauttaa alkutilaan.

### **B.2.2 Järjestelmäviestit**

Kun seuraavat järjestelmäviestit näytetään, suorita Käyttäjän toimenpide -sarakkeessa esitetty toimenpide. Viesti poistetaan ja seuraava altistus voidaan suorittaa.

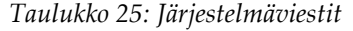

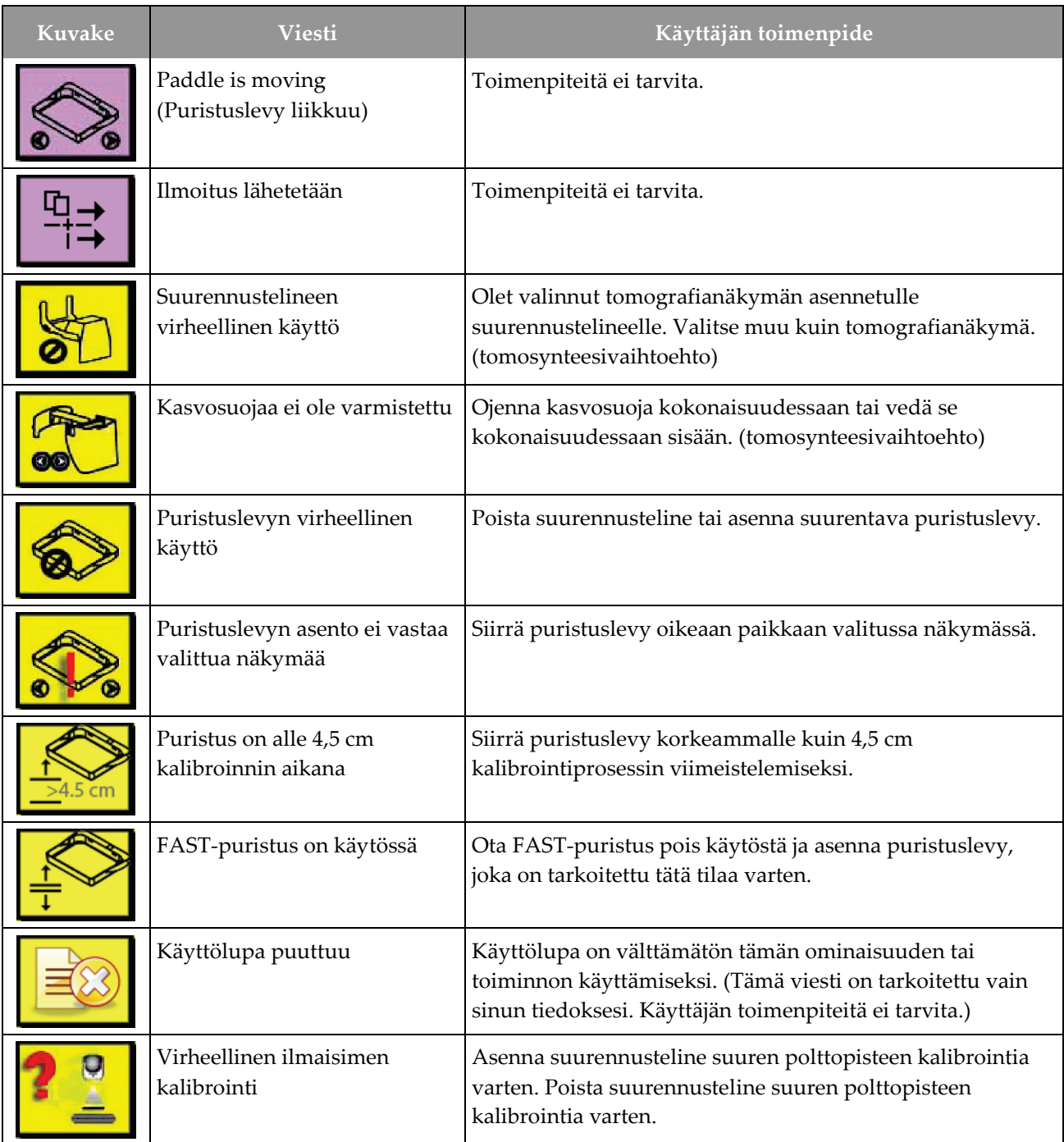

| <b>Kuvake</b> | Viesti                                                           | Käyttäjän toimenpide                                                                    |
|---------------|------------------------------------------------------------------|-----------------------------------------------------------------------------------------|
|               | Virheellinen geometrian<br>kalibrointi                           | Toista geometrian kalibrointi ennen kuin yrität altistusta.<br>(tomosynteesivaihtoehto) |
| <b>IT</b>     | Määritystiedosto puuttuu                                         | Koskee huoltohenkilökuntaa.                                                             |
|               | Odottaa detektoria                                               | Toimenpiteitä ei tarvita.                                                               |
|               | Järjestelmä on testitilassa                                      | Koskee huoltohenkilökuntaa.                                                             |
|               | Putki on sijoitettava<br>manuaalisesti (siirrä 0<br>asteeseen)   | Pyöritä C-kaarilaite 0 asteeseen.                                                       |
|               | Putki on sijoitettava<br>manuaalisesti (siirrä -15<br>asteeseen) | Pyöritä C-kaarilaite -15 asteeseen.                                                     |
|               | Putki on sijoitettava<br>manuaalisesti (siirrä 15<br>asteeseen)  | Pyöritä C-kaarilaite +15 asteeseen.                                                     |
|               | Hätäkatkaisinta on käytetty.                                     | Käännä hätäkatkaisinta neljänneskierros katkaisimen<br>palauttamiseksi alkutilaan.      |
|               | Puristus on liian vähäinen<br>tomorekonstruktioille.             | Siirrä puristuslevy korkeammalle kuin 0,5 cm tomografia-<br>altistusten ottamiseksi.    |

*Taulukko 25: Järjestelmäviestit*

### **B.3 UPS-viestit**

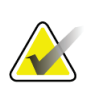

#### **Huomautus**

UPS-käyttöopas toimitetaan järjestelmän mukana. Katso *UPS User Guide (UPSkäyttöohjeesta)* kaikki ohjeet.

UPS:n LCD-näytössä näkyy virtatila.

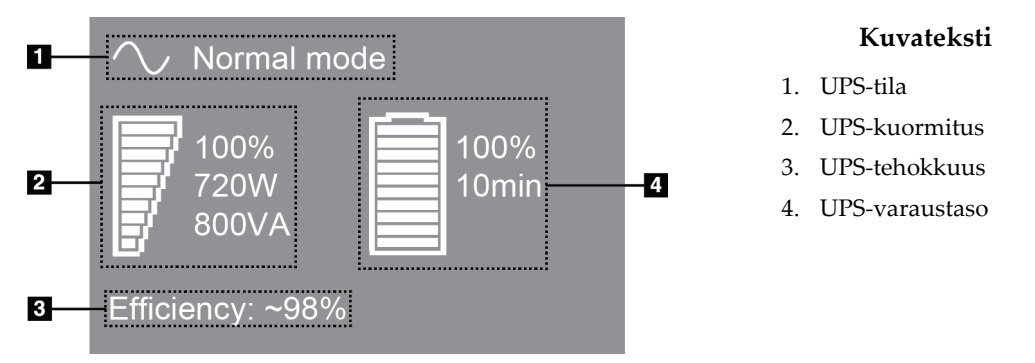

*Kuva 111: UPS:n LCD-näyttö*

Jos UPS-varaus tyhjenee, Mode (Tila) -kuvake muuttuu kuvassa esitetyllä tavalla. Ota yhteyttä huoltoedustajaan akun vaihtamista varten.

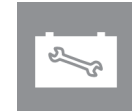

#### **Liite C:Mobiilijärjestelmän käyttö Liite C**

Liitteessä kuvataan mobiiliympäristöön asennettu järjestelmä.

### **C.1 Turvallisuusehdot ja muut varotoimet**

Sallittu, vakaa ja puhdas VAC-virtalähde vaaditaan, jotta varmistetaan, että järjestelmä täyttää kaikki toimintavaatimukset. Mahdollisuuksien mukaan järjestelmään asianmukaisesti syötetyllä sähkövirralla saavutetaan paras suorituskyky. Jos käytössä on siirrettävä virtageneraattori, on syöttövirran arvot säilytettävä kaikissa kuormitusolosuhteissa.

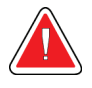

#### **Varoitus:**

**Säteilysuojaa ei ole hyväksytty mobiilikäyttöön eikä se sisälly toimitukseen. Kuljetusvälineen valmistajan on huolehdittava riittävästä suojauksesta.**

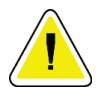

#### **Huomio:**

**Jos ulkoista virtalähdettä ei ole käytettävissä, on sallittua käyttää suorituskyvyltään vastaavaa mobiilivirtalähdettä. (Katso** *[Liikutettavaa käyttöä koskevat erittelyt](#page-195-0)* **sivulla [180.](#page-195-0)) Asianmukainen järjestelmän toiminta ja suorituskyky voidaan varmistaa vain, jos jatkuvaa tosi-arvon sinimuotoista vaihtovirtaa syötetään järjestelmän virransyöttömääritysten ja kuormitusominaisuuksien mukaan. Ajoittain virtalähteen on tuotettava 65 Amps 208 VAC vähintään viiden sekunnin ajan ja enintään 4 Amps enintään jatkuvasti muulla tavoin. Kuormitusta on tuettava kerran 30 sekunnin ajan. Ulkoisen tai siirrettävän virtalähteen sähkökatkoksen yhteydessä UPS-laitteen on voitava tuottaa edellä kuvattua käyttövirtaa vähintään neljän minuutin ajan. Kuvaustyöasemaan ja runko-osaan on syötettävä virtaa erillisistä virtapiireistä. Keskeytyksettömän virransyötön käytön yhteydessä suositellaan käytettäväksi aktiivista johdon hallintalaitetta jokaisessa virtapiirissä. Vastaavasti kaikkien apusiirtolaitteiden virta tulisi välittää muiden piirien kautta. Sähköasennukset on tarkistettava ja niiden on vastattava järjestelmän virransyöttömäärityksiä ja IEC 60601-1-standardin turvallisuusvaatimuksia. Tarkastus on suoritettava ensimmäisen asennuksen jälkeen ja aina, kun laite siirretään toiseen paikkaan.**

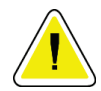

#### **Huomio:**

**Ajoneuvon sisällä on säilytettävä sama lämpötila ja kosteus koko ajan. Ympäristöolosuhteet eivät saa ylittää annettuja arvoja, kun yksikkö ei ole käytössä.**

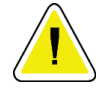

#### **Huomio:**

**Jännite saa muuttua enintään ±10 %, kun röntgenyksikkö tai muu laite (esimerkiksi lämmitys tai ilmastointi) on käynnissä.**

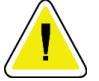

#### **Huomio**

**Kuvan artefaktien välttäminen:**

- **Siirrettävä vaunu on sijoitettava huolellisesti siten, että se ei ole suurvirtalähteiden läheisyydessä (kuten suurjännitejohdot ja ulkona sijaitsevat muuntimet).**
- **Varmista, että kaikki siirrettävät virtageneraattorit, keskeytyksettömän virransyötön järjestelmät (UPS) ja jännitteenvakaajat ovat vähintään kolmen metrin (10 jalan) päässä kuvailmaisinkuljetuksen lähimpänä sijaitsevasta kohdasta.**

### <span id="page-195-0"></span>**C.2 Liikutettavaa käyttöä koskevat erittelyt**

Seuraavat järjestelmäerittelyt on tarkoitettu vain mobiilikäyttöön. Katso kaikki muut erittelyt kohdasta *[Erittelyt](#page-176-0)* sivulla [161.](#page-176-0)

#### **C.2.1 Shokki- ja tärinäraja-arvot**

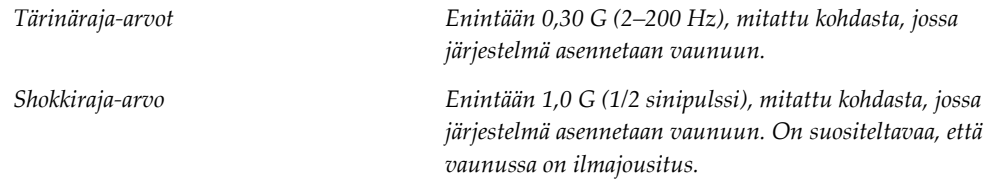

### **C.2.2 Vaunuympäristö**

#### **Käyttöympäristö**

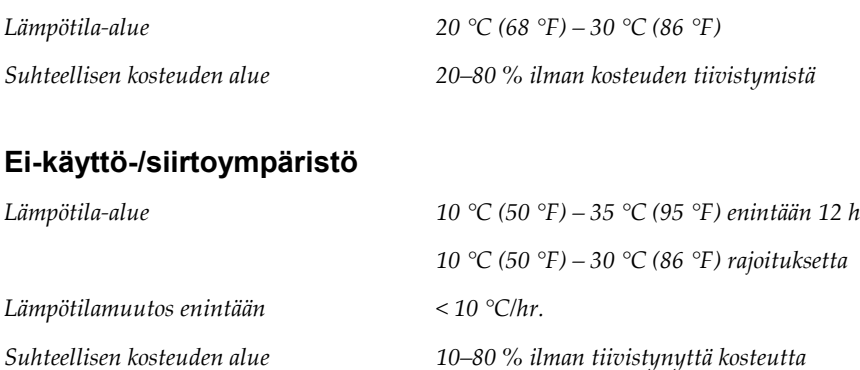

### **C.3 Sähköntulo**

### **C.3.1 Runko-osa**

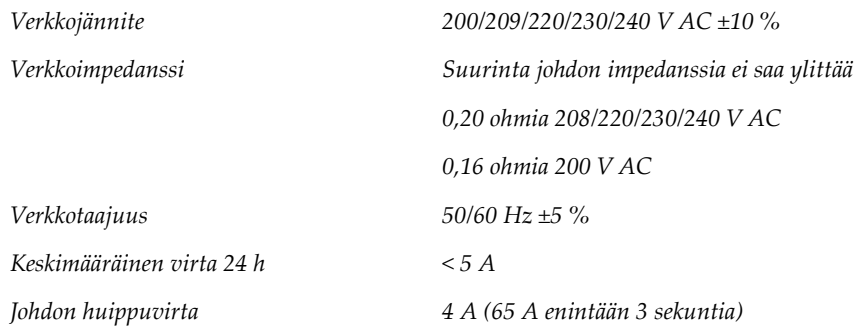

### **C.3.2 Kuvaustyöasema**

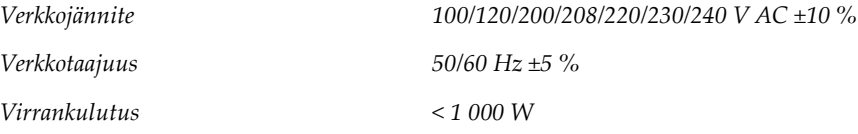

### **C.4 Järjestelmän valmistelu kuljetusta varten**

Suorita seuraavat vaiheet ennen kuljetusta:

- 1. Pyöritä C-kaarilaite 0 asteeseen (CC-asento).
- 2. Laske C-kaarilaite sen alimpaan asentoon.
- 3. Käännä järjestelmä pois päältä käyttöliittymän kautta.
- 4. Aseta hiiri näppäimistölevylle.
- 5. Lukitse näppäimistölevy (katso seuraavat kuvat):
	- a. Sulje levy.
	- b. Etsi lukitusnappi levyn alapuolelta.

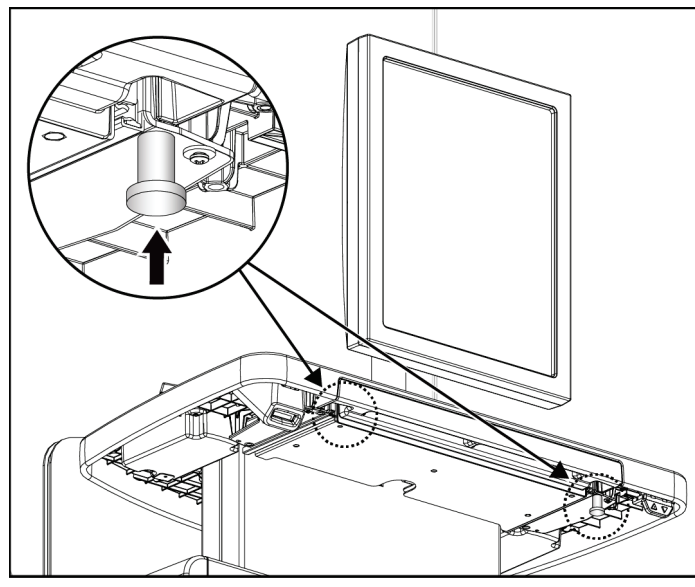

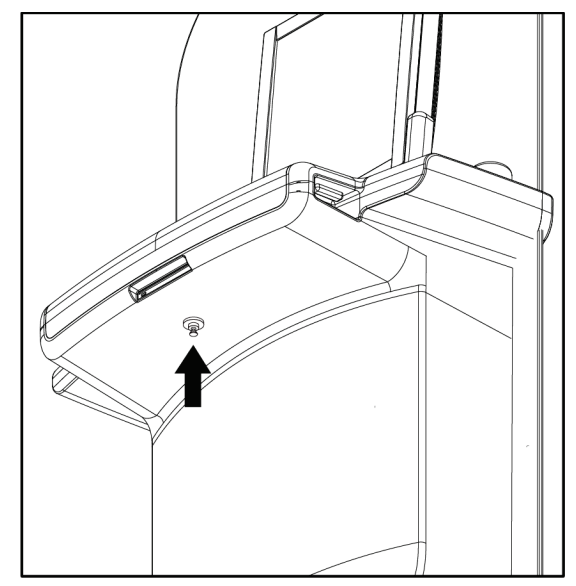

*Kuva 112: Näppäimistölevyn lukitusnappi, oikea tai vasen puoli (yleismallinen kuvaustyöasema)*

*Kuva 113: Näppäimistölevyn lukitusnappi (erikoistyöasema)*

c. Käännä lukitusnappia 90°, kunnes nappi osuu lukkoon. Asento A seuraavassa kuvassa osoittaa lukitun asennon.

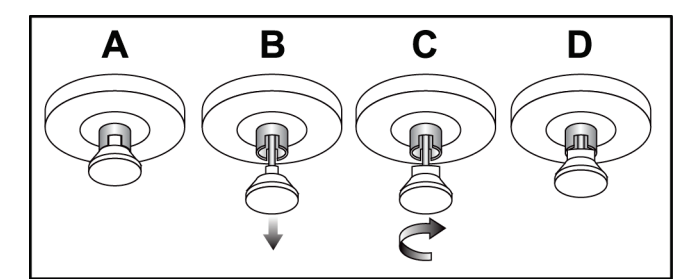

*Kuva 114: Levyn lukon vapautus lukitusta (A) asennosta lukittuun (D) asentoon*

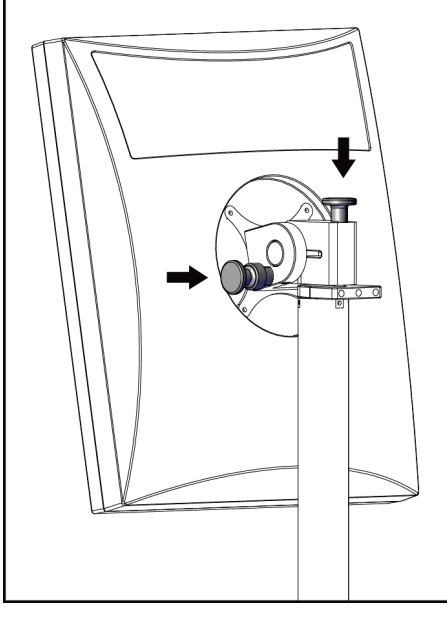

*Kuva 115: Kääntyvän monitorin lukitusnapit siirrettävässä yleismallisessa kuvaustyöasemassa (sarja I)*

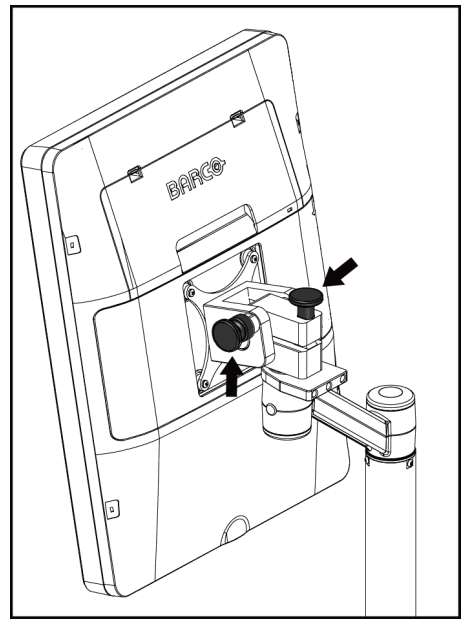

6. Jos käytetään siirrettävää yleismallista kuvaustyöasemaa, lukitse kääntyvä monitori

*Kuva 116: Kääntyvän monitorin lukitusnapit siirrettävässä yleismallisessa kuvaustyöasemassa (sarja II)*

7. Laske työskentelytaso alimpaan korkeuteen.

nappien avulla (katso seuraavat kuvat).

- 8. Poista kaikki järjestelmän varusteet.
- 9. Aseta kaikki varusteet turvalliseen säilytyspaikkaan.

### **C.5 Järjestelmän valmistelu käyttöä varten**

- 1. Avaa näppäimistölevyn lukitus:
	- a. Hae lukkonuppi alustan alta.
	- b. Vedä nappi alas.
	- c. Käännä nappia 90°. Tämä asento pitää lukon auki. Asento D (seuraavassa kuvassa) osoittaa lukitsemattoman asennon.

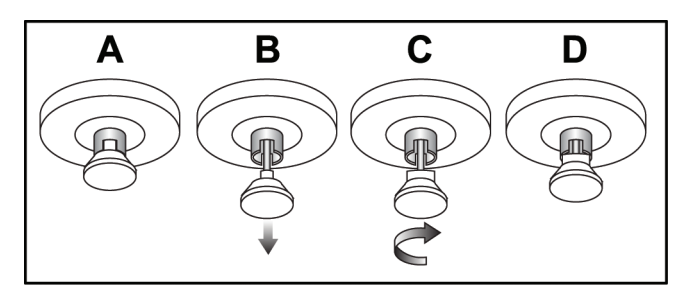

*Kuva 117: Alustan lukon vapautus lukitusta (A) lukitsemattomaan (D)*

- 2. Vedä levy tarvittaessa ulos.
- 3. Jos käytetään siirrettävää yleismallista kuvaustyöasemaa, avaa kääntyvän monitorin lukitus (katso seuraavia kuvia).

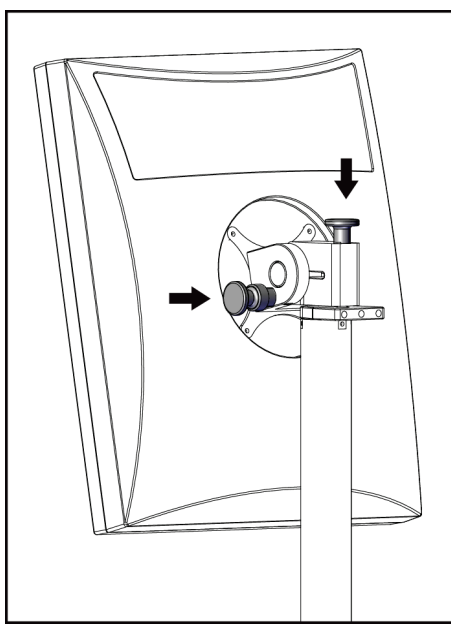

*Kuva 118: Kääntyvän monitorin lukkonupit liikutettavassa universaalissa kuvauksen työasemassa (sarja I)*

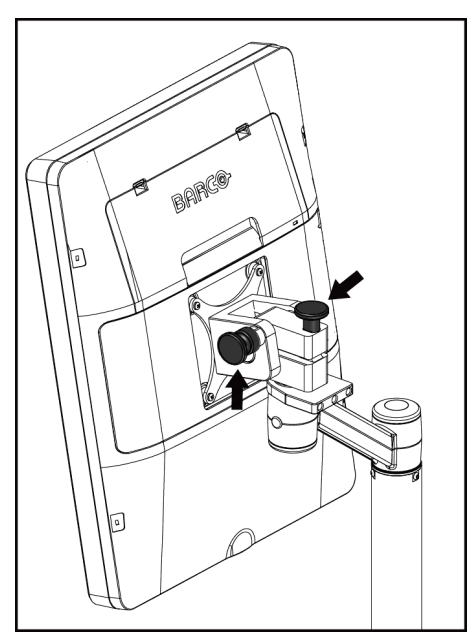

*Kuva 119: Kääntyvän monitorin lukkonupit liikutettavassa universaalissa kuvauksen työasemassa (sarja II)*

### **C.6 Järjestelmän testaus kuljetuksen jälkeen**

#### **C.6.1 Mobiilijärjestelmän ohjaimet ja toimintatestit**

Testaa mobiilijärjestelmän mekaaninen koskemattomuus testaamalla ohjaimet ja toiminta. Katso *[Toimintatestien suorittaminen](#page-56-0)* sivulla [41.](#page-56-0)

- Puristus ylös/alas
- Puristuksen vapautus
- C-kaarilaitteen pyörimisliike
- C-kaarilaite ylös/alas
- Kollimaattorin ohitus
- Valokenttälamppu
- Puristuslevyn vaihtojärjestelmä
- Hätäkatkaisimet

Suorita ohjainten ja toimintojen testit aina, kun mobiilijärjestelmä sijoitetaan uuteen paikkaan.

#### **C.6.2 Mobiilijärjestelmien laadunvalvonta**

Mobiilijärjestelmän suorituskyvyn yhtenäisyyden tarkistamiseksi on suoritettava seuraavat laadunvalvontatestit:

- Artefaktin arviointi
- SNR/CNR-mitat
- Kuvan fantomin arviointi
- Puristuspaksuus

Suorita laadunvalvontatestit aina, kun mobiilijärjestelmä sijoitetaan uuteen paikkaan.

#### **Annostiedot Liite D**

### **D.1 EUREF-annostaulukot**

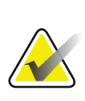

#### **Huomautukset**

Nämä tiedot koskevat vain Euroopan unionia. Seuraavat arvot ovat oletusarvoisia annostaulukoita varten.

Seuraavissa taulukoissa on esitetty tyypillisiä annosarvoja, kun järjestelmää käytetään 2D- ja BT-kuvantamistiloissa. Kaikkien annosarvojen toleranssi on ±30 %. Taulukot noudattavat toimintatapoja, jotka on esitetty julkaisussa *European guidelines for quality assurance in breast cancer screening and diagnosis, Fourth edition*: kohta **2a.2.5.1 Dosimetry** ja liite **Appendix 5: Procedure for determination of average glandular dose**.

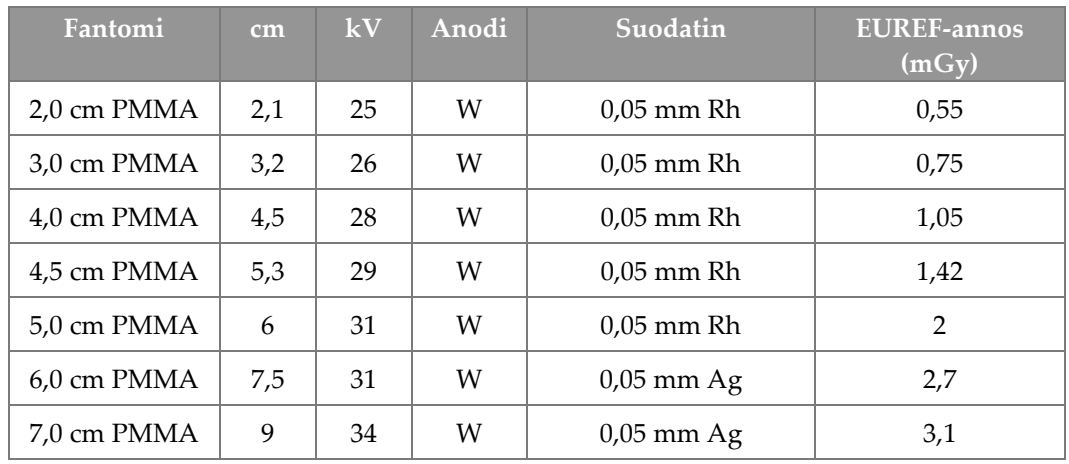

*Taulukko 26: 2D-annos (EUREF)*

*Taulukko 27: BT-annos (EUREF)*

| $1$ uuuunno 27, DT-uunos (LQINLI) |     |    |       |             |                             |
|-----------------------------------|-----|----|-------|-------------|-----------------------------|
| Fantomi                           | cm  | kV | Anodi | Suodatin    | <b>EUREF-annos</b><br>(mGy) |
| 2,0 cm PMMA                       | 2,1 | 26 | W     | $0.7$ mm Al | 1                           |
| 3.0 cm PMMA                       | 3,2 | 28 | W     | $0.7$ mm Al | 1,15                        |
| 4.0 cm PMMA                       | 4,5 | 30 | W     | $0.7$ mm Al | 1,5                         |
| 4,5 cm PMMA                       | 5,3 | 31 | W     | $0.7$ mm Al | 2,00                        |
| 5,0 cm PMMA                       | 6   | 33 | W     | $0.7$ mm Al | 2,5                         |
| 6,0 cm PMMA                       | 7,5 | 36 | W     | $0.7$ mm Al | 3,9                         |
| 7,0 cm PMMA                       | 9   | 42 | W     | $0.7$ mm Al | 5,15                        |

| Fantomi               | cm  | kV    | Anodi | Suodatin            | <b>EUREF-annos</b><br>(mGy) |
|-----------------------|-----|-------|-------|---------------------|-----------------------------|
| 2,0 cm PMMA           | 2,1 | 26/45 | W     | $0.05/0.3$ mm Rh/Cu | 0,83                        |
| 3,0 cm PMMA           | 3,2 | 26/45 | W     | $0.05/0.3$ mm Rh/Cu | 1,1                         |
| 4,0 cm PMMA           | 4,5 | 28/45 | W     | $0.05/0.3$ mm Rh/Cu | 1,6                         |
| 4,5 cm PMMA           | 5,3 | 29/49 | W     | $0.05/0.3$ mm Rh/Cu | 2,1                         |
| 5,0 cm PMMA           | 6   | 31/49 | W     | $0.05/0.3$ mm Rh/Cu | 3,0                         |
| $6.0 \text{ cm}$ PMMA | 7,5 | 32/49 | W     | $0,05/0,3$ mm Ag/Cu | 4,1                         |
| 7,0 cm PMMA           | 9   | 33/49 | W     | $0,05/0,3$ mm Ag/Cu | 4,7                         |

*Taulukko 28: CEDM-annos (EUREF)*

### **D.2 EUREF CNR -taulukko**

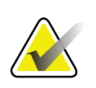

#### **Huomautukset**

Nämä tiedot koskevat vain Euroopan unionia.

Seuraavat arvot ovat oletusarvoisia annostaulukoita varten.

Seuraavassa taulukossa on esitetty tyypillisiä CNR-arvoja, kun järjestelmässä on käytössä Hologic Clarity HD™ tai 15 projektion standardiresoluution BT-kuvantamistila. Kaikkien CNR-arvojen toleranssi on ±25 %. Taulukon tiedot ovat peräisin seuraavasta menettelystä julkaisussa *European Protocol for the Quality Control of the Physical and Technical Aspects of Digital Breast Tomosynthesis Systems*: kohta **2.4 AEC Performance**.

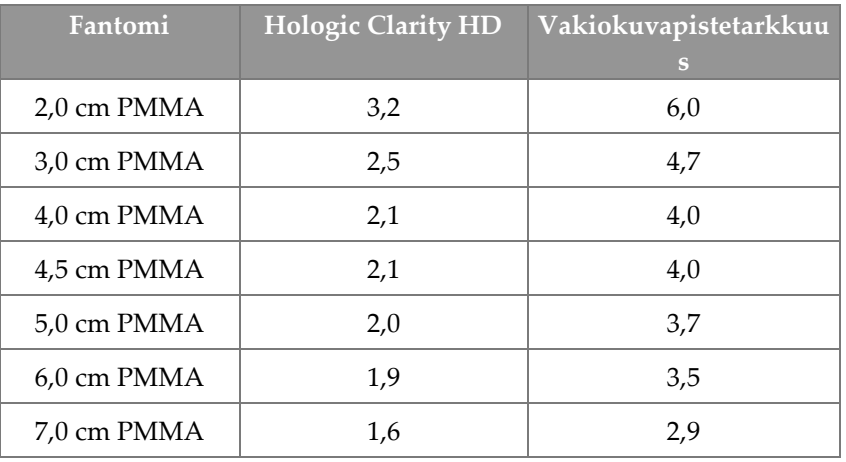

## **Termisanasto**

#### **ACR**

American College of Radiology (amerikkalainen radiologian oppilaitos)

#### **AEC**

Automaattinen altistumisen ohjaus (Automatic Exposure Control)

#### **BT**

Rintojen tomosynteesi (Breast Tomosynthesis). Kuvantamismenettely, joka antaa tietoja rinnoista kolmiulotteisesti

#### **CEDM**

Contrast Enhanced Digital Mammography sovellus

#### **C-View**

Käyttöluvallinen Hologic-toiminto, jossa digitaalinen mammografiakuva (DM) luodaan rintojen tomosynteesikuvauksen (BT) aikana kerätyistä tiedoista.

#### **DBT**

Digitaalinen rinnan tomosynteesi

#### **DICOM**

Lääkinnällisten kuvien tiedonsiirtostandardi, Digital Imaging and Communications in Medicine

#### **DM**

Digitaalinen mammografia (2D)

**EMC** Sähkömagneettinen yhteensopivuus

#### **FAST-puristuslevy**

Täysautomaattinen itsesäätyvä kääntyvä puristuslevy

#### **FDA**

Yhdysvaltain elintarvike- ja lääkevirasto (Food and Drug Administration)

#### **Hila**

Digitaalisen kuvareseptorin sisällä oleva osa, joka vähentää sirontasäteilyä altistuksen aikana

#### **Ilmoitus**

Diagnostisten tarkistustyöasemine, tekniikan asiantuntijoiden työasemien ja kuvaustyöasemien välillä lähetettäviä kuvakohtaisia kommentteja

#### **Intelligent 2D**

Käyttöluvallinen Hologic-ominaisuus, jossa teräväpiirtoinen digitaalinen mammografiakuva (DM) luodaan rintojen korkean erotuskyvyn tomosynteesikuvauksen (BT) aikana kerätyistä tiedoista

#### **I-View**

Digitaalisen parannetun kontrastin 2Dmammografian käyttöluvallinen ominaisuus

#### **Kollimaattori**

Röntgenputkessa oleva laite, jolla ohjataan röntgensädesuihkun altistusaluetta.

#### **Kuvareseptori**

Röntgenilmaisimen, röntgensäteen sirontaa vähentävän hilan ja hiilikuitukannen kokoonpano

#### **Merkinnät**

Kuvan graafiset merkinnät tai tekstimerkinnät, jotka osoittavat kohdealueen.

#### **Mielenkiintoinen alue**

Mielenkiintoinen alue

#### **MPPS**

Kuvantamistapahtuman tietojen lähetys (Modality Performed Procedure Step)

#### **MQSA**

Mammography Quality Standards Act, yhdysvaltalainen hoidon laatua mammografiassa säätelevä asiakirja

#### **Odottava**

Toiminto, jolla tehdään merkintä kuvaan, jos teknikko ei ole varma kuvalaadusta (odottavassa tilassa olevat kuvat on hyväksyttävä tai hylättävä ennen toimenpiteen sulkemista)

#### **PACS**

(Picture Archiving and Communications System), tietokone- ja verkkojärjestelmä, joka lähettää ja arkistoi digitaalisia lääketieteellisiä kuvia.

#### **Perinteinen mammografia**

Yksittäinen näkymien röntgenkuvien projektio seulonta- ja diagnostisiin tarkoituksiin

#### **Projektiokuva**

Yksi rinnan tomosynteesiryhmän kuvista, joka on otettu eri projektiokulmista ja käytetty lopullisen rekonstruoidun kuvan tuottamiseen

#### **Reklamaatio**

Potilaan kuvien ja siihen liittyvien tietojen automaattinen poistaminen uusien potilaasta otettujen kuvien tallentamisen sallimiseksi

#### **RF**

Radiotaajuus

#### **SID**

Lähteen etäisyys kuvaan

#### **Tomosynteesi**

Kuvantamistoimenpide, jossa yhdistetään rinnasta eri kulmista otettuja kuvia. Tomosynteesikuvat voidaan rekonstruoida siten, että niissä näytetään rinnasta fokusoivia tasoja (lohkoja).

#### **UDI**

Yhdysvaltain elintarvike- ja lääkeviraston yksilöllisen laitetunnistuksen ohjelma (Unique Device Identification). Katso lisätietoja yksilöllisestä laitetunnistuksesta osoitteesta *[http://www.fda.gov/MedicalDevices/DeviceRegulationa](http://www.fda.gov/MedicalDevices/DeviceRegulationandGuidance/UniqueDeviceIdentification/UDIBasics/default.htm) [ndGuidance/UniqueDeviceIdentification/UDIBasics/de](http://www.fda.gov/MedicalDevices/DeviceRegulationandGuidance/UniqueDeviceIdentification/UDIBasics/default.htm) [fault.htm](http://www.fda.gov/MedicalDevices/DeviceRegulationandGuidance/UniqueDeviceIdentification/UDIBasics/default.htm)*.

#### **UPS**

Keskeytymätön tehonsyöttö

#### **USB**

USB-liitäntä (Universal Serial Bus)

## **Hakemisto**

### **2**

2D-kontrasti 2D Contrast -asetukset • 106

### **A**

adicionar näytä • 76 toimenpide • 74 uusi potilas • 61 análise hylätty kuva • 89 annostiedot • 187 EUREF-annostaulukot • 187 arkisto • 81 arvokilpien sijainti • 24 automaattinen pyörimisliike • 48 automaattinen ripustelu, automaattinen paritus • 145 avaa potilaan toimenpide • 61

### **B**

braço em C automaattinen pyörimisliike • 48 näytöt • 29 ohjaimet ja ilmaisimet • 28, 30 pyöriminen ja liike • 43 urat varusteita varten • 109

### **C**

colimador ohitus • 51 ohjelmoitu puristuslevyn asentoon • 41 compressão erittelyt • 169 FAST-puristustila • 119 ohjaimet ja näytöt • 29 compressores asenna • 117 poista • 117 puristus • 115 vaihto • 29, 52, 70

vaihto uuteen asentoon • 70 Controlo de Exposição Automático anturiasento • 29 painikkeet • 29 controlos C-kaarilaite • 30 ilmaisimet • 27 jalkakytkimet, kuvaustyöasema • 30 järjestelmä • 27 kollimaattorin ohitus • 41, 51 Kuvaustyöasema • 32, 33 käsipyörät • 29 manuaalinen puristuksen vapautus • 41, 42 puristus • 30, 41, 42 puristusjarru • 41, 42 Runko-osan putkirunko • 28 valokenttälamppu • 41, 51

### **D**

disjuntor Runko-osa • 27 dispositivo de mira de ampliação asenna ja poista • 123 kohdista • 125 käytä • 124 dispositivos de saída mukauta tulostus • 80 tulostusryhmät • 100

### **E**

ecrã esikatselukuva • 34, 85 ikkunataso • 97 kuvanvalintatyypit • 99 Kuvaustyöasema • 32 paksuus • 29 puhdista • 134 puristusvoima • 29 ecrã administração järjestelmänvalvojan painike • 67 tietoja (kuvaustyöasema) -näyttö • 142 ecrãs esikatselukuva • 85 kysely • 67 edellytykset järjestelmän käytölle • 8

editar potilastiedot • 62 Erikoismallinen kuvaustyöasema • 32 erittelyt • 161 sähköinen • 167 esikatsele kuvanäyttöä • 34, 85 Estação de Trabalho de Aquisição huolto • 134 kosketusnäyttö • 32, 34 ohjaimet • 32 ohjaimet ja näytöt • 32, 33 tietoja (kuvaustyöasema) -näyttö • 142 exposição parametrit • 86 tekniikat, asettaminen • 86

### **F**

FAST-puristustila • 119

### **G**

generaattori-välilehti, aseta tekniikat • 86 gerir tulostusryhmät • 79

### **H**

Hologicin tekninen tuki • 133 hylkää kuvia • 87 hyväksy hylättyjä kuvia • 89 hyväksy kuvia • 87, 89, 149 hälytykset • 175 Hätäkatkaisin • 20, 28, 32 toimintatesti • 41

### **I**

ikkunataso • 97 ilmaisimet • 27 Ilmoitukset-välilehti • 99 images esikatsele • 85 hylkää • 87 hyväksy • 87, 89 kuvaustila • 86 tarkistustyökalut • 79, 97 tulostusvaihtoehdot • 100

varastoi • 87 Implantti on -painike • 70 instalar paikantava hiusristilaite • 123 perinteinen kasvosuoja • 112 puristuslevyt • 117 sisäänvedettävä kasvosuoja • 110 Suurennusteline • 121 suurentava hiusristilaite • 124 Intelligent 2D • 5

### **J**

jalkakytkimet, kuvaustyöasema • 30

### **K**

kansainväliset symbolit • 10 kasvosuoja • 110 keskeytyksetön virransyöttö • 178 Kirjaudu ulos • 68 kliiniset toimenpiteet • 127 kohdepuristuslevyt • 115 kommentit-välilehti • 99 kontrastiasetukset • 106 Kosketusnäyttö • 34 kosketuspuristuslevyt • 115 koulutusvaatimukset • 8 kuvasarja-välilehti • 99 kuvaustilat • 86 kyberturvallisuutta koskeva lauseke • 10 kyselyn työluettelo • 67 käynnistä järjestelmä • 35 valmistelu • 35 käyttäjäprofiilit • 8 käyttöliittymä • 55

### **L**

laadunvalvontatehtävät, suorita • 55 laadunvalvontavaatimukset • 9 lâmpada do campo de luz käytä • 129 laserfilmitulostin, eristysvaatimukset • 16 lauseke, kyberturvallisuus • 10 lähetä kuvia tulostuksiin • 100

### **M**

manutenção yleinen • 133 mielenkiintoinen alue -välilehti • 99 mukauta tulostus • 80

### **N**

neulan paikallistaminen • 131 näppäimistö • 32, 34

### **O**

odottava kuva, hyväksy tai hylkää • 89 ota kuvia • 87

### **P**

paciente asento • 129 avaa • 61 kasvosuoja • 110 muokkaa tietoja • 62 poista • 65 paikantavat puristuslevyt • 116 perinteinen kasvosuoja, asenna • 112 poista potilas • 65 procedimentos lisää • 74 protetor facial retrátil asenna • 110 käytä • 111 puristuslevyn vaihto • 52, 70 Puristuslevyn vaihtojärjestelmä • 52, 70 puristuslevyn vaihtopainikkeet • 29 puristusvoima, alue • 29 putkenpää, näyttö • 29 putkirunko, ohjaimet ja ilmaisimet • 28 pyynnöstä-tulostukset • 81

### **R**

raio x kollimoidut kentät • 41, 51 kytkin (painike) • 32 remover näytä • 76

paikantava hiusristilaite • 123 perinteinen kasvosuoja • 112 puristuslevyt • 117 sisäänvedettävä kasvosuoja • 110 Suurennusteline • 121 suurentava hiusristilaite • 124 requisitos koulutus • 8 laadunvalvonta • 9 tarvittavat taidot • 8

### **S**

sammuta järjestelmä • 53 sarakkeet-välilehti • 67 segurança laitevaurio • 16 säteily • 16 tietohäviö • 16 yleiset tiedot • 15, 16 selecionar altistusparametrit • 86 tulostusryhmät • 79 separadores suodatin, sarake • 66 sistema järjestelmänvalvonta • 139 kuvaus • 13 ominaisuudet • 2 teho-ohjaimet • 27 viestit • 176 sistema móvel erittelyt • 180 testaa kuljetuksen jälkeen • 185 turvallisuus • 179 valmistele kuljetusta varten • 182 valmistele käyttöä varten • 184 sormenjälkiskanneri, kuvaustyöasema • 32 suodata-välilehti • 66 muut toiminnot • 66 Suurennusteline • 121 asenna ja poista • 121 suurentava hiusristilaite, asenna ja poista • 124 suurentavat puristuslevyt • 115 säteilyturvallisuus • 16

### **T**

tekninen tuki • 9 tietohäviö • 16 tietoja (kuvaustyöasema) -näyttö • 142 tietokoneen virtapainike • 27 toimenpidenäyttö • 68 toimintatestit • 41 Hätäkatkaisin • 20, 41, 52 tulosta • 83 tulostukset, pyynnöstä • 81 tulostusryhmät, hallitse • 100 tulostusryhmät, valitse • 79 työkalut, kuvan tarkistus • 97 työluettelo, kysely • 67 työnkulku, vakio • 127

### **V,W**

valokenttälamppu • 41 varoitukset, huomiot ja huomautukset • 16 määritetty • 12 varusteet • 109 asenna C-kaarilaitteeseen • 109 hiusristilaitteet • 123 kasvosuojat • 110 suurennusteline • 121 viat • 175 vierityspyörä • 32 viestit ja hälytykset • 175 viivakoodiskanneri • 32, 34 virtapainike • 32

# **HOLOGIC®**

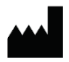

Hologic, Inc.

36 Apple Ridge Road Danbury, CT 06810 USA 1-800-447-1856

Yhteyshenkilö Brasiliassa:

Imex Medical Group do Brasil Rua das Embaúbas, 601 Fazenda Santo Antônio São José/SC 88104-561 Brasil +55 48 3251 8800 www.imexmedicalgroup.com.br

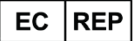

**Hologic BV** 

Da Vincilaan 5 1930 Zaventem Belgium Tel: +32 2 711 46 80 Fax: +32 2 725 20 87

C E<br>2797